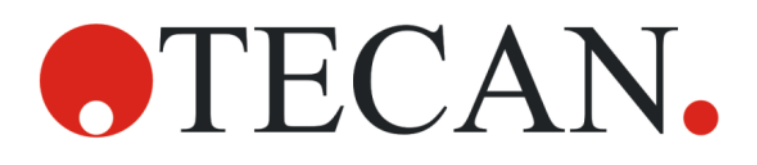

### Gebrauchsanweisung - Grundlagen

# SPARK

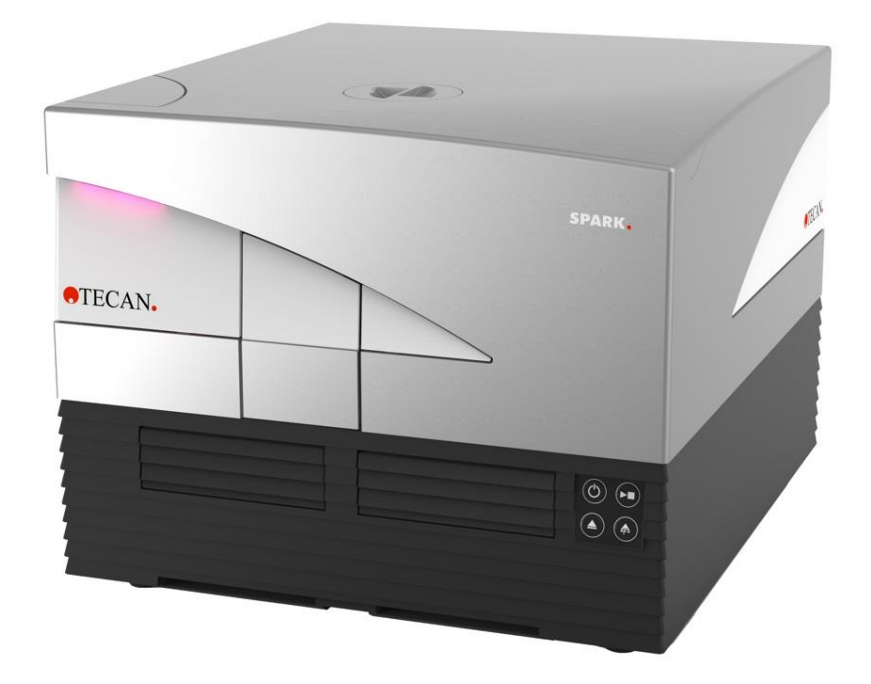

Dokument Artikel Nr. 30124652

2021-06

Dokument Version: 2.0

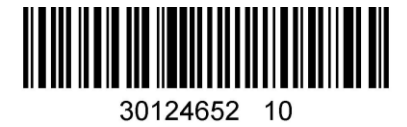

### 

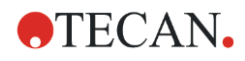

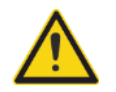

WARNUNG: Lesen und befolgen Sie die Anweisungen in diesem Dokument sorgfältig, bevor Sie das Gerät bedienen.

#### Hinweis

Es wurden alle Anstrengungen unternommen, um Fehler in Texten und Abbildungen zu vermeiden; Tecan Österreich GmbH übernimmt allerdings keinerlei Haftung für Fehler, die in dieser Publikation auftreten könnten.

Gemäß ihren Grundsätzen verbessert die Tecan Österreich GmbH Produkte, wenn neue Technologien und Komponenten verfügbar werden. Tecan Österreich GmbH behält sich daher das Recht vor, technische Spezifikationen mit entsprechender Validierung, Verifizierung und Abnahme jederzeit zu ändern.

Wir freuen uns über alle Anmerkungen zu dieser Publikation.

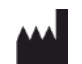

#### Hersteller

Tecan Austria GmbH Untersbergstr. 1A A-5082 Grödig T +43 62 46 89 330 F +43 62 46 72 770 E-Mail: office.austria@tecan.com www.tecan.com

#### Urheberrecht

Der Inhalt dieser Publikation ist Eigentum der Tecan Österreich GmbH und darf ohne vorherige schriftliche Genehmigung weder kopiert, reproduziert noch auf Dritte übertragen werden.

Copyright © Tecan Austria GmbH Alle Rechte vorbehalten. Gedruckt in Österreich

#### EU-Konformitätserklärung

Siehe letzte Seite dieser Gebrauchsanweisung.

#### Anwendungsbereich - Verwendungszweck

Siehe Kapitel [2.2](#page-12-0) [Verwendungszweck \(Hardware und Software\).](#page-12-0)

#### Über die Gebrauchsanweisung

Originalgebrauchsanweisung. Dieses Dokument beschreibt den multifunktionalen Mikroplatten Reader SPARK. Es soll dem Anwender als Referenz und Gebrauchsanweisung dienen. Es beschreibt:

- die Installation des Geräts
- die Bedienung des Geräts
- die Reinigung und Wartung des Geräts.

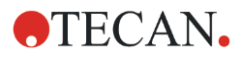

#### Anmerkungen zu den Screenshots

Die in den Screenshots angegebene Versionsnummer entspricht möglicherweise nicht immer jener der aktuellen Programmversion. Screenshots werden nur ausgetauscht, wenn sich eine Anwendung inhaltlich verändert.

#### Warenzeichen

Folgende Produktnamen sowie eingetragene und nicht eingetragene Warenzeichen, die in diesem Dokument verwendet werden, dienen nur Identifikationszwecken und bleiben ausschließliches Eigentum der jeweiligen Inhaber:

- Spark®, SparkControlTM, Spark-StackTM, NanoQuantTM, ImageAnalyzerTM, Te-CoolTM, Tecan® und das Tecan Logo sind eingetragene Warenzeichen der Tecan Group Ltd., Männedorf, Schweiz.
- Windows® und Excel® sind eingetragene Warenzeichen der Microsoft Corporation, Redmond, WA, USA.
- AutoFlaskTM und Greiner® sind eingetragene Warenzeichen der Greiner Bio One GmbH, Frickenhausen, Deutschland.
- Chroma-GloTM ist ein eingetragenes Warenzeichen der Promega Corporation Madison, WI, USA.
- BRET2TM und PerkinElmer® sind eingetragene Warenzeichen der PerkinElmer, Inc., Waltham, Massachusetts, USA.
- HTRF® ist ein eingetragenes Warenzeichen der Cisbio Bioassays, Parc Marcel Boiteux, 30200 Codolet, Frankreich.
- AlphaScreen®, AlphaLISA® und AlphaPlexTM sind eingetragene Warenzeichen von PerkinElmer, Inc., Waltham, Massachusetts, USA.
- RoboFlask<sup>®</sup> ist ein eingetragenes Warenzeichen der Corning, Inc., New York, USA
- Alexa FluorTM ist ein eingetragenes Warenzeichen der Thermo Fisher Scientific Inc., Waltham, Massachusetts, USA.

### Warn-, Sicherheits- und andere Hinweise

Um wichtige Informationen hervorzuheben oder um den Anwender vor möglichen Gefahrensituationen zu warnen, werden in dieser Gebrauchsanweisung folgende Mitteilungen verwendet:

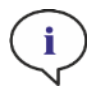

HINWEIS: Dieses Symbol weist auf nützliche Informationen hin.

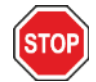

ACHTUNG: Weist auf die Möglichkeit einer Beschädigung des Geräts oder auf Datenverlust hin, falls die Anweisungen nicht befolgt werden.

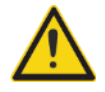

WARNUNG: Weist auf die Möglichkeit schwerer körperlicher Verletzungen, auf Tod oder auf Beschädigungen des Geräts hin, falls die Anweisungen nicht befolgt werden.

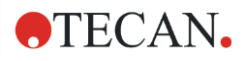

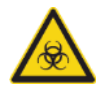

WARNUNG: Dieses Symbol weist auf eine mögliche Gefahr durch biologische Wirkstoffe hin. Die entsprechenden Laborsicherheitsbestimmungen müssen eingehalten werden.

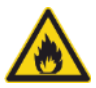

WARNUNG: Dieses Symbol weist auf brennbare Materialien und auf Brandgefahr hin. Die entsprechenden Laborsicherheitsbestimmungen müssen eingehalten werden.

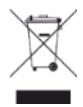

- VORSICHT: Negative Umwelteinflüsse durch Elektro- und Elektronik-Altgeräte (WEEE). • Entsorgen Sie Elektro- und Elektronik-Altgeräte nicht als unsortierten Siedlungsabfall!
- Sammeln Sie Elektro- und Elektronik-Altgeräte getrennt!

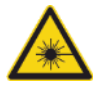

WARNUNG: Signalisiert Laser. Blicken Sie nicht in den Laserstrahl!

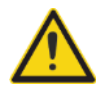

#### NUR FÜR EINWOHNER KALIFORNIENS:

WARNUNG: Dieses Produkt kann Sie Chemikalien wie Blei aussetzen, das im Staat Kalifornien bekannt ist, Krebs und Geburtsfehler oder andere reproduktive Schäden zu verursachen. Weitere Informationen finden Sie unter: www.p65warnings.ca.gov/product.

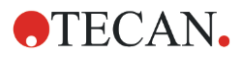

### Symbole

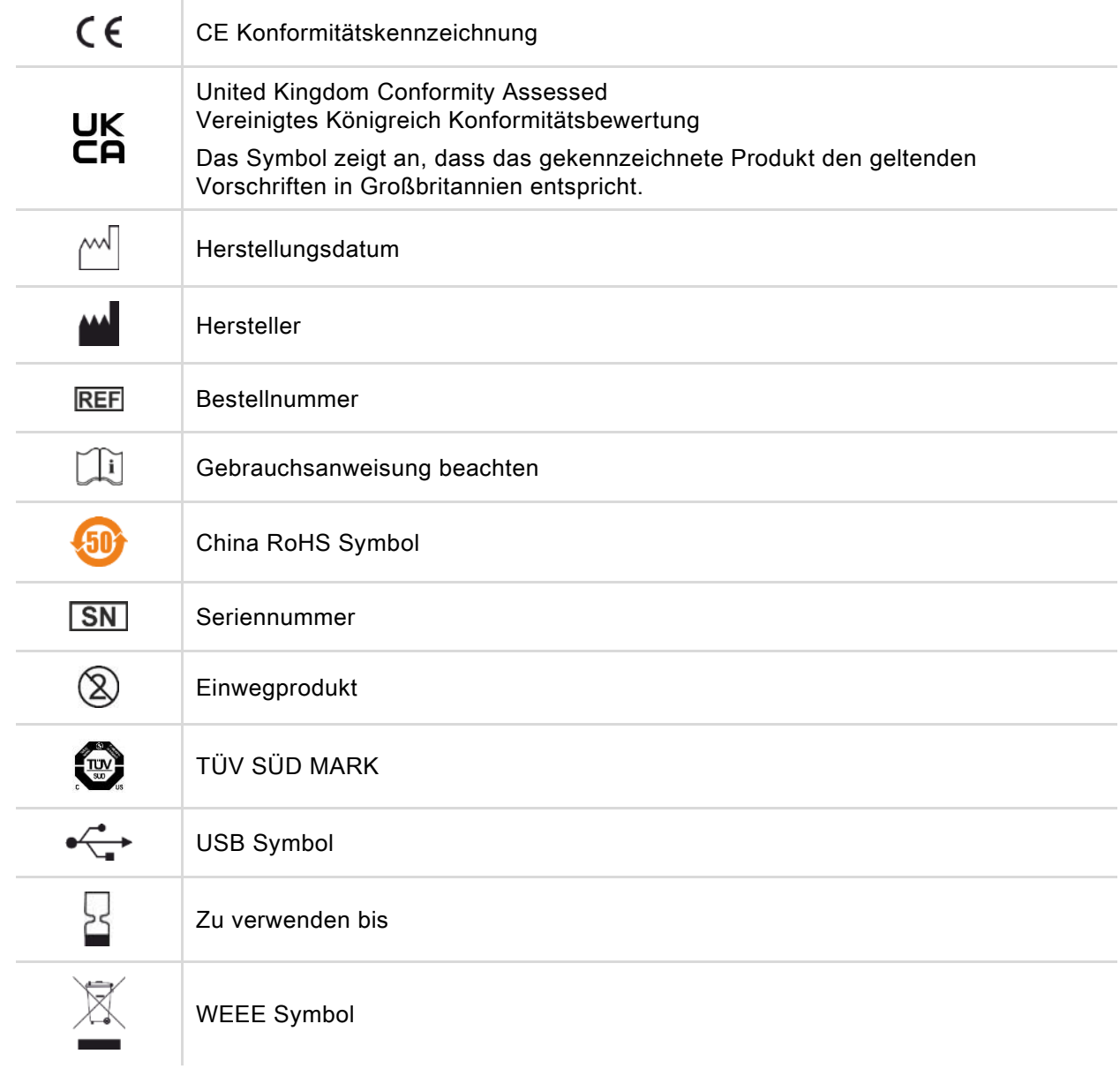

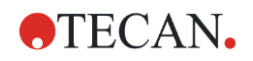

### Inhaltsverzeichnis

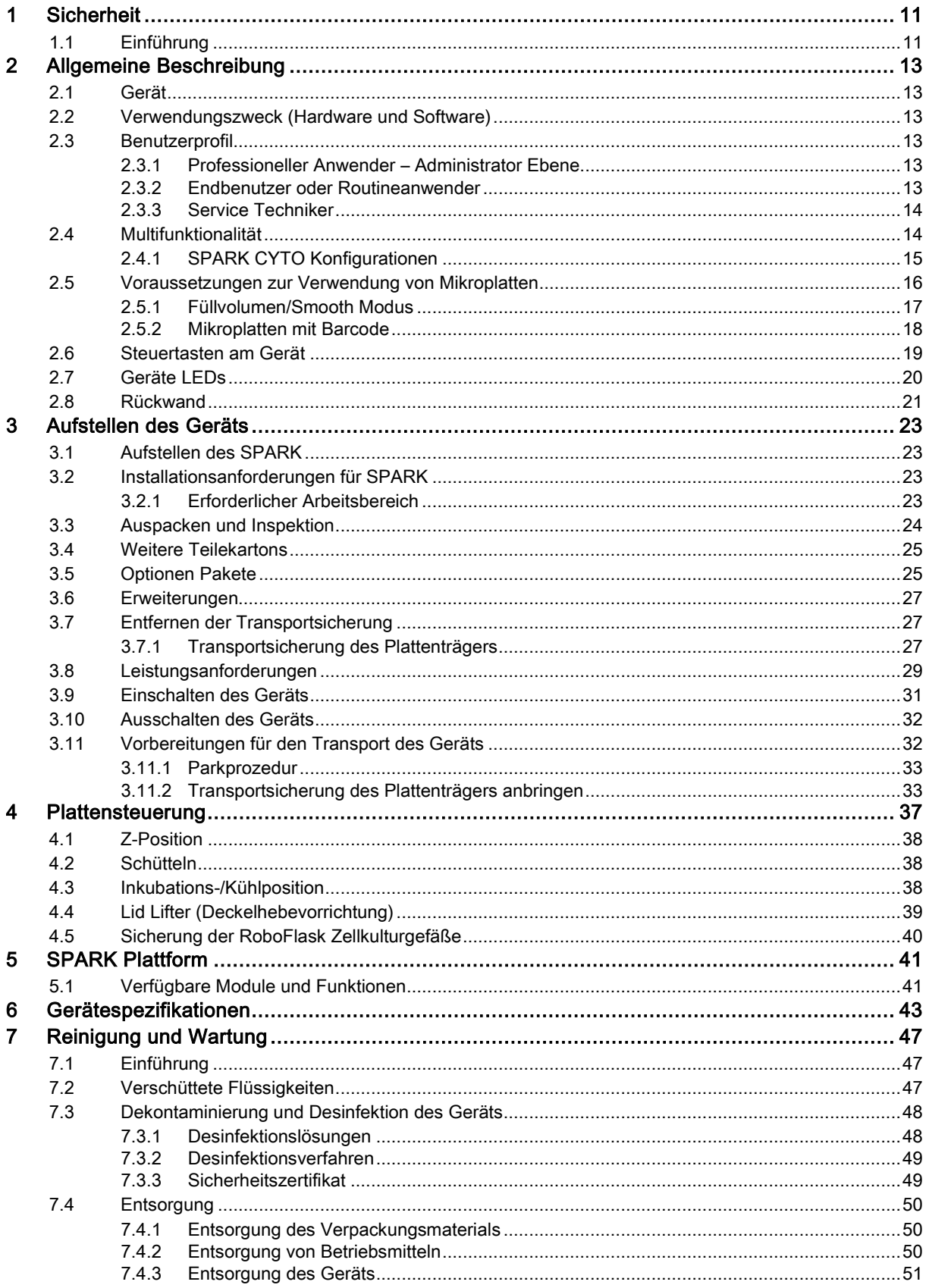

### **OTECAN.**

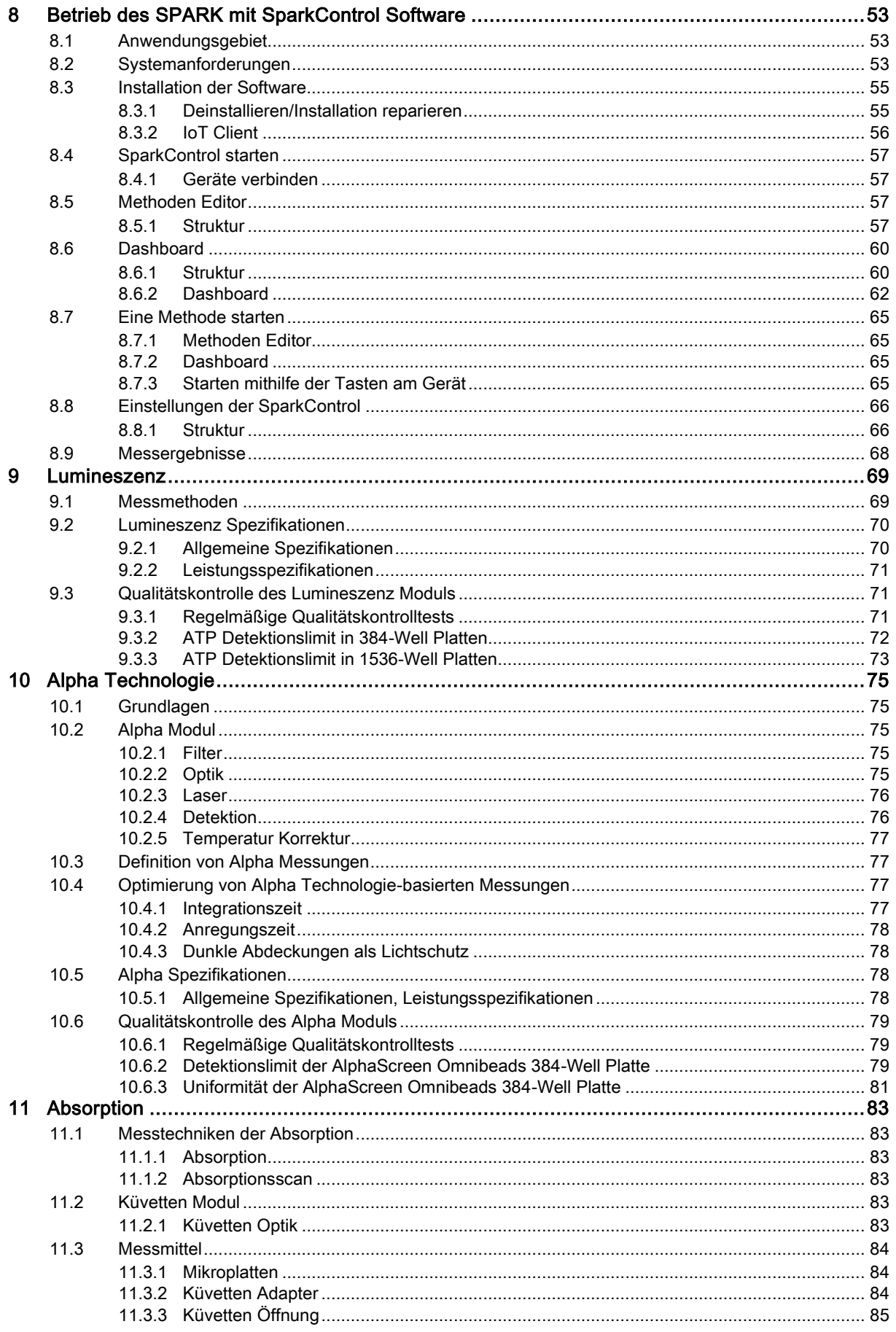

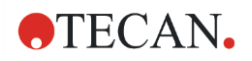

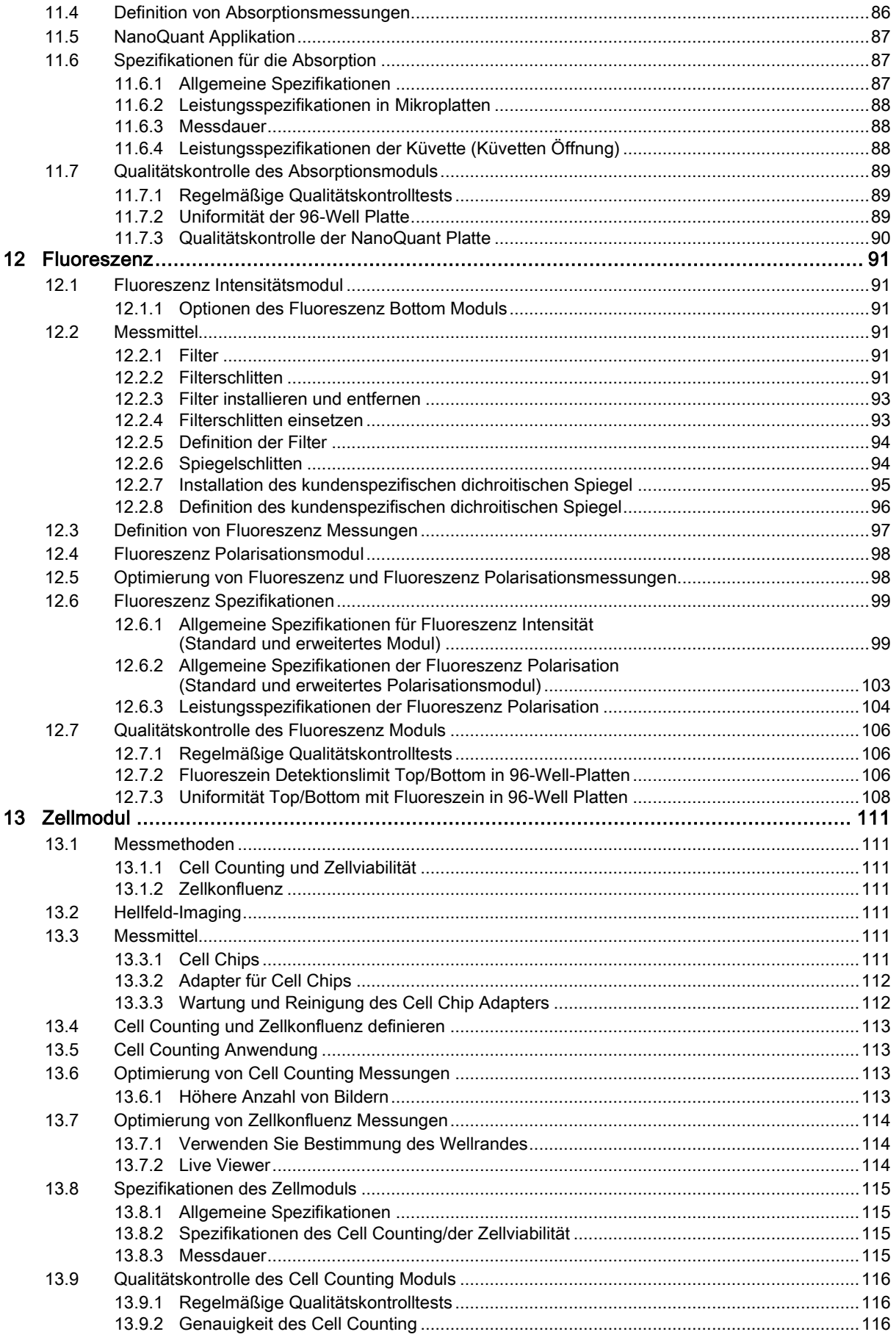

### **OTECAN.**

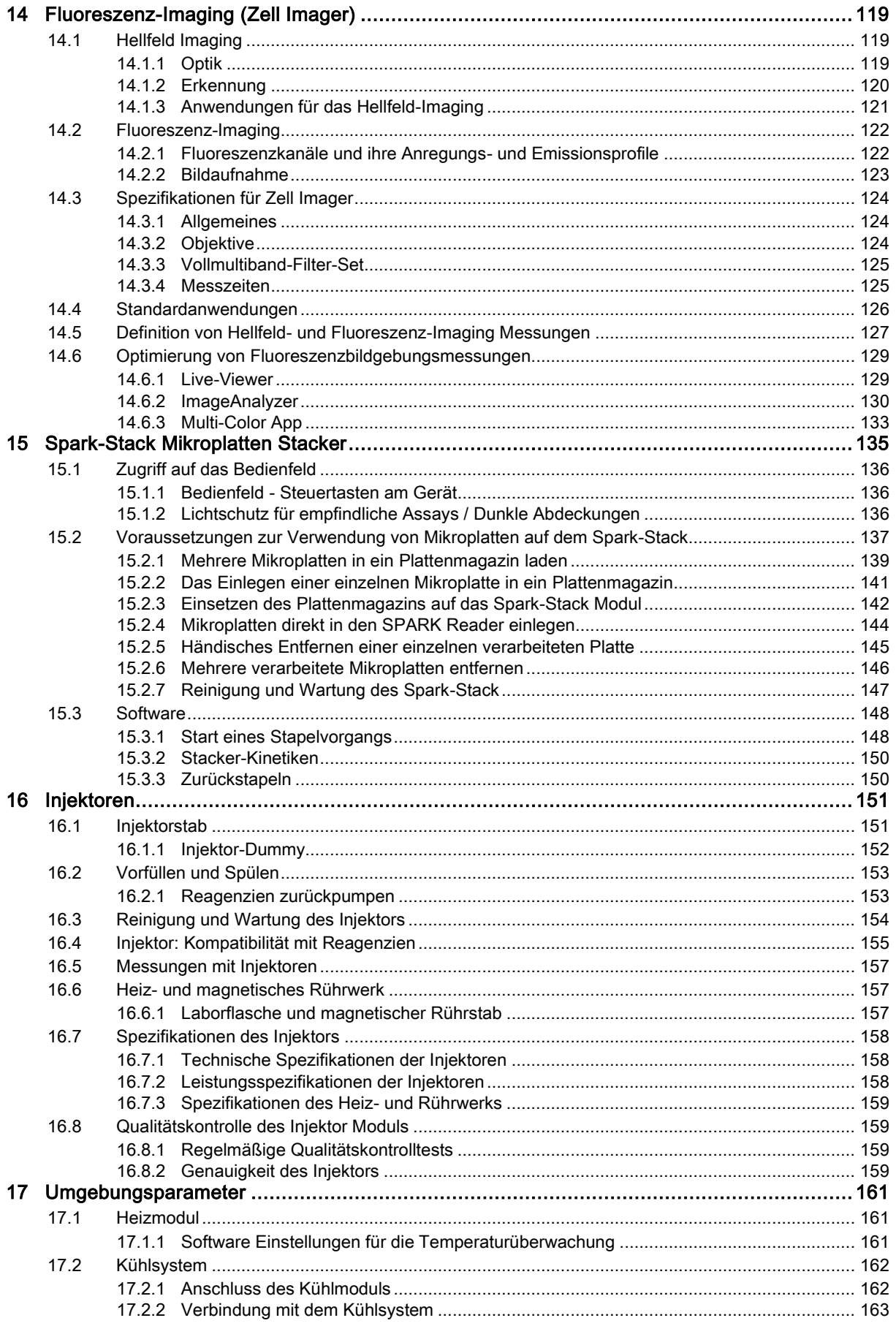

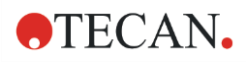

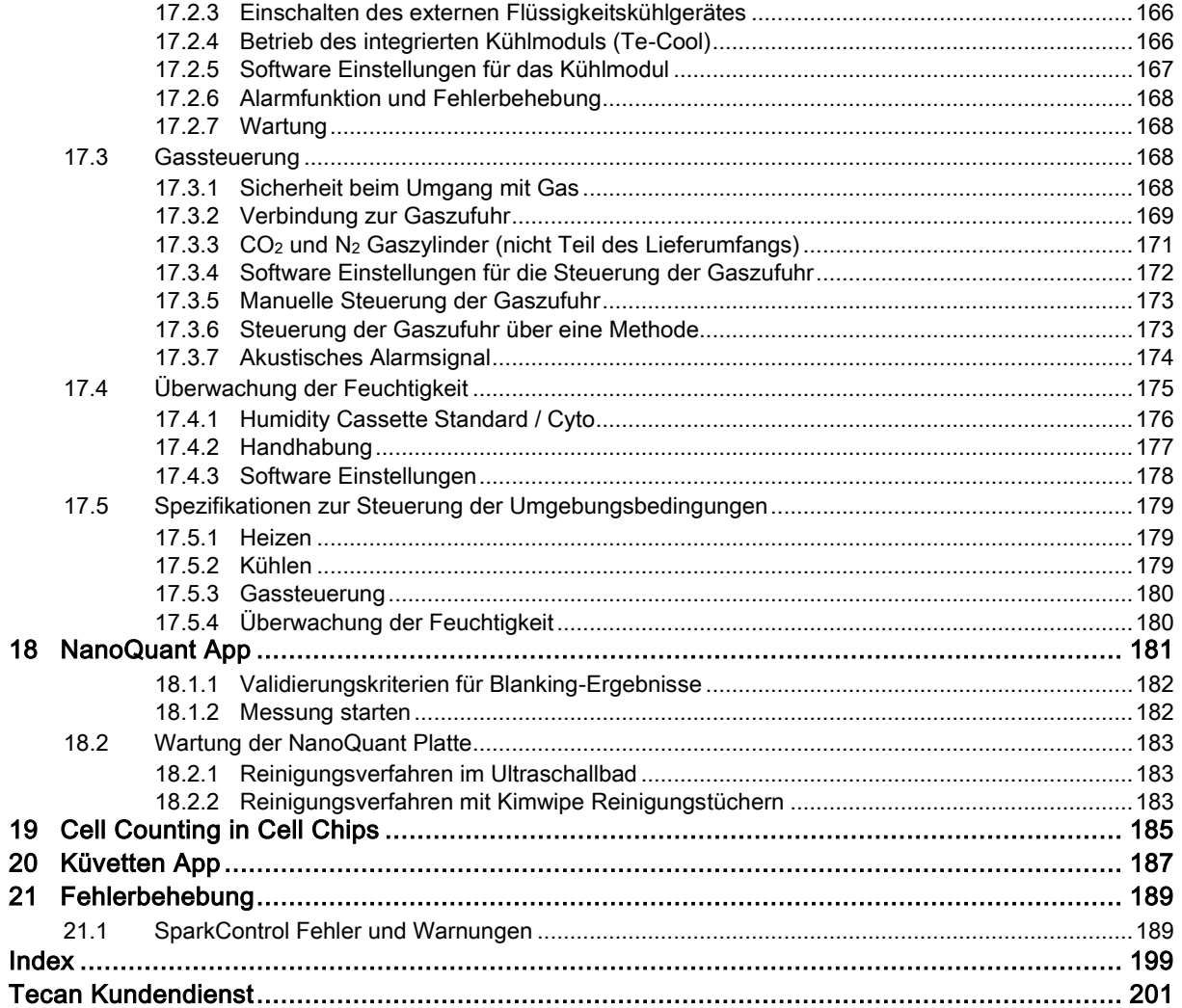

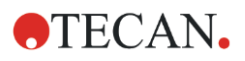

# <span id="page-10-0"></span>1 Sicherheit

### <span id="page-10-1"></span>1.1 Einführung

- Während der Verwendung dieses Produkts sollten grundlegende Sicherheitsvorkehrungen immer eingehalten werden, um die Verletzungs-, Brand- oder Stromschlaggefahr zu minimieren.
- Alle Informationen in dieser Gebrauchsanweisung sollten gelesen und verstanden werden. Das Nichtlesen, Nichtverstehen oder Nichtbefolgen dieser Anweisungen könnte zu Beschädigungen des Produkts, zu Verletzungen des bedienenden Personals oder zu schlechter Geräteleistung führen.
- Beachten Sie alle WARN- und SICHERHEITSHINWEISE in diesem Dokument!
- Während das Gerät an eine Stromquelle angeschlossen ist, darf es nicht geöffnet werden.
- Schieben Sie eine Mikroplatte nie mit Gewalt in das Gerät!
- Es sollten angemessene Laborsicherheitsvorkehrungen, wie das Tragen von Schutzkleidung (z. B. Handschuhe, Laborkittel, Schutzbrillen etc.) und bewilligte Laborsicherheitsverfahren befolgt werden.

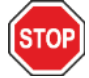

ACHTUNG: Um einen optimalen Betrieb des SPARK sicherzustellen, muss eine jährliche Wartung durch einen Tecan Service Ingenieur durchgeführt werden.

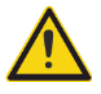

WARNUNG: Befolgen Sie die Anleitungen in dieser Gebrauchsanweisung genau, um die Sicherheit des Geräts zu garantieren. Das Gerät könnte durch falsch ausgeführte Prozeduren beschädigt werden.

Es wird angenommen, dass die Personen, die das Gerät bedienen, aufgrund ihrer Berufserfahrung mit den nötigen Sicherheitsvorkehrungen für den Umgang mit Chemikalien und biologischen Gefahrenstoffen vertraut sind.

Beachten Sie folgende Gesetze und Richtlinien:

- Nationale Industrieschutzgesetze
- Unfallverhütungsvorschriften
- Sicherheits-Datenblätter der Reagenzien Hersteller

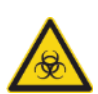

WARNUNG: Je nach Anwendung können Teile des Geräts in Kontakt mit biologischen Gefahrenstoffen oder mit infektiösen Stoffen kommen. Stellen Sie sicher, dass nur ausgebildetes Personal das Gerät bedient. Im Falle von Service, Umsiedlung oder Entsorgung ist das Gerät den Anweisungen in diesem Dokument entsprechend zu desinfizieren.

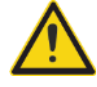

WARNUNG: Öffnen Sie das Gerät nicht! Nur von Tecan autorisierte Service Techniker dürfen das Gerät öffnen. Wird das Garantie-Siegel entfernt oder beschädigt, erlöschen alle Garantieansprüche.

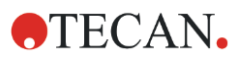

# <span id="page-12-1"></span>2 Allgemeine Beschreibung

### <span id="page-12-2"></span>2.1 Gerät

Der SPARK ist ein multifunktionaler Reader, der mit Robotern kompatibel ist.

### <span id="page-12-0"></span>2.2 Verwendungszweck (Hardware und Software)

Der SPARK Multimode Mikroplatten Reader mit modularem Design ist zur Verwendung in Forschungslaboratorien vorgesehen. Je nach Konfiguration ist das Gerät für die Messung und Datenanalyse von Absorption, Fluoreszenz, zeitaufgelöster Fluoreszenz, Fluoreszenzpolarisation und Lumineszenz von biologischen und nicht-biologischen Proben sowie für die Erfassung und Analyse von Hellfeld- und Fluoreszenzbildern vorgesehen.

Zusätzlich eignet sich der Reader sowohl für Endpunkt- als auch Kinetik Messungen mit entweder Einzeloder Multi-Label-Messungen. Der SPARK ist mit der SparkControl Software zur Readersteuerung und Datenreduktion ausgestattet.

Der Anwender muss das Gerät und jedes Datenreduktionspaket, das zusammen mit dem Gerät verwendet wird, mit den spezifischen Assays evaluieren, um sicherzustellen, dass bestimmte Leistungsmerkmale des Assays eingehalten werden. Die Leistungsmerkmale des Geräts wurden für spezifische Assays nicht validiert.

Der SPARK Multimode Reader ist nur für Forschungszwecke vorgesehen.

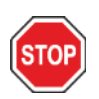

ACHTUNG: Eine Systemvalidierung durch die Laborleitung ist erforderlich. Es liegt in der Verantwortung jeder Laborleitung sicherzustellen, dass der SPARK für jeden spezifischen Assay, der auf dem Gerät verwendet wird, entsprechend validiert wird.

### <span id="page-12-3"></span>2.3 Benutzerprofil

#### <span id="page-12-4"></span>2.3.1 Professioneller Anwender – Administrator Ebene

Der Administrator ist eine Person mit geeigneter fachlicher Ausbildung und entsprechenden Kenntnissen und Erfahrungen. Bei bestimmungsgemäßer Verwendung des Produkts ist sie in der Lage, Gefahren zu erkennen und zu vermeiden.

Der Administrator verfügt über umfangreiche Kenntnisse, um den Endbenutzer oder den Routineanwender in Assay Protokolle, die zusammen mit einem Tecan Produkt bestimmungsgemäß verwendet werden, zu unterweisen.

EDV Kenntnisse und gute Englischkenntnisse werden vorausgesetzt.

#### <span id="page-12-5"></span>2.3.2 Endbenutzer oder Routineanwender

Der Endbenutzer oder Routineanwender ist eine Person mit geeigneter fachlicher Ausbildung und entsprechenden Kenntnissen und Erfahrungen. Bei bestimmungsgemäßer Verwendung des Produkts ist sie in der Lage, Gefahren zu erkennen und zu vermeiden.

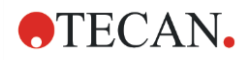

EDV Kenntnisse und gute Kenntnisse der jeweiligen Landessprache am Installationsort und der englischen Sprache werden vorausgesetzt.

#### <span id="page-13-0"></span>2.3.3 Service Techniker

Der Service Techniker ist eine Person mit geeigneter fachlicher Ausbildung und entsprechenden Kenntnissen und Erfahrungen. Muss das Gerät einem Service oder einer Wartung unterzogen werden, so kann die Person Gefahren erkennen und vermeiden.

EDV Kenntnisse und gute Englischkenntnisse werden vorausgesetzt.

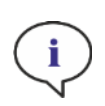

HINWEIS: Termine für Schulungen sowie deren Dauer und Häufigkeit erhalten Sie beim Kundenservice. Adresse und Telefonnummer finden Sie im Internet:

[http://www.tecan.com/customersupport.](http://www.tecan.com/customersupport)

### <span id="page-13-1"></span>2.4 Multifunktionalität

Der vollständig ausgestattete SPARK kann für folgende Messverfahren (Details siehe Kapitel [5](#page-40-0) [SPARK](#page-40-0)  [Plattform\)](#page-40-0) eingesetzt werden:

- Absorption
- Absorptionsscan
- Absorption in der Küvette
- Absorptionsscan in der Küvette
- Fluoreszenz Intensität Top (FRET)
- Fluoreszenz Intensität Bottom
- Zeitaufgelöste Fluoreszenz (TRF, TR-FRET)
- Fluoreszenz Scan
- Fluoreszenz Polarisation
- Lumineszenz (Glow Typ, Flash Typ und Multicolor)
- Lumineszenz Scan
- Alpha Technologie
- Hellfeld-Imaging (Cell Counting, Zellkonfluenz)
- Fluoreszenz-Imaging (CYTO Konfigurationen)

Das Gerät kann mit bis zu zwei Injektoren, einem Heiz-/Rührwerk und einem Mikroplatten Stacker ausgestattet werden. Spezielle Funktionen wie Cell Counting, Gaszufuhr sowie Lid Lifter, Temperatur- (heizen und kühlen) und Luftfeuchtigkeitskontrolle unterstützen vor allem zellbasierte Studien.

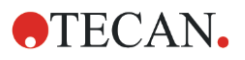

#### <span id="page-14-0"></span>2.4.1 SPARK CYTO Konfigurationen

Alle Geräte, die mit Fluoreszenz-Imaging ausgestattet sind, werden als SPARK CYTO bezeichnet und sind in vier verschiedenen Konfigurationen erhältlich, die auf die Bedürfnisse verschiedener Kunden von der Wissenschaft bis zur Biopharmazie zugeschnitten sind:

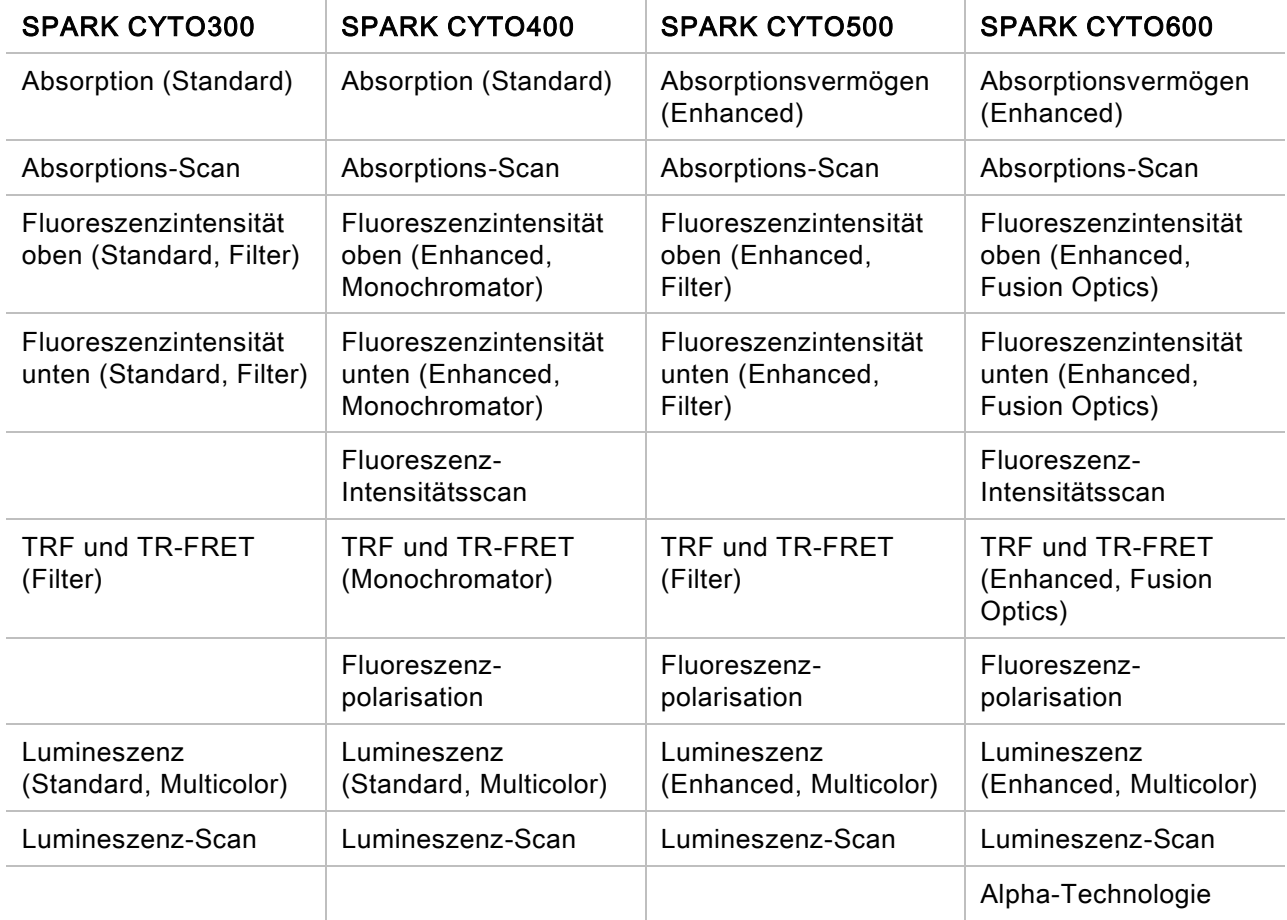

Die Eigenschaften der in der obigen Tabelle aufgeführten Moduloptionen sind in Kapitel [5](#page-40-0) [SPARK](#page-40-0)  [Plattform](#page-40-0) beschrieben.

Alle CYTO-Konfigurationen sind mit Umgebungsparametern ausgestattet:

- Temperaturregelung (bis 42 °C)
- CO2- und O2-Regelung
- Integrierter Lid Lifter (Deckelheber)

Darüber hinaus stehen für alle CYTO-Konfigurationen die folgenden optionalen Funktionalitäten zur Verfügung:

- Injektoren
- **Stacker**
- Humidity Cassetten

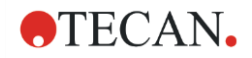

### <span id="page-15-0"></span>2.5 Voraussetzungen zur Verwendung von Mikroplatten

Jede gängige Mikroplatte von 1 bis 384/1536 Wells, die konform mit folgenden ANSI/SBS Standardformaten ist, kann mit jedem der oben genannten Messverfahren gemessen werden.

- ANSI/SBS 1-2004 (footprint dimensions)
- ANSI/SBS 2-2004 (height dimensions)
- ANSI/SBS 3-2004 (bottom outside flange dimensions)
- ANSI/SBS 4-2004 (well positions)

Der SPARK unterstützt Mikroplatten bis zu 384 Wells; erweiterte Module unterstützen Mikroplatten bis zu 1536 Wells.

Die unterstützte Plattenhöhe liegt zwischen 10 mm (ohne Deckel) und 24,5 mm (mit Deckel). Für Bodenmessungen darf die Erhöhung des Wellbodens relativ zum Plattenrand 5,5 mm nicht übersteigen.

Neben oben genannten Plattenformaten können je nach gewähltem Messverfahren auch Küvetten in einem Adapter, die Tecan NanoQuant Platte, die Tecan MultiCheck Platte und der Tecan Adapter für Cell Chips mit Einschränkungen verwendet werden.

> ACHTUNG: Tecan Austria GmbH hat mit großer Sorgfalt Plattendefinitionsdateien (.pdfx) erstellt, die mit dem Gerät mitgeliefert werden.

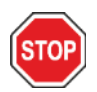

Tecan Austria trifft alle möglichen Vorkehrungen, um sicherzustellen, dass Plattenhöhe und Welltiefe korrekt sind und dem definierten Plattentyp entsprechen. Diese Parameter dienen u.a. der Bestimmung des minimalen Abstandes zwischen Mikroplattenoberkante und der Decke der Messkammer. Da die Höhe von Mikroplatten chargenabhängigen Variationen unterworfen sein kann, fügt Tecan Austria noch Toleranzen hinzu, um Schäden an der Messkammer zu vermeiden. Dies hat keine Auswirkung auf die Leistung des Geräts.

Stellen Sie sicher, dass die selektierte Plattendefinitionsdatei mit der aktuell verwendeten Mikroplatte übereinstimmt, damit der Sicherheitsabstand korrekt berechnet werden kann; das Gerät könnte sonst beschädigt werden.

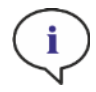

HINWEIS: Für Geräte mit dem Spark-Stack Modul gelten zusätzliche Voraussetzungen zur Verwendung von Mikroplatten. Siehe Kapitel [15.2](#page-136-0) [Voraussetzungen zur Verwendung von Mikroplatten auf dem Spark-Stack.](#page-136-0)

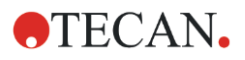

#### <span id="page-16-0"></span>2.5.1 Füllvolumen/Smooth Modus

ACHTUNG: Folgende Mikroplatten können nur mit den angegebenen Füllvolumen verarbeitet werden:

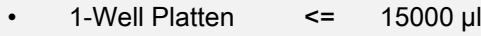

- 4-Well Platten  $\leq$  4500 ul
- $6$ -Well Platten  $\leq$  2000 ul
- 12-Well Platten <= 1200 µl
- 24-Well Platten  $\le$  1000 µl
- 48-Well Platten <= 400 µl
- 96-Well Platten <= 200 µl
- 384-Well Platten <= 100 µl
- 1536-Well Platten  $\le$  10 µl

Werden diese Füllvolumen nicht beachtet, so kann es zu übergreifenden Kontaminierungen kommen. Das Überlaufen von Flüssigkeiten kann zu Schäden des Geräts führen (z.B. Kontaminierung der Optik und der Zentrierungsklemme).

Ist das Arbeitsvolumen in der Plattendefinitionsdatei (pdfx) kleiner als die oben definierten Volumen, so muss das kleinere Füllvolumen verwendet werden, um ein Überlaufen zu verhindern (z. B. haben Corning 384-Well Platten ein Arbeitsvolumen von nur 80 µl).

Werden Flüssigkeiten mit niedrigerer Viskosität als Wasserlösungen verwendet, so sollte das Füllvolumen zusätzlich während der Methoden Validierung optimiert werden.

Der Smooth Modus verlangsamt die Bewegungen des Plattentransports. Der Smooth Modus wird im Plattenstreifen durch Auswahl des entsprechenden Kontrollkästchens aktiviert. Ist der Smooth Modus aktiviert, können größere Füllvolumen als die oben definierten Volumen verwendet werden. Die maximalen Füllvolumen für jeden Plattentyp und jede Anwendung müssen allerdings während der Methoden Validierung optimiert werden.

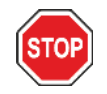

ACHTUNG: Die maximalen Füllvolumen für jeden Plattentyp und jede Anwendung müssen optimiert werden, auch wenn der Smooth Modus verwendet wird.

Der Smooth Modus ist standardmäßig selektiert, sobald ein Plattenformat mit weniger als 96 Wells in der Messmethode gewählt wird. Der Smooth Modus ist nicht verfügbar, auch wenn die Steuertasten Einfahren/ Ausfahren am Gerät verwendet werden, um die Platte ein- oder auszufahren.

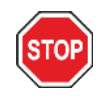

ACHTUNG: Der Smooth Modus steht nicht zur Verfügung, wenn die Steuertasten Einfahren/ Ausfahren am Gerät verwendet werden, um die Platte ein- oder auszufahren.

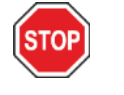

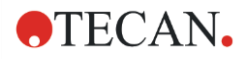

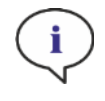

HINWEIS: Die oben angeführten Füllvolumen und die Smooth Modus Parameter gelten auch für Mikroplatten, die mit dem Spark-Stack Modul verwendet werden können, z. B. 6 bis 1536-Well Platten (siehe Kapitel [15.2](#page-136-0) [Voraussetzungen zur Verwendung von](#page-136-0)  [Mikroplatten auf dem Spark-Stack\)](#page-136-0).

#### <span id="page-17-0"></span>2.5.2 Mikroplatten mit Barcode

Der SPARK Multimode Reader kann optional mit einem Barcode-Leser ausgestattet werden, der an der rechten oder linken Seite des Plattentransports montiert wird. Zum Beispiel - für eine 96-Well Mikroplatte - bringen Sie den Barcode an der linken (A) oder rechten (B) Seite der Mikroplatten an (siehe Abbildung unten), je nachdem an welcher Seite der Barcode-Leser montiert ist. Der Barcode muss mindestens 3 mm hoch sein.

Am Anfang und Ende des Barcodes werden 2 mm weiße Fläche benötigt. Die maximale Länge des Barcodes ist 70 mm, inklusive der weißen Flächen an den Enden. Der Barcode muss an der kurzen Seite der Mikroplatte angebracht werden und zwar mit einem Abstand von mindestens 15 mm vom vorderen und hinteren Rand und mit 5 mm Abstand von der unteren Kante der Mikroplatte. Die minimale Höhe des Barcodes ist 3 mm.

#### Mikroplatte auf dem Plattenträger:

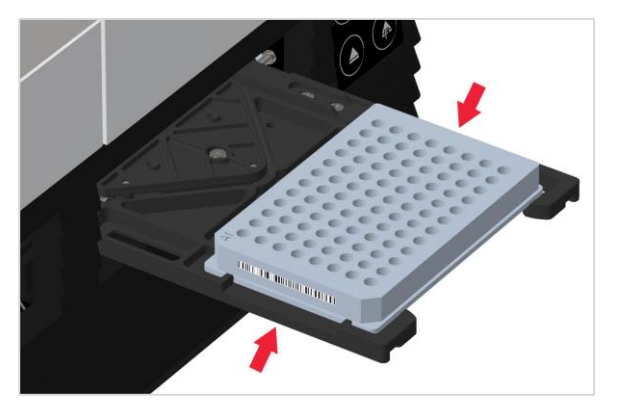

Bringen Sie den Barcode auf der linken oder rechten Seite der Mikroplatte an.

#### Seitenansicht der Mikroplatte:

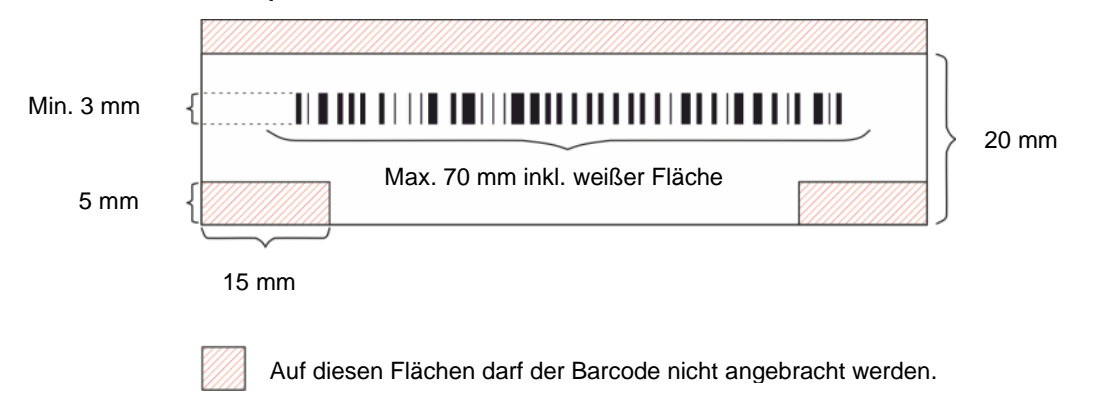

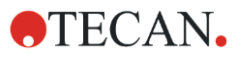

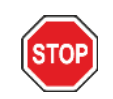

ACHTUNG: Gelbliche, schmutzige, gefaltete, nasse oder beschädigte Barcode Labels dürfen nicht verwendet werden. Die Klebeetiketten müssen flach sein und dürfen an den Ecken nicht abgelöst sein. Wir empfehlen, die Qualität der Barcodes anhand eines lokalen Standard Betriebsablaufs (Standard Operating Procedure - SOP) zu garantieren.

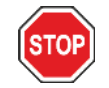

ACHTUNG: Der Barcode kann nicht gelesen werden, wenn er vom Plattendeckel bedeckt wird.

Spezifizierte Barcode Typen sind:

• CODE 39

• UPC A

- EAN<sub>8</sub>
- <span id="page-18-0"></span>• CODE 2/5 Interleaved
- EAN 13
- CODABAR
- UPC E
- CODE 128
- CODE 93

### 2.6 Steuertasten am Gerät

Der SPARK verfügt über Steuertasten am Gerät, um gängige Aufgaben zu erleichtern.

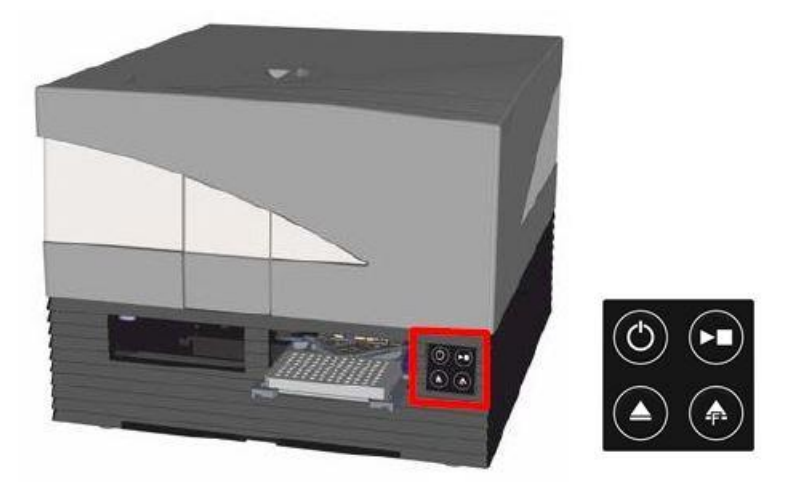

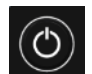

Mit der Ein/Aus-Taste an der Vorderfront kann das Gerät einfach ein- und ausgeschaltet werden.

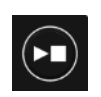

Die Start-Taste am Gerät wird verwendet, um bevorzugte SparkControl Methoden direkt am Gerät zu starten. Sie dient auch zum Anhalten einer Messung, zur Bestätigung eines benutzerdefinierten Anwendereingriffs und um eine Kinetik Messung fortzusetzen, die über die Software angehalten wurde.

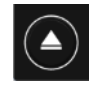

Mithilfe der Ein-/Ausfahrtaste können Mikroplatten ohne Softwareaktivierung ein- und ausgefahren werden.

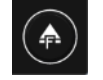

Die Taste Filter ausfahren wird verwendet, um Filterschlitten aus dem Gerät zu fahren. Filterschlitten werden automatisch nach dem Einsetzen eingefahren.

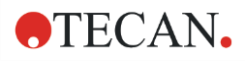

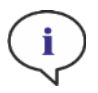

HINWEIS: Die Funktion der Steuertasten am Gerät in Verbindung mit dem installierten Mikroplatten Stacker Modul wird in Kapitel [15](#page-134-0) [Spark-Stack Mikroplatten Stacker](#page-134-0) .

### <span id="page-19-0"></span>2.7 Geräte LEDs

Der SPARK ist mit mehrfarbigen LEDs ausgestattet, um den Betriebs- und Aktivitätszustand des Geräts optisch zu signalisieren. Folgende Tabelle gibt einen Überblick der möglichen Signale, die definieren, welche Funktionen (Steuertasten am Gerät) bei welchem Geräte Status zur Verfügung stehen.

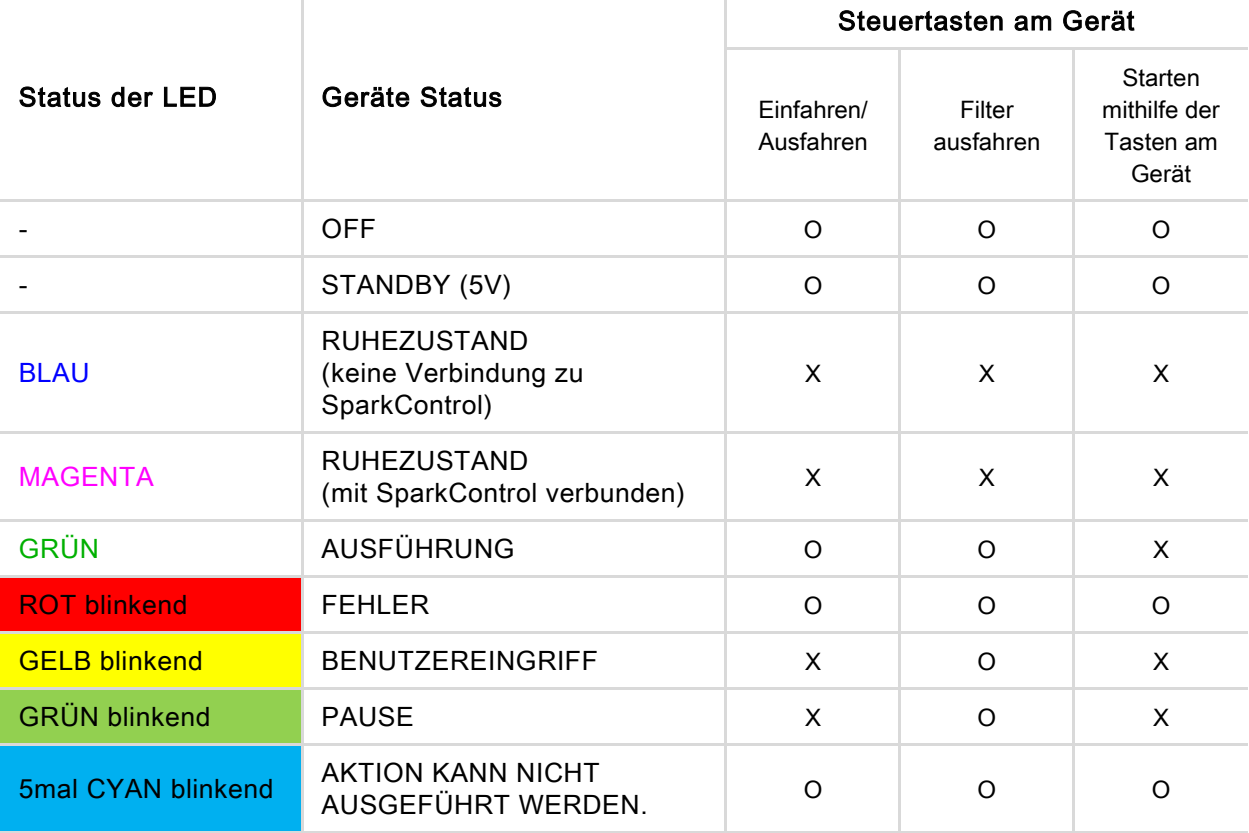

Status und Funktion der LEDs

 $O =$  Funktion nicht vorhanden.  $X =$  Funktion vorhanden.

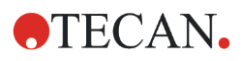

### <span id="page-20-0"></span>2.8 Rückwand

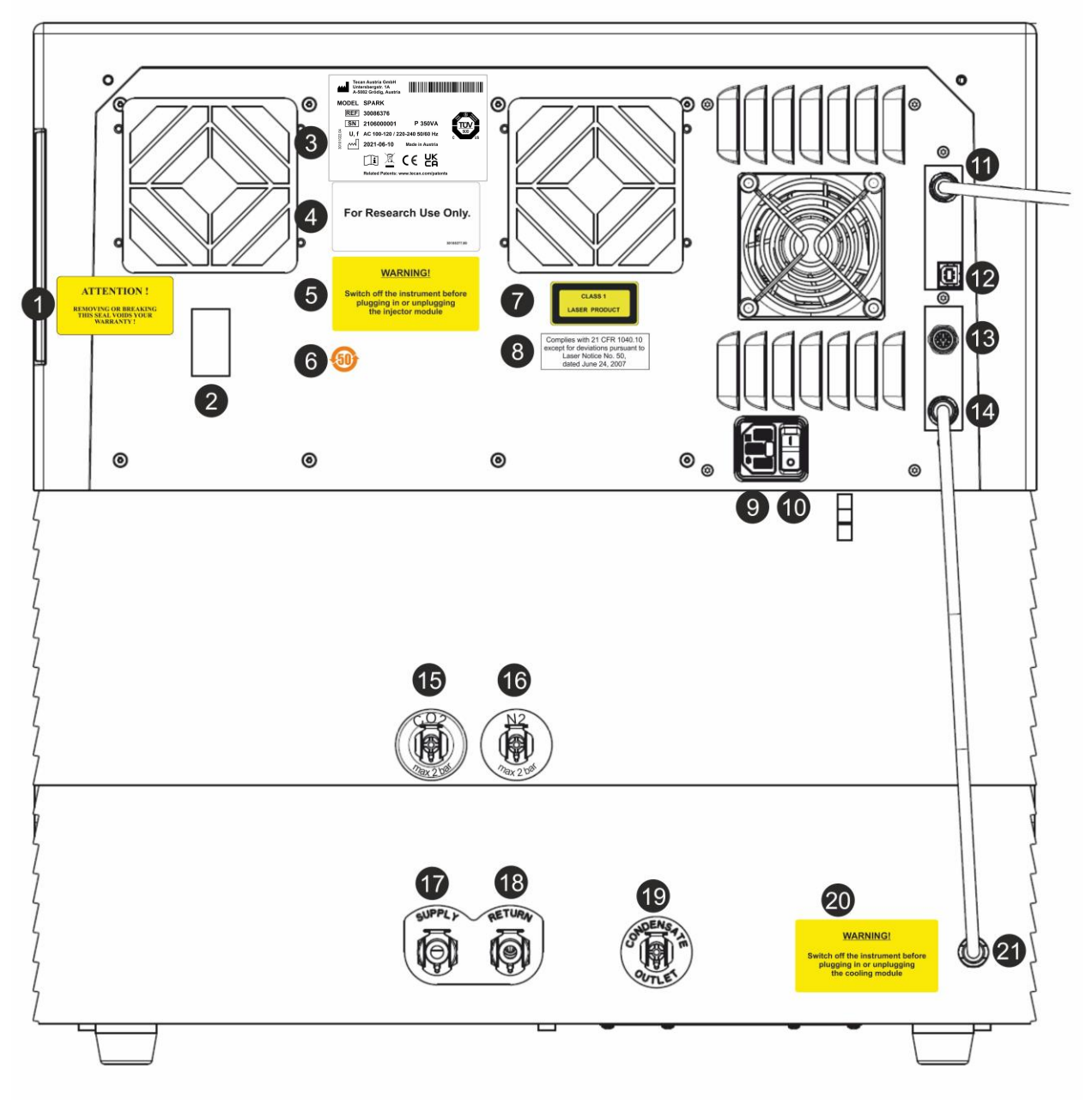

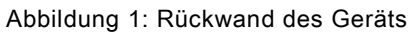

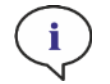

HINWEIS: Diese Abbildung ist nur ein Beispiel. Die Labels am Gerät sind je nach installierten Optionen und nach Bestimmungsland unterschiedlich.

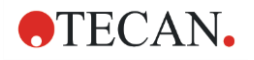

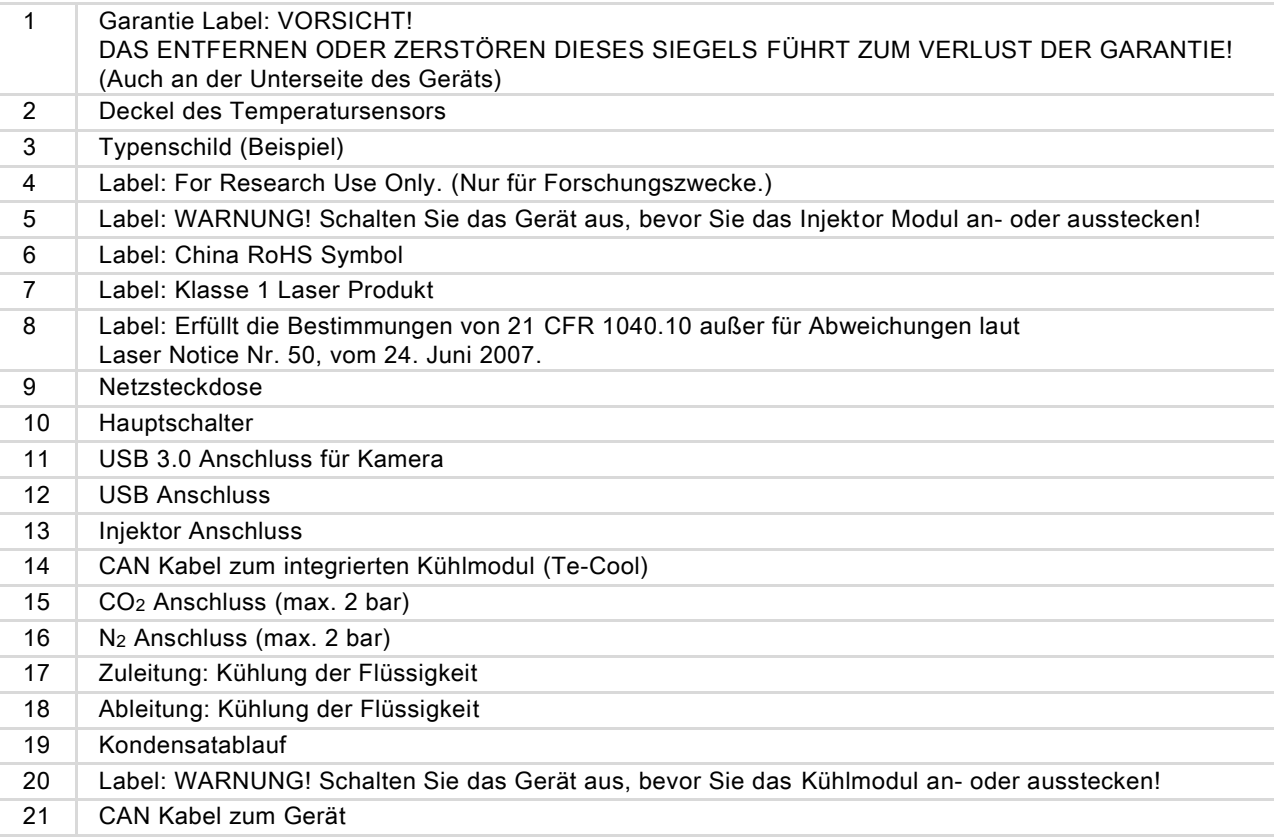

#### Beispiel für Typenschild:

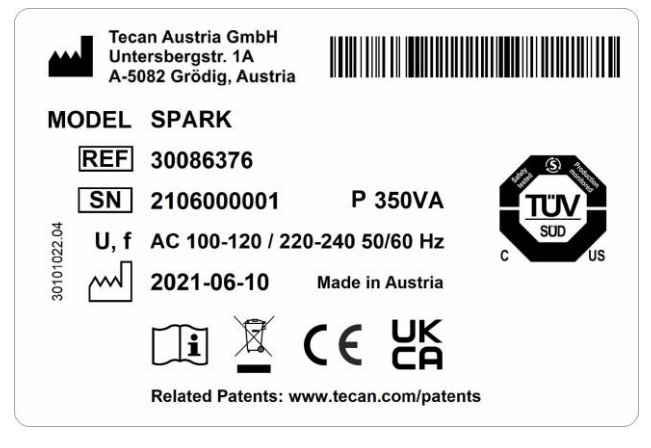

Der Inhalt des Typenschilds (z. B. Modell Name und Artikelnummer) hängt vom spezifischen Modell ab.

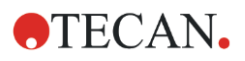

## <span id="page-22-0"></span>3 Aufstellen des Geräts

### <span id="page-22-1"></span>3.1 Aufstellen des SPARK

Beachten Sie beim Aufstellen, Umziehen oder Verbinden des Geräts die Anweisungen in diesem Dokument. Tecan übernimmt keine Verantwortung für Verletzungen oder für Schäden am Gerät, die während dieser Aktionen entstanden sind.

Stellen Sie sicher, dass das Labor alle Anforderungen und Bedingungen erfüllt, die in diesem Kapitel beschrieben sind.

### <span id="page-22-2"></span>3.2 Installationsanforderungen für SPARK

#### <span id="page-22-3"></span>3.2.1 Erforderlicher Arbeitsbereich

Wählen Sie einen Standort, bei dem es sich um eine flache, nicht vibrierende Oberfläche ohne direkte Sonneneinstrahlung handelt, die frei von Staub, Lösungsmitteln und säurehaltigen Dämpfen ist. Das Gerät muss so platziert werden, dass mindestens 10 cm Abstand zwischen der Rückseite des Geräts und der Wand oder sonstiger Laborausstattung und 5 cm Abstand zu sonstiger Laborausstattung rechts und links gewährleistet sind. Weitere Details zu Spezifikationen der Umgebungsparameter finden Sie in Kapitel [6](#page-42-0) [Gerätespezifikationen](#page-42-0).

Die Bildqualität des Spark Cell Imager Moduls ist besonders empfindlich gegenüber externen Vibrationen im Forschungslabor, die zu unscharfen Bildern und/oder Autofokusfehlern führen können. Daher muss ein geeigneter Ort für die Installation des Geräts gewählt werden, an dem externe Vibrationen auf ein Minimum reduziert werden, oder für beste Ergebnisse ein schwingungsisolierter Labortisch verwendet wird.

Vergewissern Sie sich, dass der Plattenträger und der Injektorstab nicht versehentlich gegen etwas stoßen, wenn sie herausgenommen werden. Die Installation des Injektors und des Heiz-/Rührwerks wird in Kapitel [16](#page-150-0) [Injektoren](#page-150-0) beschrieben.

Die Installation des Kühlmoduls (Te-Cool) wird in Kapitel [17.2](#page-161-0) [Kühlsystem](#page-161-0) beschrieben.

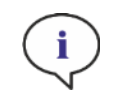

HINWEIS: Das Spark-Stack Modul muss von einem Service Ingenieur installiert werden.

Vergewissern Sie sich, dass der Hauptschalter und das Netzkabel jederzeit erreichbar sind und dass sie nicht blockiert sind.

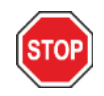

ACHTUNG: Wählen Sie einen Standort aus, bei dem es sich um eine flache, nicht vibrierende Oberfläche ohne direkte Sonneneinstrahlung handelt, die frei von Staub, Lösungsmitteln und säurehaltigen Dämpfen ist. Vergewissern Sie sich, dass der Plattenträger und der Injektorstab nicht versehentlich gegen etwas stoßen, wenn sie herausgenommen werden.

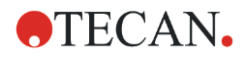

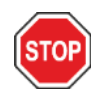

ACHTUNG: Das Gerät muss so platziert werden, dass mindestens 10 cm Abstand zwischen Rückseite des Geräts und der Wand oder sonstiger Laborausstattung und 5 cm Abstand zu sonstiger Laborausstattung rechts und links des Geräts gewährleistet sind. Während des Betriebs darf das Gerät nicht abgedeckt sein.

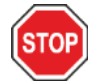

ACHTUNG: Stellen Sie keine schweren Gegenstände auf die Geräteabdeckung. Die Abdeckung des SPARK ist auf eine maximale Belastung von 20 kg ausgelegt. Dies gilt nur bei gleichmäßiger Verteilung der Last über die Oberfläche.

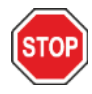

ACHTUNG: Verwenden Sie nur das mitgelieferte USB Kabel. Das Gerät wurde mit dem mitgelieferten USB Kabel getestet. Falls ein anderes USB Kabel verwendet wird, kann Tecan Austria die korrekte Leistung des Geräts nicht garantieren.

### <span id="page-23-0"></span>3.3 Auspacken und Inspektion

- 1. Prüfen Sie die Verpackung auf Schäden, bevor sie geöffnet wird. Schäden sollten sofort gemeldet werden.
- 2. Wählen Sie einen Standort, bei dem es sich um eine flache, nicht vibrierende Oberfläche ohne direkte Sonneneinstrahlung handelt, die frei von Staub, Lösungsmitteln und säurehaltigen Dämpfen ist. Das Gerät muss so platziert werden, dass mindestens 10 cm Abstand zwischen der Rückseite des Geräts und der Wand oder sonstiger Laborausstattung und 5 cm Abstand z u sonstiger Laborausstattung rechts und links gewährleistet sind. Vergewissern Sie sich, dass der Plattenträger und der Injektorstab nicht versehentlich gegen etwas stoßen, wenn sie herausgenommen werden. Vergewissern Sie sich, dass der Hauptschalter und das Netzkabel jederzeit erreichbar sind und dass sie nicht blockiert sind.
- 3. Stellen Sie den Karton aufrecht hin und öffnen Sie ihn.
- 4. Heben Sie das Gerät aus dem Karton und stellen Sie es auf die ausgewählte Oberfläche. Passen Sie auf, wenn Sie das Gerät aufheben und vergewissern Sie sich, dass es auf beiden Seiten gehalten wird.
- 5. Kontrollieren Sie das Gerät auf sichtbare lose, verbogene oder gebrochene Teile. Schäden sollten sofort gemeldet werden.
- 6. Vergleichen Sie die Seriennummer auf der Rückwand des Geräts mit jener auf dem Lieferschein.

Jede Unstimmigkeit sollte sofort gemeldet werden.

- 7. Vergleichen Sie den Inhalt des Teilekartons mit dem Lieferschein. Jede Unstimmigkeit sollte sofort gemeldet werden.
- 8. Bewahren Sie Verpackungsmaterial und Transportsicherung für weitere Transportzwecke auf.

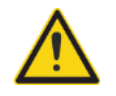

WARNUNG: Der voll ausgestattete SPARK ist ein Präzisionsgerät und wiegt ungefähr 50 kg. Es sind mindestens zwei Personen nötig, um das Gerät vorsichtig aus der Transportkiste zu heben.

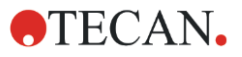

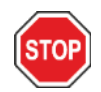

ACHTUNG: Der Plattenträger darf nicht überladen werden. Die maximale Belastung des Plattentransports liegt bei 275 g. Eine Überladung des Plattentransportes kann das Gerät beschädigen und einen Service Einsatz auslösen.

### <span id="page-24-0"></span>3.4 Weitere Teilekartons

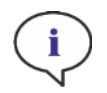

HINWEIS: Vergleichen Sie den Inhalt der Teilekartons mit dem beigefügten Lieferschein. Jede Unstimmigkeit sollte sofort gemeldet werden.

Der Geräte Karton enthält folgende Artikel:

- Kabel (USB 2.0, Hauptkabel)
- Software (USB Stick)
- Gebrauchsanweisung (optional)
- OOB Qualitätsbericht (out of box)
- CE Konformitätserklärung (Declaration of Conformity)
- Abschlusstestprotokoll (COC Certificate of Conformity)
- China RoHS Mitteilung
- Küvetten Adapter
- Anbringen und Entfernen der Transportsicherung

Je nach installierten Optionen gibt es weitere Teilekartons:

- Filterschlitten (Fluoreszenz Filter/Hybridmodul)
- Magnetpad (Lid Lifter)
- Schlauchsatz (Gassteuerung)
- Tecan Adapter für Cell Chips (Karton mit 15 Cell Chips, Cell Counting)
- Injektor Dummy (Injektor/Injektor vorgesehen)
- RoboFlask (Zentrierungsklemme mit Befestigungs- und Ersatzschraube)
- <span id="page-24-1"></span>• Diochroitischer Anwenderspiegel (inklusive Winkelschraubenzieher für die Installation)

### 3.5 Optionen Pakete

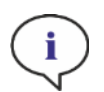

HINWEIS: Vergleichen Sie die Inhalte der Teilekartons mit dem beigefügten Lieferschein.

Jede Unstimmigkeit sollte sofort gemeldet werden.

Die Verpackung des Injektor Moduls für einen Injektor (Basismodul) enthält folgende Komponenten:

- Injektorkarton
- Injektorstab
- Flaschenhalter

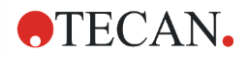

- PVC Spangen
- Karbonnadel
- Becher für das Vorfüllen (2 x 1 ml; 1 x 50 ml)
- 125 ml Flasche (Lichtschutz)
- 15 ml Flasche (Lichtschutz)

Die Verpackung des Injektor Moduls für den zweiten Injektor (Erweiterungsmodul) enthält folgende Komponenten:

- Injektorkarton
- Flaschenhalter
- PVC Spangen
- Karbonnadel
- Becher für das Vorfüllen (2 x 1 ml)
- 125 ml Flasche (Lichtschutz)
- 15 ml Flasche (Lichtschutz)

Die Option Heiz-/Rührwerk enthält folgende Komponenten:

- Heiz-/Rührwerk
- Hauptkabel (Basismodul)
- Netzteil (Basismodul)
- Messglas 100 ml (Basis- und Erweiterungsmodul)
- Magnetrührstab (Basis- und Erweiterungsmodul)
- Winkelschraubenzieher

Die Option NanoQuant enthält folgende Komponenten:

- NanoQuant (Aluminiumkoffer)
- NanoQuant Platte
- Pipettierhilfe
- Sicherheitszertifikat

Die Standard Option Humidity Cassette enthält folgende Komponenten:

- Humidity Cassette (Kassette und Deckel)
- Magnetpad

Die Option Humidity Cassette-Imager enthält folgende Komponenten:

- Humidity Cassette Zell-Imager (Kassette und Deckel)
- Magnetisches Pad

Die Option Te-Cool enthält folgende Komponenten:

- Externe Flüssigkeitskühlung
- Schlauchsätze
- Kondensatschläuche
- CAN Kabel
- Stöpsel
- Kühlmittel Konzentrat

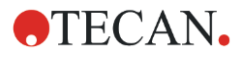

Die Option Spark-Stack Mikroplatten Stacker besteht aus folgenden Teilen (entsprechend der Bestellung):

- Stacker Modul
- Kurzes Stacker Modul
	- Set von 2 Plattenmagazinen für 30 Platten pro Vorgang
	- Dunkle Abdeckungen
- Langes Stacker Modul
	- Set von 2 Plattenmagazinen für 50 Platten pro Vorgang
	- Dunkle Abdeckungen

Die Cell Imager Option enthält einen dafür vorgesehenen Computer

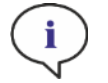

HINWEIS: Das Spark-Stack Modul muss von einem Service Ingenieur installiert werden.

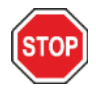

ACHTUNG: Alle Artikel, die mit diesem Gerät geliefert werden, sowie alle Ersatz- oder Ergänzungsteile sind nur zur Verwendung mit diesem Gerät und nicht für allgemeine Zwecke gedacht.

### <span id="page-26-0"></span>3.6 Erweiterungen

Das Gerät besteht aus mehreren Modulen und kann nach Bedarf erweitert und aufgerüstet werden. Kontaktieren Sie bitte den lokalen Kundendienst.

### <span id="page-26-1"></span>3.7 Entfernen der Transportsicherung

#### <span id="page-26-2"></span>3.7.1 Transportsicherung des Plattenträgers

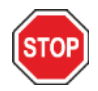

ACHTUNG: Entfernen Sie die Transportsicherung bevor Sie das Gerät in Betrieb nehmen.

Das Gerät wird mit arretiertem Plattenträger geliefert, damit er nicht beschädigt werden kann.

Bevor das Gerät verwendet werden kann, muss die Transportsicherung (Schaumstoff) wie folgt entfernt werden:

- 1. Vergewissern Sie sich, dass das Gerät nicht an der Stromversorgung hängt.
- 2. Entfernen Sie das Klebeband von den Klappen des Filterfaches.

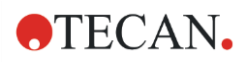

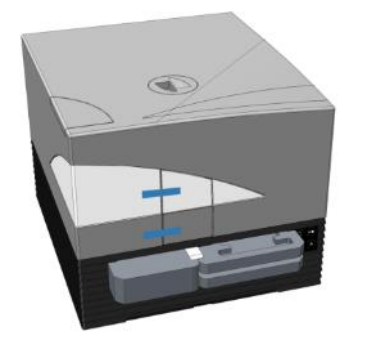

3. Entfernen Sie den Schaumstoff aus dem linken Plattenträgerfach (siehe Bild unten).

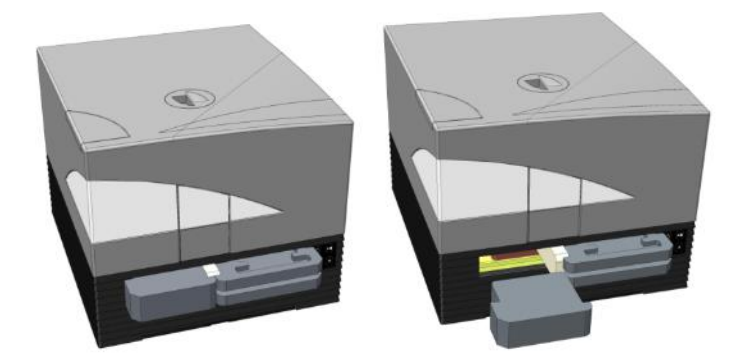

4. Fahren Sie den Plattenträger manuell aus dem Gerät, indem Sie an den Schaumstoffteilen des rechten Plattenträgerfaches ziehen (siehe Bild unten).

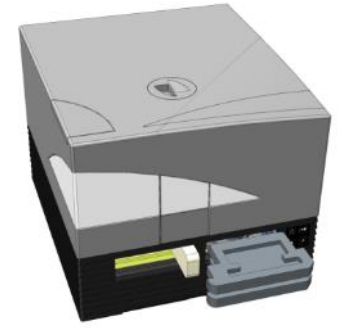

5. Entfernen Sie zuerst den oberen, dann den unteren Schaumstoffteil (siehe Bild unten).

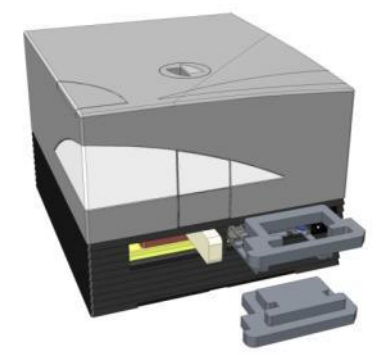

6. Fahren Sie den Plattenträger vorsichtig manuell hinein. Er muss so weit eingefahren werden, dass sich die Klappe des Plattenträgerfaches schließen lässt (siehe Bild unten).

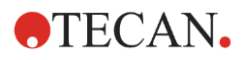

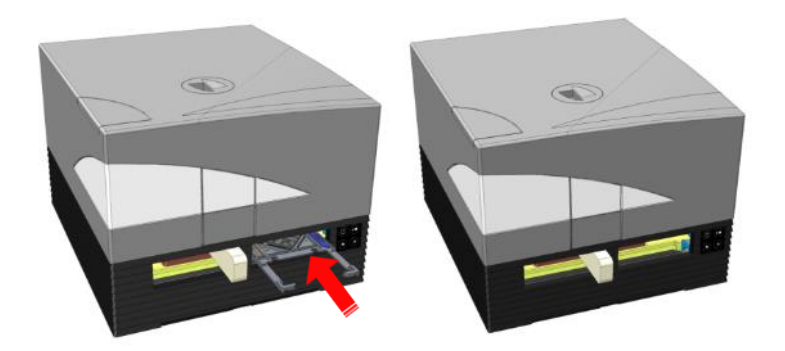

7. Drehen Sie das verbleibende Schaumstoffstück um 90° gegen den Uhrzeigersinn und ziehen Sie es aus dem Gerät (siehe Bild unten).

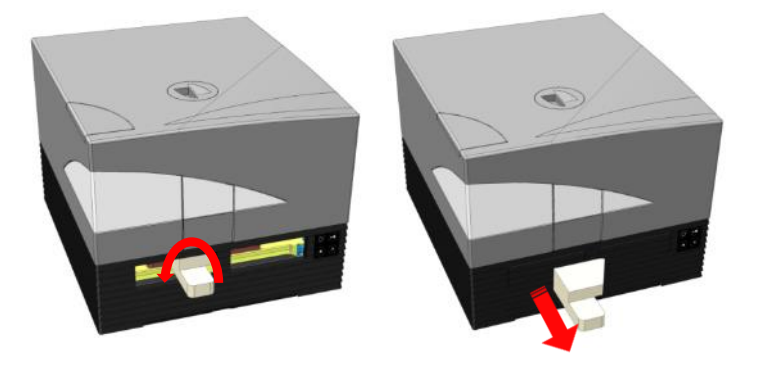

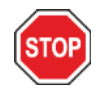

ACHTUNG: Bewahren Sie Verpackungsmaterial und Transportsicherung (Schaumstoffteile) für weitere Transportzwecke auf. Das Gerät darf nur in der Originalverpackung und mit angebrachter Transportsicherung versendet werden.

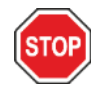

ACHTUNG: Ersetzen Sie abnehmbare Netzkabel nicht durch Netzkabel mit unzulänglichen Eigenschaften.

### <span id="page-28-0"></span>3.8 Leistungsanforderungen

Da das Gerät über automatische Spannungsanpassung verfügt, ist es nicht notwendig, Änderungen vorzunehmen. Prüfen Sie die Spannungsangaben auf der Rückwand des Geräts und stellen Sie sicher, dass die Spannung dieser Spezifikation entspricht.

Der Spannungsbereich bewegt sich zwischen 100-120 V und 220-240 V. Liegt eine falsche Spannung vor, kontaktieren Sie bitte den Händler.

Schließen Sie das Gerät nur an ein geerdetes Stromnetz an.

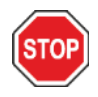

ACHTUNG: Das Gerät darf nicht mit der falschen Spannung betrieben werden. Wird das Gerät bei falscher Spannung eingeschaltet, kann es beschädigt werden.

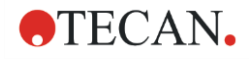

HINWEIS: Dieses Gerät wurde getestet und entspricht den Anforderungen für ein digitales Gerät der Klasse A gemäß Teil 15 der FCC-Vorschriften und CISPR 11/EN 55011. Diese Anforderungen sollen einen angemessenen Schutz vor schädlichen Einwirkungen bieten, wenn das Gerät in einer gewerblichen Umgebung betrieben wird. Dieses Gerät erzeugt, verwendet und kann Hochfrequenzenergie abstrahlen, bzw., wenn es nicht gemäß der Bedienungsanleitung installiert und verwendet wird, schädliche Störungen der Funkkommunikation verursachen. Der Betrieb dieses Geräts in einem Wohngebiet kann zu schädlichen Störungen führen; in diesem Fall ist der Benutzer verpflichtet, die Störungen auf eigene Kosten zu beheben.

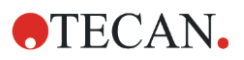

### <span id="page-30-0"></span>3.9 Einschalten des Geräts

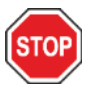

ACHTUNG: Nach dem Auspacken und Aufstellen des Geräts sollte es mindestens 3 Stunden nicht eingeschaltet werden, um Kurzschlüsse, verursacht durch eventuell vorhandenes Kondenswasser, zu vermeiden.

- 1. Vergewissern Sie sich, dass sich der Netzschalter an der Rückwand des Geräts in der OFF-Position befindet.
- 2. Verbinden Sie den Computer und das Gerät nur mit dem mitgelieferten USB-Kabel.
- 3. Stecken Sie das Netzkabel in die Steckdose (mit Erdung) an der Rückwand des Geräts.
- 4. Stecken Sie das Kabel der Kamera des Zellmoduls (Rückwand des Geräts) in die USB 3.0 Schnittstelle des Computers.

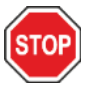

ACHTUNG: Die Zellmodulkamera bzw. die Zell-Imager-Modulkamera muss an den USB 3.0-Anschluss des Computers angeschlossen werden, um Leistungsverluste zu vermeiden.

- 5. Alle verbundenen Geräte müssen laut der Norm IEC 60950-1 Einrichtungen der Informationstechnik – Sicherheit oder anderen vergleichbaren lokalen Standards zugelassen und aufgeführt sein.
- 6. Verbinden Sie, wenn gewünscht, den Injektor.
- 7. Stecken Sie, wenn gewünscht, das Heiz-/Rührwerk an.

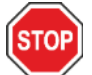

ACHTUNG: Schalten Sie das Gerät aus, bevor Sie das Injektor Modul an- oder ausstecken!

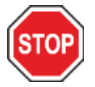

ACHTUNG: Schalten Sie das Gerät aus, bevor Sie das Kühlmodul an- oder ausstecken.

- 8. Schalten Sie das Gerät mithilfe des Netzschalters an der Rückwand des Geräts EIN.
- 9. Starten Sie die Software, um mit dem Gerät zu arbeiten. Zur Gerätesteuerung über die Software siehe Kapitel [8](#page-52-0) [Betrieb des SPARK mit SparkControl Software.](#page-52-0)

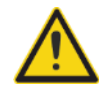

WARNUNG: Greifen Sie während des Betriebs nicht in das Gerät!

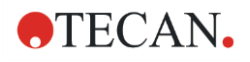

### <span id="page-31-0"></span>3.10 Ausschalten des Geräts

- 1. Vergewissern Sie sich, dass der Plattentransport leer ist.
- 2. In der SparkControl Software trennen Sie die Verbindung zum Gerät durch Auswahl von Exit im Menü Datei des Methoden Editors (weitere Details finden Sie im Referenz Handbuch) oder durch Auswahl von Herunterfahren in der erweiterbaren Navigationsleiste links im Dashboar d.
- 3. Schalten Sie das Gerät entweder mithilfe der Steuertasten am Gerät oder mithilfe des Hauptschalters an der Rückwand des Geräts AUS.

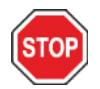

ACHTUNG: Einmal ausgeschaltet, warten Sie mindestens 5 Sekunden bis Sie das Gerät wieder einschalten. Es könnte sonst zu Fehlern kommen.

### <span id="page-31-1"></span>3.11 Vorbereitungen für den Transport des Geräts

Bevor ein Gerät mit integriertem Kühlmodul (Te-Cool) verschickt wird, muss die Kühlflüssigkeit aus dem Kühlsystem entfernt werden. Dies muss von einem Service Techniker durchgeführt werden.

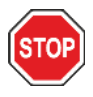

ACHTUNG: Verschicken Sie kein Gerät mit integriertem Kühlmodul! Nur von Tecan autorisierte Service Techniker dürfen das Gerät für einen Transport vorbereiten. Restkühlflüssigkeit könnte das Gerät beschädigen.

Bevor das Gerät mit dem Mikroplatten Stacker Modul (Spark-Stack) verschickt wird, muss der Stacker vom Gerät entfernt werden. Dies muss von einem Service Techniker durchgeführt werden.

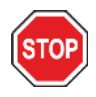

ACHTUNG: Verschicken Sie kein Gerät mit dem integriertem Stacker Modul! Nur von Tecan autorisierte Service Techniker dürfen das Stacker Modul vom Gerät trennen, um das Gerät oder das Stacker Modul für den Transport vorzubereiten.

Bevor das Gerät versendet wird, muss die Parkprozedur durchgeführt werden und die Transportsicherung montiert werden, um Schäden an der Optik und am Plattentransport zu vermeiden (siehe [3.11.1](#page-32-0) [Parkprozedur\)](#page-32-0). Nach der Parkprozedur muss die Transportsicherung des Plattenträgers angebracht werden (siehe [3.11.2](#page-32-1) [Transportsicherung des Plattenträgers anbringen](#page-32-1)).

Bevor das Gerät versendet wird, muss es (inklusive Injektoren, Heiz-/Rührwerk, Humidity Cassette, NanoQuant Platte und aller anderen, optional externen Komponenten) sorgfältig desinfiziert werden (siehe [7.3](#page-47-0) [Dekontaminierung und Desinfektion des Geräts](#page-47-0)). Zur Wartung des Injektors siehe [16.3](#page-153-0) [Reinigung und Wartung des Injektors.](#page-153-0)

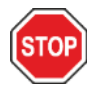

ACHTUNG: Schalten Sie das Gerät aus, bevor Sie das Injektor Modul an- oder ausstecken!

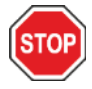

ACHTUNG: Schalten Sie das Gerät aus, bevor Sie das Kühlmodul an- oder ausstecken.

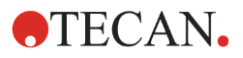

Das Gerät (inklusive Injektoren, Heiz-/Rührwerk, Humidity Cassette, NanoQuant Platte und aller anderer optionalen externen Komponenten) muss in der Originalverpackung versendet werden.

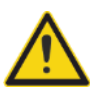

WARNUNG: Tragen Sie den Injektor und das Heiz-/Rührwerk immer getrennt voneinander, da die beiden Einheiten nicht verbunden sind. Werden sie gemeinsam getragen, kann eine der Einheiten leicht hinunterfallen und beschädigt werden.

#### <span id="page-32-0"></span>3.11.1 Parkprozedur

- 1. Vergewissern Sie sich, dass der Plattentransport leer ist.
- 2. Vergewissern Sie sich, dass der Injektor (-Dummy) aus der Injektoröffnung entfernt wurde.
- 3. In der SparkControl Software trennen Sie die Verbindung zum Gerät durch Auswahl von Exit im Menü Datei des Methoden Editors (weitere Details finden Sie im Referenz Handbuch) oder durch Auswahl von Herunterfahren in der erweiterbaren Navigationsleiste links im Dashboard.
- 4. Entfernen Sie den Filterschlitten mithilfe der Steuertaste an der Frontseite des Geräts.
- 5. Fahren Sie den Plattentransport mithilfe der Steuertaste an der Frontseite des Geräts heraus.
- 6. Schalten Sie das Gerät mithilfe der Steuertaste an der Frontseite des Geräts AUS, um die Parkprozedur zu beginnen. Das Starten der Park-Prozedur kann einige Sekunden dauern.
- 7. Schalten Sie das Gerät mithilfe des Hauptschalters an der Rückwand des Geräts AUS.
- 8. Transportsicherung des Plattenträgers anbringen (siehe [3.11.2](#page-32-1) [Transportsicherung des](#page-32-1)  [Plattenträgers anbringen](#page-32-1)).

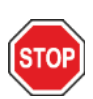

ACHTUNG: Vor Transport des Geräts muss die Parkprozedur durchgeführt werden und die Transportsicherung angebracht werden. Falls das Gerät ohne diese Sicherheitsmaßnahmen verschickt wird, erlöschen alle Garantieansprüche. Das Gerät darf nur in der Originalverpackung transportiert werden.

#### <span id="page-32-1"></span>3.11.2 Transportsicherung des Plattenträgers anbringen

Das Gerät wird mit arretiertem Plattenträger geliefert, damit es nicht beschädigt werden kann. Bevor das Gerät versendet wird, muss die Transportsicherung (Schaumstoff) wie folgt angebracht werden:

- 1. Vergewissern Sie sich, dass das Gerät nicht an der Stromversorgung hängt.
- 2. Halten Sie die Klappe des Plattenträgerfaches nach unten und stecken Sie das weiße Stück Schaumstoff (siehe unten) in das linke Fach.

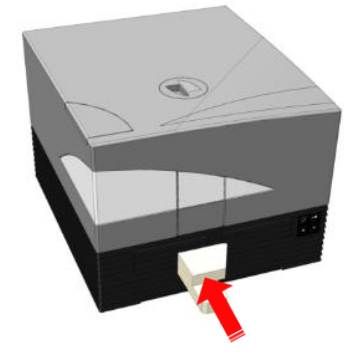

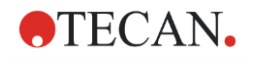

3. Ist das Schaumstoffstück eingeführt, drehen Sie es um 90° im Uhrzeigersinn, so dass das spitze Ende in den Zwischenraum zwischen die beiden Fachöffnungen reicht. Dieses Stück Schaumstoff hält die Klappen des Faches offen.

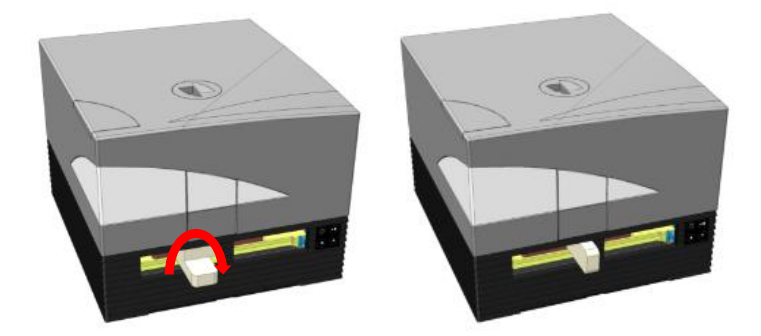

4. Fahren Sie den Plattenträger manuell vorsichtig so weit aus, bis er von hinten leicht an den eingesetzten Schaumstoff drückt und nicht mehr weiter ausgefahren werden kann.

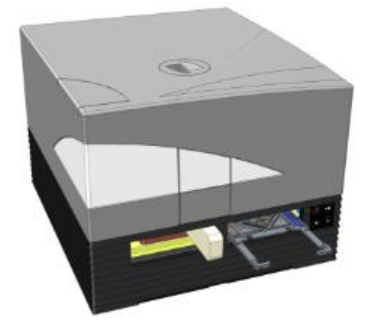

5. Setzen Sie zuerst das Boden Schaumstoffstück ein und stecken Sie dann das obere Stück hinein (siehe Bild unten).

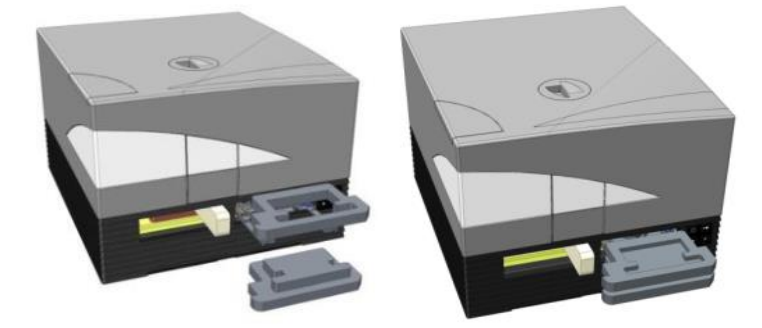

6. Fahren Sie den Plattenträger manuell durch Schieben der Schaumstoffstücke auf dem Plattenträger in das rechte Fach so weit es geht.

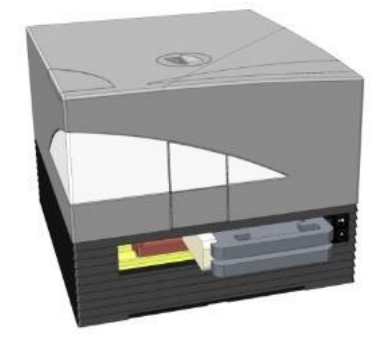

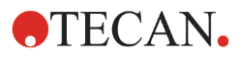

7. Stecken Sie das Stück Schaumstoff in das linke Fach des Plattenträgers (siehe Bild unten).

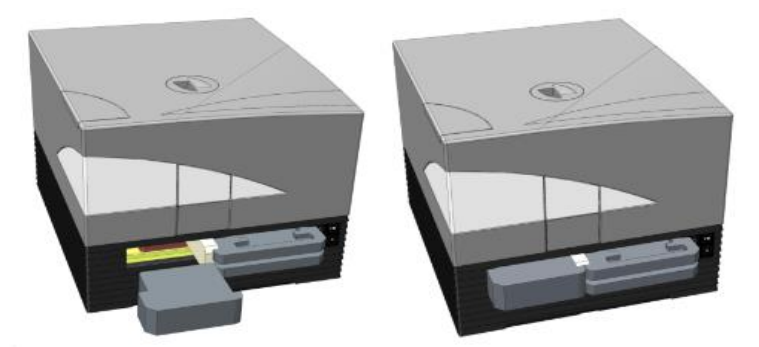

8. Schließen Sie die Klappen des Filterfachs mithilfe eines Klebebands (siehe Bild unten).

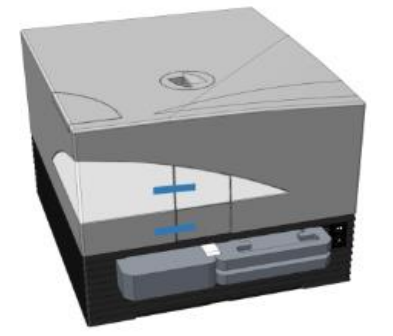
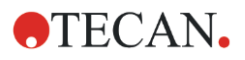

# 4 Plattensteuerung

Der Plattentransport kann sowohl horizontal (in X- und Y-Richtung) als auch vertikal (in Z-Richtung) bewegt werden, so dass für jeden Messmodus, Top und Bottom, die optimale Messposition erreicht werden kann, ungeachtet des verwendeten Plattentyps oder Füllvolumens. Die Geschwindigkeit der Bewegung richtet sich nach verwendetem Plattentyp und Detektionsmodus.

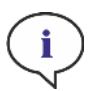

HINWEIS: Weiter Anforderungen, wenn das Gerät mit dem Mikroplatten Stacker Modul betrieben wird, finden Sie in Kapitel [15](#page-134-0) [Spark-Stack Mikroplatten Stacker](#page-134-0) .

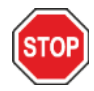

ACHTUNG: Bevor Sie die Messung starten, stellen Sie sicher, dass sich die Position A1 der Mikroplatte an der korrekten Stelle befindet. Well A1 der Platte muss sich links oben befinden.

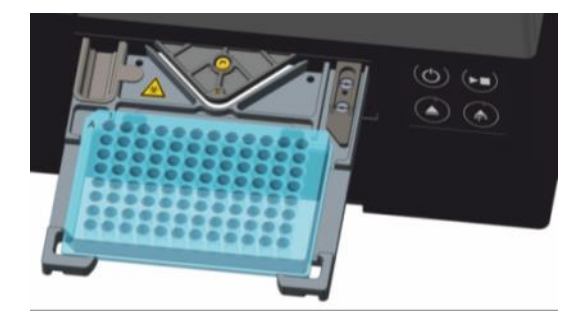

Abbildung 2: Mikroplatte auf dem Plattenträger mit Well A1 in der oberen linken Ecke.

ACHTUNG: Tecan Austria GmbH hat mit großer Sorgfalt Plattendefinitionsdateien (.pdfx) erstellt, die mit dem Gerät mitgeliefert werden.

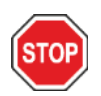

Tecan Austria trifft alle möglichen Vorkehrungen, um sicherzustellen, dass Plattenhöhe und Welltiefe korrekt sind und dem definierten Plattentyp entsprechen. Diese Parameter dienen u.a. der Bestimmung des minimalen Abstandes zwischen Mikroplattenoberkante und der Decke der Messkammer. Da die Höhe von Mikroplatten chargenabhängigen Variationen unterworfen sein kann, fügt Tecan Austria noch Toleranzen hinzu, um Schäden an der Messkammer zu vermeiden. Dies hat keine Auswirkung auf die Leistung des Geräts.

Stellen Sie sicher, dass die selektierte Plattendefinitionsdatei mit der aktuell verwendeten Mikroplatte übereinstimmt, damit der Sicherheitsabstand korrekt berechnet werden kann; das Gerät könnte sonst beschädigt werden.

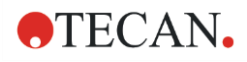

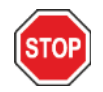

ACHTUNG: Lassen Sie Mikroplatten nicht über Nacht im Gerät, wenn Sie mit aggressiven Lösungen arbeiten. Säuren, Laugen oder Reinigungslösungen (Bleichmittel) verdunsten im Inneren des Lesegeräts und verursachen Korrosion. Dies kann zu schweren Schäden am Gerät führen und dessen einwandfreie Funktion beeinträchtigen. Tecan kann keine Verantwortung oder Haftung übernehmen, wenn der Leser durch unsachgemäße Handhabung der Platte beschädigt wird.

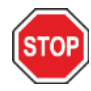

ACHTUNG: Benutzer sollten auch darauf achten, dass die Oberseite der Platte frei von fluoreszierenden und lumineszierenden Kontaminierungen in Form von Tropfen ist und sich bewusst sein, dass einige Materialien für die Versiegelung von Mikroplatten klebrige Rückstände hinterlassen, die vor der Messung entfernt werden sollten.

# 4.1 Z-Position

Die Abstandshöhe des Objektivs über der Probe kann mithilfe der Funktion Z-Position angepasst werden. Da Anregungslicht von der Probenflüssigkeit reflektiert wird, ist eine Anpassung der Z-Position hilfreich, um das Signal-Rausch-Verhältnis zu maximieren. Weitere Details zur Z-Position finden Sie im entsprechenden Kapitel des Referenzhandbuchs.

# 4.2 Schütteln

Der SPARK kann - bevor eine Messung gestartet wird oder zwischen kinetischen Zyklen - Platten schütteln. Drei Schüttelmodi stehen zur Verfügung: linear, orbital und doppelt orbital. Die Schüttelamplitude kann von 1 bis 6 mm in Schritten von 0,5 mm ausgewählt werden. Die Frequenz ist eine Funktion der Amplitude. Die Schütteldauer kann zwischen 3 und 3600 Sekunden gewählt werden.

# 4.3 Inkubations-/Kühlposition

Der SPARK verfügt über eine vordefinierte Inkubations-/Kühlposition mit optimaler Temperaturverteilung. Diese Positionen können für das Schütteln oder für Warte-Schritte während eines Messdurchgangs benutzt werden.

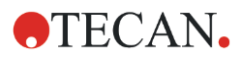

## 4.4 Lid Lifter (Deckelhebevorrichtung)

Die Option Lid Lifter besteht aus einem permanenten Magneten und einem Magnetpad. Der Magnetpad kann auf die Deckel aller gängigen Mikroplattentypen mit einer maximalen Deckelhöhe von 11,5 mm angebracht werden. Der Mechanismus des Magneten wird über die Software reguliert.

Um den Pad zu befestigen, ziehen Sie das Schutzpapier von der Metallscheibe und kleben Sie den Pad in die Mitte des Deckels.

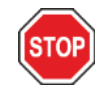

ACHTUNG: Die Höhe des Plattendeckels darf 11,5 mm nicht überschreiten.

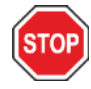

ACHTUNG: Reinigen Sie den Deckel mit 70% Ethanol bevor Sie den Magnetpad befestigen.

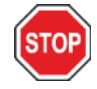

ACHTUNG: Achten Sie darauf, dass der Magnetpad am Plattendeckel angebracht ist, wenn Abnehmbarer Deckel oder Humidity Cassette in der Methode aktiviert ist.

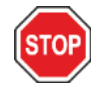

ACHTUNG: Befestigen Sie den Magnetpad in der Mitte des entsprechenden Plattendeckels, um eine optimale Leistung sicherzustellen.

Der Lid Lifter wird verwendet, um vorübergehend den Deckel von der Mikroplatte zu entfernen, um z. B. Injektorschritte oder Messschritte innerhalb eines Workflows eines Langzeit Experiments auszuführen und damit die Verdunstung von Proben zu vermeiden.

Der Lid Lifter kann zusammen mit dem Gasmodul auch verwendet werden, um bei zell-basierten Studien den Gasaustausch zwischen dem Medium und der Umgebung zu verbessern. Belüftungsschritte können leicht in den Workflow eingefügt und zeitlich abgestimmt werden.

Die Option Lid Lifter kann auch in Verbindung mit Tecan's Humidity Cassette verwendet werden (siehe Kapitel [17](#page-160-0) [Umgebungsparameter\)](#page-160-0).

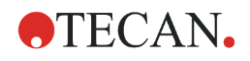

## 4.5 Sicherung der RoboFlask Zellkulturgefäße

Zur Sicherung der RoboFlask Zellkulturgefäße auf dem Plattenträger (Corning, Inc.) wird eine Zentrierungsklemme benötigt. Die Zentrierungsklemme muss vom Anwender angebracht werden, bevor Messungen mit RoboFlask Zellkulturgefäßen gestartet werden können. Gehen Sie wie folgt vor:

- Fahren Sie den Plattentransport aus.
- Legen Sie die Zentrierungsklemme auf den Plattenfixierungsmechanismus wie in der Abbildung unten gezeigt.
- Ziehen Sie die Schrauben mit dem mitgelieferten Schraubenzieher fest und achten Sie darauf, dass kein Druck auf den Plattenträger ausgeübt wird.

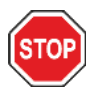

ACHTUNG: Drücken Sie nicht auf den Plattenträger, wenn Sie die Zentrierungsklemme anbringen.

Ein verbogener Plattenträger könnte die Leistung negativ beeinflussen und einen Serviceeinsatz erforderlich machen.

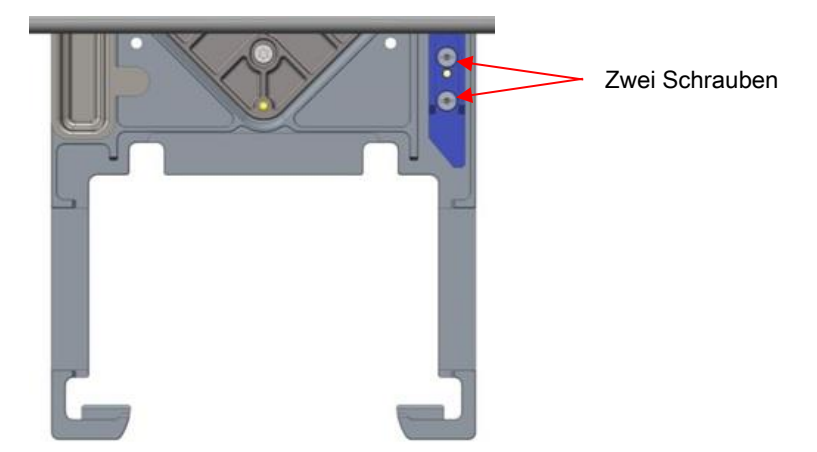

Abbildung 3: Zentrierungsklemme für RoboFlask Zellkulturgefäße

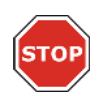

ACHTUNG: Verwenden Sie RoboFlask Zellkulturgefäße nie ohne Zentrierungsklemme. Dies kann Schäden am Gerät verursachen.

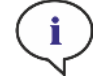

HINWEIS: Wenn Sie für Messungen mit RoboFlask eine höhere Anzahl von Blitzen und/oder Ruhezeit (Settle Time) verwenden, erhalten Sie präzisere Ergebnisse.

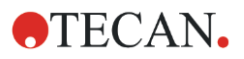

# 5 SPARK Plattform

SPARK ist eine Multi Mode Reader Plattform.

Jede Gerätevariante kann mit verschiedenen Modulen und Funktionen frei kombiniert werden. Das folgende Kapitel bietet einen Überblick.

## 5.1 Verfügbare Module und Funktionen

SPARK unterstützt Plattenformate von von 1 bis 384 Wells; erweiterte Module unterstützen Mikroplatten bis zu 1536 Wells.

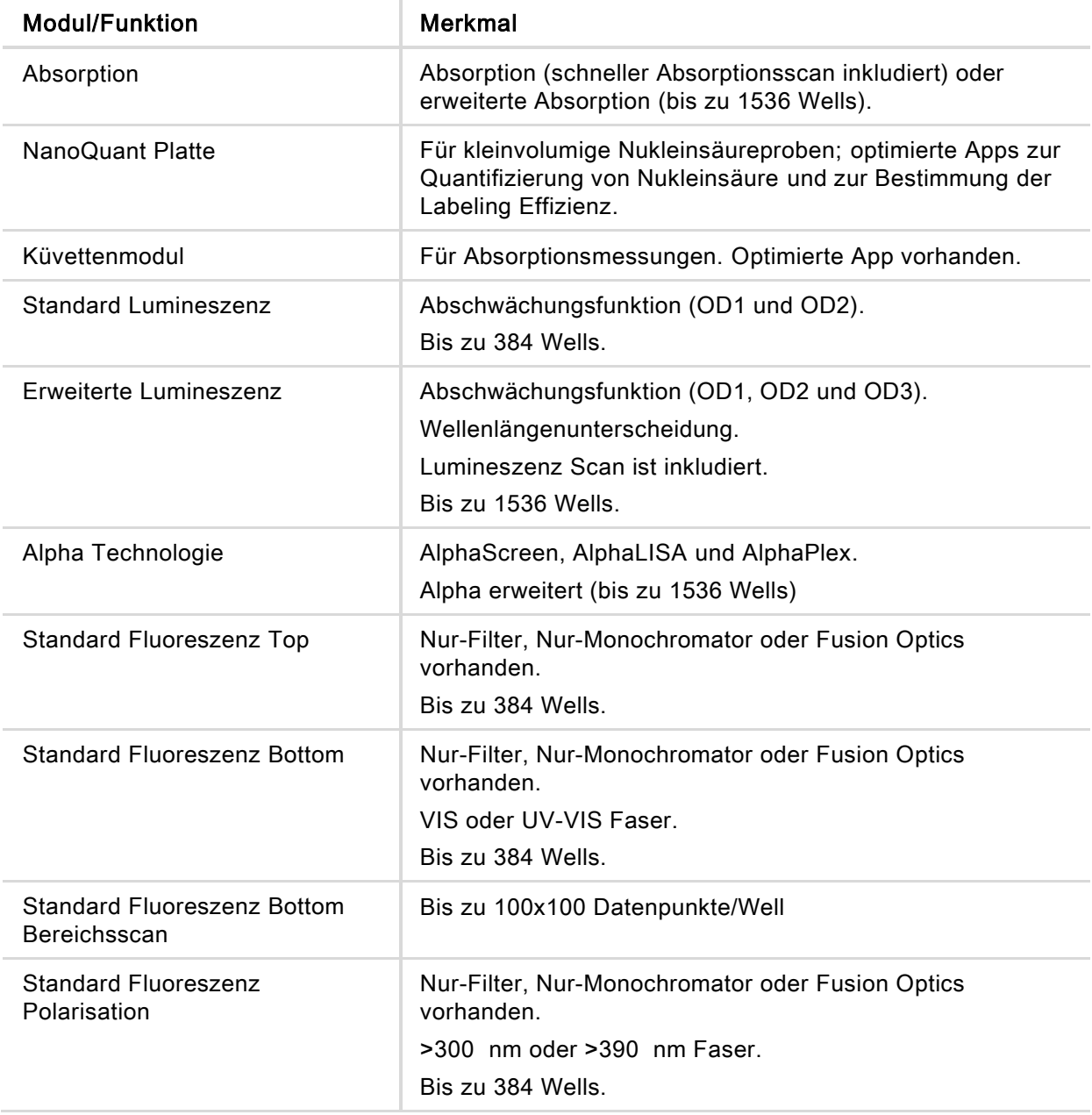

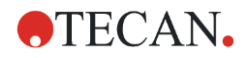

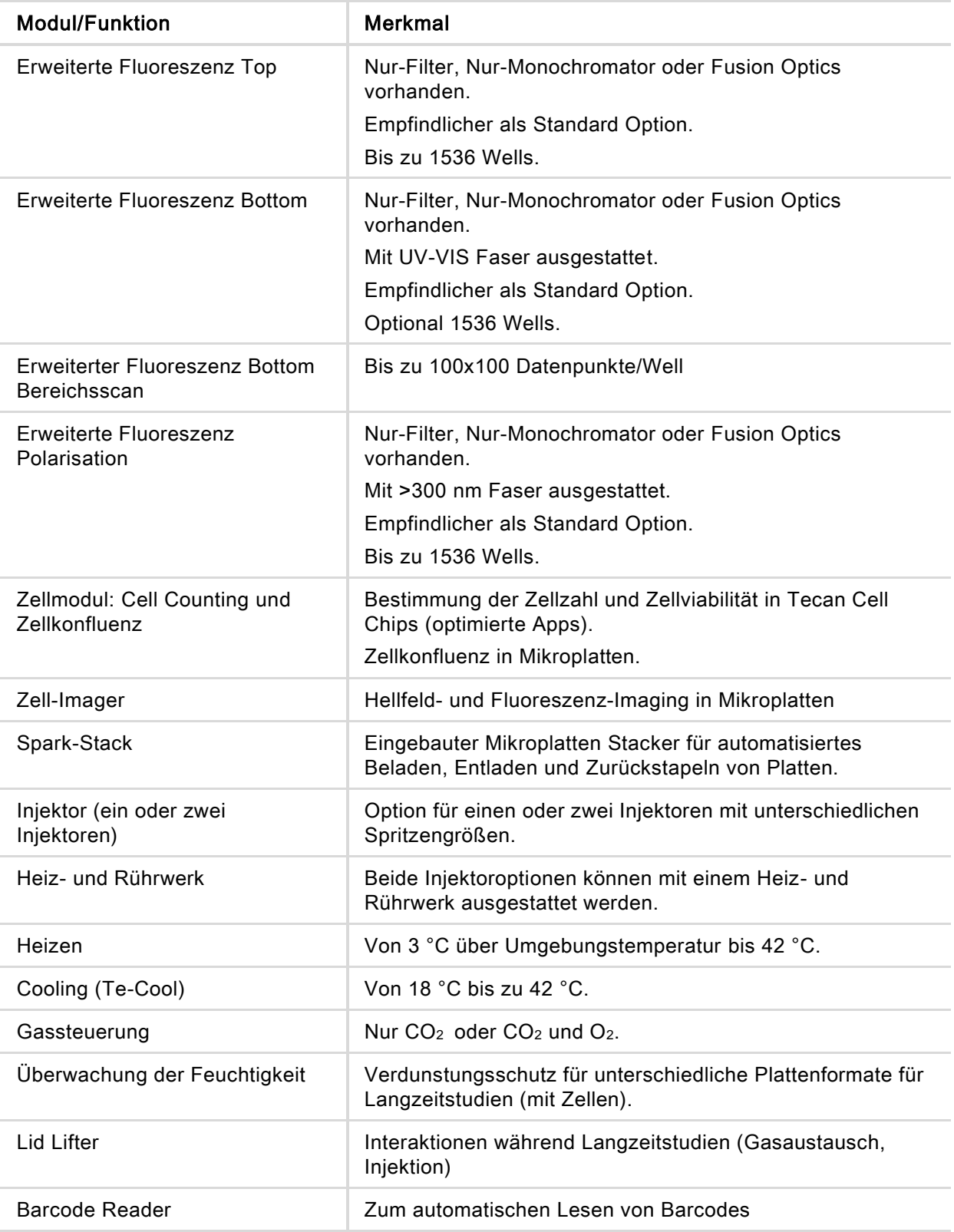

Standard Fluoreszenz und erweiterte Fluoreszenz können nicht beide zugleich in einem Gerät installiert werden.

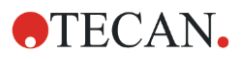

# 6 Gerätespezifikationen

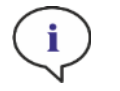

HINWEIS: Alle Spezifikationen können ohne vorherige Ankündigung jederzeit geändert werden.

Folgende Tabelle enthält die technischen Spezifikationen des Basisgeräts:

#### Allgemein

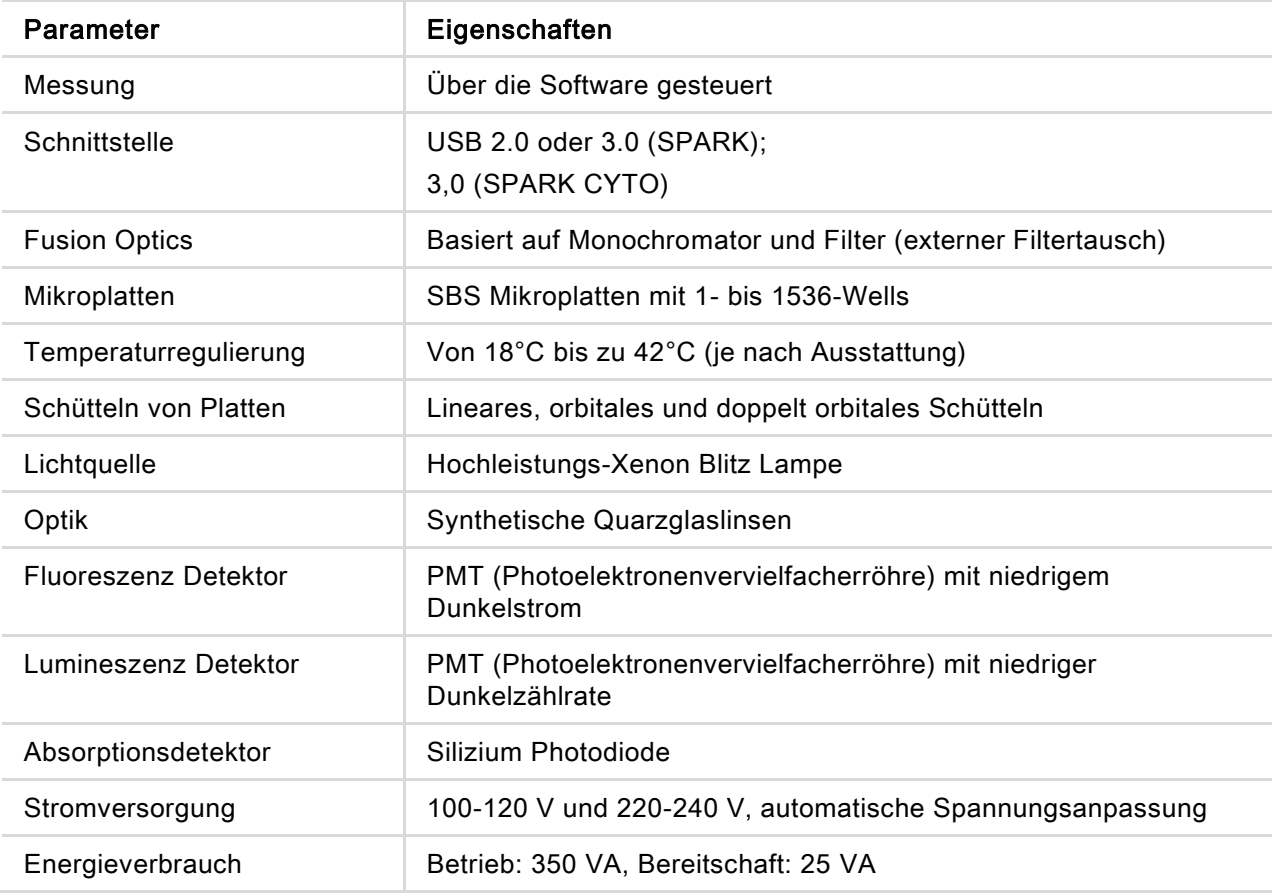

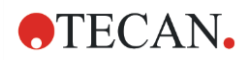

#### Physische Außenmaße

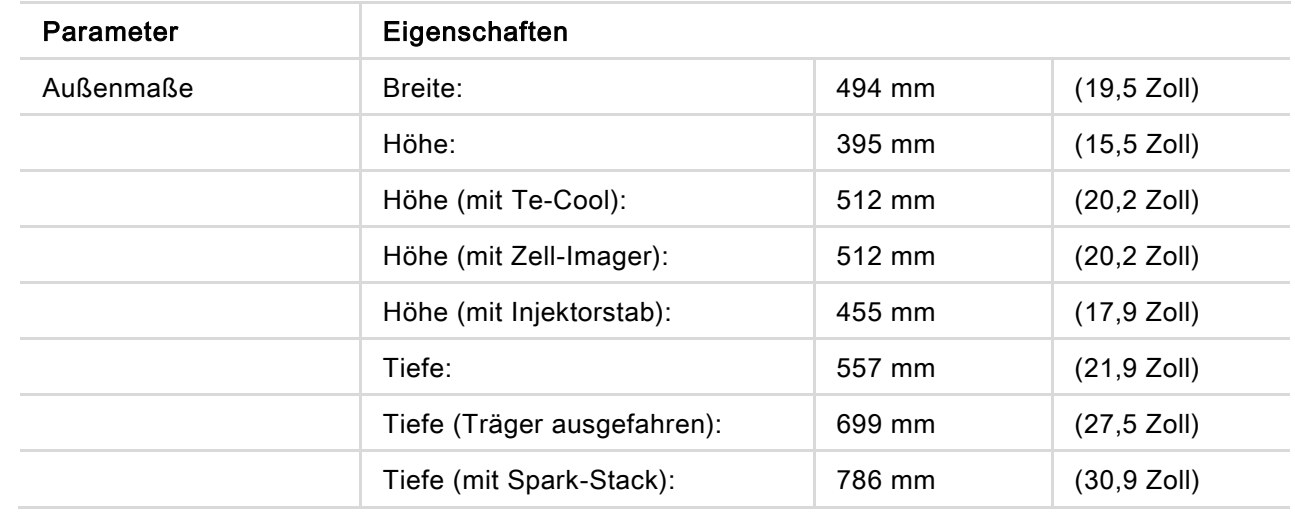

#### Gewicht

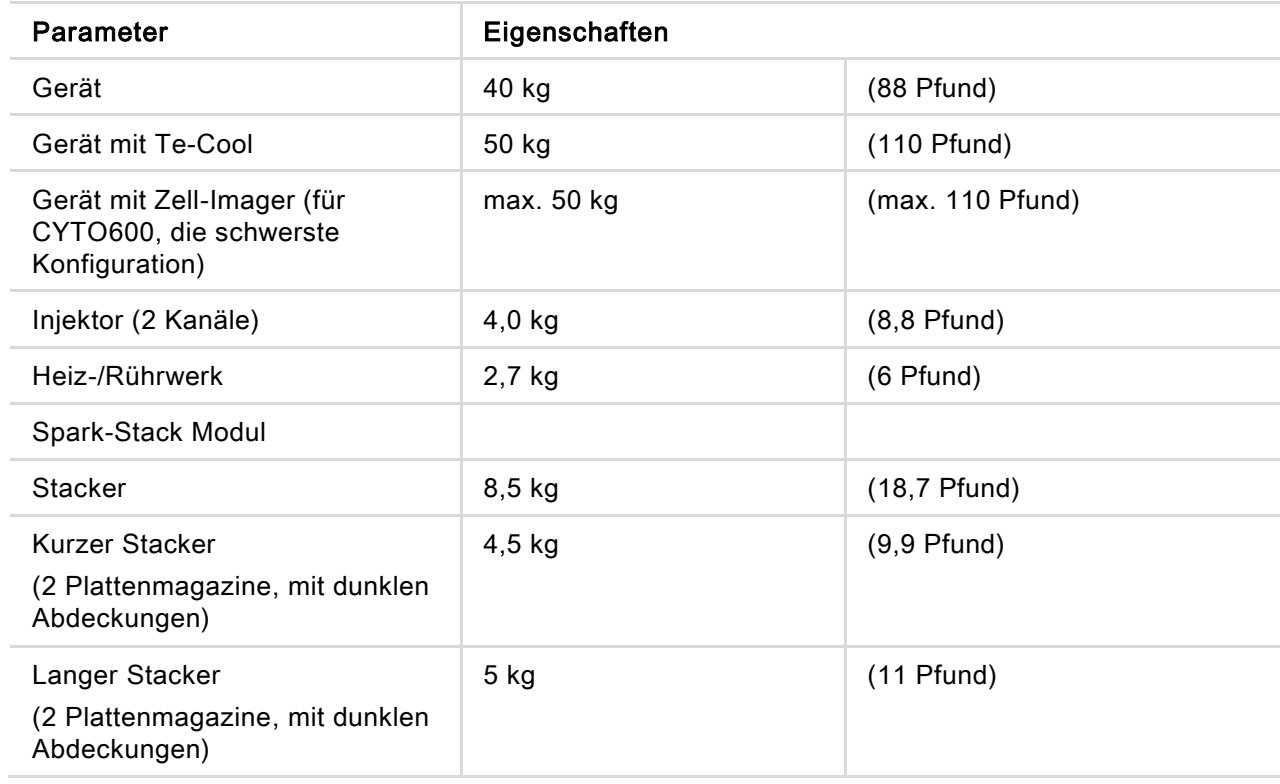

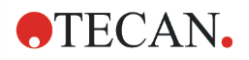

#### Umgebung

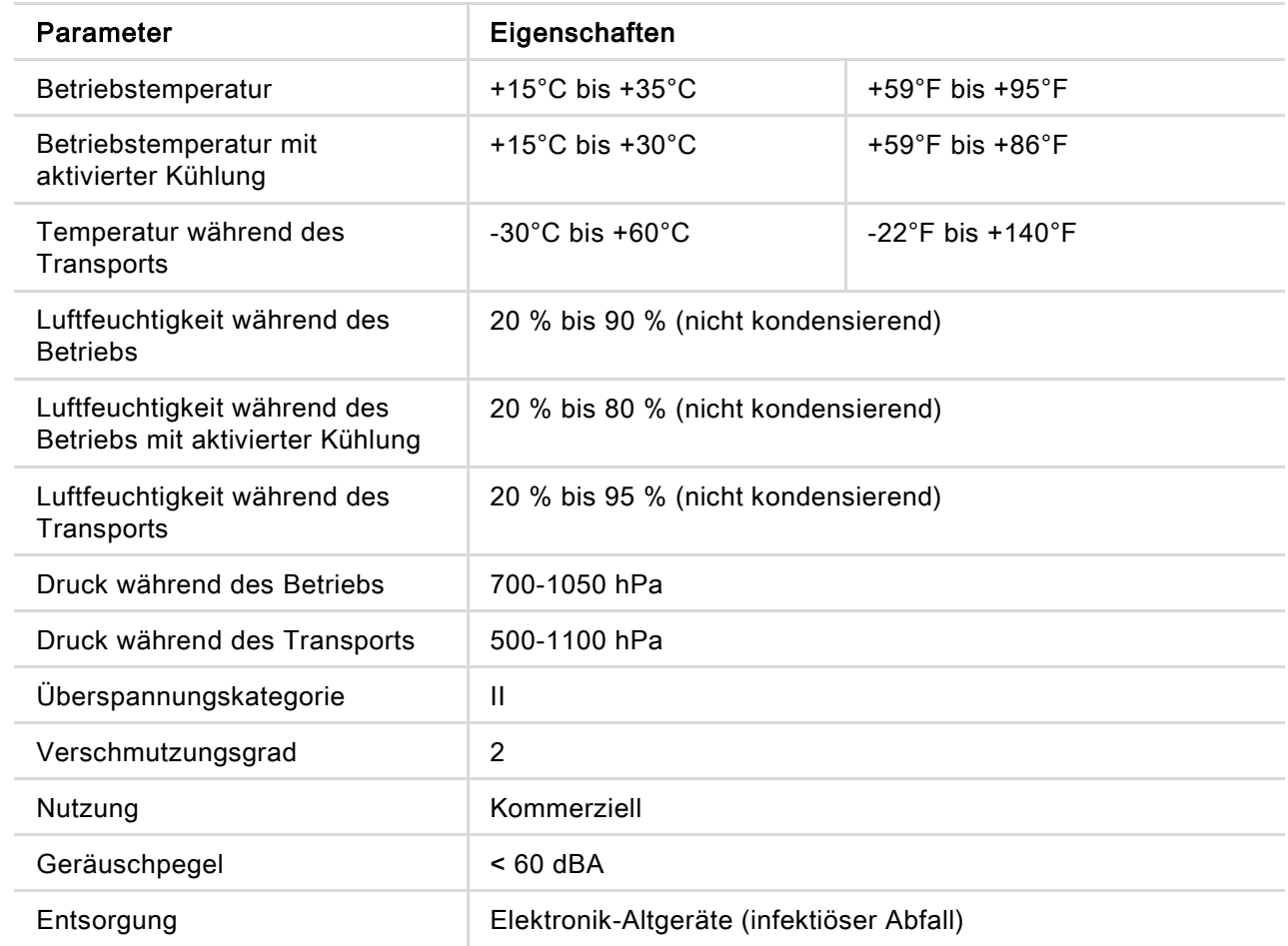

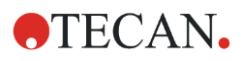

# 7 Reinigung und Wartung

# 7.1 Einführung

- Eine Beschreibung der Wartung der NanoQuant Platte finden Sie im Kapitel [18.2](#page-182-0) [Wartung der](#page-182-0)  [NanoQuant Platte](#page-182-0) sowie im entsprechenden Kapitel im Referenzhandbuch.
- Zur Wartung des Injektors siehe [16.3](#page-153-0) [Reinigung und Wartung des Injektors.](#page-153-0)
- Zur Wartung des Cell Chip Adapters siehe [13.3.3](#page-111-0) [Wartung und Reinigung des Cell Chip Adapters](#page-111-0) sowie das entsprechende Kapitel im Referenzhandbuch.
- Zur Wartung des Kühlmoduls siehe [17.2.7](#page-167-0) [Wartung.](#page-167-0)
- Zur Wartung des Spark-Stack, siehe Kapitel [15.2.7](#page-146-0) [Reinigung und Wartung des Spark-Stack.](#page-146-0)

Reinigungs- und Wartungsverfahren sind wichtig, um die Lebensdauer des Geräts zu verlängern und um Serviceeinsätze zu reduzieren.

Dieser Abschnitt enthält folgende Information:

- Verschüttete Flüssigkeiten
- Gerätedesinfektion
- Desinfektionsverfahren
- Sicherheitszertifikat
- Entsorgung

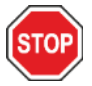

ACHTUNG: Halten Sie den Plattentransport sauber! Achten Sie besonders auf den Spannhebel zur Fixierung der Mikroplatten. Unzureichende Fixierung der Platte kann zu Schäden am Gerät führen. Starke Verunreinigung erfordert einen Service-Einsatz.

## 7.2 Verschüttete Flüssigkeiten

- 1. Wischen Sie die verschüttete Flüssigkeit sofort mit saugfähigem Material auf.
- 2. Entsorgen Sie kontaminiertes Material wie vorgeschrieben.
- 3. Reinigen Sie die Oberflächen mit einem milden Reinigungsmittel.
- 4. Im Falle von biologischen Gefahrenstoffen benutzen Sie B30 (Orochemie, Deutschland) zur Reinigung.
- 5. Wischen Sie die gereinigten Flächen trocken.

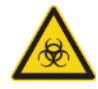

ACHTUNG: Schalten Sie das Gerät immer aus, bevor Sie jegliche Art von verschütteten Flüssigkeiten auf dem Gerät entfernen. Ausgelaufene Flüssigkeit muss als potentiell infektiös behandelt werden. Daher müssen die entsprechenden Sicherheitsstandards und -richtlinien eingehalten werden (u.a. müssen puderfreie Einweghandschuhe, Schutzbrille und Schutzkleidung getragen werden), um Infektionen zu vermeiden. Außerdem muss der beim Reinigen anfallende Abfall als potentiell infektiös behandelt werden und das Entsorgen muss laut Kapitel [7.4](#page-49-0) [Entsorgung](#page-49-0) durchgeführt werden. Ist Flüssigkeit im Gerät ausgelaufen, muss ein Service Techniker benachrichtigt werden.

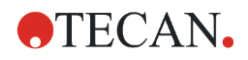

### 7.3 Dekontaminierung und Desinfektion des Geräts

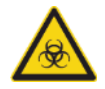

WARNUNG: Dekontaminierungs- und Desinfektionsverfahren müssen gemäß Bundes-, Landes- und lokaler Richtlinien durchgeführt werden.

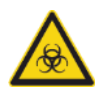

Material in Berührung kommen, sind als potentiell infektiöse Bereiche zu behandeln. Wir empfehlen die Einhaltung der entsprechenden Sicherheitsstandards und – richtlinien (u.a. müssen puderfreie Einweghandschuhe, Schutzbrille und Schutzkleidung getragen werden), um mögliche Infektionen während der Desinfektion zu vermeiden.

WARNUNG: Alle Teile des Geräts, die mit potentiell infektiösem oder gefährlichem

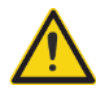

WARNUNG: Es ist sehr wichtig, dass das Gerät gründlich desinfiziert wird, bevor es aus dem Labor entfernt wird oder bevor ein Service durchgeführt wird.

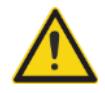

WARNUNG: Das in diesem Kapitel beschriebene Desinfektionsverfahren für den Injektor gilt nur für den Deckel der Injektorbox. Reinigung und Wartung der Spritzinjektoren, Schläuche und Pumpen werden im Kapitel [16.3](#page-153-0) [Reinigung und](#page-153-0)  [Wartung des Injektors](#page-153-0) beschrieben.

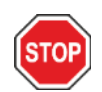

ACHTUNG: Stellen Sie vor dem Versenden des Geräts sicher, dass sich keine Mikroplatte im Gerät befindet. Verbleibt eine Mikroplatte im Gerät, können fluoreszierende Lösungen auf optische Teile auslaufen und das Gerät beschädigen.

Bevor das Gerät zum Distributor oder zum Kundendienst geschickt wird, müssen alle Außenoberflächen und der Plattentransport desinfiziert werden; ein Sicherheitszertifikat muss vom Betreiber ausgefüllt werden. Wird kein Sicherheitszertifikat mitgeliefert, so könnte das Gerät vom Distributor oder Kundendienst abgelehnt werden oder die Zollbehörden könnten es zurückhalten.

#### 7.3.1 Desinfektionslösungen

Das Gerät (Front, Abdeckung, Plattentransport) sollte mit folgender Lösung desinfiziert werden:

• B30 (Orochemie, Deutschland)

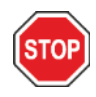

ACHTUNG: Die Desinfektion darf nur in gut belüfteten Räumen von befugten und geschulten Mitarbeitern durchgeführt werden, die Einweghandschuhe, Schutzbrille und Schutzkleidung tragen.

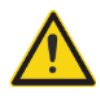

WARNUNG: Das Desinfektionsverfahren für den Injektor gilt nur für den Deckel der Injektorbox. Reinigung und Wartung der Spritzinjektoren, Schläuche und Pumpen werden im Kapitel [16.3](#page-153-0) [Reinigung und Wartung des Injektors](#page-153-0) beschrieben.

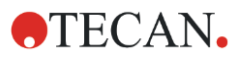

#### <span id="page-48-0"></span>7.3.2 Desinfektionsverfahren

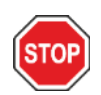

ACHTUNG: Das Oberflächen-Desinfektionsmittel kann die Leistung des Geräts negativ beeinflussen, wenn es im Inneren des Geräts angewendet wird oder aus Versehen in das Innere des Geräts gelangt.

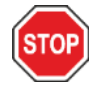

ACHTUNG: Stellen Sie sicher, dass die Mikroplatte aus dem Gerät entfernt wurde, bevor mit der Desinfektion des Geräts begonnen wird.

Verfügt das Labor über kein spezielles Desinfektionsverfahren, sollte folgendes Verfahren zur Desinfektion der Außenoberflächen angewendet werden.

- 1. Tragen Sie Handschuhe, Schutzbrillen und Schutzkleidung.
- 2. Stellen Sie einen passenden Behälter für alle Wegwerfprodukte, die während des Verfahrens verwendet werden, bereit.
- 3. Trennen Sie das Gerät von der Stromversorgung.
- 4. Trennen Sie das Gerät von allen externen Komponenten, die verwendet werden.
- 5. Wischen Sie alle Außenoberflächen des Geräts mit einem fusselfreien, in Desinfektionslösung getauchten Papierhandtuch ab.
- 6. Wenden Sie dasselbe Desinfektionsverfahren auf den Plattenträger an.
- 7. Wenden Sie das Desinfektionsverfahren auf alle externen Komponenten an, die mit dem Gerät benutzt werden.
- 8. Füllen Sie das Sicherheitszertifikat aus und befestigen Sie es an der Außenseite des Kartons, damit es klar sichtbar ist.

Details zum Sicherheitszertifikat, das ausgefüllt werden muss, bevor das Gerät zum Distributor oder zum Service geschickt wird, finden Sie weiter unten.

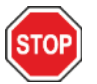

ACHTUNG: Der Plattentransport darf nur manuell bewegt werden, wenn das Gerät ausgeschaltet und vom Stromnetz getrennt ist.

#### 7.3.3 Sicherheitszertifikat

Das Sicherheitszertifikat muss beim lokalen Tecan Kundendienst angefordert werden (Adresse siehe http://www.tecan.com/).

Zur Sicherheit und Gesundheit des Personals bitten wir die Kunden, zwei Exemplare des Sicherheitszertifikats auszufüllen und ein Exemplar an der Außenoberseite des Versandcontainers, in dem das Gerät verschickt wird, zu befestigen (von außen sichtbar!). Das zweite Exemplar legen Sie zu den Versandpapieren, bevor das Gerät zum Service oder zur Reparatur verschickt wird.

Das Gerät muss vor dem Verschicken am Standort des Betreibers dekontaminiert und desinfiziert werden (siehe [7.3.2](#page-48-0) [Desinfektionsverfahren\)](#page-48-0).

Dekontaminierungs- und Desinfektionsverfahren müssen in einem gut gelüfteten Raum von autorisiertem und geschultem Personal durchgeführt werden, das mit puderfreien Handschuhen, Schutzbrillen und Schutzkleidung ausgestattet ist.

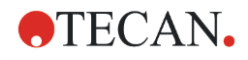

Dekontaminierungs- und Desinfektionsverfahren müssen gemäß Bundes-, Landes- und lokaler Richtlinien durchgeführt werden.

<span id="page-49-0"></span>Wird kein Sicherheitszertifikat mitgeliefert, könnte das Gerät vom Kundendienst abgelehnt werden.

## 7.4 Entsorgung

Befolgen Sie die Laborsicherheitsbestimmungen zur Entsorgung von biologischen Gefahrenstoffen laut nationaler, regionaler und lokaler Richtlinien.

Der folgende Abschnitt enthält Anweisungen zur rechtmäßigen Entsorgung von Abfall, der im Zusammenhang mit dem Gerät entstand.

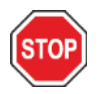

ACHTUNG: Befolgen Sie alle Bundes-, Landes- und lokal gesetzlich vorgeschriebenen Umweltrichtlinien!

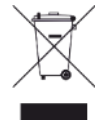

ACHTUNG: Richtlinie 2012/19/EU über Elektro- und Elektronik-Altgeräte (WEEE) Negative Umwelteinflüsse durch Elektro- und Elektronik-Altgeräte:

- Entsorgen Sie Elektro- und Elektronik-Altgeräte nicht als unsortierten Siedlungsabfall!
- Sammeln Sie Elektro- und Elektronik-Altgeräte getrennt!

#### 7.4.1 Entsorgung des Verpackungsmaterials

Gemäß der Richtlinie 94/62/EC zu Verpackung und Verpackungsabfall ist der Hersteller für die Entsorgung des Verpackungsmaterials verantwortlich.

#### Rückgabe des Verpackungsmaterials

Wollen Sie das Verpackungsmaterial nicht für Transport- oder Lagerungszwecke behalten, geben Sie die Verpackung des Geräts, der Ersatzteile sowie der Optionen dem Hersteller über den Service Techniker zurück.

#### 7.4.2 Entsorgung von Betriebsmitteln

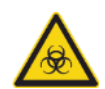

ACHTUNG: Biologische Gefahren können von Abfallprodukten (z.B. Mikroplatten), die für Messungen auf dem SPARK verwendet wurden, ausgehen.

Behandeln Sie die verwendeten Mikroplatten, Cell Chips, andere Einwegmaterialen und alle verwendeten Substanzen gemäß den Richtlinien der guten Laborpraxis.

Informieren Sie sich bei den entsprechenden staatlichen und regionalen Behörden über Abfall-Sammelstellen und anerkannte Methoden der ordnungsgemäßen Entsorgung.

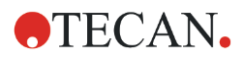

#### 7.4.3 Entsorgung des Geräts

Wenden Sie sich bitte an den lokalen Kundendienst bevor Sie das Gerät entsorgen.

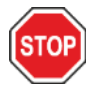

ACHTUNG: Das Gerät muss vor der Entsorgung immer desinfiziert werden.

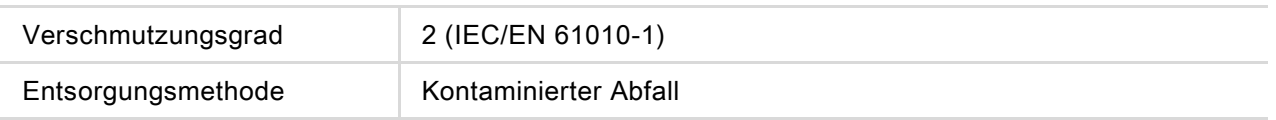

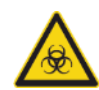

ACHTUNG: Je nach Anwendung können Teile des Geräts mit biologisch gefährlichen Substanzen in Berührung gekommen sein. Stellen Sie sicher, dass dieses Material den anwendbaren Sicherheitsstandards und Bestimmungen entsprechend behandelt wird. Alle Teile sind vor der Entsorgung zu reinigen und zu desinfizieren.

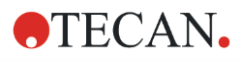

# 8 Betrieb des SPARK mit SparkControl **Software**

### 8.1 Anwendungsgebiet

Die SparkControl Software ist ein anwenderfreundliches und flexibles Werkzeug, mit dem der Anwender den Tecan SPARK Multimode Reader steuern kann.

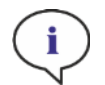

HINWEIS: Je nach verbundenem Gerät und montierten Modulen können bestimmte Funktionen der SparkControl ausgeschaltet oder unsichtbar sein.

### 8.2 Systemanforderungen

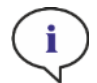

HINWEIS: Ein SPARK-Gerät mit Zell-Imager-Modul wird immer mit einem dedizierten Stand-alone-Computer geliefert, der die erforderlichen Speicher- und Grafikkartenanforderungen erfüllt. Die Betriebssystemsprache dieses PCs ist auf Englisch eingestellt.

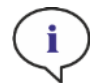

HINWEIS: Die SparkControl-Software unterstützt keine 32-Bit-Versionen von kompatiblen Windows-Betriebssystemen.

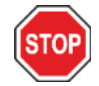

ACHTUNG: Wenn der Betriebs-PC über einen Internetzugang verfügt, liegt es in der Verantwortung des Benutzers, die notwendigen Vorkehrungen zu treffen, um das System vor Bedrohungen der Cybersicherheit zu schützen.

Folgende Hardware- und Betriebssystem-Voraussetzungen müssen für die Verwendung der SparkControl Software erfüllt sein:

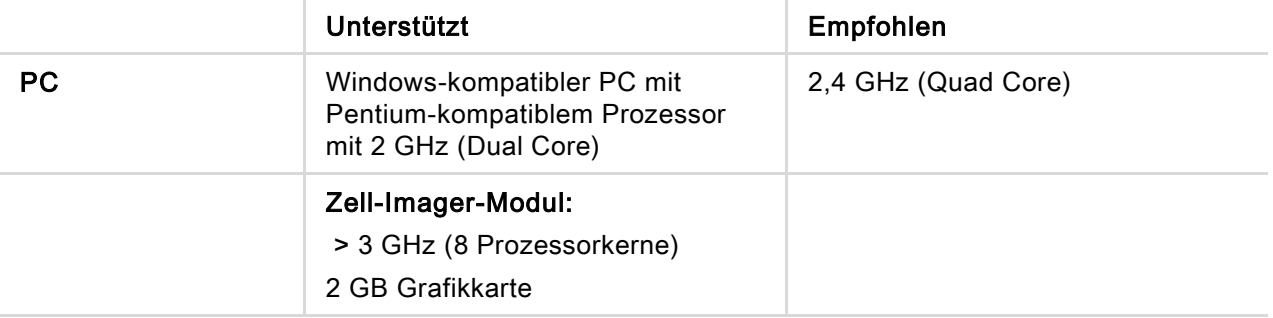

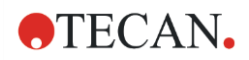

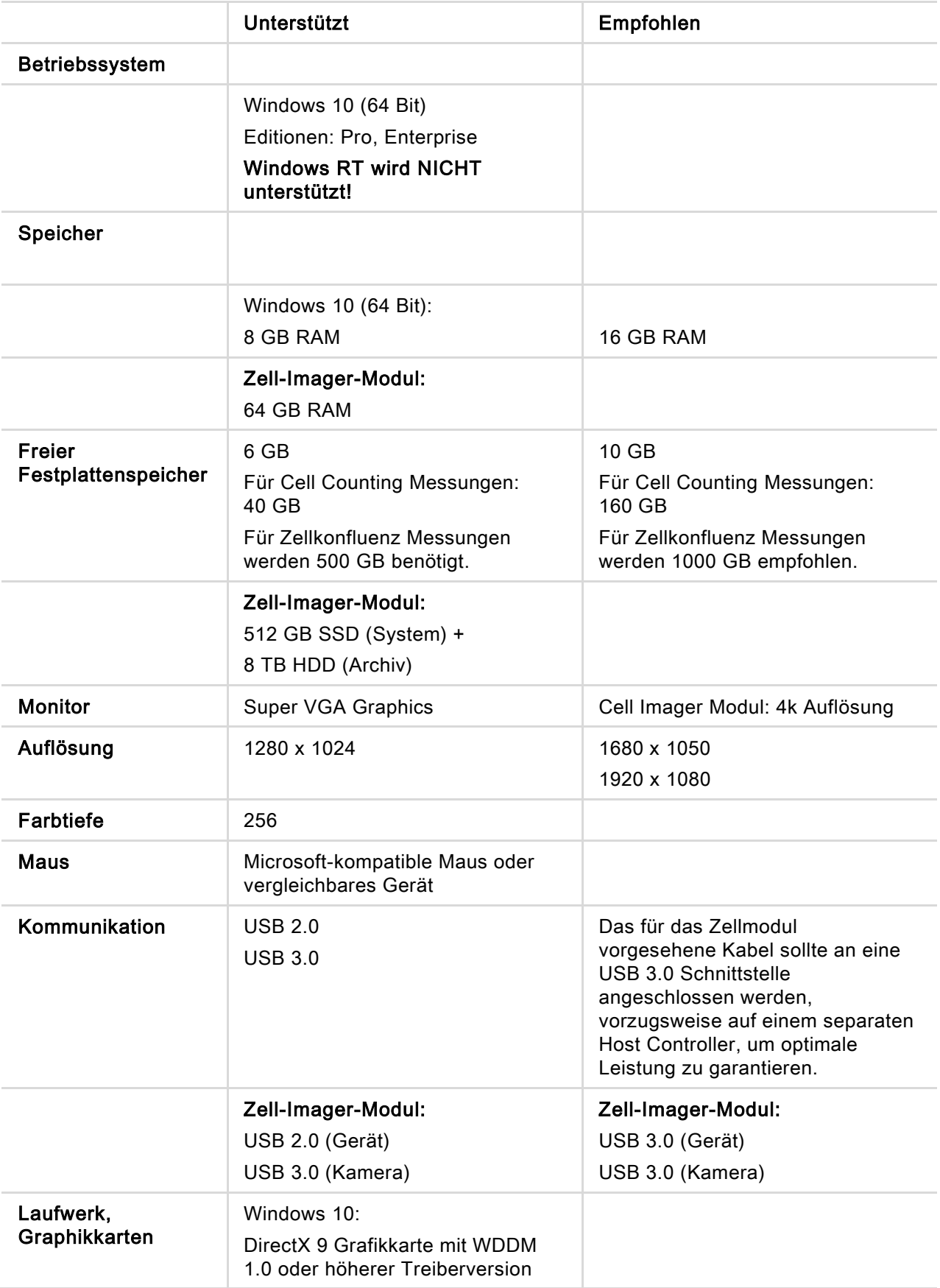

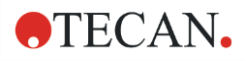

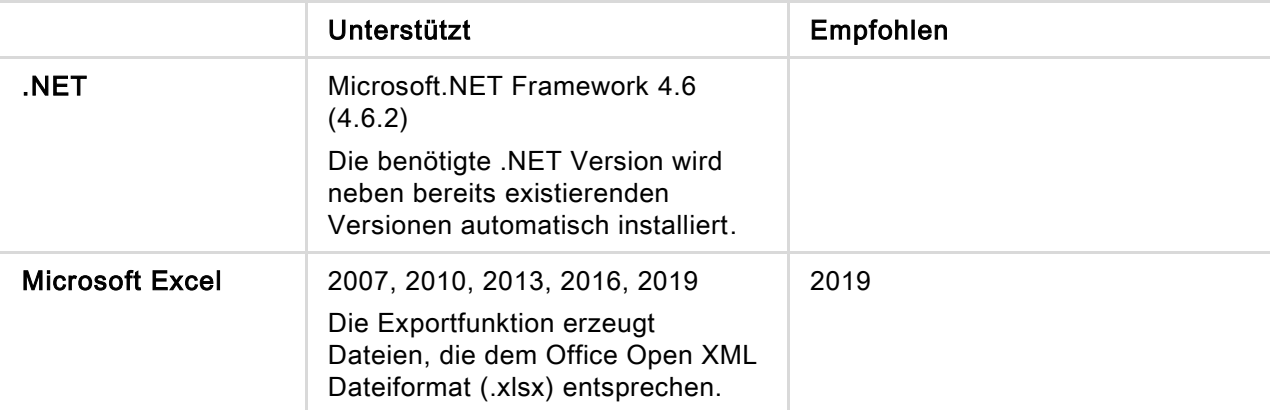

### 8.3 Installation der Software

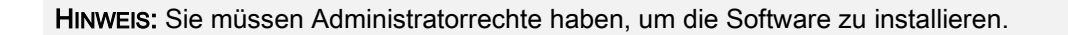

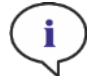

HINWEIS: Installieren Sie die Software bevor Sie das Gerät an den Computer anschließen.

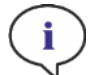

HINWEIS: Bevor Sie die SparkControl-Software aktualisieren, vergewissern Sie sich, dass das Gerät, die Kamera und das gesamte Zubehör vom Computer getrennt sind.

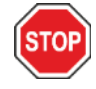

ACHTUNG: Beenden Sie immer alle offenen Kinetik-Messungen, bevor Sie die Software deinstallieren oder aktualisieren, da sonst offene kinetische Daten verloren gehen.

Die SparkControl Software wird wie folgt installiert:

- 1. Stecken Sie den USB Installationsstick in den USB Port.
- 2. Öffnen Sie den Windows Explorer und gehen Sie zum Verzeichnis Software/<article number>SparkControl Vx.y auf dem Installationsstick. Mit einem Doppelklick auf SparkControl <version>\_Setup.exe starten Sie die Installation.
- 3. Die Software wird in C:\Program Files\Tecan installiert. Das Zielverzeichnis kann optional geändert werden.
- 4. Wählen Sie Installieren, um die Installation zu starten.

#### 8.3.1 Deinstallieren/Installation reparieren

Muss aus welchem Grund auch immer die aktuelle SparkControl Software neu installiert werden, gehen Sie wie folgt vor:

- 1. Stecken Sie den USB Installationsstick in den USB Port.
- 2. Öffnen Sie den Windows Explorer und suchen Sie auf dem USB Stick das Verzeichnis Software.
- 3. Mit einem Doppelklick auf SparkControl <version>\_setup.exe starten Sie die Installation.

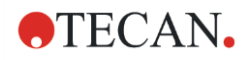

- Wählen Sie Deinstallieren, um die aktuell installierte Software Version zu deinstallieren oder
- Wählen Sie Reparieren, um die Installation zu reparieren und um die ursprünglichen Programm Dateien wiederherzustellen.

#### 8.3.2 IoT Client

SparkControl unterstützt das Remote-Monitoring eines registrierten, angeschlossenen Instruments (z.B. Instrument/Messstatus) in der Tecan Connect Mobile App über die vom Tecan IoT Client zur Verfügung gestellte Applikationsschnittstelle.

Der IoT-Client wird automatisch installiert, wenn die Option 'IoT-Client installieren' innerhalb des SparkControl-Setups ausgewählt wird. Falls installiert, sendet der SparkControl die folgenden Meldungen:

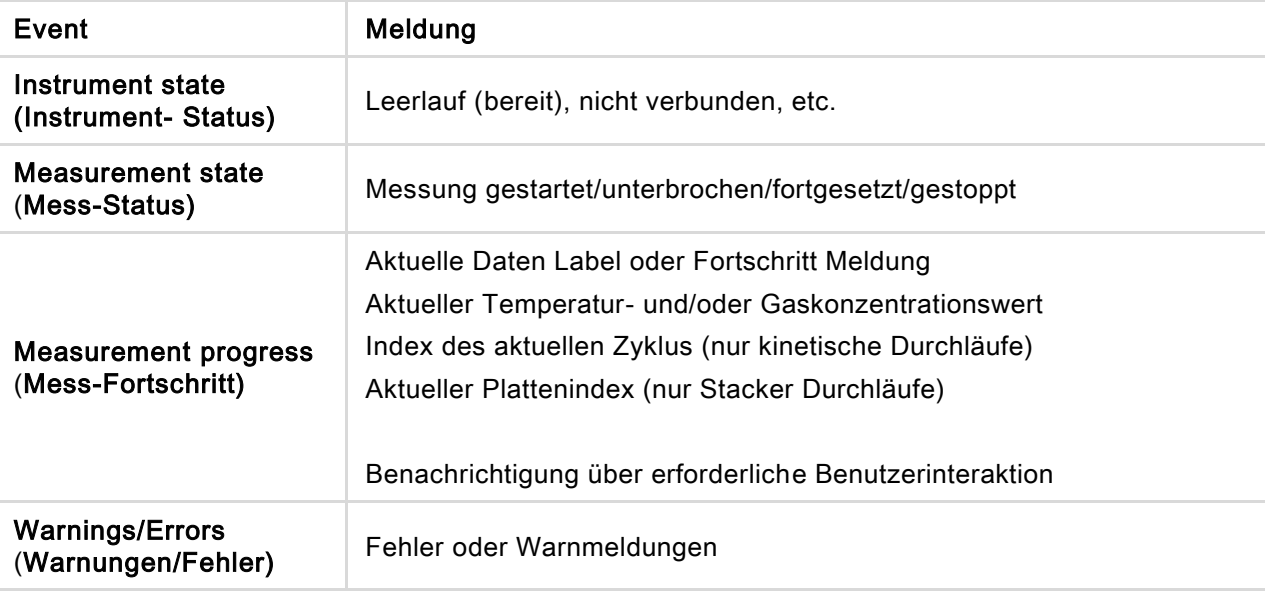

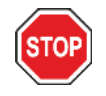

ACHTUNG: Wenn der Betriebs-PC über einen Internetzugang verfügt, liegt es in der Verantwortung des Benutzers, die notwendigen Vorkehrungen zu treffen, um das System vor Bedrohungen der Cybersicherheit zu schützen.

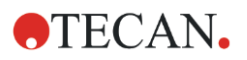

## 8.4 SparkControl starten

Wählen Sie im Windows Start Menü Tecan > SparkControl Dashboard oder Methoden Editor um das Programm zu starten.

#### 8.4.1 Geräte verbinden

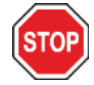

ACHTUNG: Öffnen Sie die Front Klappe nicht während das Gerät in Betrieb ist.

Jedes verbundene Gerät wird anhand einer entsprechenden Kachel im Dashboard dargestellt (siehe Kapitel [8.6](#page-59-0) [Dashboard](#page-59-0) und das entsprechende Kapitel im Referenz Handbuch).

HINWEIS: SparkControl unterstützt die Verbindung zu maximal

- f.
- 1 Gerät (SPARK mit Cell/Cell Imager Modul),
- 4 Geräten (SPARK ohne Cell/Cell Imager Modul). Ein paralleles Arbeiten ist allerdings nicht möglich - es kann immer nur mit einem Gerät gearbeitet werden.

### 8.5 Methoden Editor

#### 8.5.1 Struktur

Der Methoden Editor wird zur Erstellung von Workflows verwendet.

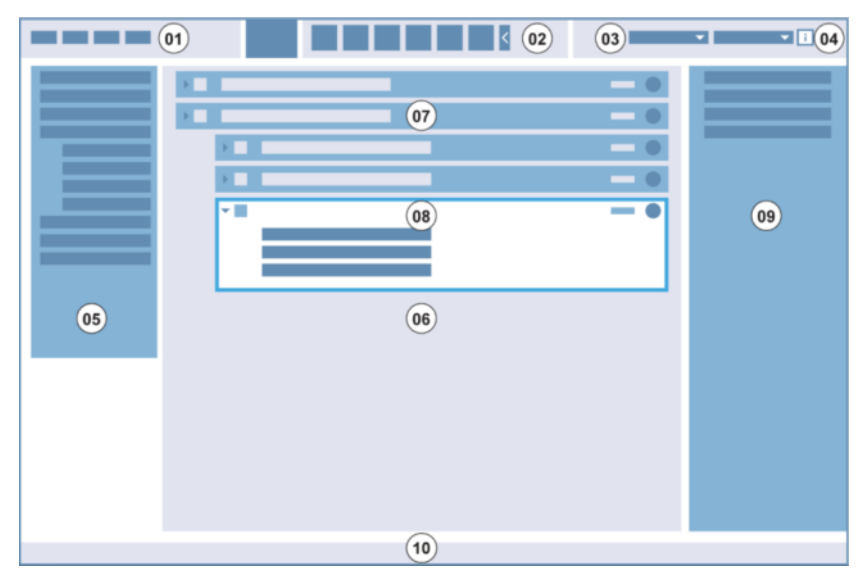

1 Menüleiste; 2 Symbolleiste; 3 Drop-down Liste; 4 Schaltfläche zum Öffnen des Infofensters; 5 Bedienleiste; 6 Workflow-Fenster; 7 Zugeklappter Streifen; 8 Aufgeklappter Streifen; 9 Infofenster; 10 Statusleiste

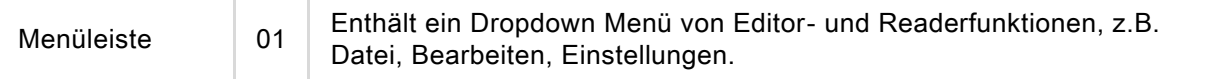

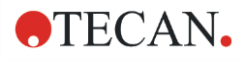

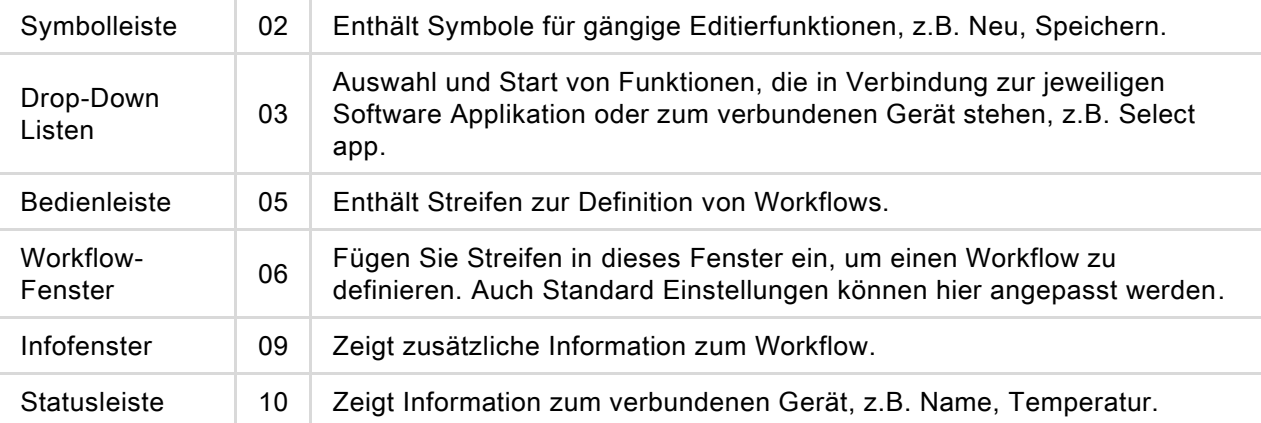

Ein Workflow kann durch einfaches Ziehen und Ablegen der Prozessschritte in der Abfolge erzeugt werden, die der Applikation entspricht. Der Workflow der Applikation wird im Workflow-Fenster dargestellt und kann zur weiteren Verwendung gespeichert werden.

Eine genaue Beschreibung folgender Komponenten finden Sie im Referenzhandbuch:

- Bedienleiste
- Workflow-Fenster
- Menüleiste
- Symbolleiste
- Gerät
- Komponenten und Apps

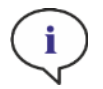

HINWEIS: Verwenden Sie das Steuerelement An Fenster anpassen am linken Rand der Platte, wenn Sie den Pattenbereich für eine 1536-Well Platte definieren.

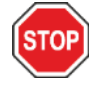

ACHTUNG: Ein abnehmbarer Deckel wird zusammen mit dem Lid Lifter verwendet. Achten Sie darauf, dass vor der Verwendung ein Magnetpad am Plattendeckel angebracht wird.

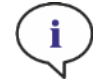

HINWEIS: Wenn Sie mit dem Tecan Küvetten Adapter arbeiten, wählen Sie die entsprechende Plattendefinitionsdatei im Plattenstreifen und definieren Sie die Messung.

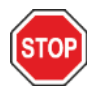

ACHTUNG: Achten Sie bei Dezimalwerten darauf, dass Sie immer das in den Einstellungen des Betriebssystems des Computers definierte Dezimalzeichen verwenden.

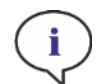

HINWEIS: Um zu überprüfen, ob eine signalgetriggerte Bedingung während der Messung erfüllt wurde, können automatisch gespeicherte Excel-Berichte (automatisch alle 30 Minuten gespeichert) unter dem folgenden Standardpfad geöffnet werden: C:\Users\Public\Documents\Tecan\SparkControl\AUTOSAVE.

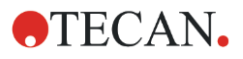

HINWEIS: Um die Optionen Fortlaufendes Schütteln und Fortlaufendes Warten zu aktivieren, definieren Sie eine Kinetik Messung mit Fixer Intervallzeit.

HINWEIS: Innerhalb eines Wellstreifens sind nur Messschritte desselben Detektionsmodus erlaubt (z. B. zwei Absorptionsschritte mit unterschiedlichen Wellenlängen). Ausnahme von dieser Regel: Wellweise, kinetische Multi-Label-Messungen (z. B. Kinetischer Loop / Well / Absorption / Fluoreszenz Intensität).

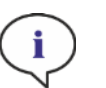

HINWEIS: Innerhalb eines Wellstreifens sind die Aktionsstreifen Platte bewegen und Benutzereingriff nicht erlaubt.

HINWEIS: Fluoreszenz Intentsitäts-3D-Scans sind innerhalb einer Kinetik Messung nicht erlaubt.

HINWEIS: Die Aktionsstreifen Temperatur und Gas sind innerhalb einer Kinetik Messung nicht erlaubt, ausgenommen innerhalb einer Kinetik-Kondition.

HINWEIS: Es ist empfehlenswert, entsprechende Methoden vor den Messungen zu erstellen und dieselbe Methode für alle ähnlichen Kinetik Messungen zu verwenden, um vergleichbare Ergebnisse zu erzielen.

HINWEIS: Kinetik-Konditionen wie Schütteln und Injizieren sollten unmittelbar nach einem Kinetik-Loop-Streifen eingefügt werden, um das Ergebnis optimal reproduzieren zu können.

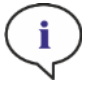

HINWEIS: Die Funktion Mehrfachmessungen pro Well ist für wellweise Messungen nicht verfügbar.

HINWEIS: Die Referenz-Wellenlänge im Absorptionsstreifen ist in Verbindung mit Mehrfachmessungen pro Well nicht wählbar.

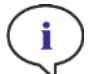

HINWEIS: Es ist empfehlenswert, Bereichsscan-Messungen mit einem Blitz durchzuführen.

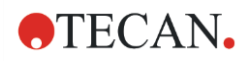

### <span id="page-59-0"></span>8.6 Dashboard

#### 8.6.1 Struktur

Das Dashboard der SparkControl Software wird verwendet um

- mit verbundenen Geräten zu kommunizieren,
- Messungen zu starten,
- um den Messfortschritt zu überwachen.

Das Dashboard eignet sich auch für die Verwendung auf einem Touchscreen. Finger können für die Interaktion verwendet werden.

Das Dashboard ist wie folgt strukturiert:

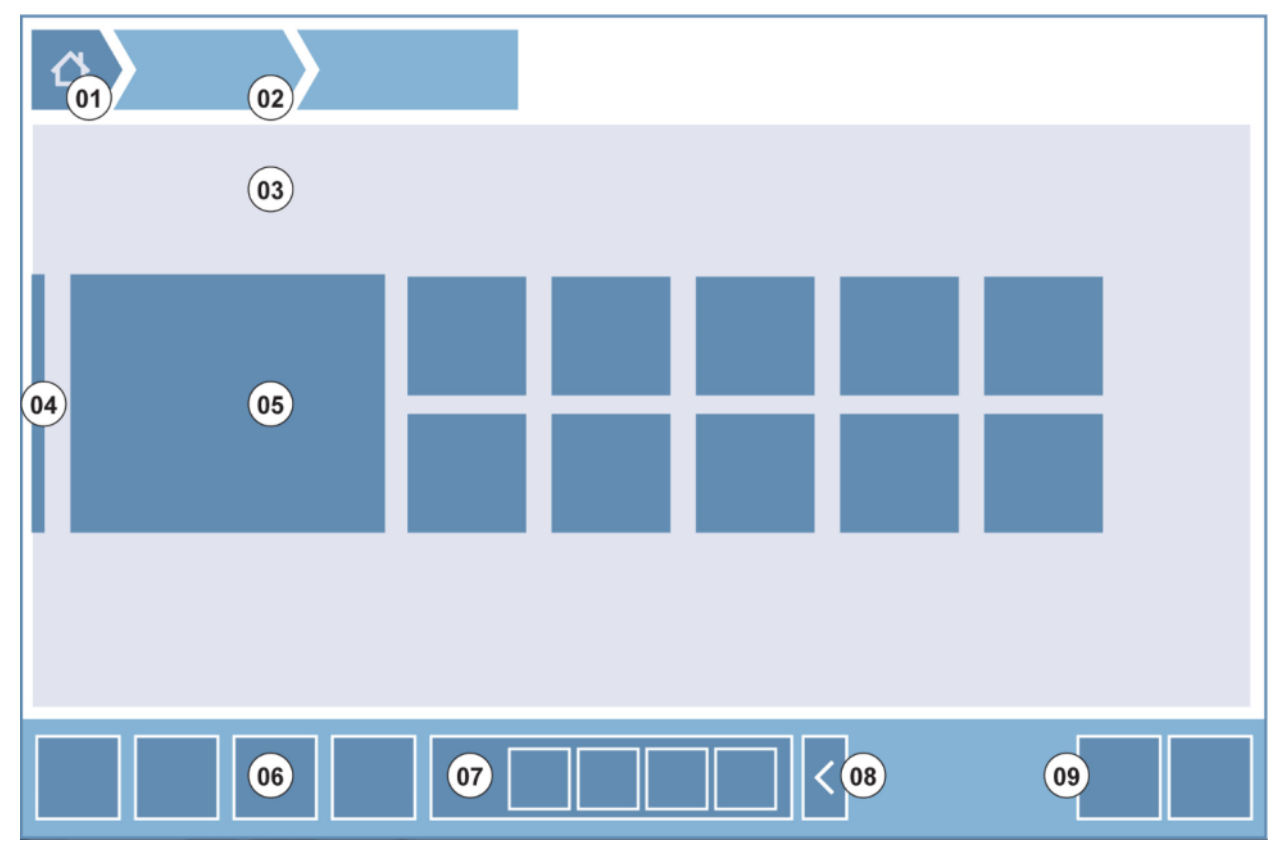

Abbildung 4: Struktur des Dashboards

- 01 Schaltfläche Start
- 02 Breadcrumbs Navigation
- 03 Workflow-Fenster
- 04 Navigationsleiste
- 05 Kacheln
- 06 Aktionsleiste mit Aktionsschaltflächen
- 08 Erweiterbare Aktionsschaltfläche
- 08 Erweiterungsschaltfläche (um mehrere Aktionsschaltflächen anzuzeigen)
- 09 Aktionsschaltfläche (OK, Abbrechen, Anhalten)

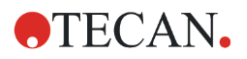

#### Kacheln

Kacheln starten vom Anwender selektierte Prozessschritte; so startet z. B. die Kachel Methode die gewählte Methode.

Die klickbare Oberfläche ist immer die gesamte Kachelfläche, ausgenommen Kacheln mit Multi-Funktionalität.

Bei multifunktionalen Kacheln ist die klickbare Oberfläche immer dunkler als die Hintergrundfarbe. Beispiel: Kachel starten (siehe Kapitel [8.7](#page-64-0) [Eine Methode starten](#page-64-0) und das entsprechende Kapitel im Referenz Handbuch).

#### Aktionsschaltflächen

Eine Gruppe von Schaltflächen zum

- Bearbeiten von Methoden und Geräte Einstellungen,
- Bestätigen, Abbrechen, Anhalten von Workflow-Schritten (die Tasten OK, Abbrechen, Anhalten),
- Suchen und Abgleichen von angeführten Elementen.

#### Erweiterbare Aktionsschaltflächen

Erweiterbare Aktionsschaltflächen werden für eine Gruppe von Schaltflächen verwendet, die sich auf dieselbe Aktionsgruppe beziehen (z. B. Filter, Injektor).

Tippen Sie auf die erweiterbare Aktionsschaltfläche, um alle Aktionsschaltflächen der entsprechenden Gruppe aufzudecken.

#### Beispiel: Die Aktionsgruppe Injektor enthält die untergeordneten Schaltflächen Vorfüllen, Zurückpumpen und Spülen.

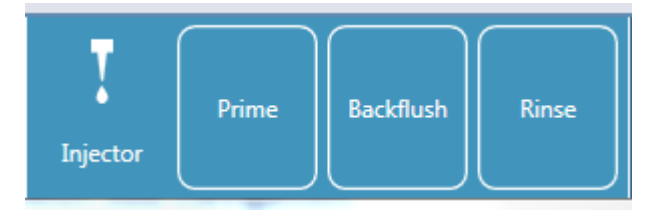

#### Schaltflächen Auf-/Zuklappen

Die Schaltflächen Auf-/Zuklappen werden für das Auf- und Zuklappen von gruppierten Elementen verwendet.

#### Aktionsleiste

Die Aktionsleiste ist der Dashboard Bereich mit den Aktionsschaltflächen.

#### Navigationsleiste

Die erweiterbare Navigationsleiste auf der linken Seite des Dashboards wird verwendet, um zu anderen SparkControl Komponenten zu wechseln (z. B. Methoden Editor).

#### Navigationsverlauf

Breadcrumbs werden als Leitfaden innerhalb der verschiedenen Applikationsebenen verwendet und befinden sind am oberen Bildschirmrand. Sie zeichnen den Navigationsverlauf anhand früherer Fenster

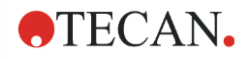

auf und enthalten auch die Start Schaltfläche. Klicken Sie die Start Schaltfläche, um zum Dashboard Fenster zurückzukehren.

Beispiel:

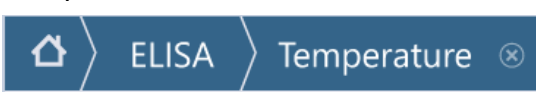

In diesem Beispiel wurde zuerst eine Methode namens ELISA gewählt, dann folgte das Fenster der Temperaturüberwachung, um die Temperatur vor der Messung zu ändern oder zu bestätigen.

#### 8.6.2 Dashboard

Das Dashboard Fenster enthält folgende Kacheln:

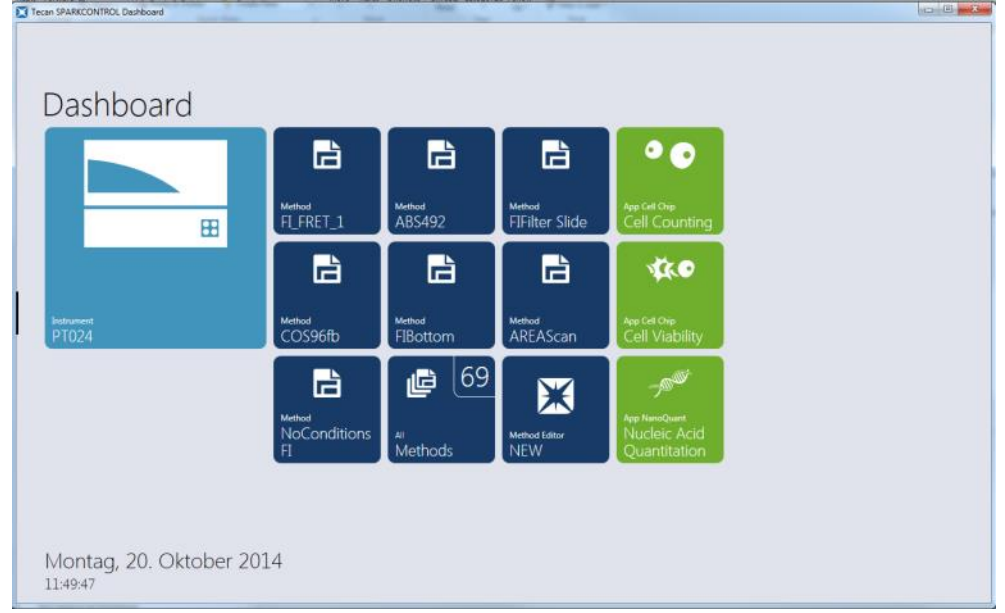

Abbildung 5: Geräte-Kacheln, Methoden-Kacheln und App-Kacheln am Dashboard

| Gerät   | Hellblaue Geräte-Kacheln stehen für verbundene Geräte. Wählen Sie eine<br>Geräte-Kachel, um das Fenster Gerätesteuerung zu öffnen.                                                            |
|---------|----------------------------------------------------------------------------------------------------|
| Methode | Dunkelblaue Methoden-Kacheln stehen für Methoden, die für das verbundene<br>Gerät bestimmt sind. Wählen Sie eine Methoden-Kachel, um die Methode zu<br>starten.                               |
|         | Die maximale Anzahl von Methoden-Kacheln ist auf acht beschränkt. Sind mehr<br>als acht Methoden verfügbar, verwenden Sie die Kachel Alle Methoden, um die<br>Liste aller Methoden zu öffnen. |

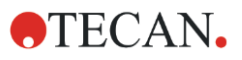

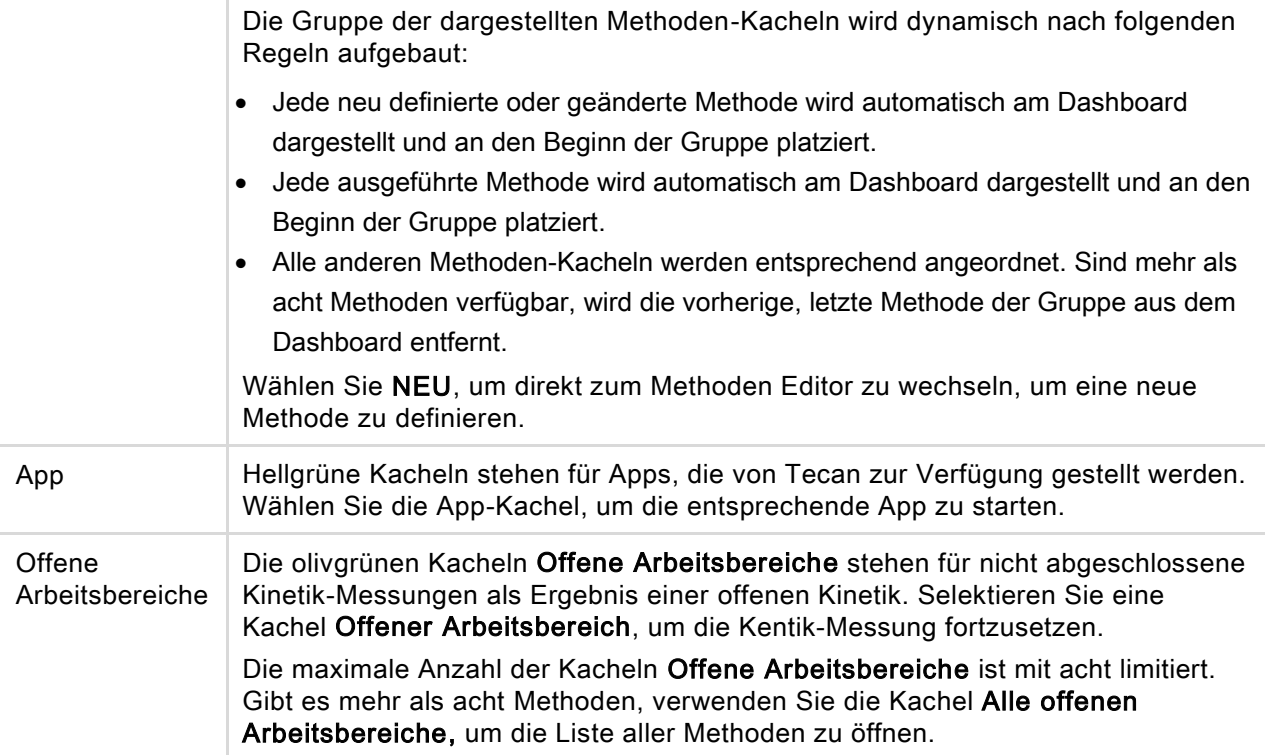

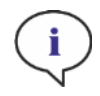

HINWEIS: Um einen Offenen Arbeitsbereich zu löschen und folglich eine offene Kinetik vor vollständiger Durchführung zu unterbrechen, selektieren Sie die Kachel Alle offenen Arbeitsbereiche und markieren Sie den/die entsprechenden Arbeitsbereich/e, der/die gelöscht werden soll/en.

Um zum Methoden Editor, zu den Einstellungen oder zu den Screencasts (Bildschirmvideos) zu wechseln, verwenden Sie die erweiterbare Navigationsleiste auf der linken Seite des Dashboard Start Fensters. Wählen Sie Herunterfahren, um SparkControl zu schließen.

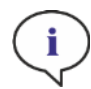

HINWEIS: Die Aktionsschaltflächen sind je nach Konfiguration des Geräts verfügbar.

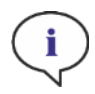

HINWEIS: Die SparkControl unterstützt die Verbindung zu maximal 4 Geräten. Paralleles Arbeiten mit ihnen ist jedoch nicht möglich. Es kann immer nur mit einem Gerät gearbeitet werden.

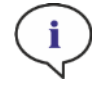

HINWEIS: Eine Methode kann vom Dashboard Startbildschirm oder aus der Liste aller Methoden über die Kachel Alle Methoden gewählt werden.

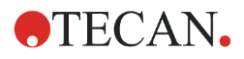

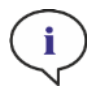

HINWEIS: Werden die Einstellungen für Temperatur und Gas vor einer Messung geändert, werden die in einer Methode definierten Temperatur- und Gaseinstellungen nicht überschrieben.

#### Offene Kinetik starten

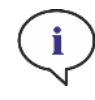

HINWEIS: Führen Sie Kinetik-Messungen mit langen Intervallzeiten als offene Kinetiken durch. Optimieren Sie den Geräteeinsatz und führen Sie in der Zwischenzeit kurzlaufende Messungen durch.

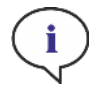

HINWEIS: Nur Kinetik-Messungen mit dem Loop Typ Anzahl der Zyklen können als offene Kinetiken durchgeführt werden.

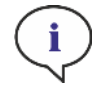

HINWEIS: Nur plattenweise Kinetik-Messungen können als offene Kinetik durchgeführt werden. Ausnahme: kinetische Multi-Label-Messungen, die wellweise durchgeführt werden (z. B. Kinetischer Loop/ Well/ Absorption / Fluoreszenz Intensität).

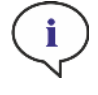

HINWEIS: Kinetische Messungen mit zeit- oder wertgesteuerten Gas- und/ oder Temperatureinstellungen können nicht als offene Kinetik durchgeführt werden.

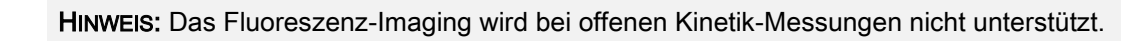

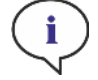

HINWEIS: Eine offene Kinetik-Messung kann nur über das Dashboard gestartet werden.

i

HINWEIS: Wählen Sie den entsprechenden Arbeitsbereich im Dashboard, um eine offene Kinetik-Messung fortzusetzen. Ein offener Arbeitsbereich muss mit dem Instrument verarbeitet werden, das für die erste offene Kinetik-Messung verwendet wurde, sonst ist sie im Dashboard nicht sichtbar.

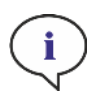

HINWEIS: Das Ändern der Methode, die für eine offene Kinetik-Messung verwendet wird, hat keine Auswirkung auf die gestartete offene Kinetik. Die ursprüngliche Methode wird zusammen mit dem offenen Arbeitsbereich gespeichert und somit für alle nachfolgenden offenen Kinetik-Messungen verwendet.

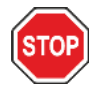

ACHTUNG: Das Abbrechen einer offenen Kinetik über die Stopp-Taste unterbricht nicht nur den aktuellen Messvorgang, sondern auch die offene Kinetik als Ganzes. Nach dem Anhalten der Methode ist eine zukünftige Fortsetzung der offenen Kinetik nicht mehr möglich.

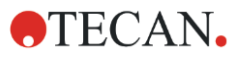

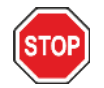

ACHTUNG: Offene kinetische Arbeitsbereiche verlieren nach einem Service ihre Gültigkeit und müssen vom Benutzer manuell gelöscht werden.

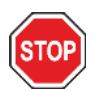

ACHTUNG: Eine Änderung des Arbeitsbereichspfades deaktiviert die weitere Ausführung von offenen Arbeitsbereichen, bis der ursprüngliche Arbeitsbereichspfad wiederhergestellt ist.

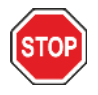

ACHTUNG: Löschen Sie keinen Ordner mit offenem Arbeitsbereich, solange der entsprechende offene Arbeitsbereich noch offen ist. Der Arbeitsbereichsordner enthält Informationen, die für die weitere Methodenausführung benötigt werden.

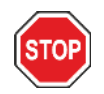

ACHTUNG: Beenden Sie immer alle offenen Kinetik-Messungen, bevor Sie die Software deinstallieren oder aktualisieren, da sonst offene kinetische Daten verloren gehen.

### <span id="page-64-0"></span>8.7 Eine Methode starten

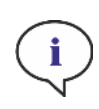

HINWEIS: Die Auswahl der Schaltfläche Pause unterbricht den aktuellen Messvorgang nicht sofort. Die Messung wird erst nach Abschluss des aktuellen kinetischen Zyklus unterbrochen. Bitte beachten Sie auch, dass die Intervallzeit Teil eines Zyklus ist; daher wird eine kinetische Messung mit einer Intervallzeit erst nach Ablauf der Intervallzeit angehalten.

#### 8.7.1 Methoden Editor

Eine Methode kann direkt aus dem Methoden Editor durch Klicken der Start Schaltfläche gestartet werden. Nach dem Start einer Methode wechselt die Software in die Dashboard Ansicht.

#### 8.7.2 Dashboard

Eine Methode kann direkt aus dem Dashboard durch Klicken der entsprechenden Methoden-Kachel gestartet werden. Wir verweisen auf das das entsprechende Kapitel im Referenz Handbuch.

#### 8.7.3 Starten mithilfe der Tasten am Gerät

Eine Methode kann direkt mithilfe der Start Schaltfläche am Gerät gestartet werden.

Definieren Sie eine Methode für den Start mithilfe der Start-Taste am Gerät wie folgt:

- Definieren und speichern Sie eine Methode.
- Wählen Sie Onboard-Start im Menü Datei des Methoden Editors.

Oder

- Öffnen Sie eine Methode
- Wählen Sie Onboard-Start im Menü Datei des Methoden Editors.

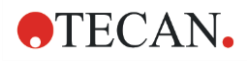

Um den Messfortschritt einer auf diese Weise gestarteten Messung zu beobachten, öffnen Sie das Dashboard und wählen Sie die Geräte-Kachel des entsprechenden Geräts.

## 8.8 Einstellungen der SparkControl

#### 8.8.1 Struktur

Die Komponente Einstellungen ist so konzipiert, dass der Anwender die System Standard Einstellungen seinen Bedürfnissen anpassen kann. Folgende Einstellungen können durch Auswahl der entsprechenden Kachel modifiziert werden:

- Software: Definieren Sie den Standard-Plattentyp und die Standardwerte für die Korrektur der Pfadlänge.
- Gerät: Handelt es sich um ein Gerät mit Gasmodul, geben Sie die Höhe über dem Meeresspiegel ein.

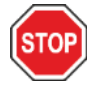

ACHTUNG: Bevor Sie das Gasmodul zum ersten Mal verwenden, geben Sie die Höhe über dem Meerspiegel ein.

• Datenverarbeitung: Definieren Sie die Ausgabe Einstellungen für die gemessenen Ergebnisse in Excel.

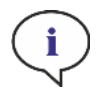

HINWEIS: Zielverzeichnisse Neues Arbeitsblatt und Vorhandene Arbeitsmappe sind nur mit den Ergebniseinstellungen Nach Beendigung mit Excel öffnen kombinierbar.

HINWEIS: Die Zieleinstellungen werden bei der Ausführung von Stapelvorgängen mit dem integrierten Spark-Stack ignoriert. Jeder Stapelvorgang erstellt eine neue Arbeitsmappe mit einzelnen Arbeitsblättern, die jeweils die gemessenen Daten der entsprechenden Platten enthalten.

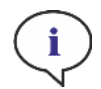

HINWEIS: Für Kinetik-Messungen wird empfohlen, Liste als Exportmodus zu wählen, um die Datenanalyse in Excel zu erleichtern.

• Plattengeometrie: Erzeugen von Plattendefinitionsdateien für nicht angeführte Platten oder bearbeiten einer existierenden Plattendefinitionsdatei.

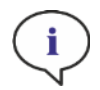

HINWEIS: Messen Sie mit einem Messschieber oder verwenden Sie die Werte der Zeichnungen, wie sie vom Plattenhersteller angegeben werden.

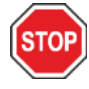

ACHTUNG: Wenn Sie die Plattenhöhe manuell messen, beachten Sie, dass Toleranzen, die durch den Produktionsprozess verursacht werden, nicht abgedeckt sind.

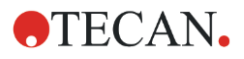

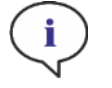

HINWEIS: Achten Sie auf die Einstellungen der Werte in µm und µl.

**Bilder** 

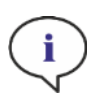

HINWEIS: Wenn Bilder nicht geöffnet werden können, weil die Benutzerkontensteuerung (UAC User Account Control) des Betriebssystems deaktiviert ist, aktivieren Sie die UAC oder wählen Sie ein anderes Standardprogramm, um das ausgewählte Bilddateiformat zu öffnen.

• Verzeichnis

Die Komponente Einstellungen ist für die Berührung von Programm Kacheln, Tabulatoren und Schaltflächen optimiert (siehe Kapitel [8.6](#page-59-0) [Dashboard](#page-59-0) und das entsprechende Kapitel im Referenz Handbuch).

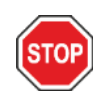

ACHTUNG: Ändern Sie niemals den Namen der Unterordner des Arbeitsbereichs. Das Ändern des Namens des Unterordners, insbesondere des Unterordners Images, führt zu einer Unterbrechung der Kompatibilität mit ImageAnalyzer, da die Zuordnung von Bildern für die jeweilige Arbeitsbereichsdatei fehlgeschlagen ist.

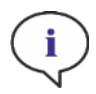

HINWEIS: Wenn Sie einen Anwender Pfad definieren, vergewissern Sie sich, dass das NETWORK SERVICE Konto für das selektierte Verzeichnis uneingeschränkten Zugriff oder mindestens eine besondere Berechtigung hat.

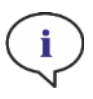

HINWEIS: Kann die Software auf den definierten Export Pfad nicht zugreifen, so werden die Ergebnisse in C:\Users\Public\Documents\Tecan\SparkControl\Bilder\AUTOSAVE exportiert.

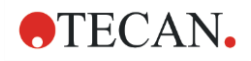

### 8.9 Messergebnisse

Die Exportfunktion erzeugt Dateien, die dem Office Open XML Dateiformat (.xlsx) entsprechen. Die Ergebnisse werden automatisch gespeichert und befinden sich in

C:\Users\Public\Documents\Tecan\SparkControl\Workspaces (Standardpfad) oder im vom Anwender definierten Pfad.

Je nach Einstellung der Ergebnis Präsentation können die Ergebnisse nach der Messung automatisch in Excel geöffnet werden (siehe das entsprechende Kapitel im Referenz Handbuch).

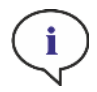

HINWEIS: Kann die Software auf den definierten Export Pfad nicht zugreifen, so werden die Ergebnisse in C:\Users\Public\Documents\Tecan\SparkControl\AUTOSAVE exportiert.

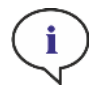

HINWEIS: Wenn der Methodeneditor oder das Dashboard zum Zeitpunkt des Datenexports nicht vorhanden ist (d.h. die Software ist geschlossen) und die Methode über die Schaltfläche Onboard Start gestartet wird, wird die Option Vorhandene Arbeitsmappe ignoriert und als Option Neue Arbeitsmappe behandelt.

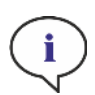

HINWEIS: Wenn das Ziel Neues Arbeitsblatt oder Vorhandene Arbeitsmappe ausgewählt, aber nicht mit Nach Beendigung mit Excel öffnen kombiniert wird, darf die entsprechende Arbeitsmappe nicht geöffnet werden, während der Export ausgeführt wird. Schließen Sie sie immer, bevor Sie eine Messung beginnen. Andernfalls kann auf die entsprechende Arbeitsmappe nicht zugegriffen werden und die Software generiert und exportiert die Daten in eine neue Arbeitsmappe.

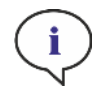

HINWEIS: Die Zieleinstellungen werden bei der Ausführung von Stapelvorgängen mit dem integrierten Spark-Stack ignoriert. Jeder Stapelvorgang erstellt eine neue Arbeitsmappe mit einzelnen Arbeitsblättern, die jeweils die gemessenen Daten der entsprechenden Platten enthalten.

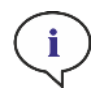

HINWEIS: Achten Sie bei der Definition eines benutzerdefinierten Pfades immer darauf, dass das NETZWERK SERVICE-Konto die volle Kontrolle oder zumindest die Sonderberechtigung für den ausgewählten Ordner hat.

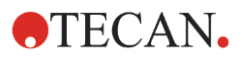

# 9 Lumineszenz

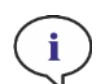

HINWEIS: Lumineszenz wird oft als Sammelbegriff für alle nicht-thermalen Emissionsarten, wie Fluoreszenz, Phosphoreszenz, Bio- oder Chemolumineszenz etc. verwendet.

Bei Tecan wird der Begriff Lumineszenz allerdings nur für Emissionsarten verwendet, die ohne Anregung erfolgen.

### 9.1 Messmethoden

Der SPARK kann für folgende Messmethoden verwendet werden:

- Glow Lumineszenz
- Flash Lumineszenz
- Multicolor Lumineszenz
- Lumineszenz Scan

Das Standard Lumineszenz Modul ermöglicht die integrale Messung eines Lumineszenz Signals, ohne zwischen Emissionswellenlängen zu unterscheiden. Das Standard Lumineszenz Modul kann mit allen Mikroplattenformaten bis zu 384 Wells verwendet werden.

Das erweiterte Lumineszenz Modul bietet die Möglichkeit, sowohl alle verfügbaren mehrfarbigen Applikationen, als auch schnelle und hochempfindliche Lumineszenz Scans durchzuführen. Des Weiteren kann es Lumineszenz Signale ohne Wellenlängenunterscheidungen messen und starke Signale abschwächen, wie das Standard Lumineszenz Modul. Das erweiterte Lumineszenz Modul kann mit allen Plattenformaten verwendet werden, die das Gerät erlaubt.

Die Software bietet drei verschiedene Streifen, um Messparameter zu definieren:

- Lumineszenz
- Multicolor Lumineszenz
- Lumineszenz Scan

Welche Streifen zur Verfügung stehen, hängt von der Konfiguration des verbundenen Geräts ab.

Weitere Details finden Sie im Referenz Handbuch.

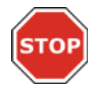

ACHTUNG: Schalten Sie das Instrument mindestens 15 Minuten vor einer Lumineszenz Messung ein, um stabile Verhältnisse für die Messung zu garantieren.

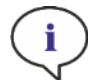

HINWEIS: Lumineszenz Signale, die mit OD1, OD2 und OD3 Dämpffiltern gemessen wurden, werden automatisch entsprechend um den Faktor 10, 100 und 1000 korrigiert.

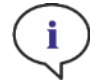

HINWEIS: Bei der Verwendung von Bandpassfiltern wird die zentrale Wellenlänge mit der Bandbreite, die sich aus den entsprechenden Filter Einstellungen ergibt, automatisch angezeigt.

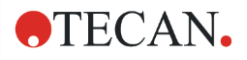

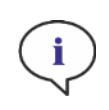

HINWEIS: Der Lumineszenz Scan wird bei diskreten zentralen Wellenlängen durchgeführt, die sich aus der Kombination der Lumineszenz Filter ergeben. Der Wellenlängenbereich wird durch die erste und letzte zentrale Wellenlänge definiert, die auch Anfangs- und Endpunkte eines Scans darstellen. Alle verbleibenden Messpunkte werden automatisch von den Bereichseinstellungen abgleitet.

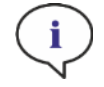

HINWEIS: Bandbreite und Schrittgröße einer Lumineszenz Scan Messung sind fix definiert und können vom Anwender nicht geändert werden.

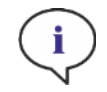

HINWEIS: Ist das Ergebnis einer Lumineszenz Messung in einer oder in mehreren Wells OVER, weil das gemessene Signal zu hoch war, kann der Lumineszenz Detektor einige Zeit brauchen, um zum Grundzustand zurückzukehren.

### 9.2 Lumineszenz Spezifikationen

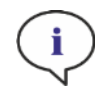

HINWEIS: Alle Spezifikationen können ohne vorherige Ankündigung jederzeit geändert werden.

#### 9.2.1 Allgemeine Spezifikationen

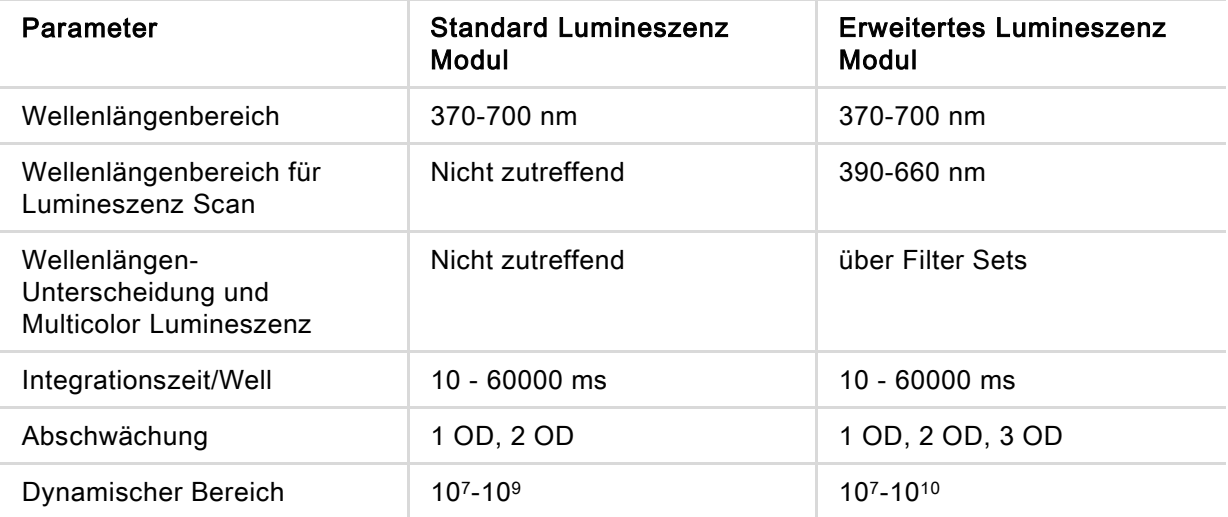

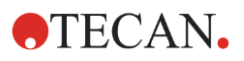

#### 9.2.2 Leistungsspezifikationen

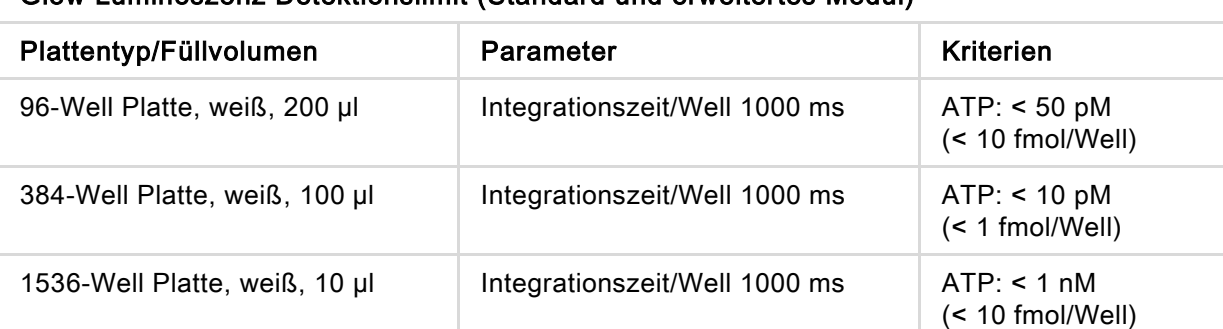

#### Glow Lumineszenz Detektionslimit (Standard und erweitertes Modul)

#### Flash Lumineszenz Detektionslimit (Standard und erweitertes Modul)

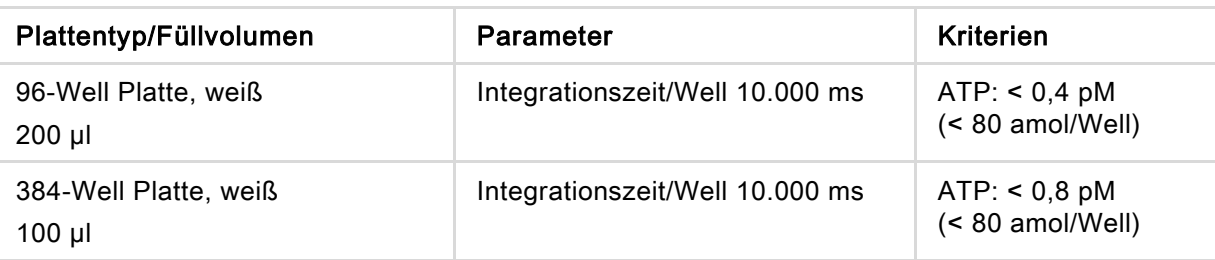

### 9.3 Qualitätskontrolle des Lumineszenz Moduls

#### 9.3.1 Regelmäßige Qualitätskontrolltests

Je nach Einsatz und Anwendung empfehlen wir eine regelmäßige Evaluierung des Geräts bei Tecan.

Die in den folgenden Kapiteln beschriebenen Tests ersetzen nicht die vollständige Evaluierung durch den Hersteller oder durch autorisierte Händler. Die Tests können allerdings regelmäßig durch den Anwender durchgeführt werden, um wichtige Aspekte der Geräteleistung zu prüfen.

Die Ergebnisse werden besonders von Pipettierfehlern und Einstellungen der Geräteparameter beeinflusst. Befolgen Sie daher genau die Anweisungen. Je nachdem, wie oft das Gerät in Betrieb genommen wird, sollte der Anwender entsprechende Pausen zwischen diesen Tests festlegen.

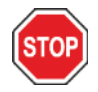

ACHTUNG: Bevor Sie die Messung starten, stellen Sie sicher, dass sich die Position A1 der Mikroplatte an der korrekten Stelle befindet. Well A1 der Platte muss sich links oben befinden.

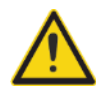

WARNUNG: Folgende Anleitungen beschreiben, wie die Qualitätskontrolle durchzuführen ist, um die Spezifikationen des Geräts zu überprüfen. Wenn die Ergebnisse dieser Überprüfungen nicht jenen entsprechen, die in dieser Gebrauchsanweisung angeführt sind, kontaktieren Sie bitte den lokalen Kundendienst.

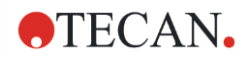

#### 9.3.2 ATP Detektionslimit in 384-Well Platten

Das Detektionslimit bezeichnet die geringste Menge einer Substanz, die innerhalb eines definierten Erwartungsbereichs vom Leerwert unterschieden werden kann.

Vor dem Pipettieren der Platte bereiten Sie das Gerät auf die Messung vor und starten Sie die Messung unmittelbar nach dem Pipettieren.

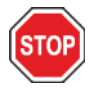

ACHTUNG: Schalten Sie das Instrument mindestens 15 Minuten vor einer Lumineszenz Messung ein, um stabile Verhältnisse für die Messung zu garantieren.

#### Material:

- ATP Kit SL (BioThema AB, Artikel Nr. 144-041)
- Greiner 384-Well Platte, flacher Boden, weiß
- Pipetten und Spitzen

#### Procedere:

Bereiten Sie die Reagenzien entsprechend den Anweisungen des Produzenten vor. Regulieren Sie den ATP Standard auf 10-7 M.

Pipettieren Sie 100 µl der Blindkontrolle in die Wells A4 - D10.

Pipettieren Sie 20 µl des ATP Standards 10-7 M in die Wells A2 - D2, fügen Sie 80 µl der ATP Reagenz hinzu und vermischen Sie alles gut (verwenden Sie frische Pipettenspitzen für jedes Well); die ATP Reagenz darf nicht mit dem ATP Standard kontaminiert werden!

#### Plattenlayout:

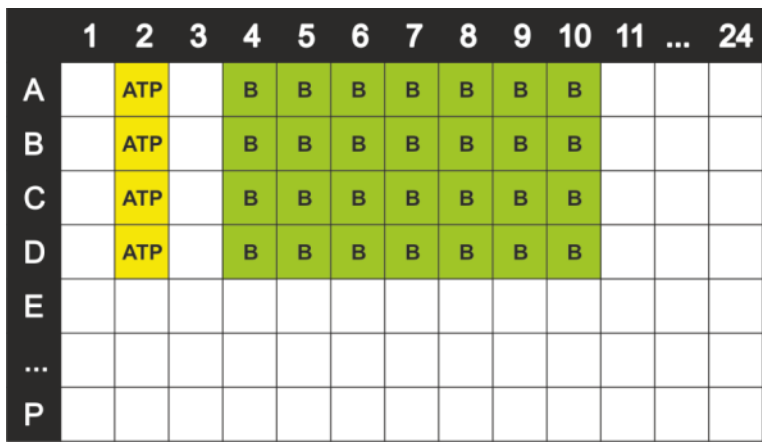

ATP: 100 µl, 2\*10-8 M ATP (Endkonzentration in Well) B: 100 µl Blindkontrolle

#### Messparameter:

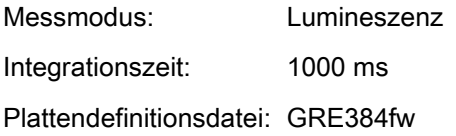
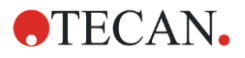

#### Bewertung:

Berechnung des Detektionslimits (DL):

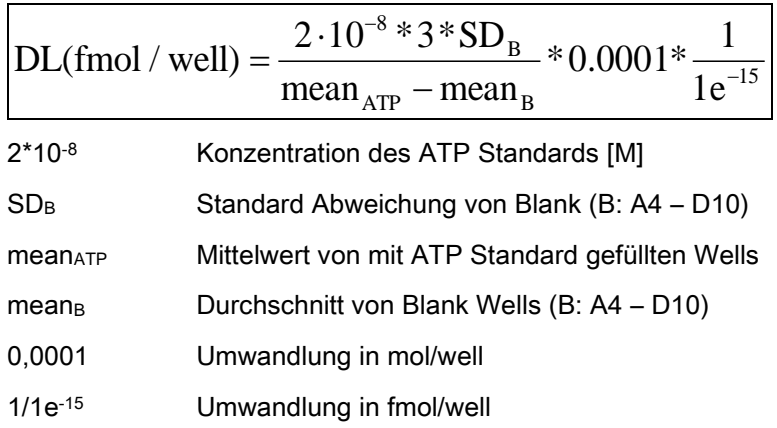

## 9.3.3 ATP Detektionslimit in 1536-Well Platten

Das Detektionslimit bezeichnet die geringste Menge einer Substanz, die innerhalb eines definierten Erwartungsbereichs vom Leerwert unterschieden werden kann.

Vor dem Pipettieren der Platte bereiten Sie das Gerät auf die Messung vor und starten Sie die Messung unmittelbar nach dem Pipettieren.

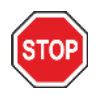

ACHTUNG: Schalten Sie das Instrument mindestens 15 Minuten vor einer Lumineszenz Messung ein, um stabile Verhältnisse für die Messung zu garantieren.

#### Material:

- ATP Kit SL (BioThema AB, Artikel Nr. 144-041)
- Greiner 1536-Well Platte, flacher Boden, weiß
- Pipetten und Spitzen

#### Procedere:

Bereiten Sie die Reagenzien entsprechend den Anweisungen des Produzenten vor. Regulieren Sie den ATP Standard auf 10-7 M.

Pipettieren Sie 10 µl der Blindkontrolle in die Wells A4 - D10.

Pipettieren Sie 2 µl des ATP Standards 10-7 M in die Wells A2 - D2, fügen Sie 8 µl der ATP Reagenz hinzu und vermischen Sie alles gut (verwenden Sie frische Pipettenspitzen für jedes Well); die ATP Reagenz darf nicht mit dem ATP Standard kontaminiert werden!

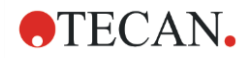

#### Plattenlayout:

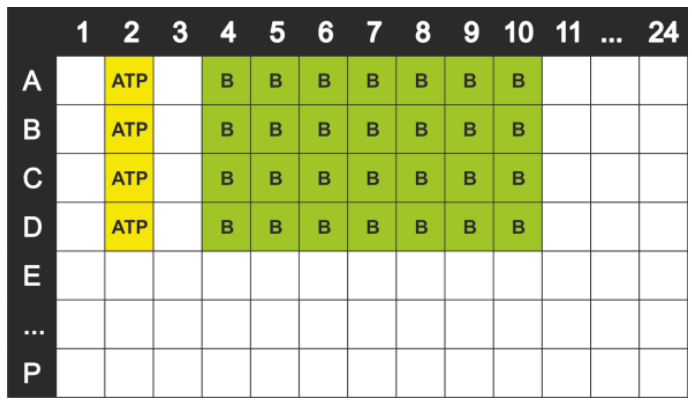

ATP: 10 µl, 2\*10-8 M ATP (Endkonzentration in Well) 10 µl Blindkontrolle

#### Messparameter:

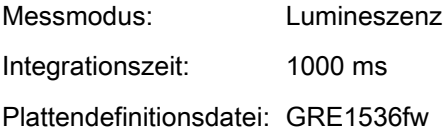

### Bewertung:

Berechnung des Detektionslimits (DL):

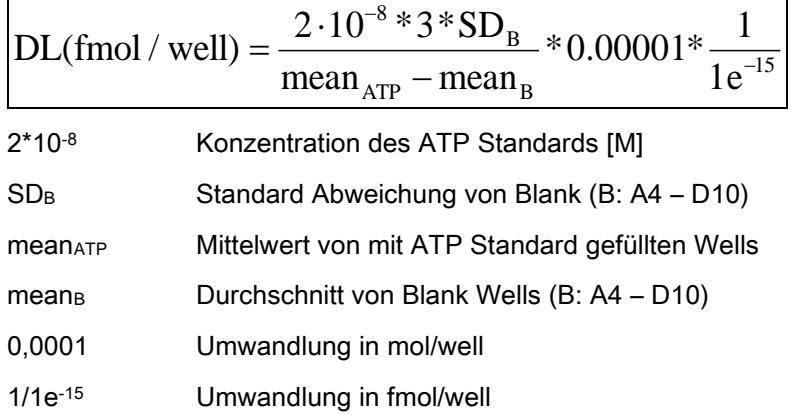

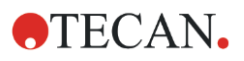

# 10 Alpha Technologie

## 10.1 Grundlagen

Amplified Luminescent Proximity Homogeneous Assays (AlphaScreen and AlphaLISA) sind Beadbasierte, nicht radioaktive, homogene und empfindliche Assays, die sich hervorragend zur Untersuchung biochemischer Wechselwirkungen eignen. Die Wechselwirkung zwischen Akzeptor- und Donor-Bead erzeugt Licht: Bei Beleuchtung mit einer Hochenergie-Lichtquelle produzieren die lichtempfindlichen Moleküle, die in den Donor-Beads enthalten sind, eine hohe Anzahl von Oxyradikalen. Diese Oxyradikale bewegen sich zu den Akzeptor-Beads und lösen eine Reihe von Reaktionen aus, die letztlich zur Erzeugung eines starken Chemolumineszenzsignals führt.

Werden Mehrfach-Akzeptor-Beads verwendet, die bei verschiedenen Wellenlängen emittieren, so können mehrere Analyten in einem Well detektiert werden (AlphaPlexTM).

## 10.2 Alpha Modul

Das Alpha Modul wird zur Detektion von Assays verwendet, die auf der Alpha Technologie basieren (AlphaScreen®, AlphaLISA® und AlphaPlexTM). Das Alpha Modul besteht hauptsächlich aus dem erweiterten Lumineszenz Modul und dem Laser Modul verbunden mit einem berührungslosen IR Temperatursensor.

## 10.2.1 Filter

Vordefinierte Filter für Alpha-basierte Applikationen sind verfügbar. Jeder Bandpassfilter wird aus einer Kombination von Langpass- und Kurzpassfilter generiert, die in die Filterräder des erweiterten Lumineszenz Moduls eingebaut sind. Folgende Tabelle zeigt die Wellenlängencharakteristik der vordefinierten Bandpassfilter:

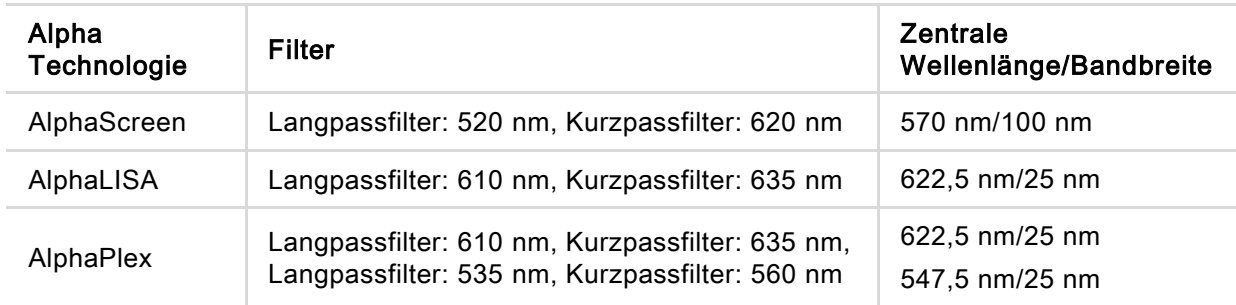

## 10.2.2 Optik

Als Quelle des Anregungslichts für Alpha-basierte Assays wird ein Hochleistungslaser [1] verwendet. Die Lumineszenz Faser [2] führt das Licht von der Probe durch die Filterräder [4] zum Detektor. Lang- und Kurzpassfilter befinden sich in den Filterrädern. Entsprechende Filter-Kombinationen ergeben die jeweiligen Bandpassfilter. Das Blendenrad [3] passt den Durchmesser des Lichtstrahls an die benutze Wellgröße an.

Das Alpha Modul kann mit allen Plattenformaten verwendet werden, die das Gerät unterstützt.

Niedriges Lichtniveau nützt die Einzelphotonzählung des Detektors [5].

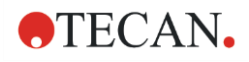

Das Alpha Modul kompensiert zusammen mit einem IR-Temperatursensor temperaturbedingte Signalunterschiede in jedem Well.

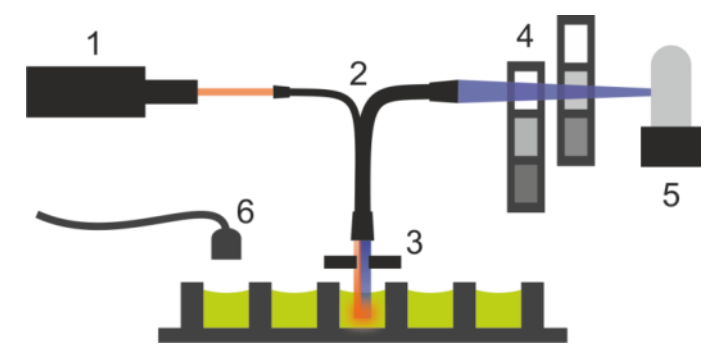

Abbildung 6: Das optische System im Alpha Modul: [1] Laser Modul; [2] Lumineszenz Faser; [3] Blendenrad; [4] Filterräder; [5] Detektionseinheit; [6] IR-Temperatursensor

#### 10.2.3 Laser

Das Laser Modul verwendet einen Hochleistungslaser (680 nm/750 mW) als Quelle des Lichts. Das SPARK Gerät mit einem Alpha Modul ist ein LASER CLASS 1 Produkt. Das Gerät erfüllt die Bestimmungen der FDA Radiation Performance Standards, 21 CFR 1040.10 außer für Abweichungen laut Laser Notice Nr. 50, vom 24. Juni 2007.

Folgende Label befinden sich auf der Rückseite des Geräts:

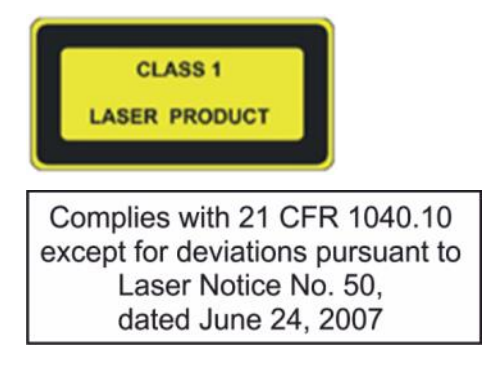

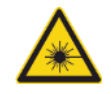

WARNUNG: Laserstrahlen CLASS IV innerhalb des Geräts - Der Gerätedeckel muss während einer Messung geschlossen bleiben.

### 10.2.4 Detektion

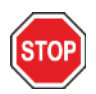

ACHTUNG: Schalten Sie das Gerät mindestens 15 Minuten vor einer Messung ein, um stabile Verhältnisse für die Messung zu garantieren.

Das Lumineszenz und Alpha Modul Detektionssystem verwendet die Messtechnik der Einzelphotonzählung. Diese basiert auf einem speziellen Lumineszenz Detektor mit entsprechender Messschaltung. Diese Technik ist sehr stabil gegenüber Rauschen und ist daher das bevorzugte Verfahren zur Durchführung von Messungen bei sehr niedrigen Lichtpegeln.

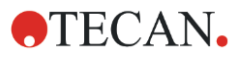

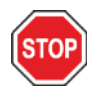

ACHTUNG: Verwenden Sie für Messungen, die auf der Alpha Technologie basieren, weiße oder hellgraue Platten. Verwenden Sie keine schwarzen Platten und messen Sie keine leeren Wells, um durch Laserstrahlung verursachte Schäden zu vermeiden.

## 10.2.5 Temperatur Korrektur

Da Alpha-basierte Assays sehr temperaturempfindlich sind, bietet das Alpha Modul ein System zur Temperatur Korrektur.

Ein berührungsloser Temperatursensor misst die Temperatur im Inneren jedes einzelnen Wells; die gemessenen Zählraten werden automatisch auf eine Temperatur von 22,5°C normalisiert. Temperaturund Signaldetektion werden parallel durchgeführt. Wird die Temperatur Korrektur verwendet, so wird aufgrund der Position des Temperatursensors von rechts nach links gelesen (A12 bis A1, B12 bis B1 im Falle einer 96-Well Platte).

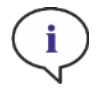

HINWEIS: Um die höchste Leistung bei Alpha Technolgie-basierten Assays zu erzielen, sollte der SPARK in einer temperierten Umgebung betrieben werden (±1°C im Bereich von 20-25°C).

## 10.3 Definition von Alpha Messungen

SparkControl bietet einen Messstreifen für:

- AlphaScreen
- AlphaLISA
- AlphaPlex
- Anwenderdefinierte Messungen

Den Alpha Technologie-Streifen gibt es nur bei Geräten mit einem Alpha Modul, das auch erweiterte Lumineszenz und das Laser Modul inkludiert. Selektieren Sie den Streifen, um Methoden zu definieren, die auf Alpha Technology basieren.

Weitere Details finden Sie im Referenz Handbuch.

## 10.4 Optimierung von Alpha Technologie-basierten Messungen

### 10.4.1 Integrationszeit

Längere Integrationszeiten pro Well führen zu genaueren Werten, da unregelmäßige Photon Statistiken während der Signalintegration auftreten können. Das Photonrauschen (Schrotrauschen) kann technisch nicht reduziert werden, sondern muss in Vortests und Experimenten optimiert werden, indem unterschiedliche Integrationszeiten verwendet werden.

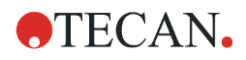

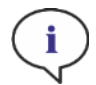

HINWEIS: Das entsprechende Signal-Rausch-Verhältnis kann mithilfe längerer Integrationszeiten pro Well verbessert werden, was zu längeren Messzeiten pro Platte führt.

### 10.4.2 Anregungszeit

Die Anregungszeit bestimmt die Dauer der Probenbeleuchtung durch den Laser. Die Optimierung der Anregungszeit für Alpha Technologie-basierte Assays kann das Ausbleichen der Proben minimieren und das Signal-Rausch-Verhältnis verbessern.

### 10.4.3 Dunkle Abdeckungen als Lichtschutz

Für SPARK Reader, die mit dem optionalen Spark-Stack Mikroplatten Stacker Modul ausgestattet sind, stehen eine Reihe von dunklen Abdeckungen als Lichtschutz (Frontabdeckung und Deckel für die Plattenmagazine) zur Verfügung. Diese leicht einsetzbaren Elemente helfen, Platten mit lichtempfindlichen Inhalten in den Plattenmagazinen vor Umgebungslicht im Labor zu schützen. Wir empfehlen daher die Verwendung dieser dunklen Abdeckungen für die walk-away Automatisierung von Alpha-Technologie-basierten Messungen mit dem Spark-Stack Platten Stacker Modul (siehe Kapitel [15.1.2](#page-135-0) [Lichtschutz für empfindliche Assays / Dunkle Abdeckungen](#page-135-0)).

## 10.5 Alpha Spezifikationen

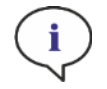

HINWEIS: Alle Spezifikationen können ohne vorherige Ankündigung jederzeit geändert werden.

## 10.5.1 Allgemeine Spezifikationen, Leistungsspezifikationen

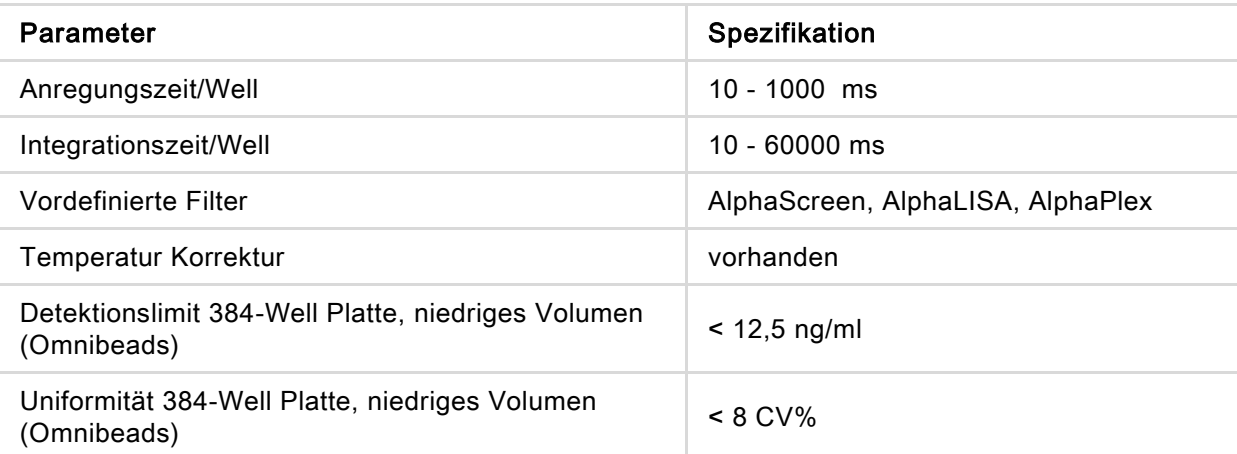

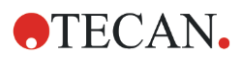

## 10.6 Qualitätskontrolle des Alpha Moduls

## 10.6.1 Regelmäßige Qualitätskontrolltests

Je nach Einsatz und Anwendung empfehlen wir eine regelmäßige Evaluierung des Geräts bei Tecan.

Die in den folgenden Kapiteln beschriebenen Tests ersetzen nicht die vollständige Evaluierung durch den Hersteller oder durch autorisierte Händler. Die Tests können allerdings regelmäßig durch den Anwender durchgeführt werden, um wichtige Aspekte der Geräteleistung zu prüfen.

Die Ergebnisse werden besonders von Pipettierfehlern und Einstellungen der Geräteparameter beeinflusst. Befolgen Sie daher genau die Anweisungen. Je nachdem, wie oft das Gerät in Betrieb genommen wird, sollte der Anwender entsprechende Pausen zwischen diesen Tests festlegen.

Wir empfehlen, diese Tests und die zugrundeliegenden Kriterien an die wichtigste Anwendung des Labors anzupassen. Idealerweise werden diese Tests mit laboreigenen Platten, Fluorophoren, Puffern, Mengen und den entsprechenden Einstellungen (Filter, Blitze, Verzögerungen usw.) durchgeführt.

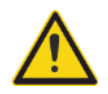

WARNUNG: Bevor Sie die Messung starten, stellen Sie sicher, dass sich die Position A1 der Mikroplatte an der korrekten Stelle befindet. Well A1 der Platte muss sich links oben befinden.

WARNUNG: Liegen bei den Kontrolltests zur Überprüfung der Spezifikationen des Geräts die Testergebnisse nicht innerhalb der Gerätespezifikationen, kontaktieren Sie bitte ihren lokalen Kundendienst.

## 10.6.2 Detektionslimit der AlphaScreen Omnibeads 384-Well Platte

Das Detektionslimit bezeichnet die geringste Menge einer Substanz, die innerhalb eines definierten Erwartungsbereichs vom Leerwert unterschieden werden kann.

Vor dem Pipettieren der Platte bereiten Sie das Gerät auf die Messung vor und starten Sie die Messung unmittelbar nach dem Pipettieren.

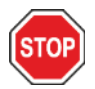

ACHTUNG: Schalten Sie das Gerät mindestens 15 Minuten vor einer Messung ein, um stabile Verhältnisse für die Messung zu garantieren.

#### Material:

- AlphaScreen Omnibeads (Perkin Elmer)
- Greiner 384-Well Platte, flacher Boden, weiß
- Phosphat-gepufferte Salzlösung (PBS)
- Pipetten und Spitzen

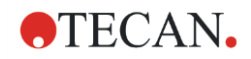

#### Procedere:

Verdünnen Sie die Ominbeads-Stammlösung 1:500 in PBS Lösung, indem Sie 3 µl der Stammlösung (5 mg/ml) zu 1497 µl PBS hinzufügen, was eine Lösung von 10 µg/ml ergibt. Bereiten Sie 12 weitere Lösungen vor, indem Sie 750 µl der vorherigen Lösung zu 750 µl PBS pipettieren. Verwenden Sie eine neue Spitze für jeden Verdünnungsschritt.

Pipettieren Sie 100 µl jeder Verdünnung in die 5 Wellreplikate der Mikroplatte wie laut Plattenlayout definiert.

Verwenden Sie 100 µl PBS für die Blank Wells.

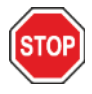

ACHTUNG: Verwenden Sie für jede Konzentration eine frische Spitze und achten Sie darauf, dass Sie das Blank nicht mit Ominbeads-Lösung kontaminieren!

#### Plattenlayout:

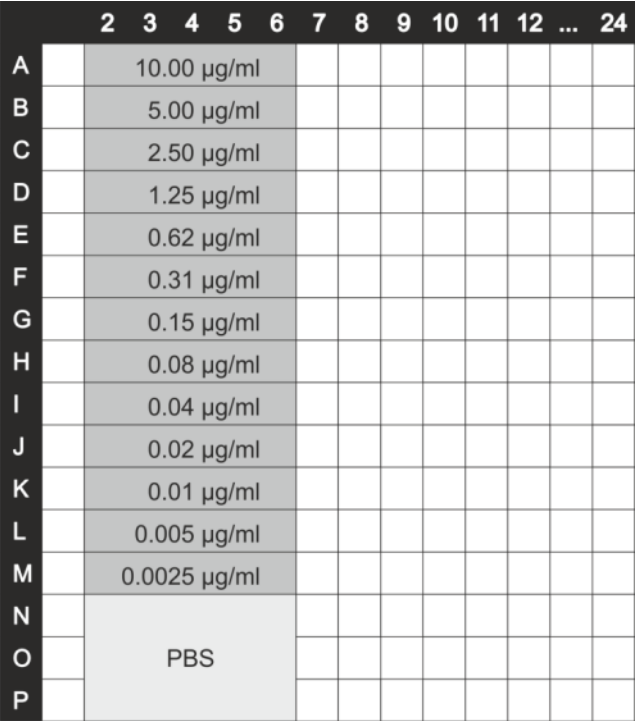

100 µl der Omnibeads Konzentration (je 5 Wellreplikate) 100  $\mu$ I PBS = Blank

#### Messparameter:

- Messmodus: AlphaScreen
- Anregungszeit: 100 ms
- Integrationszeit: 300 ms
- Temperatur Korrektur: aktiviert
- Plattendefinitionsdatei: GRE384fw

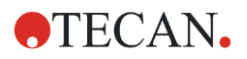

#### Bewertung:

Berechnen Sie die durchschnittliche und die Standard Abweichung für jede Omnibeads Konzentration. Führen Sie einen Leerwert-Abzug durch, indem Sie das durchschnittliche Signal der Blank Wells vom durchschnittlichen Signal der Omnibeads Konzentration subtrahieren.

Stellen Sie die durchschnittlichen Leerwertkorrekturwerte gegen die abschließende Omnibeads-Konzentration in einem X-Y Streudiagramm grafisch dar. Fügen Sie eine lineare Trendlinie mit Abfangsatz 0 hinzu und lösen Sie die Trendliniengleichung (y=kx) unter Verwendung der 3-fachen Standard Abweichung des Blanks als y.

$$
x = \frac{y}{k}
$$

#### y = 3 \* Standard Abweichung des Blanks

Extrapolieren Sie das Detektionslimit [ng/ml], indem Sie die 3-fache Standard Abweichung des Blanks als y verwenden.

### 10.6.3 Uniformität der AlphaScreen Omnibeads 384-Well Platte

Die Uniformität definiert die Variationen von Well zu Well, wenn eine Multi-Well-Platte gemessen wird. Die Uniformität wird in Prozent als Abweichung vom Mittelwert berechnet.

Vor dem Pipettieren der Platte bereiten Sie das Gerät auf die Messung vor und starten Sie die Messung unmittelbar nach dem Pipettieren.

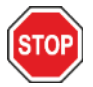

ACHTUNG: Schalten Sie das Gerät mindestens 15 Minuten vor einer Messung ein, um stabile Verhältnisse für die Messung zu garantieren.

#### Material:

- AlphaScreen Omnibeads (Perkin Elmer)
- Greiner 384-Well Platte, flacher Boden, weiß
- Phosphat-gepufferte Salzlösung (PBS)
- Pipetten und Spitzen

#### Procedere:

Verdünnen Sie die Ominbeads-Stammlösung 1:2000 in PBS Lösung, indem Sie 3 µl der Stammlösung (5 mg/ml) zu 5997 µl PBS hinzufügen, was eine Lösung von 2,5 µg/ml ergibt.

Pipettieren Sie 100 µl der Omnibeads Verdünnung in die Wells der Mikroplatte wie im Plattenlayout definiert.

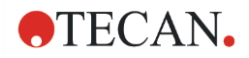

#### Plattenlayout:

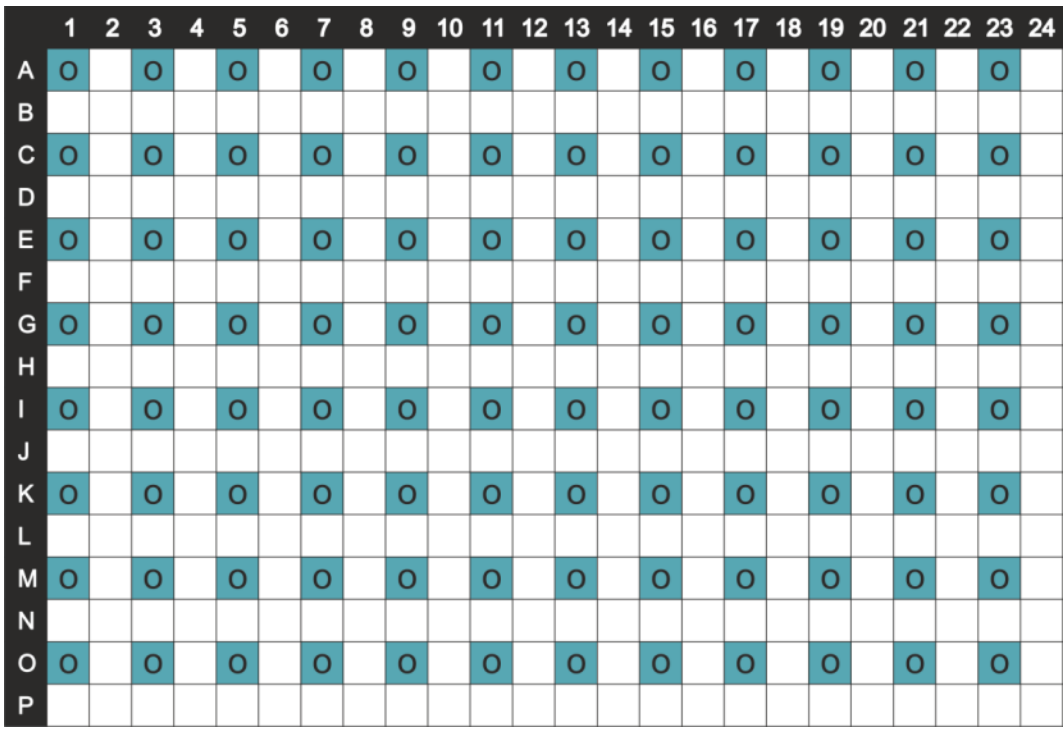

O: 100 µl/Well Omnibeads Verdünnung (2,5 µg/ml)

#### Messparameter:

- Messmodus: AlphaScreen
- Anregungszeit: 100 ms
- Integrationszeit: 300 ms
- Temperatur Korrektur: aktiviert
- Plattendefinitionsdatei: GRE384fw

#### Bewertung:

Berechnung der Uniformität:

$$
\begin{vmatrix} \text{Uniformity} & (\text{CV}\%) & = \frac{\text{SD}_0 * 100}{\text{mean}_0} \end{vmatrix}
$$

SD<sub>o</sub> Standard Abweichung der mit 2,5 µg/ml Omnibeads-Lösung gefüllten Wells

#### meano Mittelwert der mit 2,5 µg/ml Omnibeads gefüllten Wells

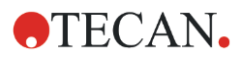

# 11 Absorption

## 11.1 Messtechniken der Absorption

### 11.1.1 Absorption

Das Absorptionssignal ist ein Maß für die Abschwächung des monochromatischen Lichts, wenn es durch eine Probe geleitet wird.

### 11.1.2 Absorptionsscan

Absorptionsscans messen das Absorptionsverhalten der untersuchten Verbindungen innerhalb eines bestimmten Wellenlängenbereichs.

## 11.2 Küvetten Modul

Küvetten-basierte Anwendungen können bei jeder Wellenlänge zwischen 200 und 1000 nm durchgeführt werden. Der Lichtweg des Küvetten Moduls ist ähnlich zu jenem des Absorptionsstandardmoduls. Ein Faserbündel bringt das Licht vom Monochromator in die Absorptionsoptik, die das Licht in die Küvetten fokussiert. Das übertragene Licht wird von einer Photodiode detektiert.

## 11.2.1 Küvetten Optik

Das Absorptionsküvetten Modul besteht aus der Blitzlampe, dem Monochromator, der Absorptionsfaser und der Photodiode (siehe Abb.).

Das Licht der Xenon Blitz-Lampe [1] (Lichtquelle) passiert einen optischen Filter [2] und wird mithilfe eines Sammelspiegels auf den Eingangsspalt eines einzelnen Gitter-Monochromators fokussiert. Durch Bewegen des optischen Gitters wird die Wellenlänge ausgewählt und auf den Ausgangsspalt des Monochromators fokussiert. Hier trifft das Licht auf die Absorptionsfaser [4], die es bis zur Probe in der Küvette bringt [5]. Ein Teil dieses Lichts wird auf die Referenz-Photodiode reflektiert. Das übertragene Licht wird durch die Photodiode [6] detektiert. Im Brennpunkt ist der Durchmesser des Absorptionsküvetten Lichtstrahls ca. 1 mm.

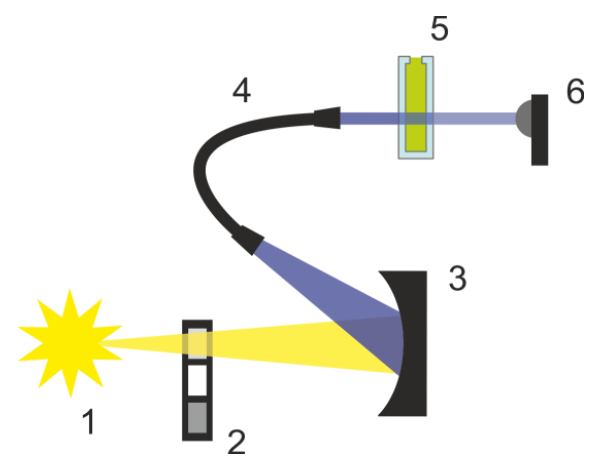

Abbildung 7: Optik des Absorptionsküvetten Moduls [1] Xenon Blitzlampe (Lichtquelle), [2] optischer Filter, [3] optisches Gitter, [4] Absorptionsfaser, [5] Küvette, [6] Photodiode.

2021-06 Gebrauchsanweisung - Grundlagen - SPARK - Artikel Nr. 30124652 - Version 2.0 83

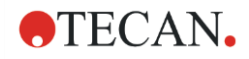

#### Detektion

Eine Silizium Photodiode wird für die Messung des übertragenen Lichts verwendet. Sie ist in einem breiten Spektrum von Wellenlängen empfindlich. Die Photodiode eignet sich besonders für Absorptionsmessungen mit Licht unter 4 OD.

## 11.3 Messmittel

#### 11.3.1 Mikroplatten

Für Absorptionsmessungen werden generell transparente oder UV-transparente Mikroplatten verwendet. Für hohe Werte sind schwarze Mikroplatten mit transparentem Boden besser geeignet. Um genaue Werte zu erhalten, empfehlen wir generell keine Messungen über OD3 durchzuführen, besonders wenn 1536-Well Platten verwendet werden. Eine Verdünnung von Messproben führt zu genaueren Daten.

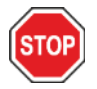

ACHTUNG: Verwenden Sie UV-kompatible Mikroplatten für Messungen mit Licht im UV-Wellenbereich.

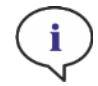

HINWEIS: Für Absorptionsmessungen von Nukleinsäuren in kleinen Mengen (2 µl) verwenden sie Tecan's NanoQuant Platte. Mit diesem Messmittel ist es möglich, 16 unterschiedliche Proben innerhalb eines Messvorganges zu messen.

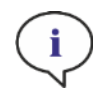

HINWEIS: Um genauere Messdaten zu erhalten, vermeiden Sie OD-Werte über 3.

### 11.3.2 Küvetten Adapter

Der Tecan Küvetten Adapter wird verwendet, um vier Küvetten in einem Messdurchgang zu messen. Entsprechende Küvetten Abmessungen finden Sie in der Tabelle weiter unten. Wird der Küvetten Adapter verwendet, muss die Küvette horizontal eingesetzt und gut verschlossen werden, um jeglichen Flüssigkeitsaustritt zu vermeiden. Zusätzlich muss die Küvette immer mit dem maximalen Füllvolumen befüllt werden, um die Bildung von Luftblasen im Messfenster zu verhindern.

Die Küvetten Öffnung ist für Küvetten mit folgenden Abmessungen konzipiert:

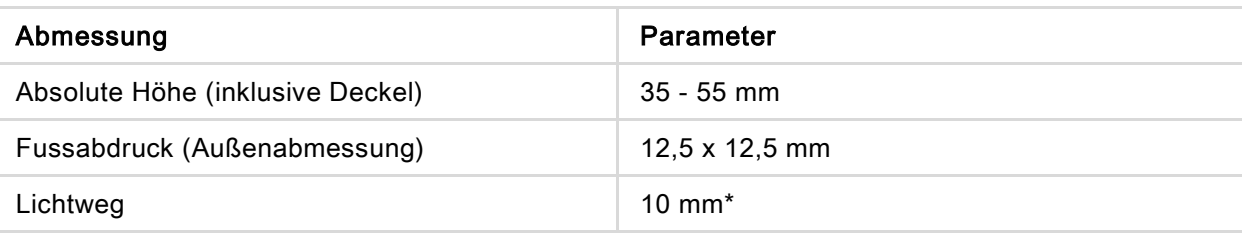

\* Wenn Sie eine Küvette mit anderem Lichtweg verwenden, müssen die Ergebnisse entsprechend korrigiert werden.

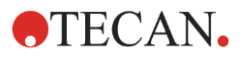

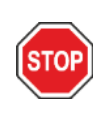

ACHTUNG: Werden Messungen mit dem Küvetten Adapter durchgeführt, verwenden Sie immer das maximale Füllvolumen der Küvette, um Blasenbildung im Messfenster zu vermeiden. Verschließen Sie die Küvette gut, um den Austritt von Flüssigkeiten zu vermeiden.

## 11.3.3 Küvetten Öffnung

Absorptionsmessungen können nicht nur in Mikroplatten, sondern auch in einer Küvette, die in die Küvetten Öffnung des Geräts eingesetzt wird, durchgeführt werden. Die Küvetten Öffnung ist für Messungen mit Küvetten ausgelegt, die folgenden Abmessungen entsprechen (Tabelle):

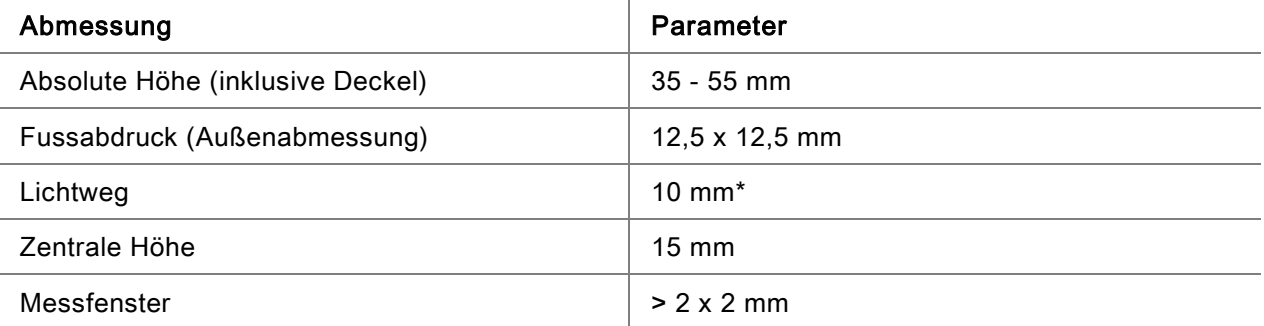

\* Wenn Sie eine Küvette mit anderem Lichtweg verwenden, müssen die Ergebnisse entsprechend korrigiert werden.

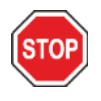

ACHTUNG: Verwenden Sie immer ein gültiges Füll-Volumen. Vergewissern Sie sich, dass der Füllstand in der Küvette 20 mm übersteigt (Höhe). Zu niedrige Füllstände führen zu falschen Messergebnissen.

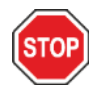

ACHTUNG: Die Küvetten Öffnung hat ein Messfenster von 2 x 2 mm und eine zentrale Höhe von 15 mm.

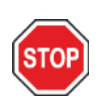

ACHTUNG: Die Küvette muss so in den Küvetten Träger eingesetzt werden, dass das Messfenster der Küvetten genau mit dem Messfenster des Küvetten Trägers in einer Linie liegt. Der Pfeil auf dem Küvetten Einlass gibt die Richtung für das richtige Einsetzen an.

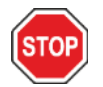

ACHTUNG: Schließen Sie die Küvetten Öffnung, wenn sie nicht verwendet wird. Kontaminierungen führen zu falschen Messergebnissen.

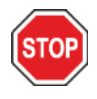

ACHTUNG: Vergewissern Sie sich, dass die Küvetten Öffnung geschlossen ist, bevor Sie eine Küvetten Messung starten. Ein offener Küvetten Deckel führt zu falschen Messergebnissen.

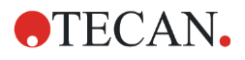

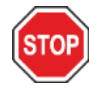

ACHTUNG: Vergewissern Sie sich, dass die Küvette richtig in die Küvetten Öffnung eingesetzt ist, bevor Sie eine Küvetten Messung starten. Eine falsche Ausrichtung führt zu falschen Messergebnissen.

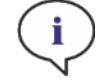

HINWEIS: Um maximale Geschwindigkeit zu erreichen, werden Absorptionsscans mit einem Blitz durchgeführt. Bis zu einer Schrittweite von 4 nm kann ein proportionaler Anstieg der Messgeschwindigkeit erwartet werden. Werden größere Schrittweiten definiert, nimmt die Geschwindigkeit nicht mehr proportional zur eingestellten Schrittweite zu. Weitere Details finden Sie im Referenz Handbuch.

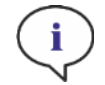

HINWEIS: Erhöhen Sie die Anzahl der Blitze pro Well bis das Rauschen der Blank Wells nicht mehr verbessert wird, oder bis die Messzeit pro Well inakzeptabel wird.

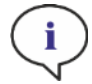

HINWEIS: Um genaue Messdaten zu erhalten, verwenden Sie bei Plattenformaten zwischen einem und 96 Wells eine Ruhezeit (Settle time).

## 11.4 Definition von Absorptionsmessungen

SparkControl bietet zwei verschiedene Streifen:

- Absorption
- **Absorptionsscan**

Welche Streifen zur Verfügung stehen, hängt von der Konfiguration des verbundenen Geräts ab.

#### Pfadlängenkorrektur:

Pfadlängenkorrektur kann verwendet werden, um die gemessenen Absorptionswerte von Proben in Mikroplatten auf 1 cm Pfadlänge zu korrigieren, um die Messergebnisse mit denen zu vergleichen, die mit Küvetten gelesen wurden, oder um eine quantitative Analyse von Proben basierend auf ihrem Extinktionskoeffizienten durchzuführen.

Weitere Details finden Sie im Referenz Handbuch.

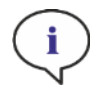

HINWEIS: Die Absorption von Wasser ist temperaturabhängig. Bitte stellen Sie sicher, dass alle Messungen bei gleicher Temperatur ausgeführt werden.

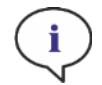

HINWEIS: Die Pfadlängenkorrektur kann durch Komponenten im Assay, die zwischen 900 und 1000 nm Licht absorbieren, beeinträchtigt werden.

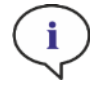

HINWEIS: Bitte berücksichtigen Sie, dass Puffer (Salzkonzentration), organische Lösungsmittel, Meniskus und Plattencharakteristik einen Einfluss auf die Pfadlängenkorrektur haben können.

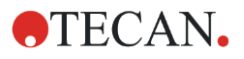

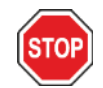

ACHTUNG: Trübe Proben können durch Lichtstreuung zu einer Verkürzung der errechneten Pfadlänge führen. Dieser Effekt kann durch die Pfadlängenkorrektur mit einer Küvetten Messung nicht kompensiert werden.

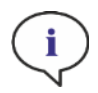

HINWEIS: Bitte stellen Sie sicher, dass der manuelle Korrekturfaktor mit den ausgewählten Test- und Referenzwellenlängen Ihrer wässrigen Probe übereinstimmt und mit dem entsprechenden Probenpuffer ermittelt wurde.

## 11.5 NanoQuant Applikation

Tecan bietet eine optimierte NanoQuant Applikation zur:

- Quantifizierung von Nukleinsäuren
- Labeling Effizienz von Nukleinsäuren

Wenn Sie die App verwenden, werden die Berechnungen der Nukleinsäuren und Farbstoffinhalte sowie die Reinheitsprüfungen automatisch durchgeführt.

Weitere Details finden Sie im Kapitel NanoQuant App im Referenz Handbuch.

## 11.6 Spezifikationen für die Absorption

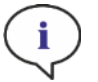

HINWEIS: Alle Spezifikationen können ohne vorherige Ankündigung jederzeit geändert werden.

## 11.6.1 Allgemeine Spezifikationen

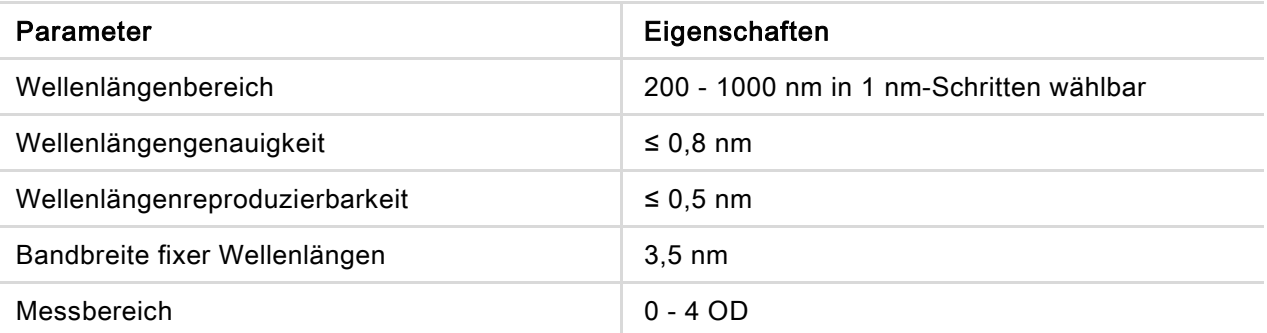

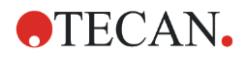

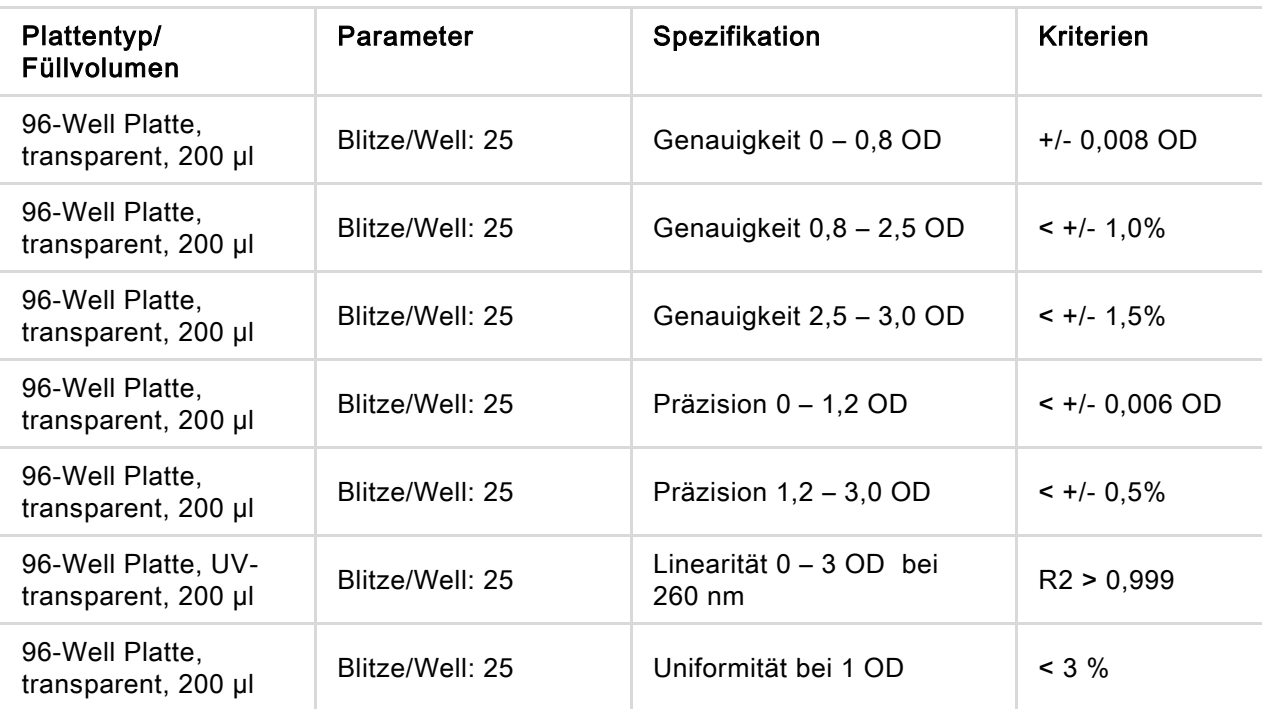

## 11.6.2 Leistungsspezifikationen in Mikroplatten

### 11.6.3 Messdauer

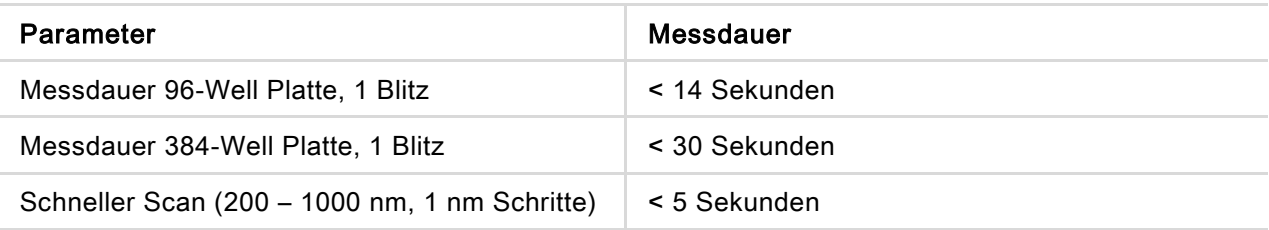

Schnelle Lesezeiten werden durch die Verwendung eines einzigen Blitzes bestimmt; Platte ein- /ausfahren ist in der Messzeit nicht enthalten.

## 11.6.4 Leistungsspezifikationen der Küvette (Küvetten Öffnung)

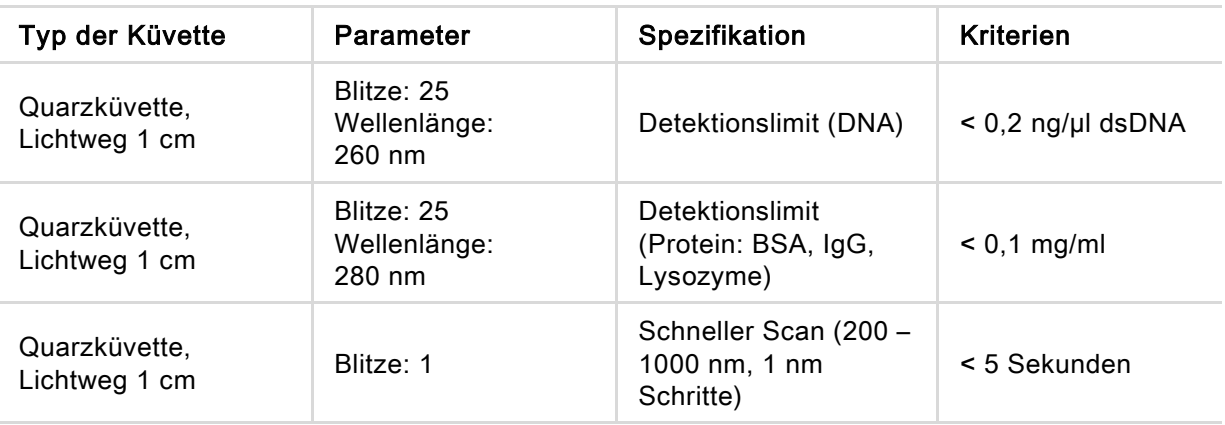

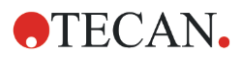

## 11.7 Qualitätskontrolle des Absorptionsmoduls

## 11.7.1 Regelmäßige Qualitätskontrolltests

Je nach Einsatz und Anwendung empfehlen wir eine regelmäßige Evaluierung des Geräts bei Tecan.

Die in den folgenden Kapiteln beschriebenen Tests ersetzen nicht die vollständige Evaluierung durch den Hersteller oder durch autorisierte Händler. Die Tests können allerdings regelmäßig durch den Anwender durchgeführt werden, um wichtige Aspekte der Geräteleistung zu prüfen.

Die Ergebnisse werden besonders von Pipettierfehlern und Einstellungen der Geräteparameter beeinflusst. Befolgen Sie daher genau die Anweisungen. Je nachdem, wie oft das Gerät in Betrieb genommen wird, sollte der Anwender entsprechende Pausen zwischen diesen Tests festlegen.

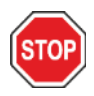

ACHTUNG: Bevor Sie die Messung starten, stellen Sie sicher, dass sich die Position A1 der Mikroplatte an der korrekten Stelle befindet. Well A1 der Platte muss sich links oben befinden.

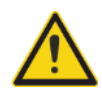

WARNUNG: Wenn die Ergebnisse dieser Kontrolltests nicht mit den Spezifikationen des Gerätes in diesem Handbuch übereinstimmen, kontaktieren Sie bitte ihren lokalen Kundendienst.

## 11.7.2 Uniformität der 96-Well Platte

Uniformität ist ein Maß für Well-zu-Well Variationen, die sich bei der Messung einer Multi-Well Platte ergeben. Die Uniformität wird in Prozent als Abweichung vom Mittelwert berechnet.

#### Material:

- Orange G [60 mg/l] mit destilliertem Wasser verdünnt (Sigma-Aldrich, O3756)
- Greiner 96-Well Platte, flacher Boden, transparent
- Pipetten und Spitzen

#### Procedere:

Pipettieren Sie 200 µl der Reagenz in die Wells einer Greiner 96-Well Platte (flacher Boden, transparent) laut Plattenlayout.

Plattenlayout:

|    |                                        | 2 3 4 5 6 7 8 9 10 11 12 |  |  |  |  |  |
|----|----------------------------------------|--------------------------|--|--|--|--|--|
|    | 06 06 06 06 06 06 06 06 06 06 06 06 06 |                          |  |  |  |  |  |
| R  |                                        |                          |  |  |  |  |  |
| C. |                                        |                          |  |  |  |  |  |
|    |                                        |                          |  |  |  |  |  |
|    |                                        |                          |  |  |  |  |  |
|    |                                        |                          |  |  |  |  |  |
| G  |                                        |                          |  |  |  |  |  |
|    |                                        |                          |  |  |  |  |  |

OG: Orange G [60 mg/l]

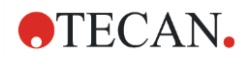

#### Messparameter:

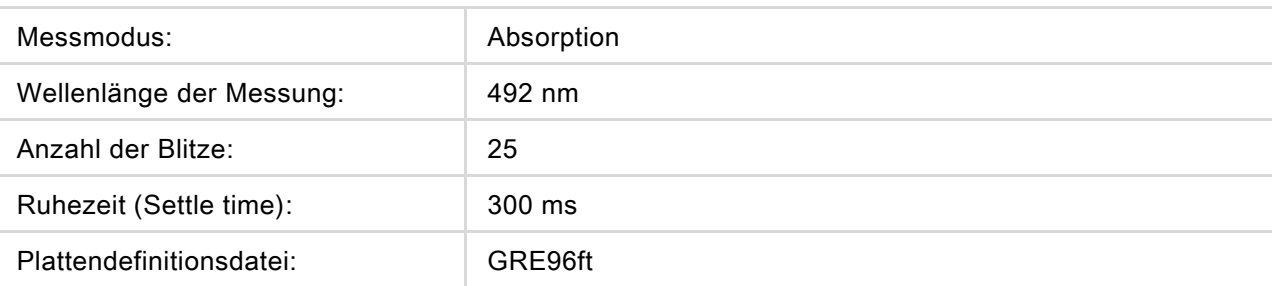

#### Bewertung:

Berechnen Sie die Uniformität (CV %) wie folgt:

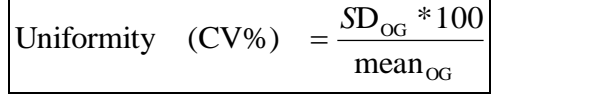

SD<sub>OG</sub> Standard Abweichung der mit OG gefüllten Wells

meanog Durchschnitt der mit OG gefüllten Wells

## 11.7.3 Qualitätskontrolle der NanoQuant Platte

#### Material:

- Tris-EDTA Puffer (BioThema, no. 21-103)
- Tecan NanoQuant Platte
- Pipetten und Spitzen

#### Procedere:

Pipettieren Sie 2 µl der Reagenz in alle Positionen der NanoQuant Platte.

#### Messparameter:

Starten Sie die NanoQuant Applikation und führen Sie ein durchschnittliches Blanking über alle Wells durch (16 Positionen).

#### Bewertung:

Der Test gilt als bestanden, wenn die durchschnittlichen Blanking Resultate bei 260 OD in einem Bereich von 10 % liegen (CV). Ist das durchschnittliche Blanking außerhalb des erlaubten Bereichs, werden die durchgefallenen Wells hervorgehoben; damit wird angezeigt, dass sie durch Fussel, Fingerabdrücke etc. verschmutzt sind.

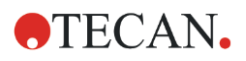

# 12 Fluoreszenz

## 12.1 Fluoreszenz Intensitätsmodul

Das Fluoreszenz Modul ist als Fusion Optics System konzipiert. Die Auswahl der Wellenlänge für Anregung und Emission erfolgt entweder via Monochromator oder via Filter. Monochromator-Modus oder Filter-Modus können unabhängig voneinander für Anregung und Emission kombiniert werden und gewährleisten daher ein Detektionssystem mit maximaler Flexibilität und maximalem Signalausstoß. Fluoreszenz Signale können außerdem sowohl von oben als auch von unten gelesen werden.

## 12.1.1 Optionen des Fluoreszenz Bottom Moduls

Der SPARK kann entweder mit dem Fluoreszenz Standard Modul oder mit dem erweiterten Fluoreszenz Modul ausgestattet werden. Das erweiterte Fluoreszenz Modul ist generell empfindlicher als das Standard Modul.

Das Fluoreszenz Bottom Standard Modul kann entweder mit einer VIS- oder mit einer UV-VIS Faser ausgestattet werden. Das erweiterte Fluoreszenz Bottom Modul ist standardmäßig mit einer UV-VIS Faser ausgestattet.

Weitere Unterschiede zwischen Fluoreszenz Standard Modul und erweitertem Fluoreszenz Modul finden Sie in Kapitel Fluoreszenz Top Modul im Referenz Handbuch.

## 12.2 Messmittel

## 12.2.1 Filter

Die optischen Filter (Bandpassfilter) sind auf den Filterschlitten montiert. Die spektrale Übertragung und die Bandbreite der Fluoreszenz Filter werden optimiert, um ausgezeichnete Empfindlichkeit zu erzielen.

Sollten sie andere Filter benötigen als jene, die auf den Filterschlitten geliefert werden, wenden sie sich an Tecan.

### 12.2.2 Filterschlitten

Zwei separate Filterschlitten, ein Anregungs- und ein Emissionsfilterschlitten, geben dem Anwender die Möglichkeit, mit sechs unabhängigen Filterpaaren für Fluoreszenz Messungen zu arbeiten. Information über die eingesetzten Filter ist auf dem in jedem Filterschlitten integrierten Mikrochip gespeichert.

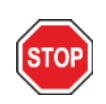

ACHTUNG: Es gibt es zwei Typen von Filtern. Es ist wichtig, dass das Licht den Filter in der korrekten Richtung passiert. Bevor ein neuer Filter eingesetzt wird, muss die Ausrichtung des Filters und die Richtung des Lichts durch den Filterschlitten sorgfältig beachtet werden.

Bei Filtern mit einem Pfeil auf der Seite muss das Licht der Richtung des Pfeiles folgen.

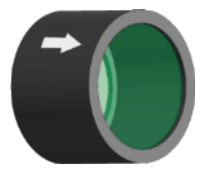

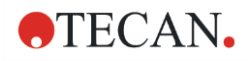

Bei Filtern ohne Pfeil muss das Ende mit Rand von der Lichtquelle abgewendet sein: Filter haben zwei unterschiedliche Enden, eines mit Rand, eines ohne Rand.

Ende mit Rand Ende ohne Rand

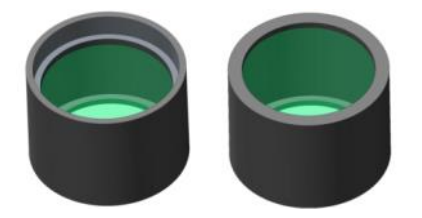

Richtung des Lichts durch den Filter:

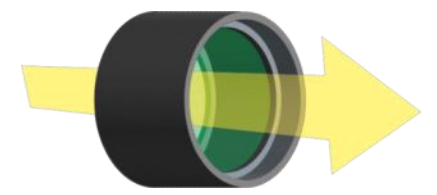

Abbildung 8: Das Licht geht vom Ende ohne Rand zum Ende mit Rand.

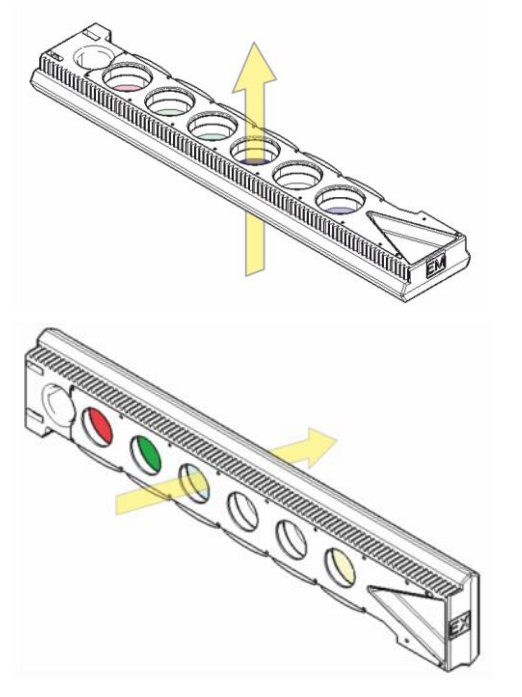

Abbildung 9: Richtung des Lichts durch die Filterschlitten

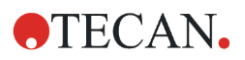

## 12.2.3 Filter installieren und entfernen

Es wird kein besonderes Werkzeug benötigt, um Filter auf dem Anregungs- oder Emissionsschlitten zu installieren oder sie von dort zu entfernen.

Um einen Filter zu installieren, drücken Sie die Taste beim entsprechenden Filterschlitz, setzen Sie den Filter ein und lassen Sie die Taste los, um den Filter im Schlitz zu fixieren. Kontrollieren Sie, ob der Filter fest am Boden des Filterschlitzes positioniert ist.

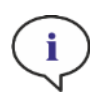

HINWEIS: Vergewissern Sie sich, dass die Filter in der korrekten Richtung eingesetzt sind.

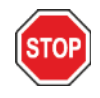

ACHTUNG: Filter sind optische Präzisionsteile, die nur an den Rändern angefasst werden dürfen, nicht zerkratzt werden dürfen und nicht mit der Vorderseite nach unten gelagert werden dürfen. Einmal im Filterschlitten installiert, sind die Filter relativ geschützt, sollten aber mit Vorsicht behandelt und gelagert werden.

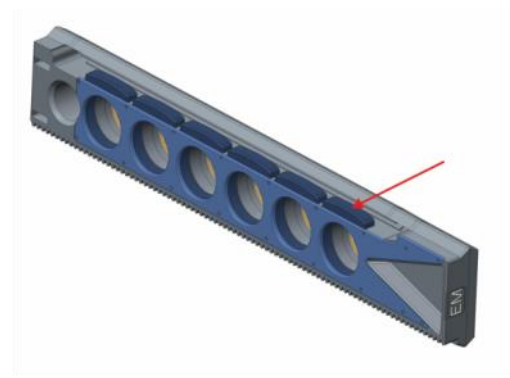

Abbildung 10: Zum Entfernen des Filters drücken Sie die Taste beim entsprechenden Filterschlitz (siehe Bild oben), drehen Sie den Filterschlitten um und der Filter gleitet aus dem Schlitz.

## 12.2.4 Filterschlitten einsetzen

Öffnen Sie zum Einsetzen der Filterschlitten die Türklappe manuell. Zur leichten Unterscheidung von Anregungs- und Emissionsfilterschlitten sind sie verschieden beschriftet. Schieben Sie die Filterschlitten vorsichtig in die entsprechenden Schlitze wie angegeben (Chip Seite zuerst) und schieben Sie bis sie der Antrieb automatisch hineinzieht.

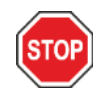

ACHTUNG: Schieben Sie einen Filterschlitten nicht weiter in das Gerät, wenn der Antrieb bereits angefangen hat, ihn einzuziehen.

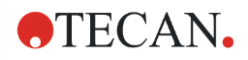

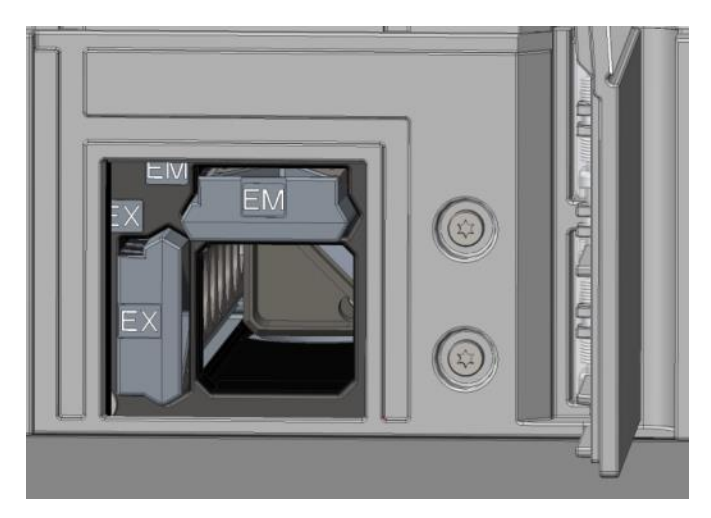

Abbildung 11: Filterschlitten einsetzen

Werfen Sie die Filterschlitten über die Software aus oder verwenden Sie die Steuertaste an der Vorderseite des Geräts (siehe [2.6](#page-18-0) [Steuertasten am Gerät](#page-18-0)).

#### 12.2.5 Definition der Filter

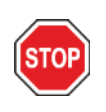

ACHTUNG: Jegliche Änderungen an den Filtern in den Filterschlitten müssen durch geschultes Personal erfolgen! Das Gerät erkennt vordefinierte Filterschlitten, deren Werte nicht verändert werden sollen.

Sollten die Filter in den Filterschlitten getauscht worden sein oder sollte ein neuer, nicht definierter Filterschlitten verwendet werden, so müssen sie definiert werden.

Ein Kundenfilter kann über das Filter-Definitionsfenster im Dashboard oder im Methoden Editor definiert werden.

Weitere Details finden Sie im Referenz Handbuch.

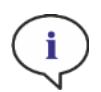

HINWEIS: Alphanumerische lateinische Zeichen sind ebenso erlaubt wie speziell definierte Zeichen, inklusive Leerzeichen, ?, \$, %, ., /.

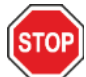

ACHTUNG: Vor Austausch eines Filters empfehlen wir, die Anzahl der Blitze händisch zu dokumentieren. Andernfalls geht diese Information verloren.

### 12.2.6 Spiegelschlitten

Spiegel werden für alle Fluoreszenz Top Messungen verwendet, um das Anregungslicht auf die Proben zu reflektieren. Für das Fluoreszenz Top Standard Modul ist der Spiegelschlitten mit zwei unterschiedlichen Spiegeltypen ausgestattet, für das erweiterte Fluoreszenz Top Modul gibt es fünf Spiegelpositionen (eine kundenspezifische Option).

Leistungsmerkmale der verschiedenen Schlitten sowie ihre Verfügbarkeit für Standard oder erweitertes Modul finden Sie in folgender Tabelle. Der 50 % Spiegel kann für alle Fluoreszenz Messungen, unabhängig von der gewählten Wellenlänge, verwendet werden.

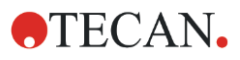

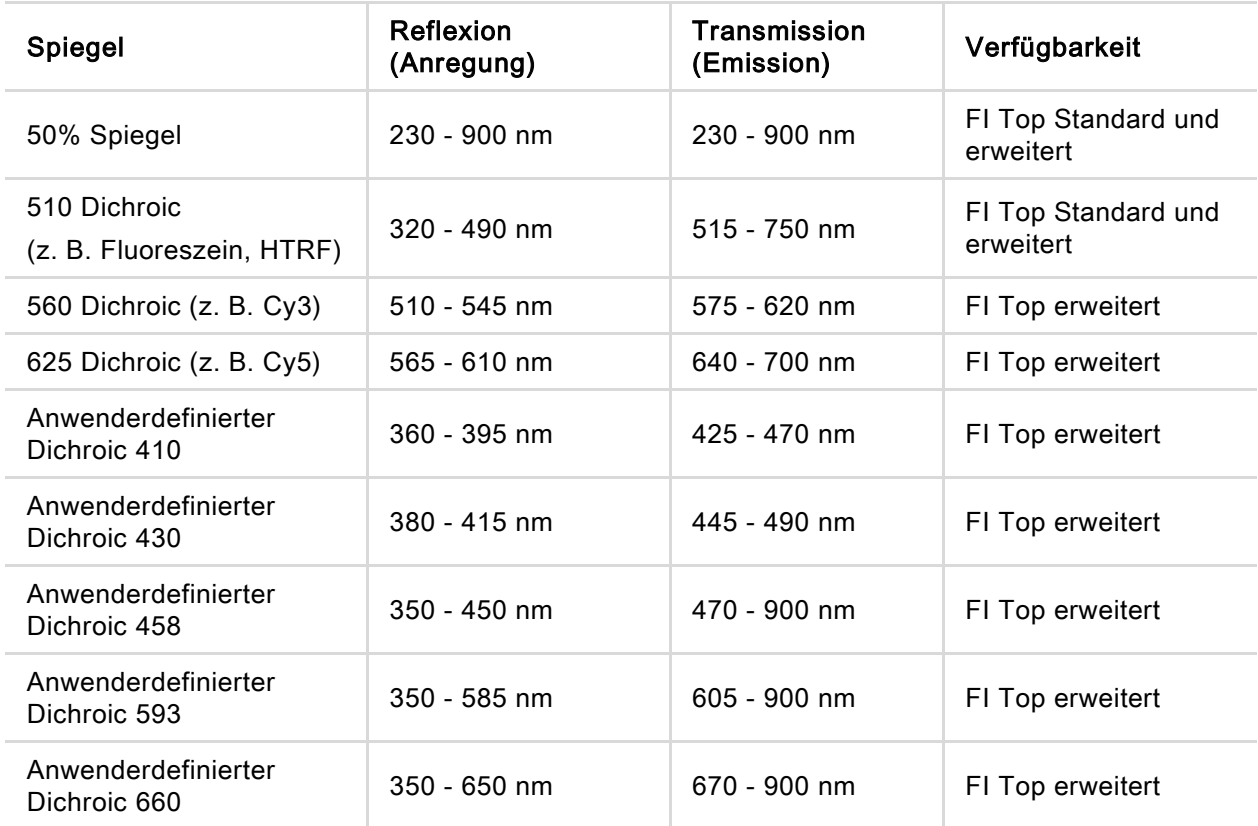

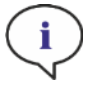

HINWEIS: Ein dichroitischer Spiegel muss zur gewählten Fluoreszenz Anregungs- und Emissionswellenlänge passen.

## 12.2.7 Installation des kundenspezifischen dichroitischen Spiegel

Wenn gewünscht, kann der Spiegelträger mit einem kundenspezifischen dichroitischen Spiegel ausgestattet werden. Der Kunden Dichroic wird in einem eigenen Karton geliefert und muss vor Verwendung installiert und definiert werden.

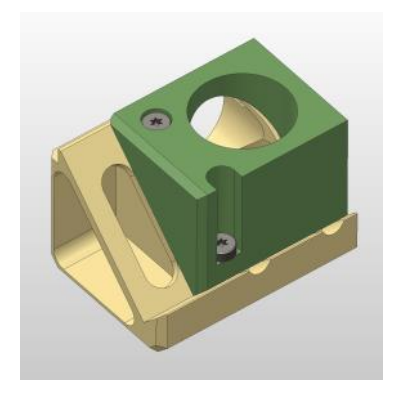

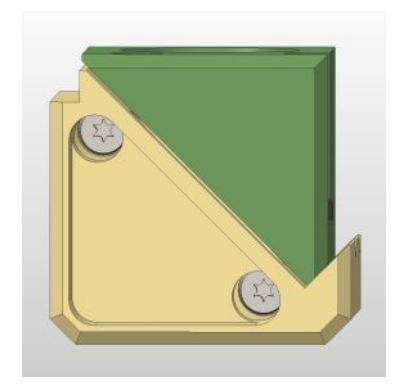

Schrägansicht Vorderansicht Installieren Sie den Kunden Dichroic Spiegel wie folgt:

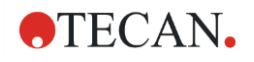

- 1. Öffnen Sie das Spiegel Definitionsfenster im Dashboard oder Methoden Editor und selektieren Sie Spiegel ausfahren. Der Spiegelträger bewegt sich zu Ladeposition.
- 2. Öffnen Sie zur Installation des Kunden Dichroic die Türklappe manuell. Schieben Sie den Kunden Dichroic in den Spiegelträger, wie in der Abbildung unten angegeben. Setzen Sie die Befestigungsschrauben ein und ziehen Sie sie vorsichtig an.

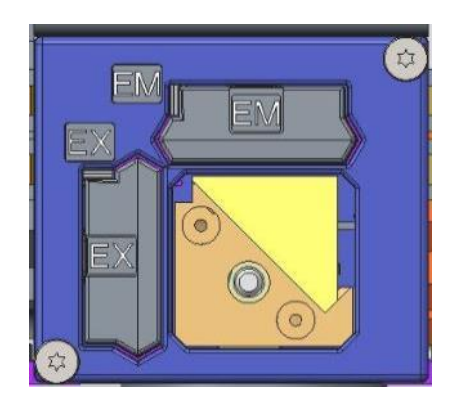

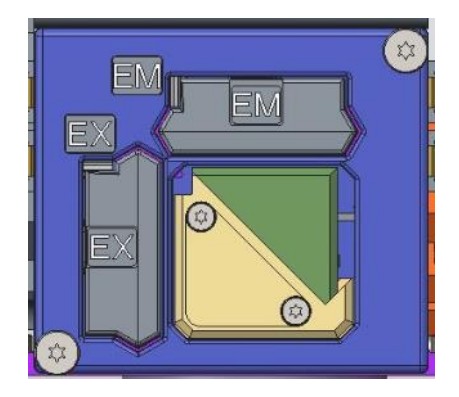

Ladeposition **Installierter Kunden Dichroic** 

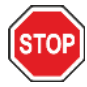

ACHTUNG: Wenden Sie nicht zu viel Drehmoment auf den Spiegelträger an, um Schäden zu vermeiden.

- 3. Schließen Sie die Türklappe vorsichtig und klicken Sie Spiegel einfahren. Der Spiegelträger fährt in das Gerät.
- 4. Der Kunden Dichroic kann jetzt definiert werden (siehe Kapitel [12.2.8](#page-95-0) [Definition des](#page-95-0)  [kundenspezifischen dichroitischen Spiegel\)](#page-95-0).

### <span id="page-95-0"></span>12.2.8 Definition des kundenspezifischen dichroitischen Spiegel

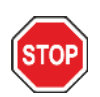

ACHTUNG: Wird ein neuer Dichroic verwendet, muss er zuerst in der Software definiert werden.

Ein Kunden Dichroic kann über das Filter Definitionsfenster im Dashboard oder im Methoden Editor definiert werden:

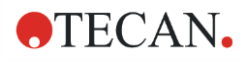

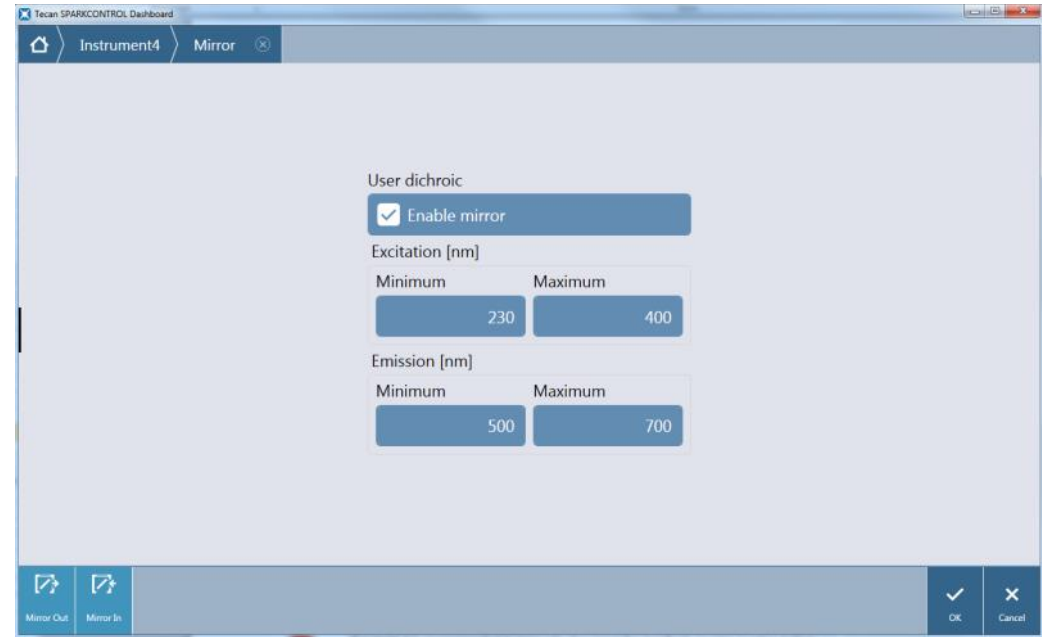

Abbildung 12: Spiegel Definitionsfenster

Selektieren Sie Spiegel aktivieren und definieren Sie die Bereiche Anregung und Emission, indem Sie je Minimum und Maximum der Wellenlänge eingeben.

## 12.3 Definition von Fluoreszenz Messungen

Die Software bietet drei verschieden Streifen, um Messparameter zu definieren:

- Fluoreszenz Intensitätsstreifen
- Streifen für Zeitaufgelöste Fluoreszenz Intensität
- Fluoreszenz Intensitätsscan Streifen

Welche Streifen zur Verfügung stehen, hängt von der Konfiguration des verbundenen Geräts ab.

Weitere Details finden Sie im Referenz Handbuch.

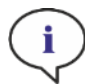

HINWEIS: Tecan stellt eine Liste vieler handelsüblicher Fluoreszenzfarbstoffe mit deren Absorptions- und Emissionsspektren zur Verfügung. Fluorophore werden nicht mit der empfohlenen Wellenlängen-Kombination für Anregung und Emission dargestellt. Anregungs- und Emissionswellenlängen für den jeweiligen Fluorophor müssen vom Anwender definiert werden.

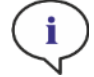

HINWEIS: Handelt es sich bei der Verzögerungszeit um eine optionale Funktion, so ist die Integrationszeit ein zwingend notwendiger Parameter, der die Dauer der Signalaufnahme bestimmt. Die Standardwerte für Standard Fluoreszenz Intensitätsmessungen sind 0 μs Verzögerungszeit und 40 μs Integrationszeit. Zeitaufgelöste Fluoreszenz Messungen verlangen normalerweise eine Verzögerungszeit und eine verlängerte Integrationszeit, die der jeweiligen Applikation entsprechen.

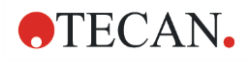

## 12.4 Fluoreszenz Polarisationsmodul

Das Fluoreszenz Polarisationsmodul ist als Fusion Optics System konzipiert. Die Auswahl der Wellenlänge für Anregung und Emission erfolgt entweder via Monochromator oder via Filter. Monochromator-Modus oder Filter-Modus können unabhängig voneinander für Anregung und Emission kombiniert werden und gewährleisten daher ein Detektionssystem mit maximaler Flexibilität und maximalem Signalausstoß. Polarisation gibt es nur für Top Messungen.

Weitere Details finden Sie im Referenz Handbuch.

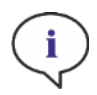

HINWEIS: Die Messwerte mehrerer Referenzproben und Referenzleerwerte werden für weitere Berechnungen gemittelt; das Ergebnis der G-Faktor Kalibrierung wird daher genauer.

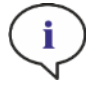

HINWEIS: Frei rotierende Farbstoffe oder Farbstofflösungen mit niedrigen Polarisationswerten eigenen sich am besten für die G-Faktor Kalibrierung.

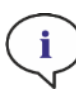

HINWEIS: Tecan stellt eine Liste vieler handelsüblicher Fluorophore mit deren Absorptions- und Emissionsspektren zur Verfügung. Fluorophore werden nicht mit der empfohlenen Wellenlängen-Kombination für Anregung und Emission dargestellt. Anregungs- und Emissionswellenlängen für den jeweiligen Fluorophor müssen vom Anwender definiert werden.

Weitere Details finden Sie im Referenz Handbuch.

## 12.5 Optimierung von Fluoreszenz und Fluoreszenz Polarisationsmessungen

Eine genaue Beschreibung finden Sie im Referenzhandbuch.

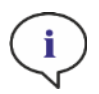

HINWEIS: Sollte einem betroffenen Well OVER (Überlauf) zugewiesen werden, so können Sie die Verstärkung manuell reduzieren oder automatische Verstärkung wählen (optimale Verstärkung, Verstärkung bezogen auf das Well).

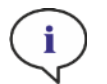

HINWEIS: Erhöhen Sie die Anzahl der Blitze pro Well bis das Rauschen der Blank Wells nicht mehr verbessert wird, oder bis die Messzeit pro Well inakzeptabel wird.

#### Z-Position scannen

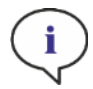

HINWEIS: Wird die Option Max. Signal/Leerwert-Ratio verwendet, so wird das Proben-Well zuerst mit optimaler Verstärkung gemessen. Derselbe Verstärkungswert wird für die zweite Messung mit dem Leerwert-Well angewendet. Sowohl Signal- als auch Leerwertkurve sind daher direkt vergleichbar.

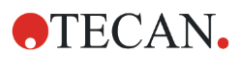

## 12.6 Fluoreszenz Spezifikationen

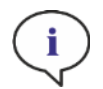

HINWEIS: Alle Spezifikationen können ohne vorherige Ankündigung jederzeit geändert werden.

### 12.6.1 Allgemeine Spezifikationen für Fluoreszenz Intensität (Standard und erweitertes Modul)

Wenn nicht ausdrücklich angegeben, gelten die Spezifikationen sowohl für das Standard als auch für das erweiterte Modul.

#### Fluoreszenz Intensität Top:

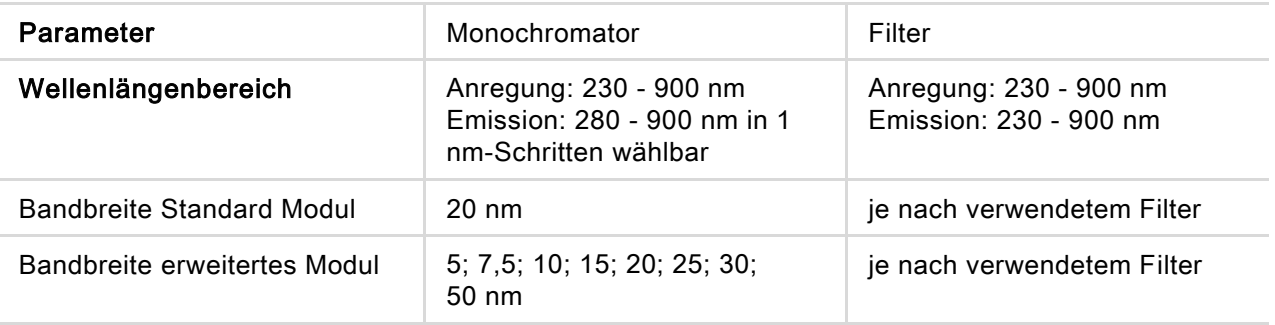

#### Fluoreszenz Intensität Bottom (Monochromator- und Filter-Option):

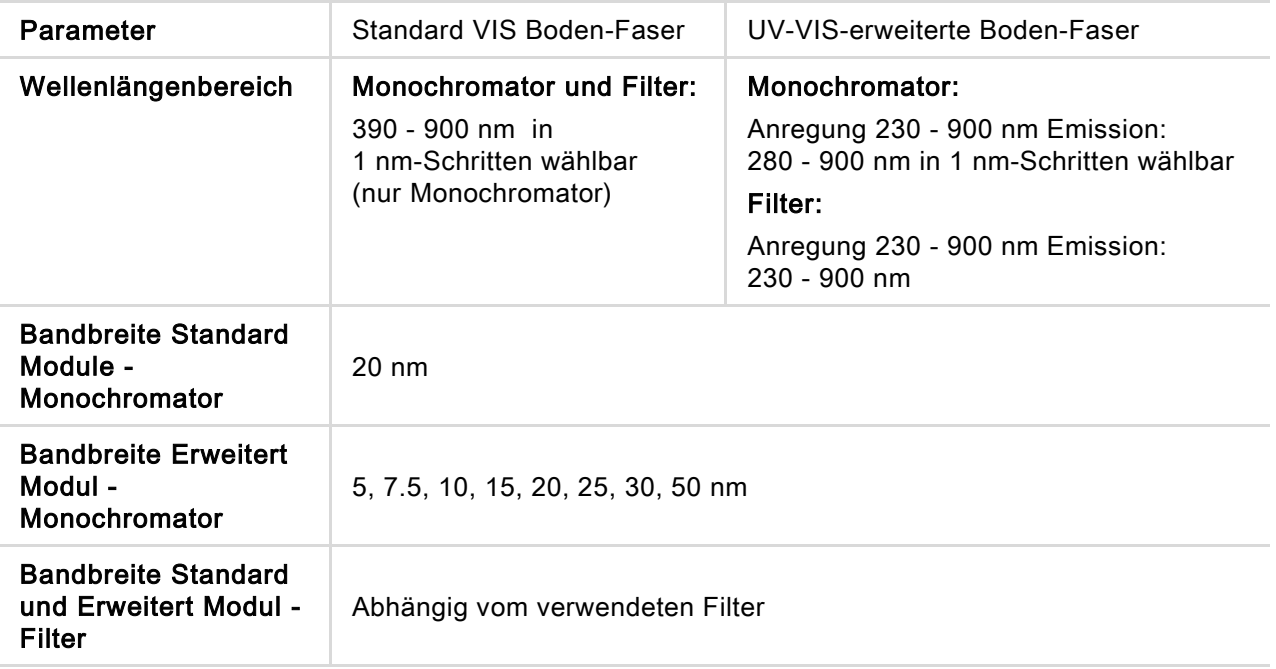

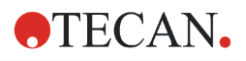

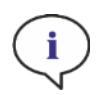

HINWEIS: Die mit UV-VIS verbesserte Boden-Faser ist empfindlicher als die Standard VIS-Boden-Faser. Die Durchführung von Assays unter 400 nm mit der Standard VIS-Faser führt zu Ergebnissen mit geringerer Empfindlichkeit.

### Optionen für Verstärkung

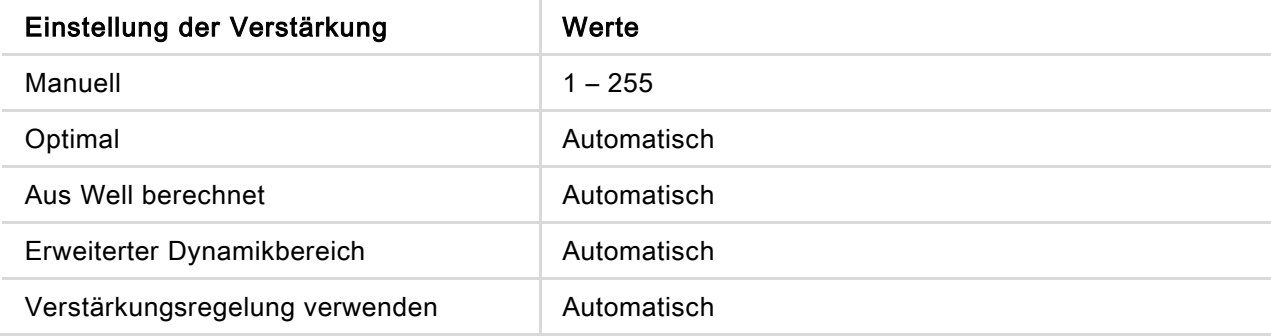

#### TRF Parameter

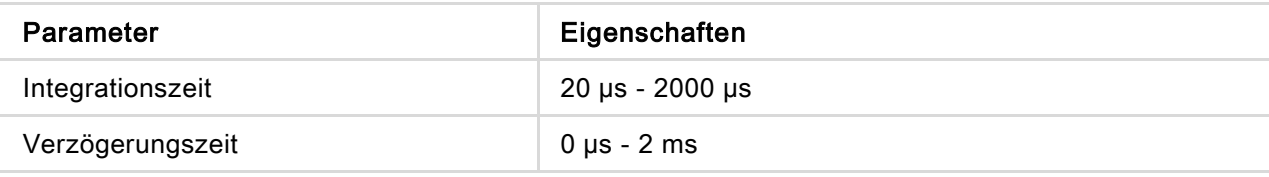

### Leistungsspezifikationen der Fluoreszenz Intensität

#### Leistungsspezifikationen des Standard Fluoreszenz Intensität Top Moduls

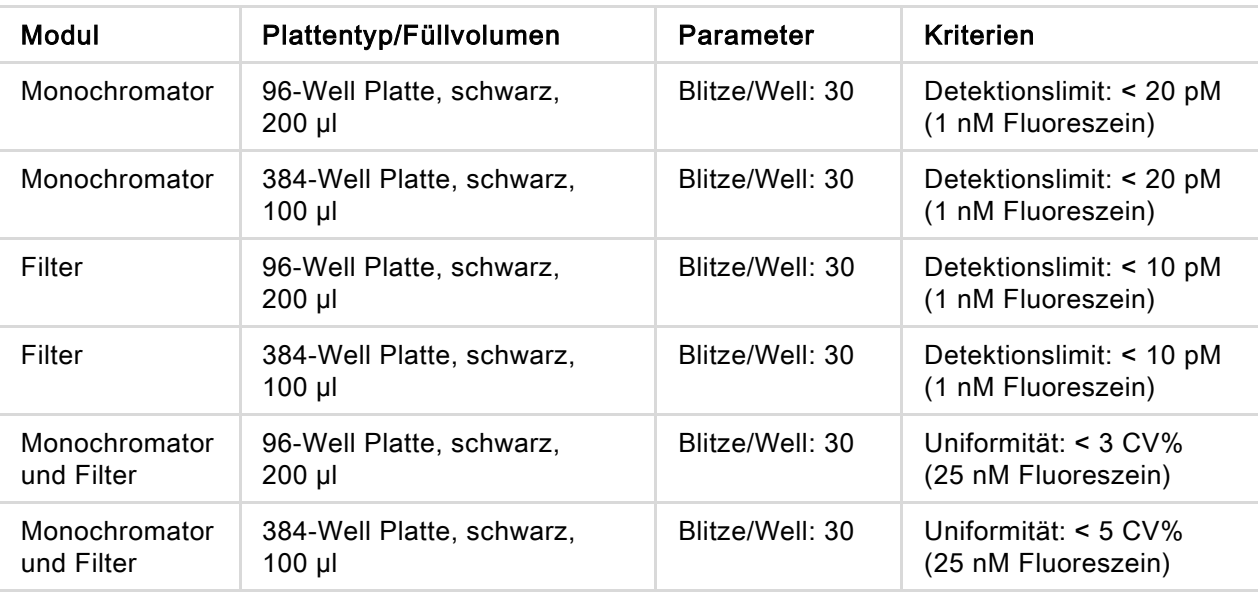

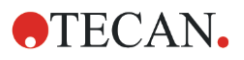

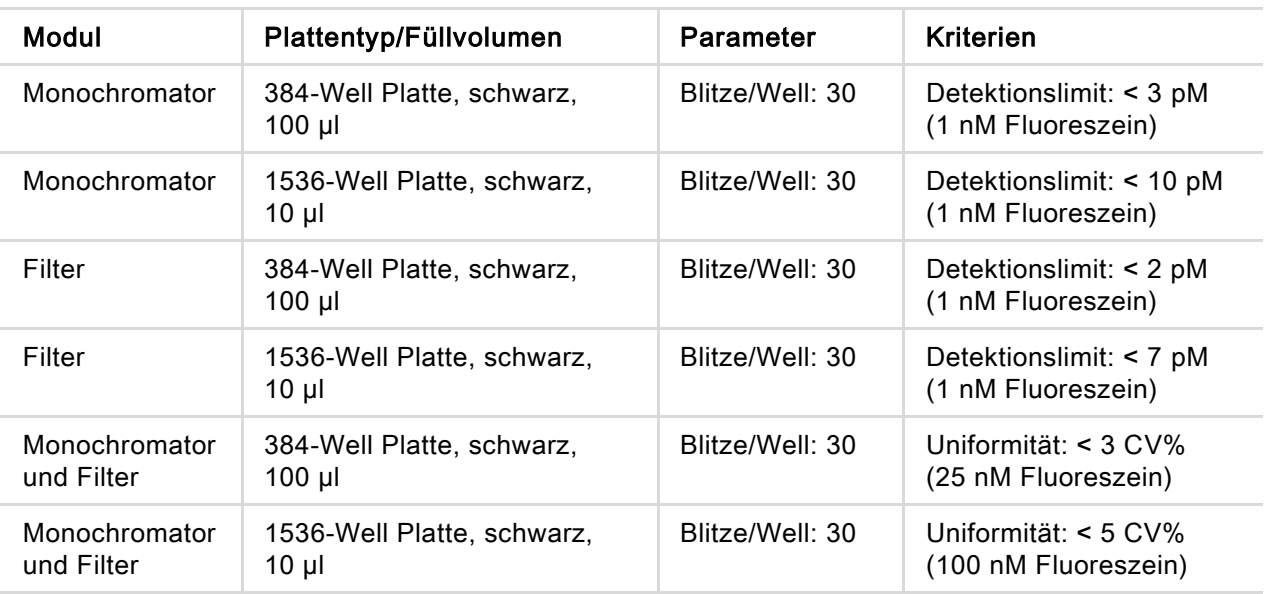

#### Leistungsspezifikationen des erweiterten Fluoreszenz Intensität Top Moduls

#### Leistungsspezifikationen des Standard Fluoreszenz Intensität Bottom Moduls

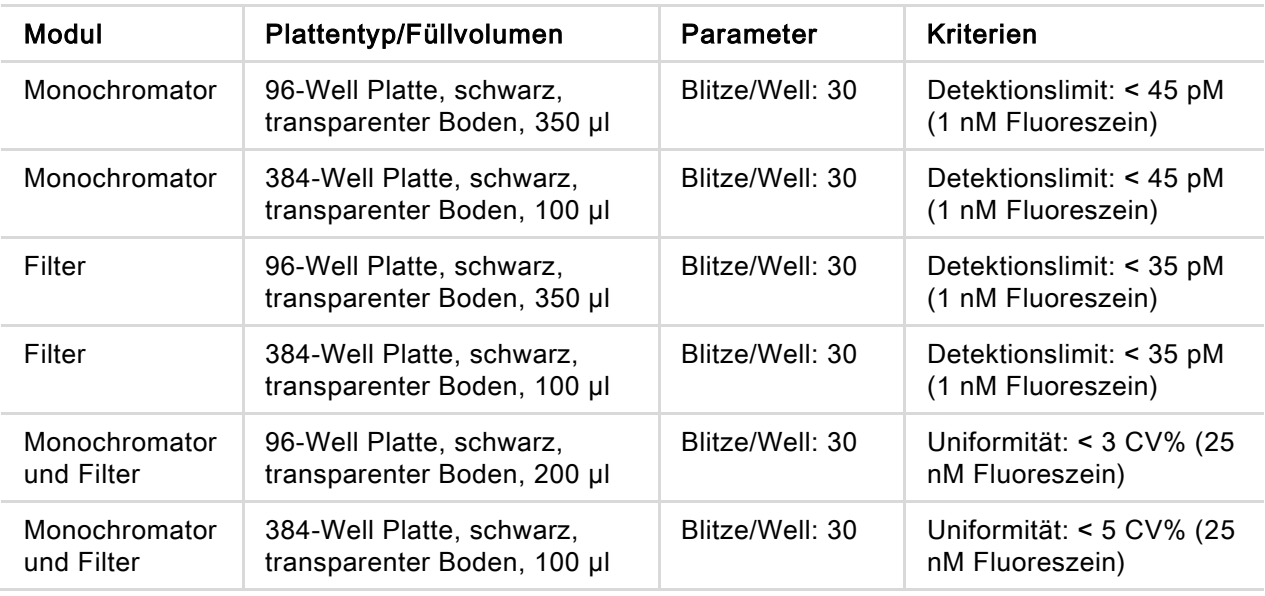

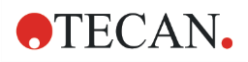

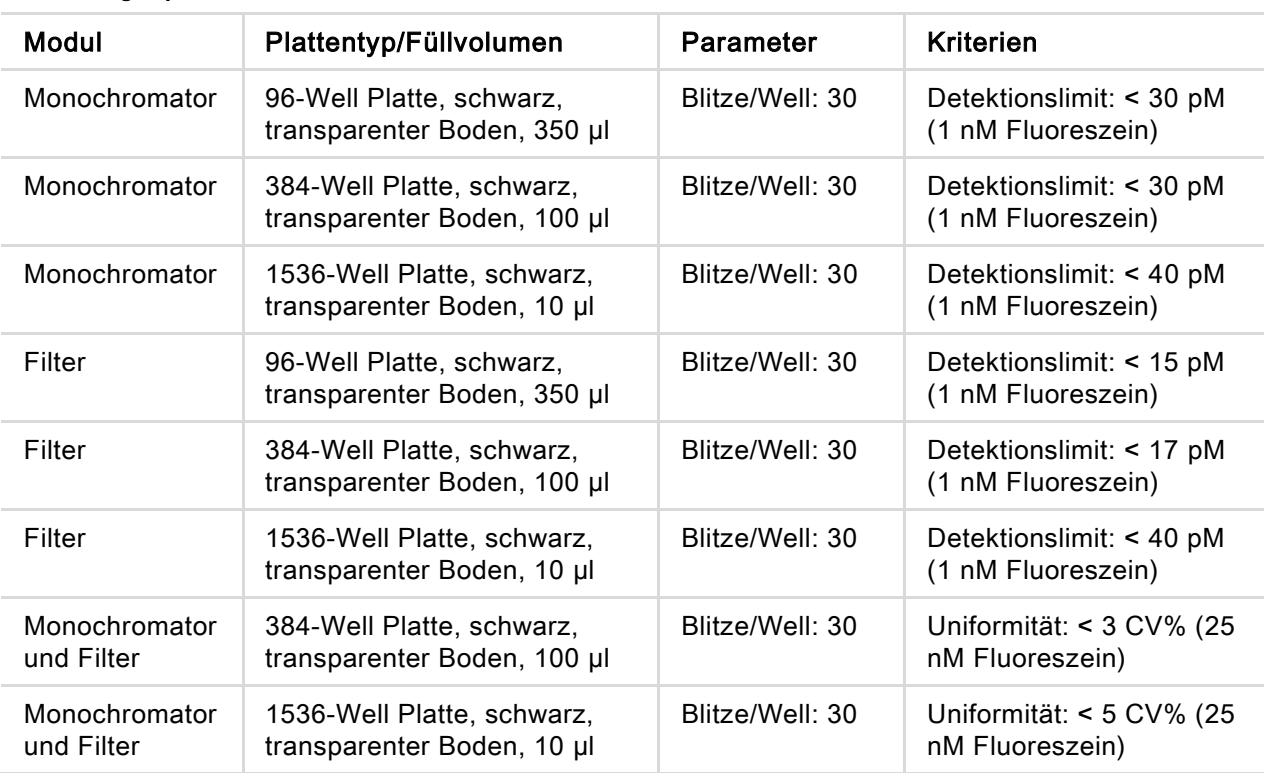

#### Leistungsspezifikationen des erweiterten Fluoreszenz Intensität Bottom Moduls

#### Leistungsspezifikationen des Zeitaufgelösten Fluoreszenz (TRF), Standard Modul

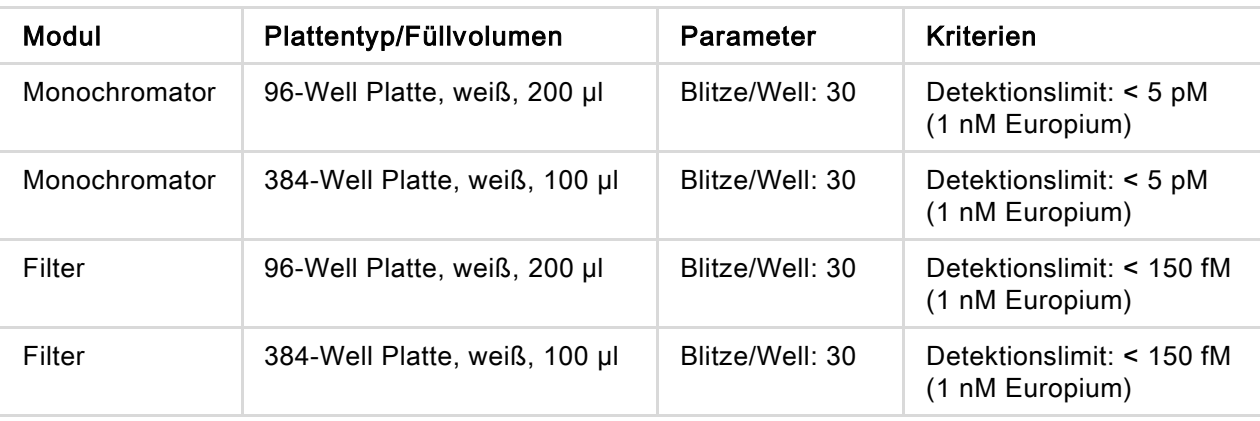

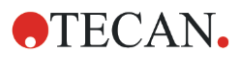

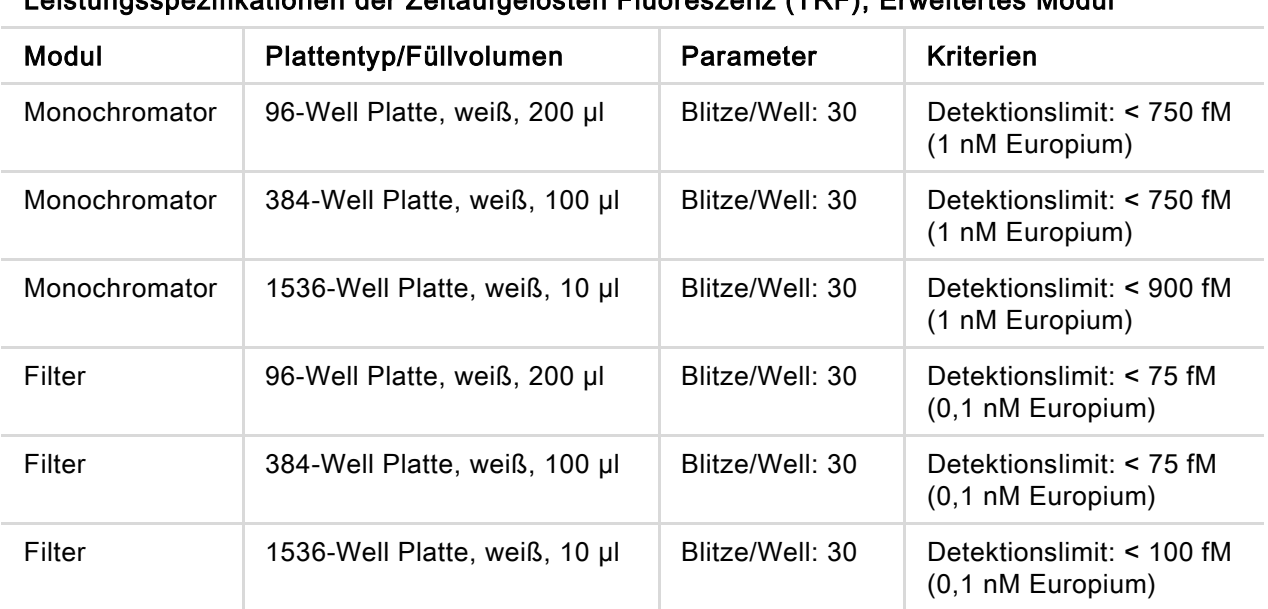

#### Leistungsspezifikationen der Zeitaufgelösten Fluoreszenz (TRF), Erweitertes Modul

### 12.6.2 Allgemeine Spezifikationen der Fluoreszenz Polarisation (Standard und erweitertes Polarisationsmodul)

Wenn nicht ausdrücklich angegeben, gelten die Spezifikationen sowohl für das Standard als auch für das erweiterte Modul.

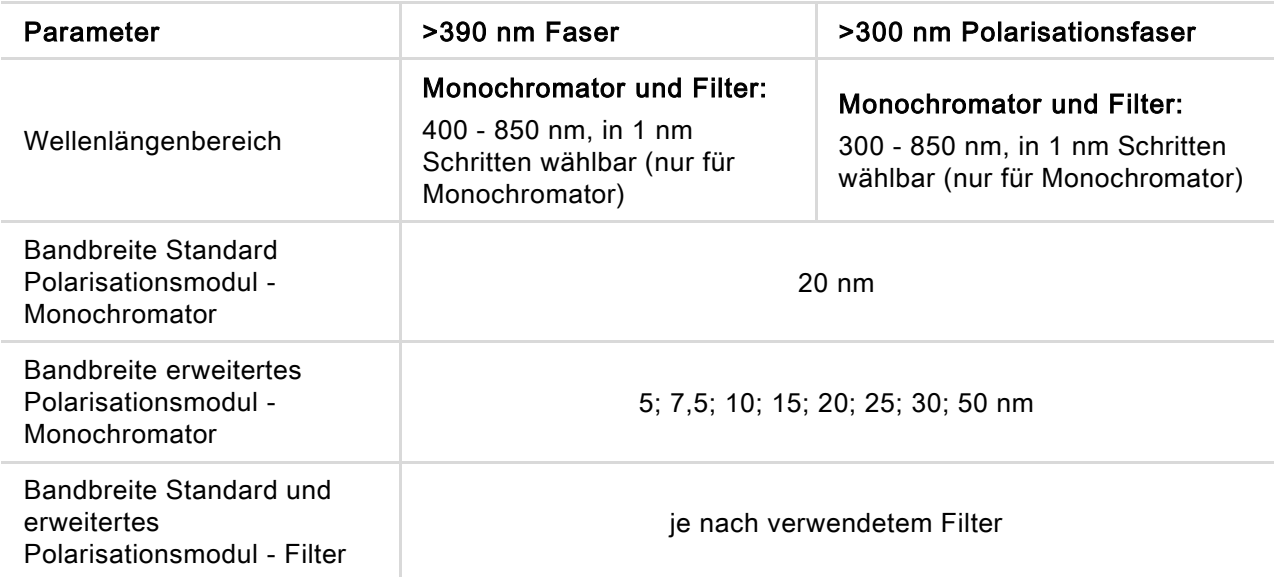

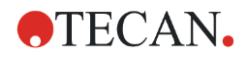

## 12.6.3 Leistungsspezifikationen der Fluoreszenz Polarisation

Leistungsspezifikationen des Standard Fluoreszenz Polarisation Moduls (>300 nm und >390 nm)

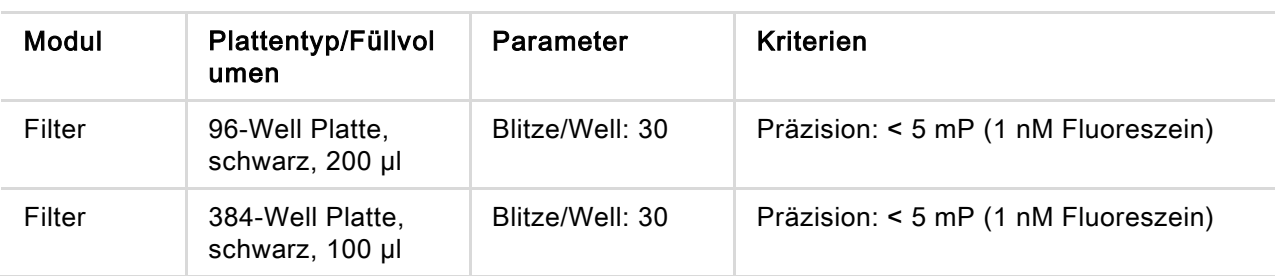

#### Leistungsspezifikationen des erweiterten Fluoreszenz Polarisation Moduls (>300 nm und >390 nm)

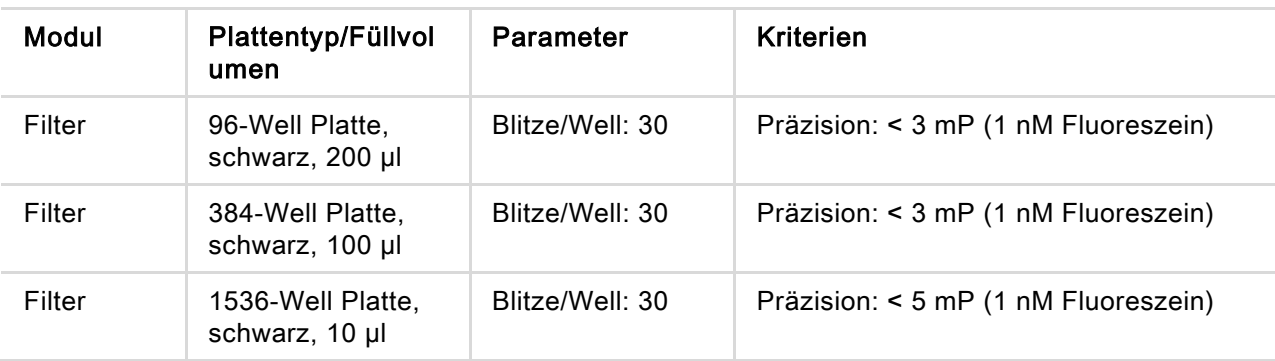

#### Kurze Messzeit

Kurze Messzeiten werden erzielt, wenn nur ein Blitz, manuelle Verstärkung und manuelle Z-Position verwendet wird. Die Dauer des Platten-Ein- und Ausfahrens ist in der Messzeit nicht enthalten.

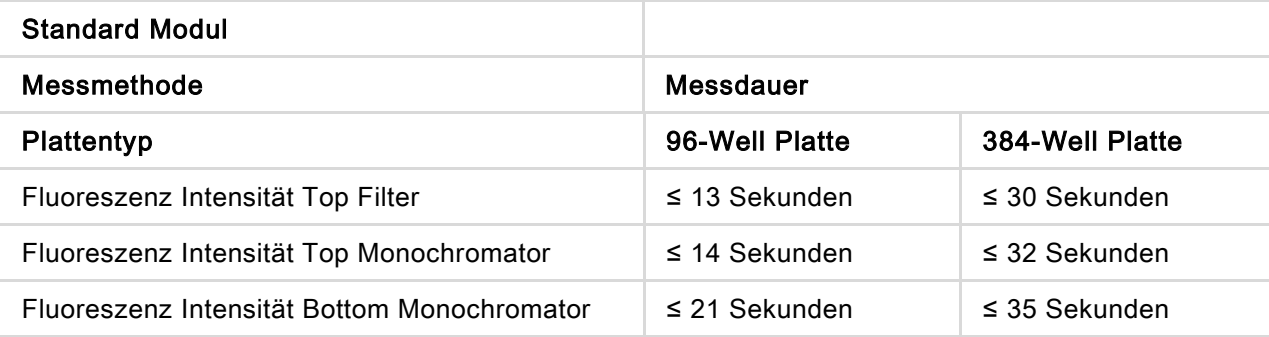

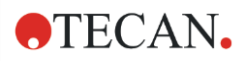

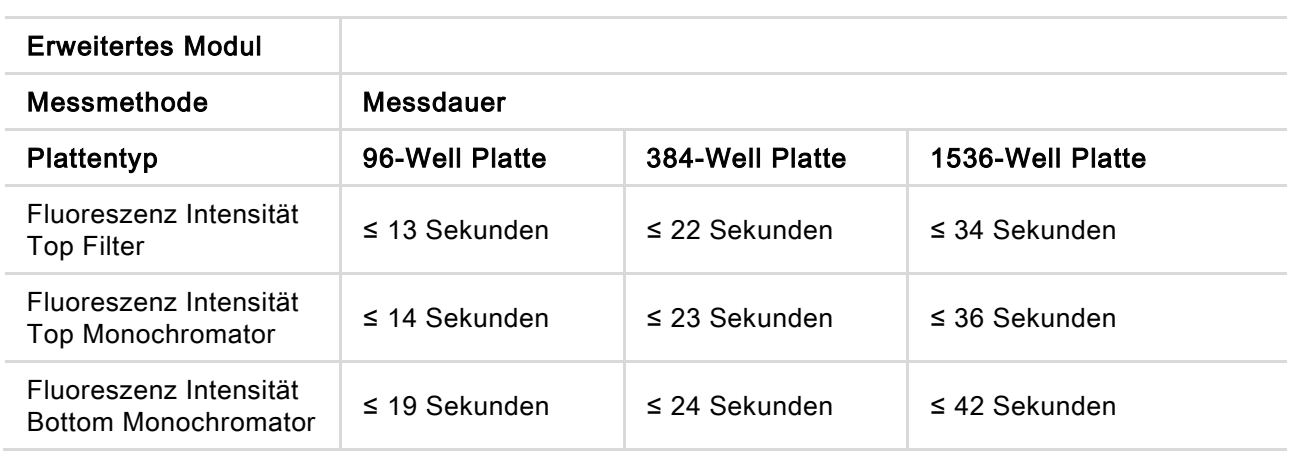

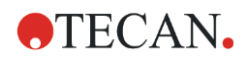

## 12.7 Qualitätskontrolle des Fluoreszenz Moduls

### 12.7.1 Regelmäßige Qualitätskontrolltests

Je nach Einsatz und Anwendung empfehlen wir eine regelmäßige Evaluierung des Geräts bei Tecan.

Die im Referenz Handbuch beschriebenen Tests ersetzen nicht die vollständige Evaluierung durch den Hersteller oder durch autorisierte Händler. Die Tests können allerdings regelmäßig durch den Anwender durchgeführt werden, um wichtige Aspekte der Geräteleistung zu prüfen.

Die Ergebnisse werden besonders von Pipettierfehlern und Einstellungen der Geräteparameter beeinflusst. Befolgen Sie daher genau die Anweisungen. Je nachdem, wie oft das Gerät in Betrieb genommen wird, sollte der Anwender entsprechende Pausen zwischen diesen Tests festlegen.

Die folgenden zwei Kapitel beschreiben Detektionslimits und Uniformität bei Top/Bottom Messungen von 96-Well Platten. Eine Beschreibung der Detektionslimits und Uniformität anderer Plattentypen finden Sie im Referenz Handbuch.

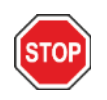

ACHTUNG: Bevor Sie die Messung starten, stellen Sie sicher, dass sich die Position A1 der Mikroplatte an der korrekten Stelle befindet. Well A1 der Platte muss sich links oben befinden.

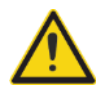

WARNUNG: Weitere Details der Detektionslimits und Uniformität unterschiedlicher Plattentypen finden Sie im Referenz Handbuch. Diese Anweisungen erklären, wie die Qualitätskontrolle durchgeführt wird, um die Spezifikationen des Geräts zu überprüfen. Wenn die Ergebnisse dieser Überprüfungen nicht jenen entsprechen, die in dieser Gebrauchsanweisung angeführt sind, kontaktieren Sie bitte den lokalen Kundendienst.

## 12.7.2 Fluoreszein Detektionslimit Top/Bottom in 96-Well-Platten

Das Detektionslimit bezeichnet die geringste Menge einer Substanz, die innerhalb eines definierten Erwartungsbereichs vom Leerwert unterschieden werden kann.

Vor dem Pipettieren der Platte bereiten Sie das Gerät auf die Messung vor und starten Sie die Messung unmittelbar nach dem Pipettieren.

#### Material:

- Fluoreszein, 1nM in 10 nM NaOH (Fluoreszein Natriumsalz, Sigma)
- 10 mM NaOH = Leerwert (NaOH Granulat)
- Greiner 96-Well Platte, flacher Boden, schwarz (für Top Messung)
- Greiner 96-Well Platte, flacher, transparenter Boden, schwarz (für Bottom Messung)
- Pipetten und Spitzen

#### Procedere:

Pipettieren Sie 200 µl für oben und 350 μl für unten Messungen einer 1 nM Fluoreszein-Lösung oder der Leerlösung (10 mM NaOH) dem Plattenlayout folgend in die entsprechenden Wells.

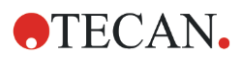

### Plattenlayout:

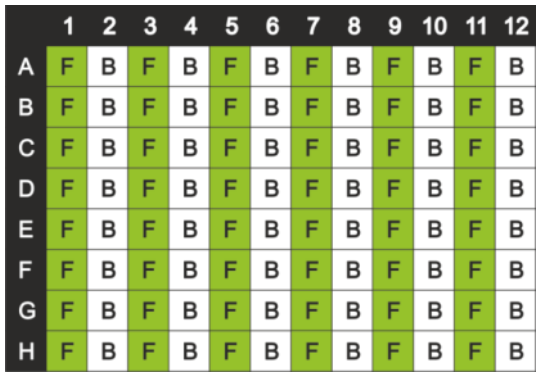

F: 200/350 µl 1 nM Fluoreszein

B: 200/350 µl Leerlösung (10 mM NaOH)

#### Messparameter:

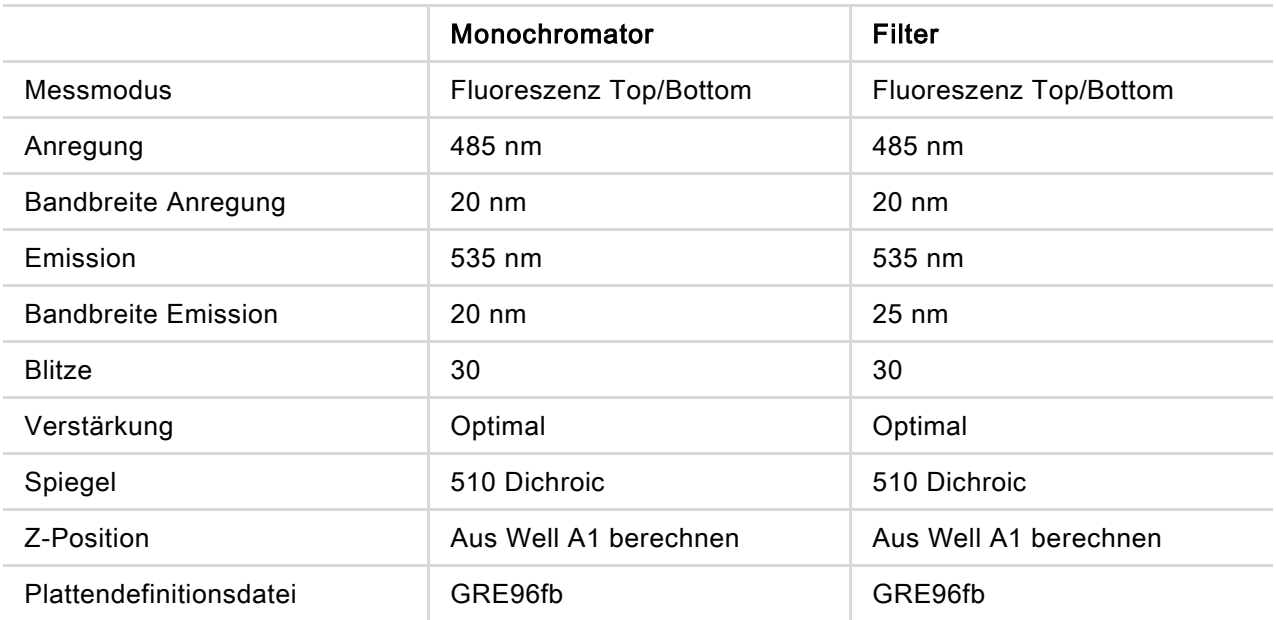

#### Bewertung:

Berechnung des Detektionslimits (DL):

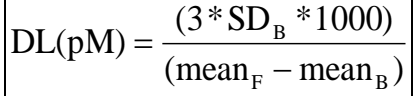

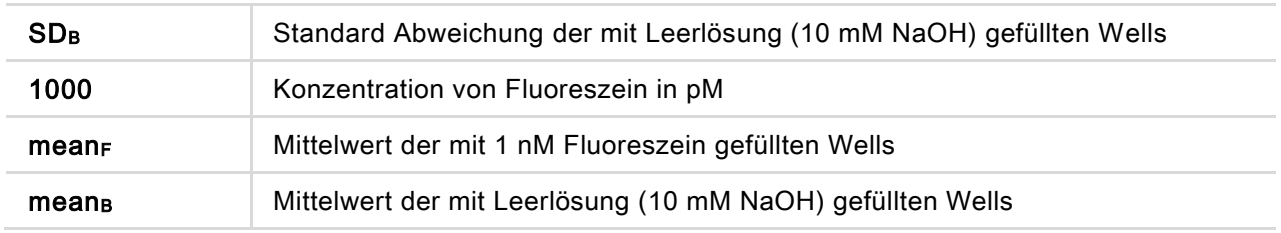

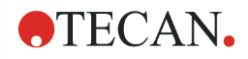

## 12.7.3 Uniformität Top/Bottom mit Fluoreszein in 96-Well Platten

Die Uniformität definiert die Variationen von Well zu Well, wenn eine Multi-Well-Platte gemessen wird. Die Uniformität wird in Prozent als Abweichung vom Mittelwert berechnet.

Vor dem Pipettieren der Platte bereiten Sie das Gerät auf die Messung vor und starten Sie die Messung unmittelbar nach dem Pipettieren.

#### Material:

- Fluoreszein, 25nM in 10 nM NaOH (Fluoreszein Natriumsalz, Sigma)
- Greiner 96-Well Platte, flacher Boden, schwarz (für Top Messung)
- Greiner 96-Well Platte, flacher, transparenter Boden, schwarz (für Bottom Messung)
- Pipetten und Spitzen

#### Procedere:

Pipettieren Sie 200 µl der Fluoreszein-Lösung dem Plattenlayout folgend in die entsprechenden Wells.

#### Plattenlayout:

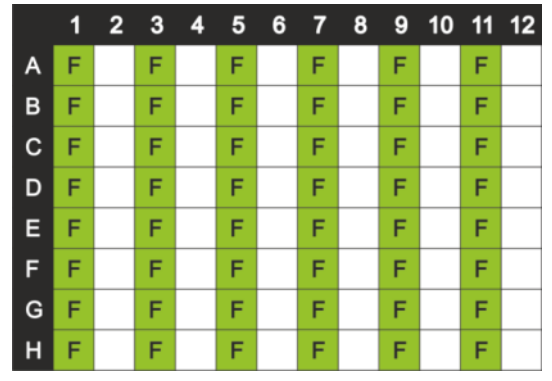

F: 200 µl Fluoreszein
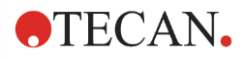

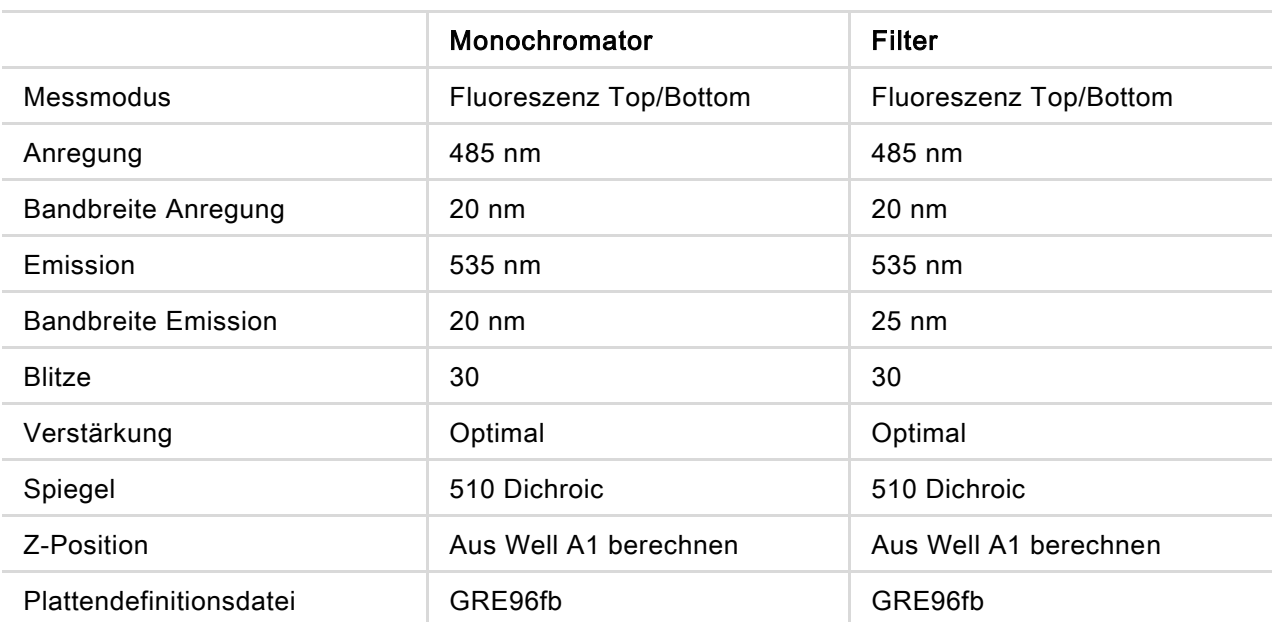

### Messparameter:

### Bewertung:

Berechnung der Uniformität

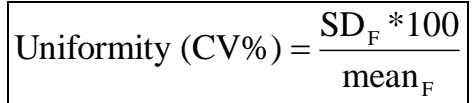

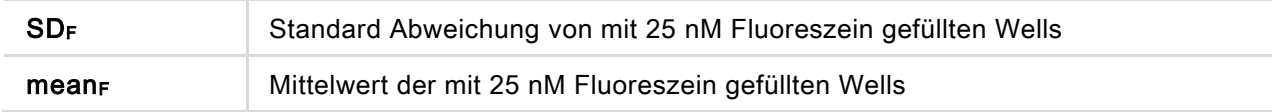

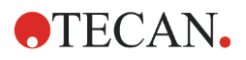

# 13 Zellmodul

# 13.1 Messmethoden

### 13.1.1 Cell Counting und Zellviabilität

Tecan bietet zwei vollautomatische Apps für das Cell Counting und zur Bestimmung der Zellviabilität in zum einmaligen Gebrauch bestimmten Cell Chips. Beide Apps sind optimiert, um routinemäßige Qualitätskontrollen der Zellkulturen täglich durchzuführen.

### 13.1.2 Zellkonfluenz

Konfluenz gibt die Größe der Oberfläche an, die von anhaftenden Zellen bedeckt ist. Zellkonfluenz wird in Prozent des gemessenen Bereichs angezeigt. Konfluenz Messungen können in Zellkulturplatten von 6 bis 96 Wells durchgeführt werden.

# 13.2 Hellfeld-Imaging

Das Zellmodul besteht aus einem Beleuchtungs- und einem Kameramodul. Die Proben werden von oben beleuchtet und das Bild wird von unten erzeugt.

Weitere Details finden Sie im Referenz Handbuch.

## 13.3 Messmittel

### 13.3.1 Cell Chips

Tecan liefert angemessene Einweg-Cell Chips, die aus je zwei Probenkammern bestehen. Das Füllvolumen für eine Probenkammer ist 10 µl; sie kann mit einer entsprechenden Standard Pipette befüllt werden. Um eine optimale Leistung zu erzielen, vermeiden Sie während der Füllprozedur die Bildung von Luftblasen in der Probenkammer.

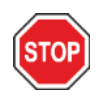

ACHTUNG: Korrekte Durchführung kann nur garantiert werden, wenn Tecan's Cell Chips für Cell Counting und Zellviabilitätsanalyse verwendet werden. Achten Sie darauf, dass beim Befüllen der Probenkammern des Zellchips keine Luftblasen entstehen.

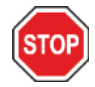

ACHTUNG: Kontrollieren Sie das Ablaufdatum der Cell Chips bevor sie Sie verwenden. Wird das Ablaufdatum überschritten, kann die optimale Leistung nicht garantiert werden.

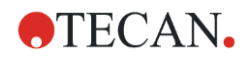

### 13.3.2 Adapter für Cell Chips

Tecan's Cell Chip Adapter wurde für bis zur vier Cell Chips entworfen. Die Cell Chips haben schräge Ecken, um falsches Einsetzen und somit falsche Daten zu verhindern. Sie müssen korrekt in den Adapter eingesetzt werden, damit der Adapter richtig schließt. Der Deckel wird automatisch mithilfe eine Magneten gesichert. Die Kennzeichnung (z. B. A1, A2) der Probenpositionen im Adapter entspricht den in der Software dargestellten Positionen. Bevor Sie die Messung starten, stellen Sie sicher, dass der Cell Chip Adapter korrekt eingelegt ist. Die Öffnung muss sich vorne befinden und die Kammer A1 muss links oben sein.

Der Adapter kann mit 70%igem Ethanol gereinigt werden.

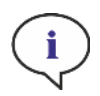

HINWEIS: Ein Cell-Chip-Adapter sowie ein Paket mit 50 Cell-Chips sind im Lieferumfang des SPARK Multimode-Lesers enthalten.

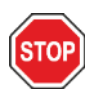

ACHTUNG: Bevor Sie die Messung starten, stellen Sie sicher, dass der Cell Chip Adapter korrekt eingelegt ist. Die Öffnung muss sich vorne befinden und die Kammer A1 muss links oben sein.

### 13.3.3 Wartung und Reinigung des Cell Chip Adapters

Beachten Sie folgendes Verfahren zur Reinigung des Cell Chip Adapters:

- 1. Tragen Sie Handschuhe, Schutzbrillen und Schutzkleidung.
- 2. Entfernen Sie vorsichtig die Federn aus dem leeren Cell Chip Adapter, die an der Innenseite des Adapter Deckels angebracht sind (weitere Details finden Sie im Referenz Handbuch).
- 3. Wischen Sie alle Außenoberflächen des Adapters und die Federn mit einem fusselfreien, in 70%igem Ethanol getauchten Papierhandtuch ab.
- 4. Trocknen lassen!
- 5. Bringen Sie die Federn an, bevor Sie den Adapter verwenden.

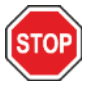

ACHTUNG: Verwenden Sie den Zell-Adapter niemals ohne Federn! Fehlmessungen könnten die Folge sein.

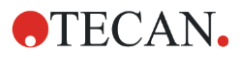

# 13.4 Cell Counting und Zellkonfluenz definieren

SparkControl bietet zwei verschiedene Streifen:

- Cell Counting
- Zellkonfluenz

Welche Streifen zur Verfügung stehen, hängt von der Konfiguration des verbundenen Geräts ab.

Weitere Details finden Sie im Referenz Handbuch.

Die automatisierte Zellkonfluenzbestimmung ist für 96-Well Gewebekultur-Mikrotiterplatten optimiert. Abhängig von den Eigenschaften bestimmter Mikroplatten kann Zellkonfluenz in Blank Wells, d.h. in Wells ohne Zellen, zu Konfluenzsignalen größer als 10% führen. Der Konfluenzwert für diese Wells hängt von der Zusammensetzung des Wellbodens ab. Wir empfehlen eine individuelle Beurteilung des Ergebnisses Ihrer bevorzugten Kombination von Gewebekulturplatte und Zelltyp.

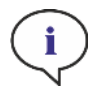

HINWEIS: Konfluenzwerte werden auf den analysierten Bildern in der linken oberen Ecke angezeigt. Die Werte ≤ 10% und ≥ 90% sind rot, während alle anderen Werte gelb sind. Rot gefärbte Werte sind möglicherweise nicht mit linearen Wachstumskurven oder mit Daten, die mit einer alternativen Methode erhobenen wurden, kompatibel.

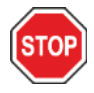

ACHTUNG: Konfluenzmessungen für Wells ohne Zellen können zu Konfluenzwerten >10% führen. Es liegt in der Verantwortung des Betreibers, das Konfluenzsignal von leeren Wells bei der Systemvalidierung zu berücksichtigen.

# 13.5 Cell Counting Anwendung

Tecan bietet zwei optimierte Cell Counting Apps:

- Cell Counting
- Zellviabilität

Mit diesen Apps wird die Zellkonzentration, Zellgröße und Zellviabilität automatisch errechnet.

# 13.6 Optimierung von Cell Counting Messungen

#### 13.6.1 Höhere Anzahl von Bildern

Generell wird Cell Counting und Zellviabilität mit sehr kleinen Volumina durchgeführt. Zellkonzentrationen unter 1x105 Zellen/ml führen zu einer niedrigen Anzahl der gezählten Objekte pro Bild und zu oft unregelmäßiger Verteilung der Zellen. Um die Zählmenge zu verbessern und somit die absolute Anzahl der Zellen/ml, kann mehr als ein Bild pro Probe genommen und mithilfe der Cell Counting- und Zellviabilität-Apps analysiert werden. Wählen Sie zwischen 4 und 8 Bildern/Probe.

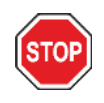

ACHTUNG: Berücksichtigen Sie, dass Messungen mit mehr als einem Bild pro Probe länger dauern können. Stellen Sie sicher, dass die Probenkammern während der Messprozedur nicht austrocknen.

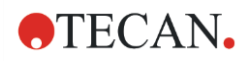

# 13.7 Optimierung von Zellkonfluenz Messungen

### 13.7.1 Verwenden Sie Bestimmung des Wellrandes

Konfluenz Detektion erfordert exakte Bewegungen des Plattentransports und eine genaue Positionierung. Um Abweichungen der Plattenmaße zu kompensieren, aktivieren Sie die Funktion Bestimmung des Wellrandes in der Software. Diese Option ermöglicht eine genaue Konfluenzanalyse von bis zum Wellrand anhaftenden Zellen. Ohne Bestimmung des Wellrandes werden Kontrastveränderungen im Bereich des Wellrandes in die Datenanalyse miteinbezogen, was zu falschen Konfluenzwerten führt.

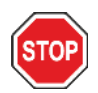

ACHTUNG: Beachten Sie, dass Messungen mit Bestimmung des Wellrandes mehr Zeit in Anspruch nehmen.

### 13.7.2 Live Viewer

Mit dem Live Viewer können die Autofokus Einstellungen geprüft werden, bevor eine Messung gestartet wird. Starten Sie den Live Viewer aus den Streifen Zellkonfluenz und Cell Counting, aus dem Geräte Menü des Methoden Editors oder über das Check-and-Go Fenster im Dashboard.

Zusätzlich ist der Live Viewer als App verfügbar, mit der eine schnelle Qualitätsprüfung der Zellkultur in der Mikroplatte durchgeführt werden kann.

Weitere Details finden Sie im Referenz Handbuch.

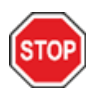

ACHTUNG: Verwenden Sie immer die Mikroplatte laut Methoden Definition oder laut Platten Selektion in der App. Die Bildaufnahme könnte sonst fehlerhaft sein.

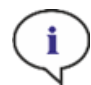

HINWEIS: Die Schaltfläche Übernehmen, um den Autofokuswert zu übernehmen, ist im Live Viewer nur verfügbar, wenn die Verbindung zur Methoden Definition/ Ausführung gegeben ist, nicht in der Live Viewer App.

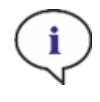

HINWEIS: Wenn Sie den Fokusversatz im Bildschirm Check-and-Go / Live Viewer ändern, wird dieser neue Wert nur auf die aktuelle Messung angewendet; die ursprüngliche Methodendefinition wird nicht überschrieben.

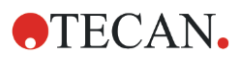

# 13.8 Spezifikationen des Zellmoduls

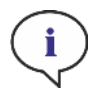

HINWEIS: Alle Spezifikationen können ohne vorherige Ankündigung jederzeit geändert werden.

### 13.8.1 Allgemeine Spezifikationen

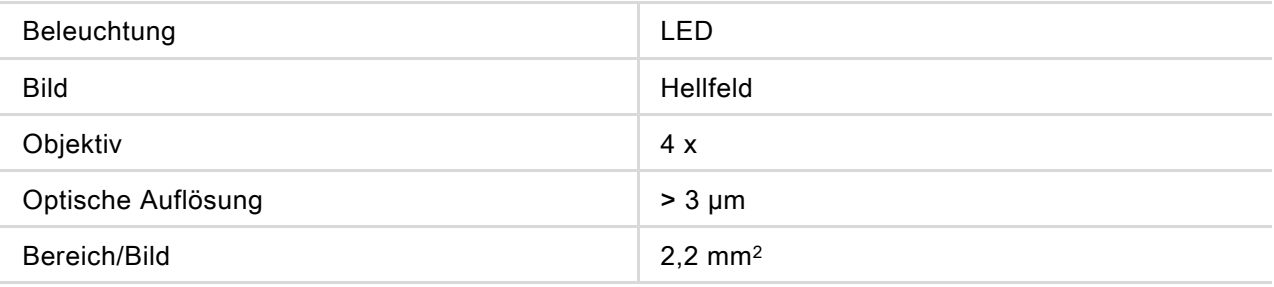

### 13.8.2 Spezifikationen des Cell Counting/der Zellviabilität

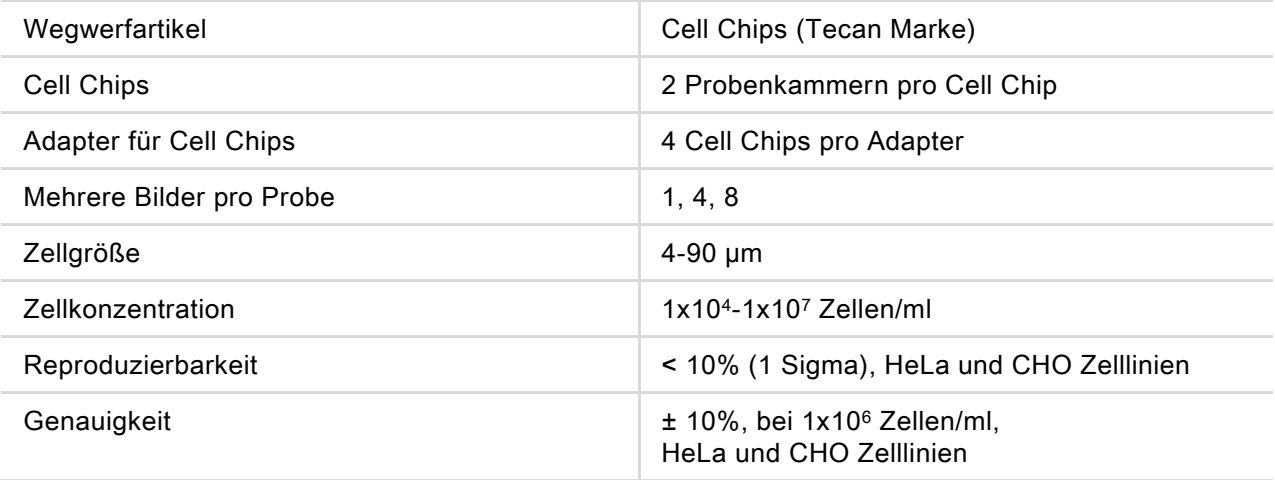

### 13.8.3 Messdauer

Die Dauer des Platten-Ein- und Ausfahrens sowie Initialisierungsschritte sind in der Messzeit nicht enthalten.

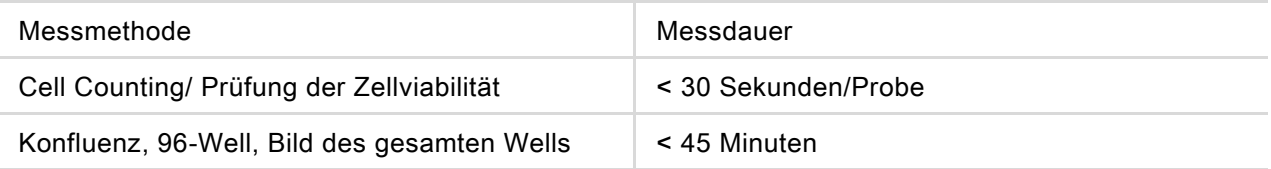

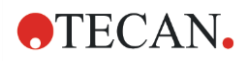

# 13.9 Qualitätskontrolle des Cell Counting Moduls

### 13.9.1 Regelmäßige Qualitätskontrolltests

Je nach Einsatz und Anwendung empfehlen wir eine regelmäßige Evaluierung des Geräts bei Tecan.

Die im folgenden Kapitel beschriebenen Tests ersetzen nicht die vollständige Evaluierung durch den Hersteller oder durch autorisierte Händler. Die Tests können allerdings regelmäßig durch den Anwender durchgeführt werden, um wichtige Aspekte der Geräteleistung zu prüfen.

Die Ergebnisse werden besonders von Pipettierfehlern und Einstellungen der Geräteparameter beeinflusst. Befolgen Sie daher genau die Anweisungen. Je nachdem, wie oft das Gerät in Betrieb genommen wird, sollte der Anwender entsprechende Pausen zwischen diesen Tests festlegen.

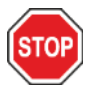

ACHTUNG: Bevor Sie Messungen starten, stellen Sie sicher, dass der Tecan Adapter für Cell Chips korrekt eingelegt ist. Die Position der Kammer A1 muss sich links oben befinden.

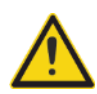

WARNUNG: Folgende Anleitungen beschreiben, wie die Qualitätskontrolle durchzuführen ist, um die Spezifikationen des Geräts zu überprüfen. Wenn die Ergebnisse dieser Überprüfungen nicht jenen entsprechen, die in dieser Gebrauchsanweisung angeführt sind, kontaktieren Sie bitte den lokalen Kundendienst.

### 13.9.2 Genauigkeit des Cell Counting

Die Genauigkeit beschreibt das Potenzial eines Systems, annähernd tatsächliche Werte zu liefern. Die Genauigkeit wird in Prozent als Abweichung vom tatsächlichen Wert berechnet.

#### Material:

- Zellsuspension, ca. 1x10<sup>6</sup> Zellen/ml
- Tecan Cell Chip
- Tecan Adapter für Cell Chips
- Zählkammer für manuelles Zählen (z. B. Neubauer Kammer)
- Pipetten und Spitzen (10 µl)

#### Procedere:

Regulieren Sie die Zellsuspension auf eine Konzentration von ca. 1x10<sup>6</sup> Zellen/ml. Zählen Sie die Zellen der Zellsuspension manuell, z. B. mithilfe einer Neubauer Kammer. Pipettieren Sie 10 µl der Zellsuspension in die Zählkammern (Kammer A und B) eines Tecan Cell Chips und legen Sie den Cell Chip in den Adapter (Position 1). Starten Sie die Cell Counting Applikation.

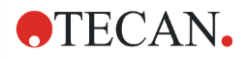

#### Messparameter:

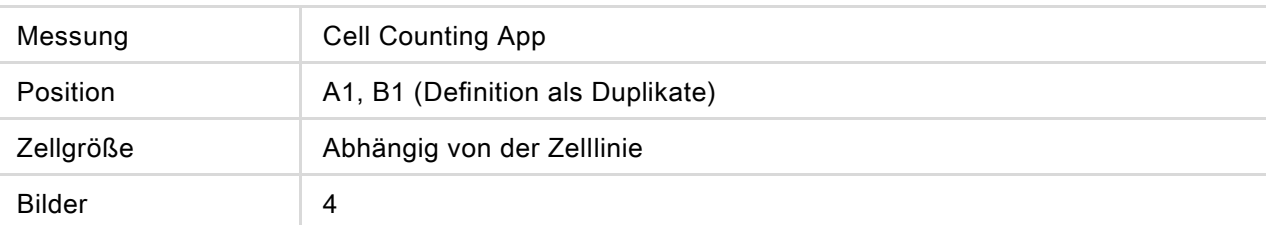

#### Bewertung:

Berechnen Sie die Differenz zwischen der manuell gezählten Zellkonzentation (Zellen/ml) und dem automatischen Zählen und berechnen Sie die Genauigkeit wie folgt:

(concentration  $_{\text{mnual}}/100$ ) Accuracy (%) manual  $=$  <u>*concentration*<sub>manual</sub> − *concentration*<sub>automated</sub></u>

Daten zur Genauigkeit wurden unter Verwendung von HeLa und CHO Zelllinien gesammelt. Zelllinien mit unterschiedlichen Eigenschaften könnten zu verschiedenen Genauigkeitsdaten führen.

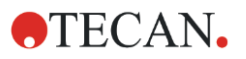

# 14 Fluoreszenz-Imaging (Zell Imager)

# 14.1 Hellfeld Imaging

Der Zell Imager bietet ein verbessertes Hellfeldbeleuchtungssystem, das ein ganzes Well einer- 96well-Platte in einem einzigen aufgenommenen Bild erfasst.

Der Nachweis von nicht markierten Zellen, die eine sehr geringe optische Dichte aufweisen und daher kaum sichtbar sind, kann im Hellfeld-Imaging ein problematisches Thema sein. Der Zell Imager bietet eine digitale Phasenabbildung, die einen sehr hohen Kontrast und Detailreichtum sowie eine optimierte Schärfe ermöglicht. Werden während eines Verfahrens Hellfeldbilder angefordert, werden automatisch Phasenbilder erzeugt und der digitale Phasenkontrast wird von der Software berechnet. Darüber hinaus liefert die neue astigmatismusbasierte Autofokuserkennung optimierte Ergebnisse in kürzerer Zeit. Die Proben werden von oben beleuchtet und die Bildaufnahme von unten durchgeführt.

### 14.1.1 Optik

Das Hellfeldbeleuchtungssystem besteht aus einer Leuchtdiode (LED) (1) und zwei Linsen (2). Eine homogene Ausleuchtung wird durch die Aufnahme des Bildes bei Unendlichkeit erreicht, während gleichzeitig eine Bildgebung mit hohem Dynamikbereich durchgeführt wird, um eventuelle Meniskuseffekte zu kompensieren. Die Probenebene wird von einem 2x, 4x oder 10x Mikroskopobjektiv abgebildet, das an einem umlaufenden Objektivrevolver (3) befestigt ist, und wird über eine Tubuslinse (4) zur Kamera (5) geführt.

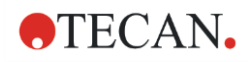

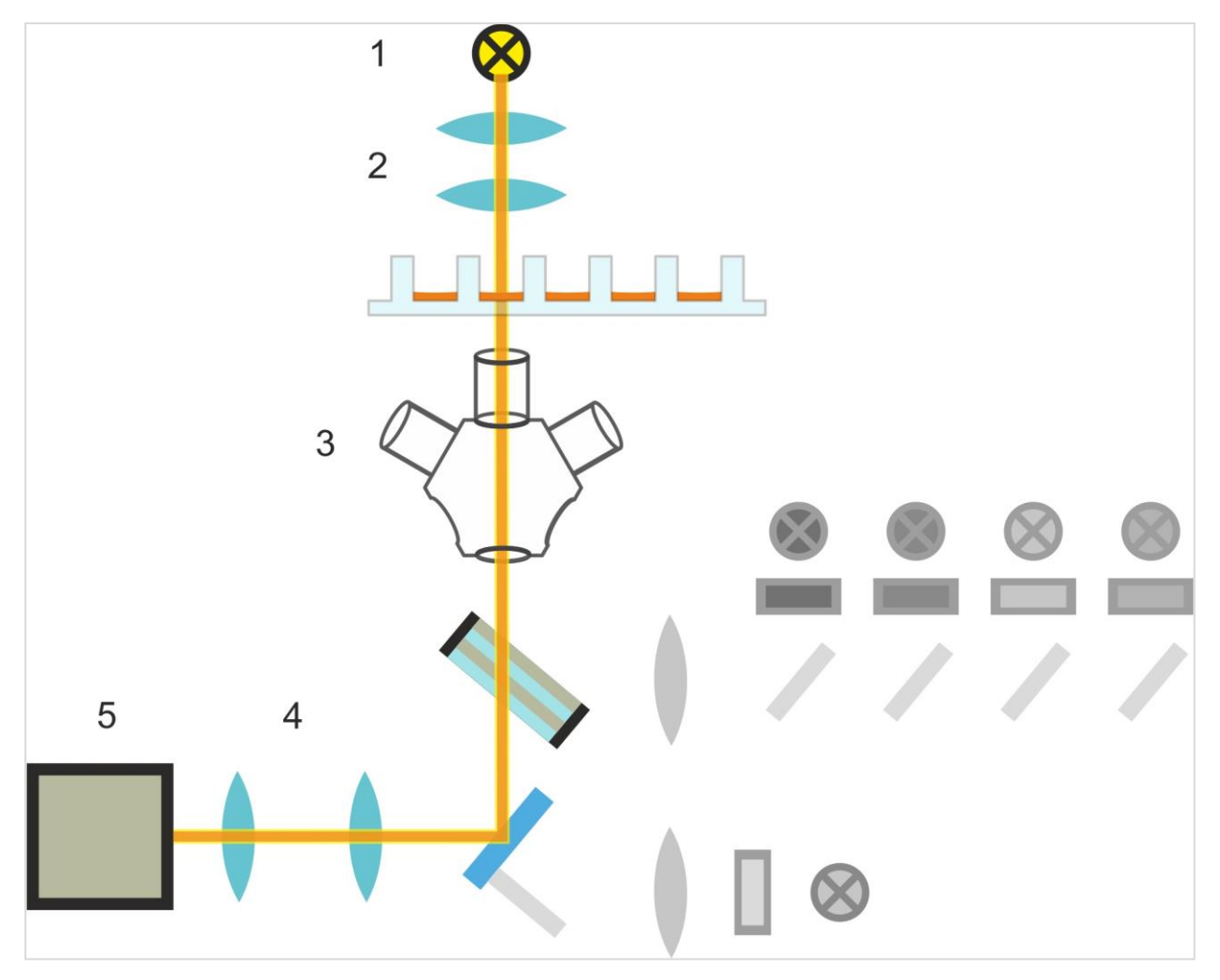

Abbildung 13: Schematische Darstellung des Hellfeldbeleuchtungssystems

### 14.1.2 Erkennung

Ein verbessertes astigmatismusbasiertes Autofokusverfahren (schematische Darstellung des Autofokus-Systems siehe Abbildung unten) ermöglicht eine stabile, zuverlässige und zeiteffiziente Erkennung von Objekten in einer Mikroplatte.

Eine LED (1) erzeugt Licht, das zum Objektiv (2) geführt und auf die Probe (3) abgebildet wird. Die partielle Reflexion des Autofokuslichts an den Probenschnittstellen wird mit dem gleichen Objektiv abgebildet, durchläuft den mehrbandigen dichroitischen Filter (4) und wird über eine Tubuslinse (5) an die Kamera (6) weitergeleitet. Für jede Messung wird ein Scan entlang der optischen Achse durchgeführt, um die optimale Position zu finden.

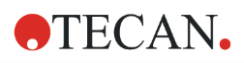

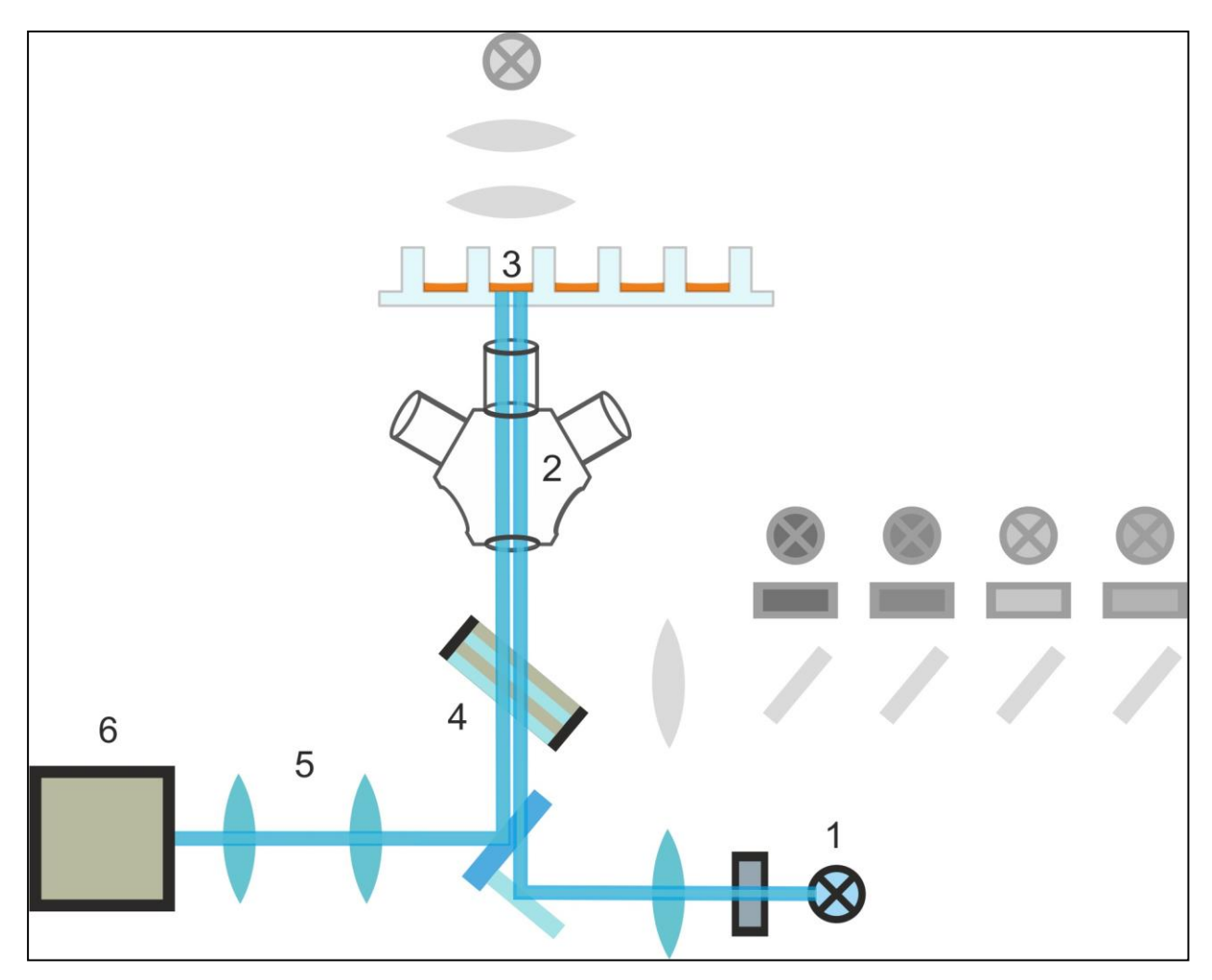

Abbildung 14: Schematische Darstellung des Autofokussystems

## 14.1.3 Anwendungen für das Hellfeld-Imaging

#### Konfluenz Bewertung

In SparkControl beziehen sich die Konfluenzwerte auf die Oberfläche des Well, die von Zellen bedeckt ist, angegeben als Prozentsatz des Ganzen.

#### Rauheitsfaktor

SparkControl berechnet den Rauheitsfaktor als die normierte mittlere Standardabweichung der Pixelintensitäten über alle getrennten Bereiche. Ein Bereich kann eine oder mehrere Zellen enthalten. Der dimensionslose Rauheitsfaktor kann einen Wert zwischen 0 und unendlich haben.

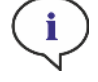

HINWEIS: Der Rauheitsfaktor liefert zusätzliche Informationen über die zelluläre Textur in einem Well. Änderungen des Rauheitsfaktors bleiben der Interpretation des Benutzers überlassen.

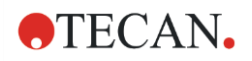

# 14.2 Fluoreszenz-Imaging

Das Fluoreszenzmodul nutzt vier Farbkanäle, die den gängigsten Farbstoffklassen DAPI/Hoechst, FITC, TIRTC und Cy5 entsprechen.

Dank der innovativen Hardwarearchitektur des Zell Imager Moduls werden Proben analysiert und sowohl Fluoreszenz- als auch Hellfeldbilder mit dem gleichen astigmatismusbasierten Autofokussystem, den gleichen Objektiven und der gleichen Kamera aufgenommen. Im Gegensatz zum Hellfeldmodul werden jedoch fluoreszierende Proben von unten beleuchtet und erkannt.

### 14.2.1 Fluoreszenzkanäle und ihre Anregungs- und Emissionsprofile

Vier verschiedene LEDs und die dazugehörigen Anregungsfilter können in SparkControl ausgewählt werden.

Die folgende Tabelle enthält Informationen über die Anregungs- und Emissionswellenlängen, die vom Fluoreszenzmodul bereitgestellt werden:

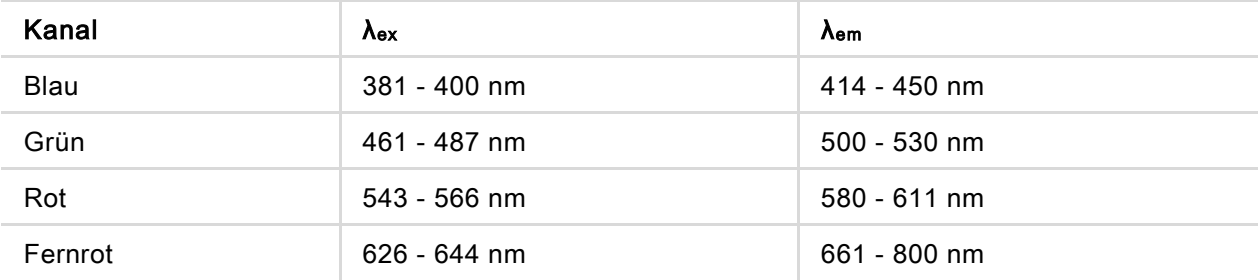

Belichtungszeiten und Autofokus-Offset können durch den Einsatz des SparkControl-Mikroskopmodus, des Live Viewers, optimiert werden.

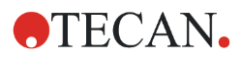

### 14.2.2 Bildaufnahme

Bei Anregung mit der entsprechenden Wellenlänge emittiert die Probe (1) ein Fluoreszenzsignal, das wiederum durch den mehrbandigen dichroitischen Filter (2) geleitet und über die Tubuslinse (3) an die Kamera (4) übertragen wird.

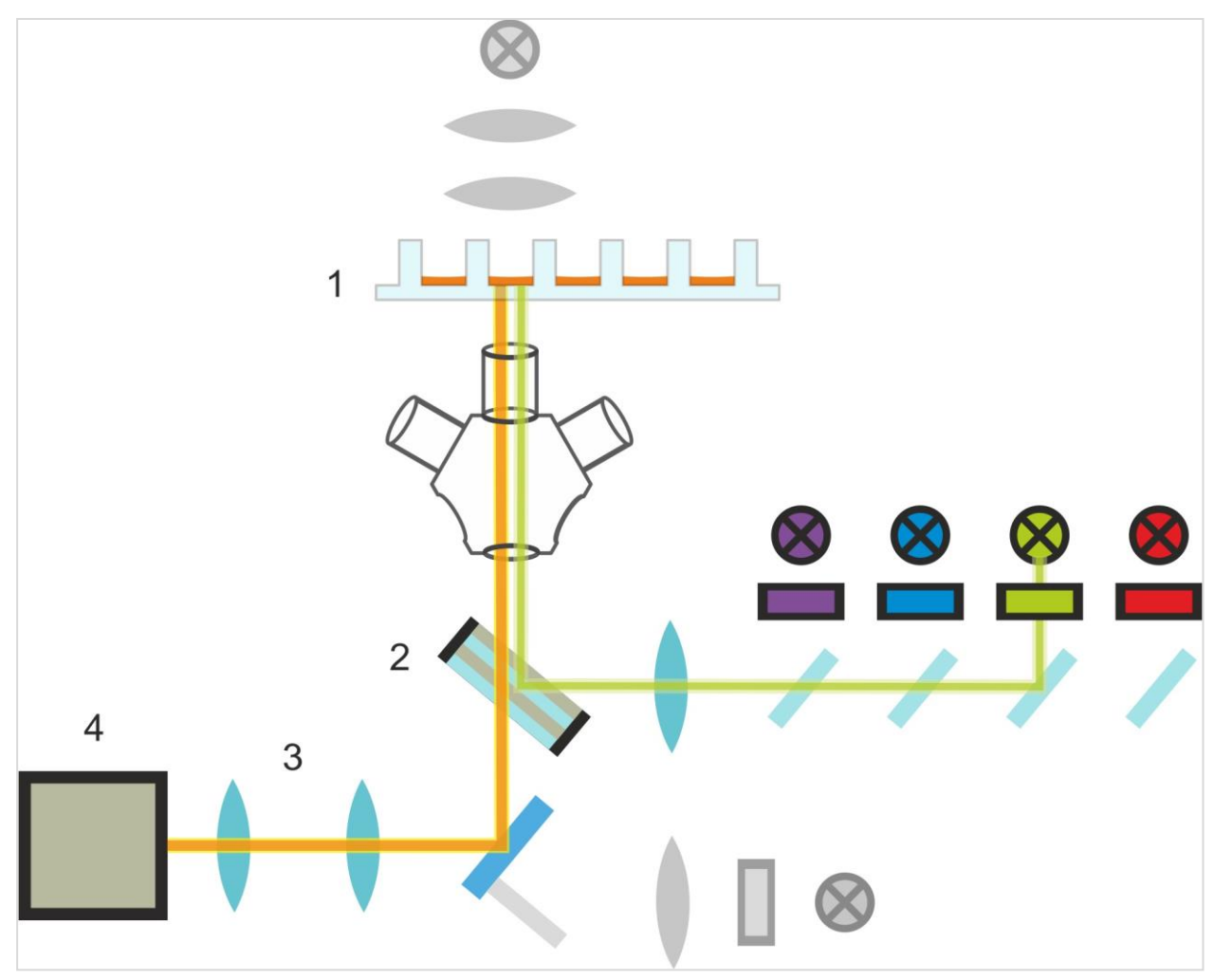

Abbildung 15: Schematische Darstellung des Fluoreszenzbeleuchtungssystems

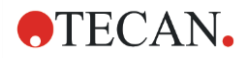

# 14.3 Spezifikationen für Zell Imager

## 14.3.1 Allgemeines

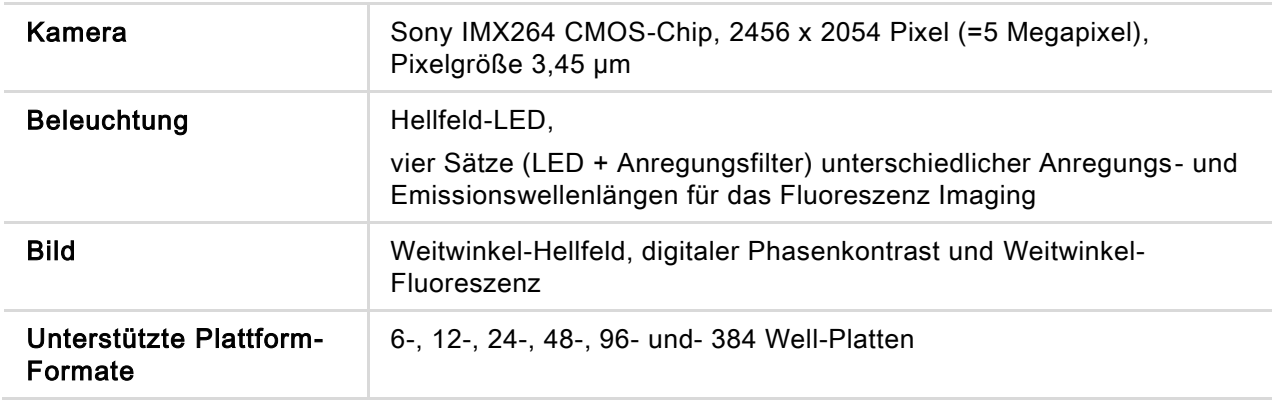

## 14.3.2 Objektive

Die folgende Tabelle fasst die optischen Eigenschaften der verschiedenen wählbaren Olympus-Objektive zusammen:

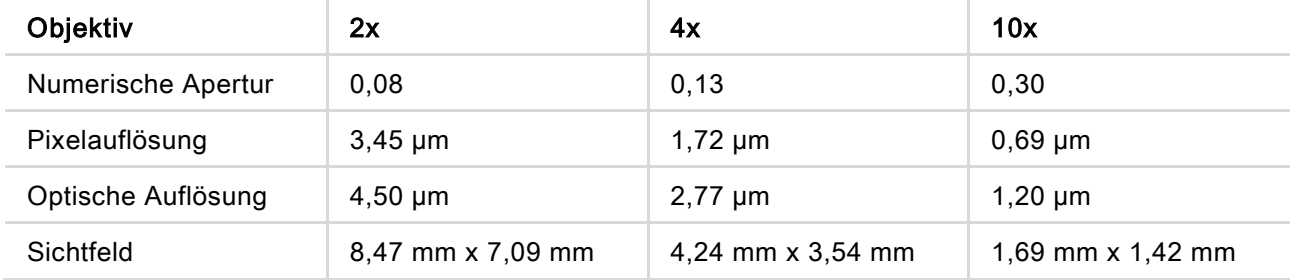

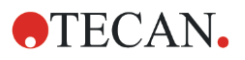

### 14.3.3 Vollmultiband-Filter-Set

Ein Semrock-Vollbandfilter-Set, bestehend aus einem Vollbanddichroit (FF409/493/573/652-Di01) und einem spezifischen Emissionsfilter-Set (FF01-432/515/595/730-25), ist ideal für den Einsatz mit Hoechst, FITC, GFP, TRITC und Cy5.

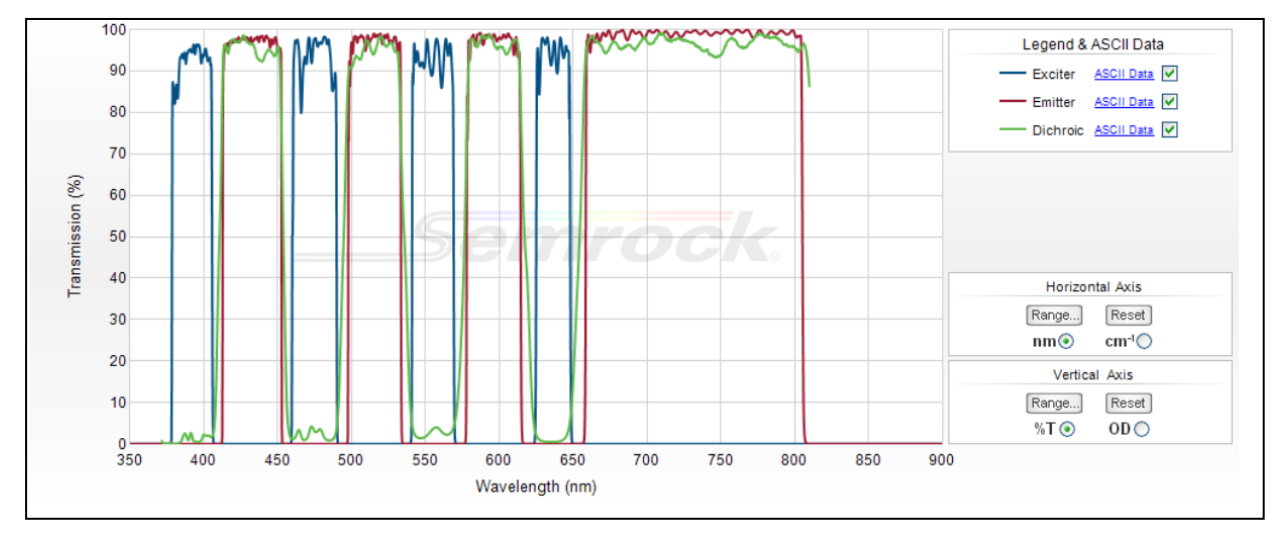

Abbildung 16: Übertragungsprofil des Vollmultiband-Filtersatzes, eingebautes T-Bild (erhältlich auf der offiziellen Semrock-Website: www.semrock.com.).

### 14.3.4 Messzeiten

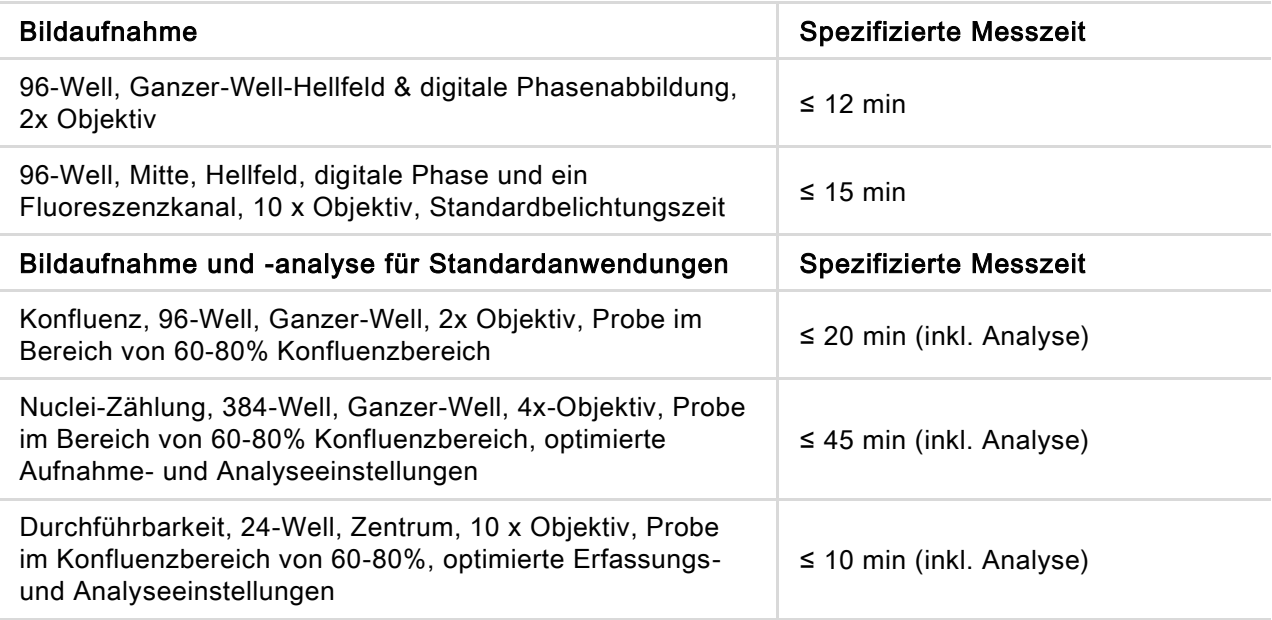

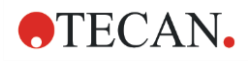

# 14.4 Standardanwendungen

Der Zell Imager bietet ein breites Anwendungsspektrum im Bereich der bildgebenden Zytometrie. Neben der Möglichkeit benutzerdefinierter Bildanwendungen bietet SparkControl auch gängige Methoden für Standardanwendungen, um die Bilderfassung und -analyse zu erleichtern. Weitere Informationen finden Sie im Referenzhandbuch.

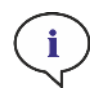

HINWEIS: Um beschlagene Deckel und unklare Ergebnisse zu vermeiden, verwenden Sie die Temperaturregelung von SPARK, damit die Umgebungstemperatur der Mikroplatte an die Bedingungen der Vormessung angepasst wird.

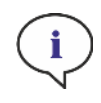

HINWEIS: Die angegebenen Arbeitskonzentrationen für die Fluoreszenzfarbstoffe sind nur als Richtwerte zu verstehen und müssen vom Anwender für verschiedene Zelllinien optimiert werden.

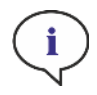

HINWEIS: Für jede Anwendung wird eine Inkubationszeit von 30 Minuten empfohlen, um optimale Fluoreszenzsignale von behandelten Zellen zu erhalten. Darüber hinaus müssen die Inkubationszeiten für verschiedene Zelllinien optimiert werden.

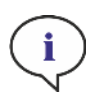

HINWEIS: Achten Sie darauf, die Proben im Dunkeln zu verarbeiten, da Fluoreszenzfarbstoffe Photobleiche verursachen können.

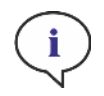

HINWEIS: Wird das 2x-Objektiv in Kombination mit der Confluence-Applikation im 96-Well-Format verwendet, wird ein Füllvolumen von ≥ 200 µl empfohlen, da der Meniskus sonst unerwünschte kreisförmige Artefakte verursachen kann.

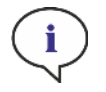

HINWEIS: Für die Ganzkörper-Konfluenzanalyse wird ein Randabstand von 150 µm empfohlen.

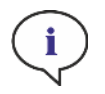

HINWEIS: Die Anwendung Images-only ist nur für die Bilderfassung vorgesehen. Echtzeitanalyse und Nachanalyse von Bildern im ImageAnalyzer werden nicht unterstützt.

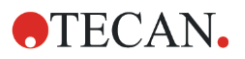

# 14.5 Definition von Hellfeld- und Fluoreszenz-Imaging Messungen

Für Geräte, die mit dem Zell Imager-Modul ausgestattet sind, stellt die SparkControl-Software einen einzigen Detektionsstreifen zur Verfügung, der für Messungen auf Basis von Hellfeld- und/oder Fluoreszenz Imaging verwendet werden kann.

Die Verfügbarkeit des Bandes hängt von der Konfiguration des angeschlossenen Gerätes ab. Weitere Informationen finden Sie im Referenzhandbuch.

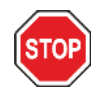

ACHTUNG: Vermeiden Sie es, parallel mit SparkControl und ImageAnalyzer zu arbeiten, um die maximale Leistung der SparkControl-Software zu gewährleisten.

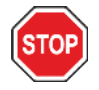

ACHTUNG: Schließen Sie während der Fluoreszenzmessungen keine USB-Geräte (z.B. USB-Stick, externe SSDs usw.) an oder ab.

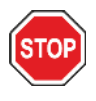

ACHTUNG: Eine korrekte Plattendefinitionsdatei ist für die Qualität von Hellfeld- und Fluoreszenzmessungen unerlässlich. Arbeiten Sie immer mit Platten, die der ausgewählten Plattendefinitionsdatei im Plattenstreifen entsprechen. Wenn ein Plattenstreifen nicht Teil der mit dem Gerät gelieferten Plattendefinitionsdateien (. pdfx) ist, verwenden Sie den Plattengeometrie-Editor, um eine benutzerdefinierte pdfx-Datei zu definieren, oder kontaktieren Sie Tecan.

HINWEIS: Zellzählung und Zelllebensfähigkeit in Cell Chips, die auf Hellfeldbeleuchtung basiert, wird vom Cell Imager-Modul nicht unterstützt.

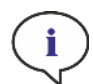

HINWEIS: Die Bounding Box ist ein rechteckiger Bereich innerhalb eines Wells, in dem maximal 25 Bildpositionen manuell ausgewählt werden können. Der Auswahlbereich ändert sich dynamisch in Abhängigkeit von den ausgewählten Positionen. Um Positionen außerhalb des markierten Auswahlbereichs auszuwählen, müssen einige der bereits ausgewählten Bildpositionen zunächst abgewählt werden.

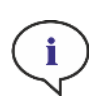

HINWEIS: Wenn das Muster Ganzer-Well für das aktuell ausgewählte Objektiv nicht verfügbar ist, wählen Sie bitte ein Objektiv mit einer niedrigeren Auflösung, was zu einer größeren Fläche pro Bild führt.

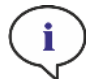

HINWEIS: Es ist nicht möglich, den fernroten und den roten Kanal innerhalb einer Anwendung zu kombinieren.

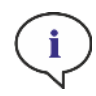

HINWEIS: Wenn die Belichtungszeit oder die LED-Intensität zu hoch eingestellt ist, besteht die Gefahr des Fotobleichens von Proben und Bilder können zu hell oder zu dunkel sein.

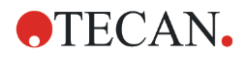

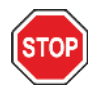

ACHTUNG: Wenn der Fokusversatz definiert ist, überprüfen Sie den Wert immer über den LiveViewer. Wenn der Fokusversatz während der Messung nicht in einem gültigen berechneten Bereich liegt, werden die entsprechenden Wells mit einem Autofokusfehler markiert. Stellen Sie in diesem Fall den definierten Fokus-Offsetwert neu ein.

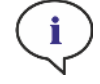

HINWEIS: Die Bildaufnahme einschließlich Echtzeit-Datenanalyse führt zu längeren Messzeiten. Deaktivieren Sie die Option Datenanalyse und führen Sie die Bildanalyse anschließend mit dem ImageAnalyzer durch, wenn die Messzeit ein begrenzter Faktor ist.

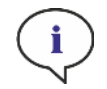

HINWEIS: Für die beste Systemleistung verwenden Sie das Laufwerk C:. Aufgrund der größeren Kapazität wird empfohlen, die DATADRIVE-Disk für langfristige kinetische Fluoreszenzmessungen zu verwenden.

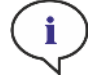

HINWEIS: Steigende Empfindlichkeitseinstellungen führen zu längeren Messzeiten.

HINWEIS: Bei kinetischen Messungen können die Zeitabstände zwischen den erfassten Zeitstempeln aufgrund der zunehmenden Datenbankgröße und des unterschiedlichen Speicherverbrauchs leicht abweichen. Dieser Effekt kann minimiert werden durch:

- Definition von ausreichend großen Intervallzeiten
- Reduzierung der Anzahl der Bilder pro Well
- Arbeiten mit den voreingestellten Empfindlichkeitseinstellungen
- Aufschieben der Datenanalyse
- Sicherstellen, dass genügend Speicherplatz zur Verfügung steht (d.h. Programme während der Messungen nicht parallel ausführen und den PC nach sehr langen und umfangreichen Messungen neu starten).

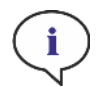

HINWEIS: Histogramme und Wärmekarten werden, sofern zutreffend, im erzeugten PDF-Bericht dargestellt. Sie sind nicht in der entsprechenden Excel-Datei enthalten.

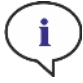

HINWEIS: Die Anwendung Images-only ist nur für die Bilderfassung vorgesehen. Echtzeitanalyse und Nachanalyse von Bildern im ImageAnalyzer werden nicht unterstützt.

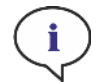

HINWEIS: Eine Multilabelmessung mit Fluoreszenzbildgebung kann maximal vier Fluoreszenzbildstreifen enthalten.

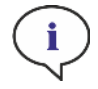

HINWEIS: Wenn das Verfahren mehr als einen ausgewählten Bildkanal innerhalb eines Fluoreszenzbildstreifens beinhaltet, wird die entsprechende Bilderfassung immer in einem gut durchdachten Modus durchgeführt.

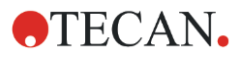

HINWEIS: Das Floreszenz Imaging wird bei offenen Kinetik-Messungen nicht unterstützt.

# 14.6 Optimierung von Fluoreszenzbildgebungsmessungen

#### 14.6.1 Live-Viewer

i.

Der Live Viewer liefert ein Bild der Zellen im Live-Modus. Bei Verwendung des Live Viewers zur Methodendefinition oder vor der Methodenausführung können die optimierten Bildaufnahmeeinstellungen automatisch auf die entsprechende Methode angewendet werden. Weitere Informationen finden Sie im Referenzhandbuch.

Beachten Sie, dass nur der Live Viewer eine Option zur Kontrastverstärkung für einkanalige hintergrundkorrigierte Farbbilder enthält. Wenn Sie diese Option (Contrast+) verwenden, zeigt die Software ein hintergrundkorrigiertes Bild mit erhöhtem Kontrast an. Dieses Bild kann Objekte mit einem schwachen Signal aufdecken, die im Originalbild einen geringeren Kontrast aufweisen können, aber dennoch im Rahmen der Bildanalyse erkannt werden.

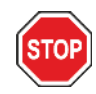

ACHTUNG: Wenn der Fokusversatz definiert ist, überprüfen Sie den Wert immer über den LiveViewer. Wenn der Fokusversatz während der Messung nicht in einem gültigen berechneten Bereich liegt, werden die entsprechenden Wells mit einem Autofokusfehler markiert. Stellen Sie in diesem Fall den definierten Fokus-Versatzwert neu ein.

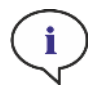

HINWEIS: Die Option Erweiterter Kontrast ist nur in der Live Viewer-Ansicht für einkanalige, hintergrundkorrigierte Bilder verfügbar.

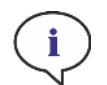

HINWEIS: Wenn Sie im Modus Aufnahmeeinstellungen arbeiten, enthält die Live-Ansicht Originalbilder ohne Hintergrundkorrektur.

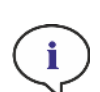

HINWEIS: Die Schaltfläche Apply zum Übertragen von geänderten Aufnahmeeinstellungen in die Methodenerfassungseinstellungen ist nur im Live Viewer verfügbar, der mit der Methodendefinition/Ausführung verbunden ist, nicht aber in der Live Viewer-App.

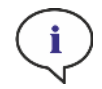

HINWEIS: Wenn die Aufnahmeeinstellungen innerhalb des Bildschirms Check-and-Go/Live Viewer geändert werden, werden diese neuen Werte nur auf den aktuellen Messlauf angewendet und überschreiben nicht die ursprüngliche Methodendefinition.

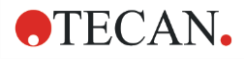

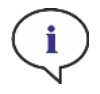

HINWEIS: Wenn Sie mit mehreren Kanälen aufnehmen, passen Sie die Aufnahmeeinstellungen pro Kanal an und führen Sie anschließend die Interferenz-Korrektur durch.

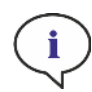

HINWEIS: Objekte, die im Modus Aufnahmeeinstellungen ein schwaches Signal anzeigen, können nach der Hintergrundkorrektur heller erscheinen; daher ist es ratsam, den Modus Aufnahmeeinstellungen nach der Änderung der Belichtungszeit oder der LED-Intensität zu verlassen.

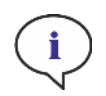

HINWEIS: Es wird dringend empfohlen, eine Interferenz-Korrektur über den Live Viewer durchzuführen, wenn mehr als ein Farbkanal verwendet wird.

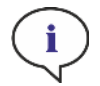

HINWEIS: DIE Interferenz-Korrektur erfordert Kontroll-Wells mit nur einem einzigen Fluorophor.

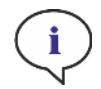

HINWEIS: DIE Interferenz-Korrektur hängt stark von der Intensität der LEDs und der Belichtungszeit ab. Wiederholen Sie immer die Interferenz-Korrektur, wenn die LEDoder Belichtungszeiteinstellungen geändert wurden.

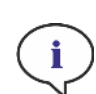

HINWEIS: DIE Interferenz-Korrektur kann nur für die Interferenz der Erregung durchgeführt werden. Farbstoffe mit einem breiten Anregungsspektrum sollten in allen darunter liegenden Kanälen korrigiert werden. Propidiumiodid kann beispielsweise im blauen und grünen Kanal zusätzlich zum farbstoffspezifischen roten Kanal sichtbar sein; daher sollte eine Interferenz-Korrektur im blauen und grünen Kanal durchgeführt werden, wobei eine Referenz ausgewählt wird, die nur mit Propidiumiodid gut gefärbt ist.

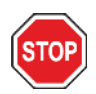

ACHTUNG: Zu große Korrekturwerte in % können zu einer Überkorrektur des jeweiligen Kanals führen. Die Teile von überkorrigierten Bildern werden weiß dargestellt. Um Überkorrekturen zu vermeiden, reduzieren Sie den entsprechenden Korrekturwert.

### 14.6.2 ImageAnalyzer

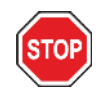

ACHTUNG: Vermeiden Sie es, parallel mit ImageAnalyzer und SparkControl zu arbeiten, um die maximale Leistung der ImageAnalyzer-Software zu gewährleisten.

Die ImageAnalyzer-Software wird verwendet, um Bilder zu öffnen, ihre Analyseparameter einzustellen und ihren Inhalt nach einer Methodenausführung auszuwerten. Der ImageAnalyzer arbeitet mit Arbeitsbereichen, die von SparkControl als Ergebnis einer Bildmessung erstellt werden.

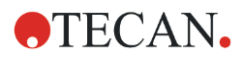

#### Arbeitsbereiche

Öffnen Sie den ImageAnalyzer und wählen Sie einen Arbeitsbereich aus, mit dem Sie arbeiten möchten. Wenn Arbeitsbereiche nicht im vordefinierten Standardpfad

(C:\Users\Public\Documents\Tecan\SparkControl\Workspaces) verfügbar sind, gehen Sie zu File/Directory und definieren Sie den neuen Standardpfad.

Nach dem Öffnen eines Arbeitsbereichs zeigt die Software das entsprechende Bild und die Bildanalysedaten an, falls vorhanden. Diese Daten beziehen sich immer auf den ausgewählten Well, den ausgewählten Kanal und im Falle einer kinetischen Messung auf den ausgewählten kinetischen Zyklus.

#### **Struktur**

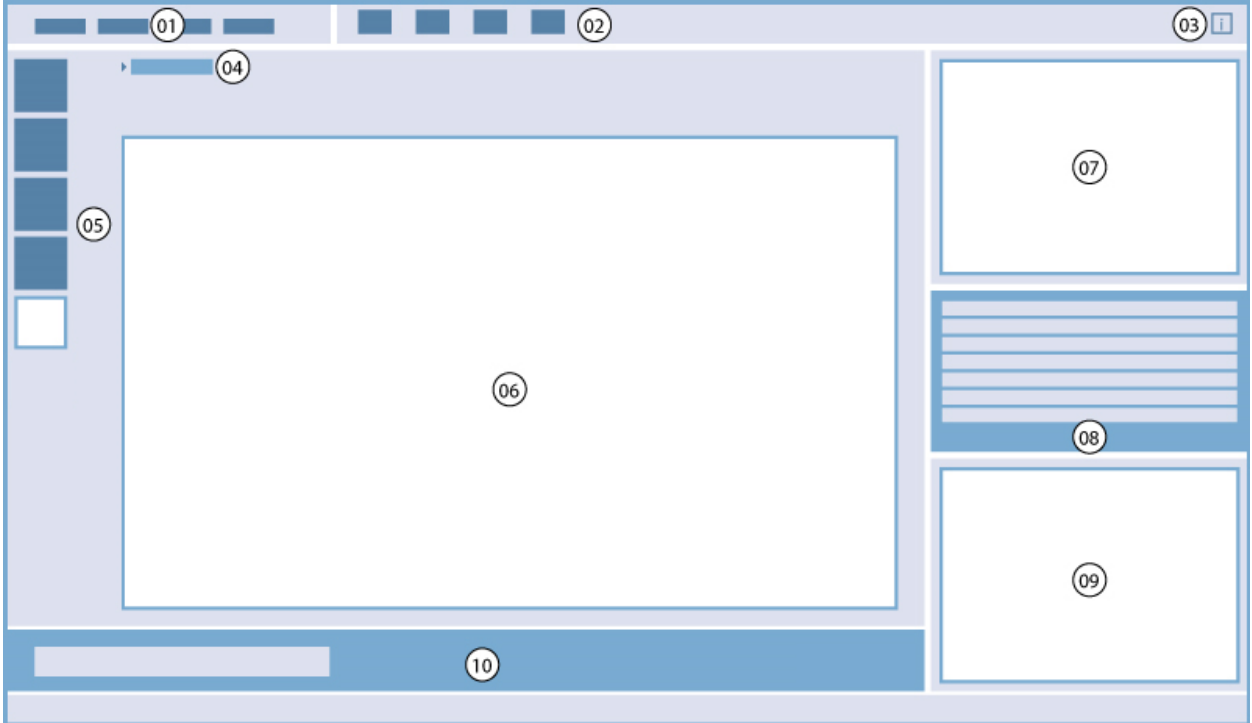

01 Menüleiste; 02 Symbolleiste; 03 Schaltflächen-Infofenster; 04 Ausgewählter Bereich; 05 Kanäle; 06 - 09 Ergebnisbereich; 10 Kontextsensitive Symbolleiste.

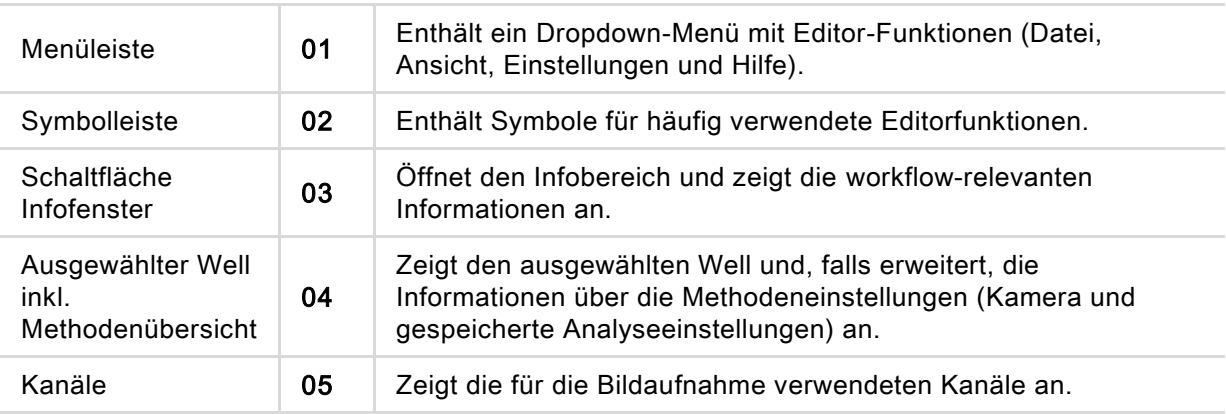

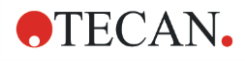

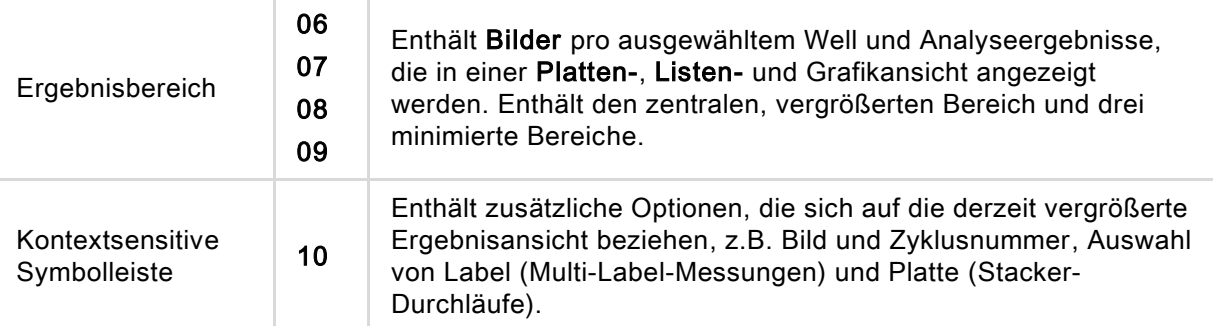

Weitere Informationen finden Sie im Referenzhandbuch.

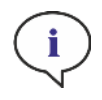

HINWEIS: Das Ändern von Analyseeinstellungen, Gate-Parametern oder Interferenz-Einstellungen pro Kanal führt immer zu einer Neuberechnung der Daten für alle Kanäle, die in der aktuell geöffneten Anwendung verwendet werden.

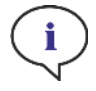

HINWEIS: Die Neuberechnung der Daten kann nur dann abgebrochen werden, wenn die Änderung auf die Platte angewendet wird. Nach der Stornierung enthalten bereits neuberechnete Wells die ermittelten Ergebnisse, während die Daten für die verbleibenden Wells unverändert bleiben.

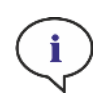

HINWEIS: Wenn ein 'Area of Interest' (Bereich von Interesse - AOI) in Kombination mit der Vorschau-Funktion verwendet wird, werden die berechneten Vorschau-Ergebnisse nur für das ausgewählte AOI innerhalb des Bildes des ausgewählten Wells angezeigt.

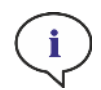

HINWEIS: Neu berechnete Daten werden automatisch gespeichert, indem Sie Apply to well/Apply to plate/Apply to all plates wählen. Die Vorschaufunktion berechnet die Daten nur neu und speichert sie nicht.

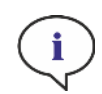

HINWEIS: Empfindlichkeitswerte außerhalb der Standardeinstellungen werden nur für schwache Fluoreszenzsignale empfohlen. Der Algorithmus hängt von der Signalintensität ab; wenn die Empfindlichkeitswerte zu hoch eingestellt sind, wird das Hintergrundrauschen verstärkt, was zur Erkennung von Artefakten führen kann.

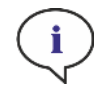

HINWEIS: Der Algorithmus zeigt kein lineares Verhalten über den vordefinierten Bereich. Je nach Objektnummer, Signalintensität und Kontrast kann es notwendig sein, verschiedene Empfindlichkeitseinstellungen innerhalb eines Arbeitsbereichs zu verwenden.

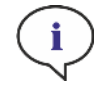

HINWEIS: Die Erhöhung der Empfindlichkeitseinstellungen führt zu einer Verlängerung der Mess- bzw. Nachanalysedauer. Empfindlichkeitswerte, die höher als die Standardeinstellungen sind, können einen erheblichen Einfluss auf die Neuberechnungszeit in ImageAnalyzer haben, wenn Arbeitsbereiche mehrere Bilder pro Well enthalten.

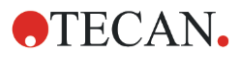

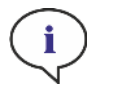

HINWEIS: DIE Interferenz-Korrektur wirkt sich auf den Bildinhalt aus und sollte vor dem Ändern der Analyse- und/oder Gate-Einstellungen durchgeführt werden.

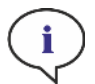

HINWEIS: DIE Interferenz-Korrektur erfordert Kontroll-Wells mit nur einem einzigen Fluorophor.

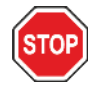

ACHTUNG: Zu große Korrekturwerte in % können zu einer Überkorrektur des jeweiligen Kanals führen. Die Teile von überkorrigierten Bildern werden weiß dargestellt. Um Überkorrekturen zu vermeiden, reduzieren Sie den entsprechenden Korrekturwert.

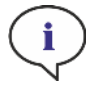

HINWEIS: Ergebnisse können nicht exportiert werden, wenn ein Arbeitsbereich Wells mit unterschiedlichen Analysetypen enthält.

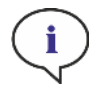

HINWEIS: Gates in ImageAnalyzer können zwei Zustände haben: inaktiv (durchgezogene Linie, keine Gates gesetzt) und aktiv (gestrichelte Linie, Gates wirksam). Bitte berücksichtigen Sie diese Zustände, wenn Sie Gates auf Well und/oder Platte(n) anwenden.

### 14.6.3 Multi-Color App

Einzelheiten finden Sie im Referenzhandbuch.

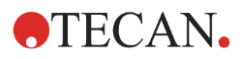

# 15 Spark-Stack Mikroplatten Stacker

Der Spark-Stack ist ein integriertes Mikroplatten Stacker Modul, das als Option für den SPARK Multimode Reader zur Verfügung steht. Es ist für das automatische Beladen, Entladen und Zurückstapeln von Platten für die walk-away Automatisierung von bis zu 50 Mikroplatten ohne Deckel pro Lauf konzipiert.

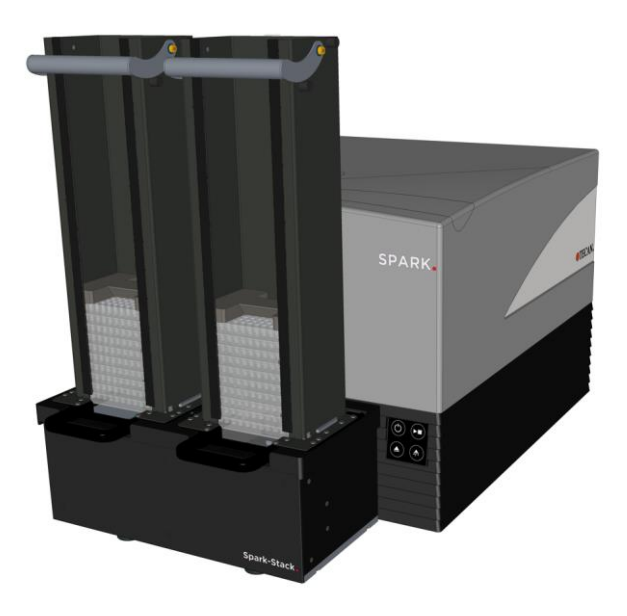

Abbildung 17: Der eingebaute Spark-Stack Mikroplatten Stacker für automatisches Beladen, Entladen und Zurückstapeln von bis zu 50 Platten pro Vorgang.

Das eingebaute Mikroplatten Stacker Modul verwendet Plattenmagazine als Behälter. Die Plattenmagazine sind mit 6- bis 1536-Well Platten ohne Deckel kompatibel und mit Lichtschutzabdeckungen für lichtempfindliche Assays versehen.

Die Mikroplatten im Plattenmagazin, die sich in der INPUT-Position des Spark-Stack Moduls befinden, werden nacheinander in den SPARK Reader geladen. Nachdem die Messung durchgeführt ist, werden die verarbeiteten Platten im Plattenmagazin OUTPUT gestapelt.

Die Greifer des Plattenmagazins verfügen über mechanische Federn, um im Falle eines Stromausfalls geschlossen zu bleiben, wobei die Platten trotz fehlenden Stroms im Plattenmagazin gehalten werden.

Es stehen zwei verschiedene Kapazitäten von Plattenmagazinen zur Verfügung:

- Zwei kurze Magazine mit einer Kapazität von bis zu 30 Platten (Standard 96-Well Platten) pro **Stapelvorgang**
- Zwei lange Magazine mit einer Kapazität von bis zu 50 Platten (Standard 96-Well Platten) pro **Stapelvorgang**

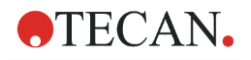

# 15.1 Zugriff auf das Bedienfeld

Werden die Plattenmagazine aus dem Stacker Modul entfernt, ist die Frontplatte des SPARK Multimode Readers zugänglich für:

- Austausch von dichroitischen Spiegeln
- Austausch von Filterschlitten
- händisches Einsetzen einer einzelnen Platte auf dem Plattenträger des SPARK Readers
- händisches Einsetzen der SPARK MultiCheck-QC-Platte zur Durchführung von IQ / OQ.

### 15.1.1 Bedienfeld - Steuertasten am Gerät

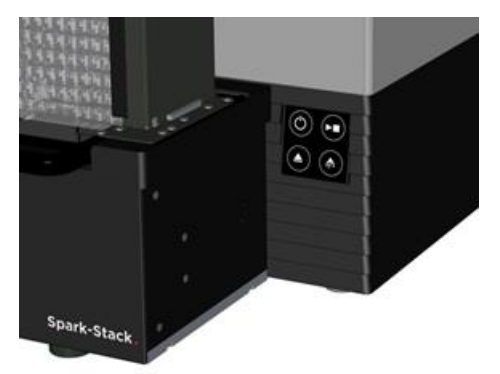

Sind auf dem Spark-Stack keine Plattenmagazine installiert, sind alle Steuertasten am Gerät aktiv; weitere Informationen finden Sie in Kapitel [2.6](#page-18-0) [Steuertasten am Gerät](#page-18-0).

Ist ein Plattenmagazin auf dem Spark-Stack installiert, bleibt nur die Stopp-Funktion der Start/Stopp-

Taste **(D)** aktiv. Alle anderen Steuertasten sind inaktiv. Durch Drücken der Start/Stopp-Taste während eines Stapelvorgangs wird der Stacker nach Ende der aktuellen Aktion angehalten.

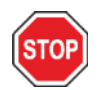

ACHTUNG: Wird ein Stapelvorgang mit der Start/Stopp-Taste unterbrochen, kann eine Mikroplatte im Reader bleiben. Achten Sie darauf, die Mikroplatte aus dem Reader zu entfernen, bevor Sie einen neuen Stapelvorgang starten.

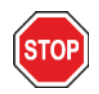

ACHTUNG: Im Falle eines Stromausfalls ist darauf zu achten, dass die Mikroplatte aus dem Reader entfernt wird und alle verarbeiteten Platten aus dem OUTPUT Plattenmagazin genommen werden, bevor ein neuer Stapelvorgang gestartet wird.

## 15.1.2 Lichtschutz für empfindliche Assays / Dunkle Abdeckungen

Der Spark-Stack Mikroplatten Stacker enthält einen Satz von lichtschützenden Front- und Deckelabdeckungen, die schnell angebracht werden können.

Sie schirmen Mikroplatten, die lichtempfindliche Inhalte enthalten, wie GFP-transfizierte Zellen, AlphaScreen®, AlphaLISA®, AlphaPlex®-Testplatten usw. vor dem Umgebungslicht im Labor ab.

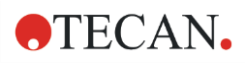

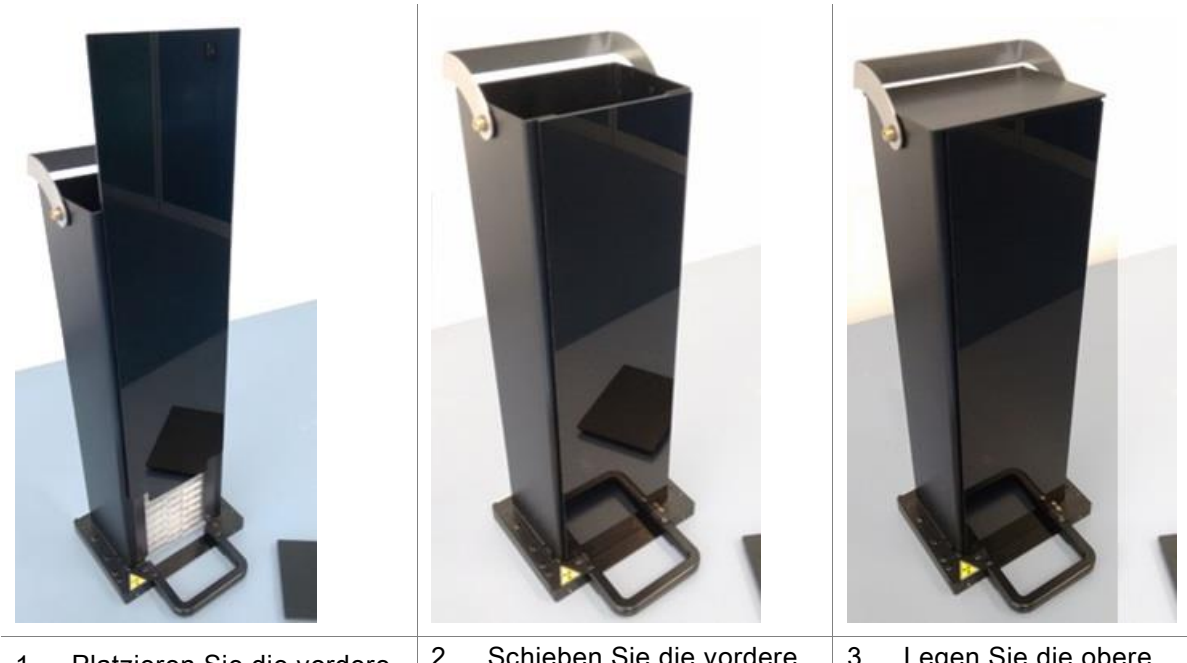

- 1. Platzieren Sie die vordere Abdeckung auf die Magnetstreifen des Plattenmagazins.
- 2. Schieben Sie die vordere Abdeckung nach unten.

3. Legen Sie die obere Abdeckung auf das Plattenmagazin.

# 15.2 Voraussetzungen zur Verwendung von Mikroplatten auf dem Spark-Stack

Alle üblichen Mikroplatten (ohne Deckel) von 6- bis 1536-Well Formaten nach ANSI / SLAS-Standards können für Stapelvorgänge mit dem Spark-Stack Modul verwendet werden:

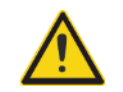

WARNUNG: Verwenden Sie keine Mikroplatten mit Deckel im Spark-Stack Modul.

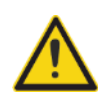

WARNUNG: Verwenden Sie keine Humidity Cassette im Spark-Stack-Modul.

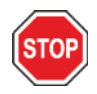

ACHTUNG: Stellen Sie sicher, dass die Mikroplatte mit der Plattendefinition in der Methode übereinstimmt, um Probleme während eines Stapelvorgangs zu vermeiden. Verwenden Sie immer Mikroplatten gleichen Typs und gleicher Farbe.

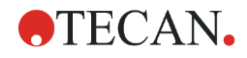

#### Spezifikationen des Spark-Stack

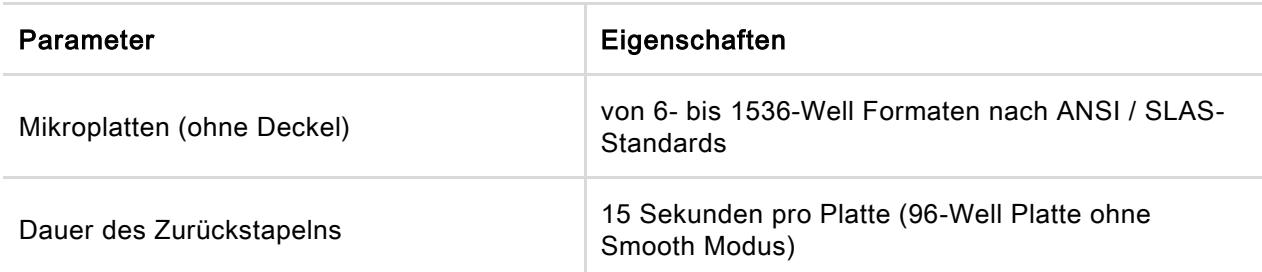

#### Erforderliche Mikroplattenabmessungen

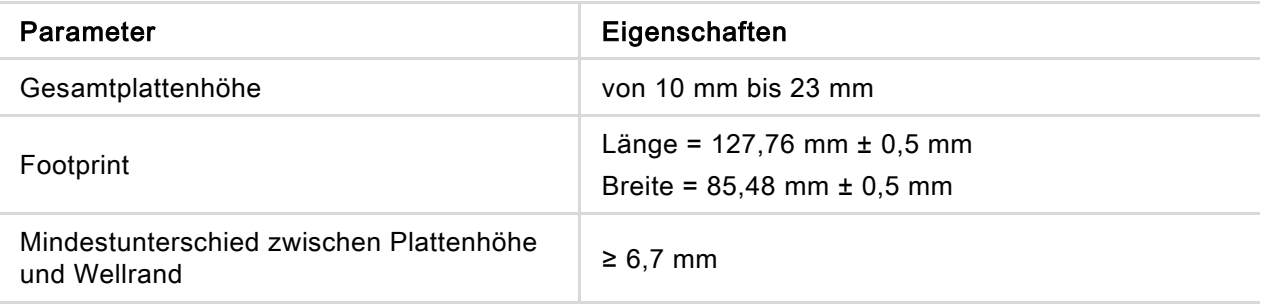

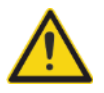

WARNUNG: Während eines Stapelvorgangs dürfen die Innenseiten der INPUT und der OUTPUT Plattenmagazine nicht berührt werden.

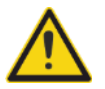

WARNUNG: Während eines Stapelvorgangs dürfen keine Platten eingelegt oder entfernt werden.

#### Mikroplatten mit Barcode

Mikroplatten mit Barcodes zur Identifizierung von Platten-IDs sind besonders hilfreich bei kinetischen Stapelvorgängen. Ein SPARK Reader mit einem optional integrierten Barcode Reader wird dafür benötigt. Mehr Information dazu finden Sie im Kapitel [2.5.2](#page-17-0) [Mikroplatten mit Barcode.](#page-17-0)

#### Automatische Verarbeitung von Cell Chips mit dem Spark-Stack Modul

Die Plattenmagazine des Spark-Stack sind mit dem Cell Chip Adapter des SPARK Readers kompatibel.

Somit ist das automatische Beladen von in Cell Chip Adaptern eingesetzten Cell Chips mit dem Spark-Stack Modul möglich.

Mehr Information dazu finden Sie im Kapitel [19](#page-184-0) [Cell Counting in Cell Chips.](#page-184-0)

#### Stabilisator Gewichte

Der Stacker wird mit zwei H-förmigen stabilisierenden Gewichtselementen (eines für jedes Plattenmagazin) geliefert. Diese Elemente sind so konzipiert, dass sie die Mikroplatten in den Plattenmagazinen zur zuverlässigen Stapelung abwiegen.

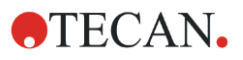

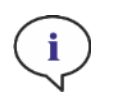

HINWEIS: Die Plattensensoren in den Plattenmagazinen erkennen das Stabilisator Gewicht; die Stabilisator Gewichte müssen daher nicht in den SPARK Reader geladen und beim Zurückstapeln nicht entfernt werden. Achten Sie darauf, dass das Stabilisator Gewicht immer oben auf den Platten in der Plattenmagazin steht.

1. Setzen Sie ein Stabilisator Gewicht auf die Platten im INPUT Plattenmagazin. (Der mittlere Abschnitt ist keilförmig. Der breitere Teil des Keils sollte nach oben zeigen, um das Greifen zu erleichtern.)

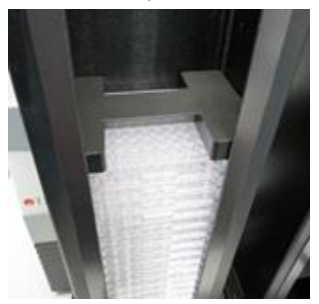

2. Platzieren Sie ein Stabilisator Gewicht an der Unterseite des OUTPUT Plattenmagazins.

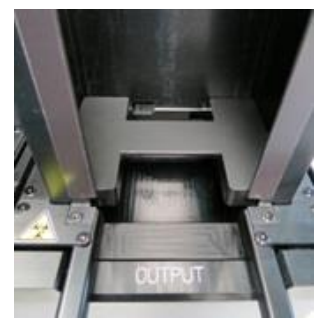

3. Der Spark-Stack ist betriebsbereit.

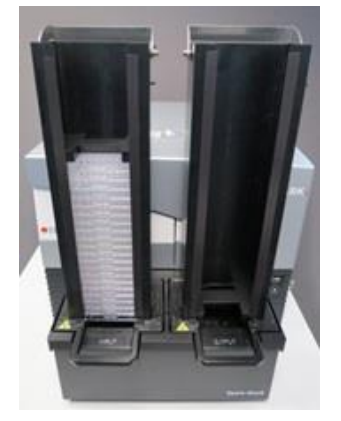

### 15.2.1 Mehrere Mikroplatten in ein Plattenmagazin laden

Es können mehrere Mikroplatten zugleich in ein Plattenmagazin des Spark-Stack Moduls geladen werden; verwenden Sie dafür Standard 6-, 12- oder 24-Well Mikroplatten, zwei 96-Well Mikroplatten oder Standard Half-Deepwell oder Deepwell Mikroplatten als Plattform für den Stapel von Mikroplatten, der in das Plattenmagazin geladen wird.

1. Bereiten Sie alle Mikroplatten vor, die für den Stapelvorgang in das Plattenmagazin geladen werden sollen.

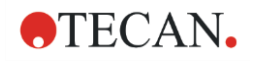

2. Legen Sie einen Teil dieser Mikroplatten auf die Plattformplatte. In diesem Beispiel wird eine Standard 12-Well Platte als Plattformplatte verwendet. Vergewissern Sie sich, dass es sich um eine Mikroplatte desselben Typs und derselben Farbe handelt und dass sich A1 in der oberen linken Ecke befindet (am nähesten zum A1-Etikett auf der hinteren linken Ecke des Plattenmagazins).

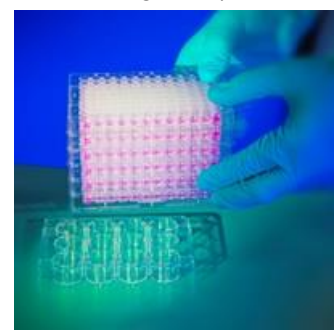

3. Schieben Sie das Plattenmagazin über den Stapel von Mikroplatten hinunter, bis sie Oberfläche der Laborbank berührt.

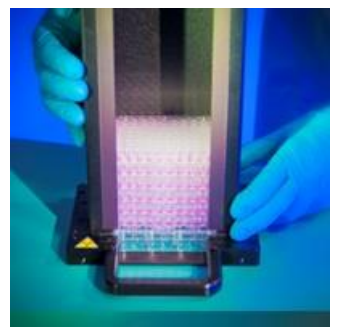

4. Heben Sie das Plattenmagazin hoch. Der Stapel von Mikroplatten wurde dem Plattenmagazin hinzugefügt. Die Plattformplatte bleibt auf der Laborbank.

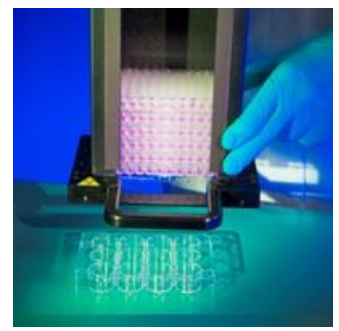

Legen Sie die restlichen Mikroplatten nach dem gleichen Verfahren ein.

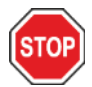

ACHTUNG: Vergewissern Sie sich, dass keine Mikroplatten verkehrt eingelegt sind, d.h. mit der Unterseite oben.

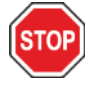

ACHTUNG: Vergewissern Sie sich, dass alle Mikroplatten mit dem Aufkleber A1 in der oberen linken Ecke eingelegt sind.

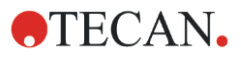

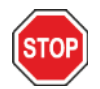

ACHTUNG: Tragen Sie beim manuellen Einsetzen der Mikroplatten in das Plattenmagazin immer Handschuhe. Fingerabdrücke oder Flecken auf der optischen (unteren) Oberfläche der Mikroplatte können die Messungen nachteilig beeinflussen.

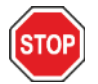

ACHTUNG: Verwenden Sie nur kompatible Platten. Biegsame und unebene Platten wie PCR-Platten sind nicht geeignet.

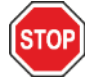

ACHTUNG: Verwenden Sie keine beschädigten Mikroplatten.

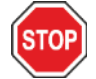

ACHTUNG: Verwenden Sie keine Mikroplatten mit Deckel im Spark-Stack Modul.

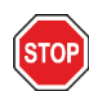

ACHTUNG: Werden Versiegelungsfolien vor der Messung von der Mikroplatte entfernt, stellen Sie sicher, dass auf der Oberseite der Mikroplatte keine Klebstoffreste verbleiben. Platten könnten zusammenkleben, was zu Problemen beim Abrufen aus dem Plattenmagazin führen könnte.

Achten Sie außerdem darauf, dass die Mikroplatten eben sind und sich während des Versiegelungsprozesses nicht gebogen haben.

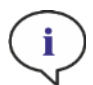

HINWEIS: Um die Verdunstung bei langen kinetischen Stapelvorgängen zu minimieren, verwenden Sie leere Platten an der ersten und der letzten Position (oberste und letzte Platte auf dem Plattenstapel, der gemessen werden soll), wenn Sie Mikroplatten in das Plattenmagazin laden.

HINWEIS: Die Kondensation kann die Qualität der Messung beeinträchtigen. Zur Vermeidung/Minimierung von Kondensationseffekten auf der Versiegelungsfolie und/oder Unterseite der Platte:

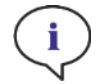

- in einem temperaturgeregelten Raum arbeiten,
- Platten auf Raumtemperatur angleichen,
- Zentrifugieren der Platten mit Versiegelungsfolien,
- Verwenden Sie die Heizoption des SPARK und legen Sie Messabläufe mit Platteninkubation fest, bevor Sie jede Platte messen.

### 15.2.2 Das Einlegen einer einzelnen Mikroplatte in ein Plattenmagazin

Bevor Sie eine einzelne Mikroplatte in ein Plattenmagazin einlegen, stellen Sie bitte Folgendes sicher:

- Well A1 auf der Mikroplatte befindet sich beim A1 Aufkleber der hinteren linken Ecke des Plattenmagazins.
- Die Mikroplatte ist richtig eingelegt (nicht verkehrt) und Typ und Farbe entsprechen der in der Methode verwendeten Plattendefinition.

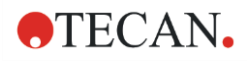

• Die Mikroplatte ist sichtlich nicht beschädigt.

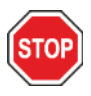

ACHTUNG: Tragen Sie beim händischen Einsetzen der Mikroplatten in das Plattenmagazin immer Handschuhe. Fingerabdrücke oder Flecken auf der optischen (unteren) Oberfläche der Mikroplatte können die Messungen nachteilig beeinflussen.

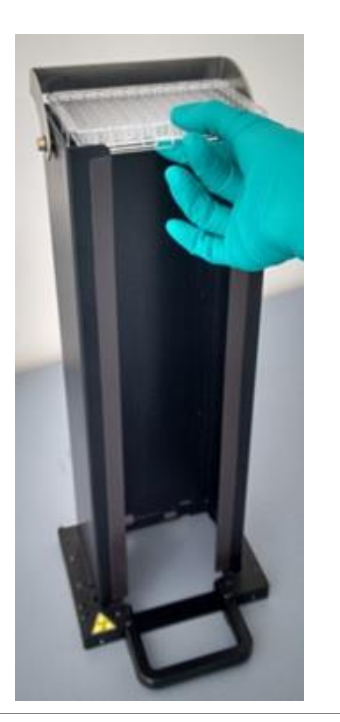

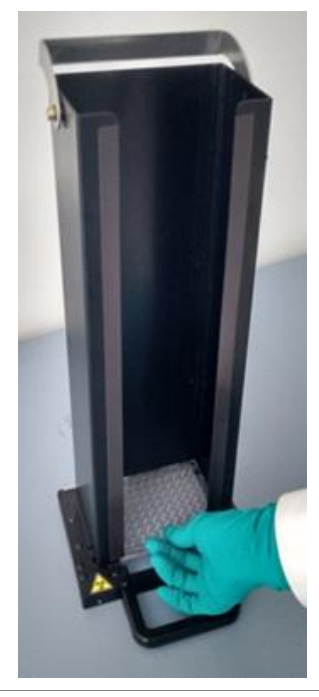

- 1. Führen Sie die Mikroplatte händisch oben in das Plattenmagazin ein und schieben Sie sie vorsichtig auf den Boden des Stapels.
- 2. Lassen Sie die Mikroplatte am Boden des Plattenmagazins vorsichtig los.

## 15.2.3 Einsetzen des Plattenmagazins auf das Spark-Stack Modul

Heben Sie das Plattenmagazin mit dem Griff an der Unterseite an, wie im Bild unten dargestellt.

Positionieren Sie das Plattenmagazin auf der entsprechenden Position auf dem Spark-Stack Modul und schieben Sie es gerade nach unten.

1. Setzen Sie das Plattenmagazin mit den zu verarbeitenden Mikroplatten auf die Position mit dem Aufkleber INPUT.

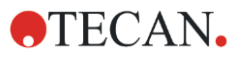

2. Drücken Sie das Plattenmagazin nach unten, bis es in der Position einrastet.

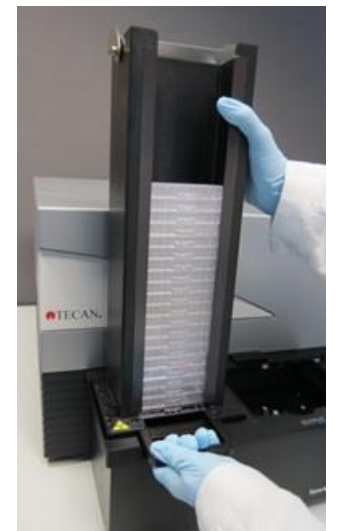

3. Setzen Sie das leere Plattenmagazin auf die Position mit dem Aufkleber OUTPUT.

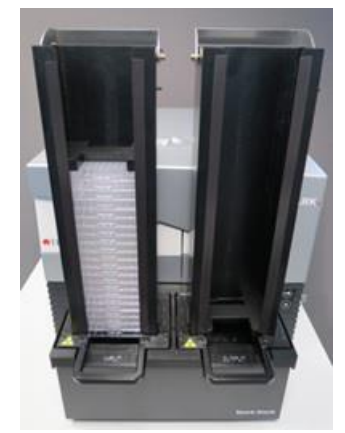

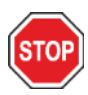

ACHTUNG: Wird ein Plattenmagazin nicht richtig auf das Spark-Stack Modul gesteckt, ist die Start Stacker Schaltfläche deaktiviert. Drücken Sie das Plattenmagazin nach unten, um es einzurasten. Dann starten Sie den Stapelvorgang.

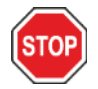

ACHTUNG: Ist das OUTPUT Plattenmagazin nicht leer, erscheint zu Beginn eines Stapelvorgangs eine Fehlermeldung. Entfernen Sie die Platten aus dem OUTPUT Plattenmagazin und starten Sie den Stacker in der Software neu.

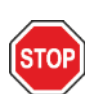

ACHTUNG: Wurde eine Platte auf dem Plattenträger im SPARK Reader vergessen, erscheint zu Beginn eines Stapelvorgangs eine Fehlermeldung. Entfernen Sie das Plattenmagazin aus dem Spark-Stack Modul. Fahren Sie den Plattenträger aus dem SPARK Reader und entfernen Sie die Mikroplatte. Fahren Sie den leeren Plattenträger wieder in den SPARK Reader. Platzieren Sie das Plattenmagazin wieder auf dem Spark-Stack Modul und starten Sie den Stapelvorgang erneut.

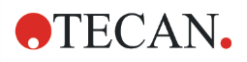

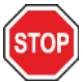

ACHTUNG: Legen Sie während eines Stapelvorgangs keine zusätzlichen Mikroplatten in das INPUT Plattenmagazin.

### 15.2.4 Mikroplatten direkt in den SPARK Reader einlegen

Werden beide Plattenmagazine aus dem Spark-Stack Modul entfernt, können Einzelplattenmessungen mit Standard Mikroplatten, mit der SPARK MultiCheck Platte oder der NanoQuant Platte durchgeführt werden.

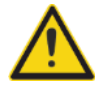

WARNUNG: Fahren Sie den Plattentransport aus, bevor Sie eine Mikroplatte einlegen. Legen Sie die Mikroplatte direkt auf den Plattentransport des SPARK Readers. Legen Sie die Platte nicht auf den Hebemechanismus des Stackers, wenn der Aufkleber No Microplates sichtbar ist. Ist der Aufkleber sichtbar, heißt das, dass sich der Plattentransport noch im Reader befindet. Es könnte zu einer Kollision mit der Platte kommen, wenn der Plattenträger ausgefahren wird.

Falls dies passiert, drücken Sie die Start / Stopp Taste **oder die Stopp Schaltfläche** in der Software.

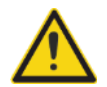

WARNUNG: Behandeln Sie biologisch gefährliches Material gemäß den geltenden Sicherheitsnormen und Vorschriften.

Händisches Einlegen einer einzelnen Platte:

1. Wenn Sie eine einzelne Platte händisch einlegen möchten und der Aufkleber No Microplates sichtbar ist, bedeutet dies, dass sich der Plattenträger noch im Reader befindet. Legen Sie keine Mikroplatte ein, wenn dieser Aufkleber sichtbar ist!

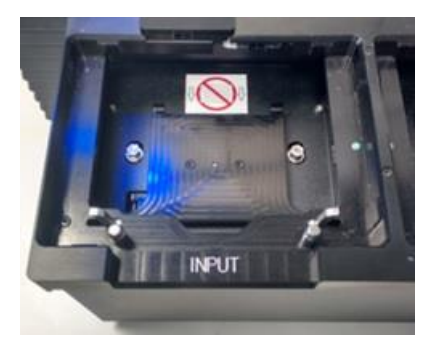

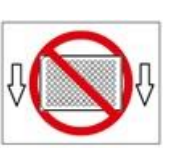

No Microplates Aufkleber

2. Fahren Sie den Plattentransport aus, bevor Sie eine Mikroplatte einlegen. Der No Microplates Aufkleber ist nicht sichtbar, wenn der Plattenträger ausgefahren ist.
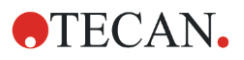

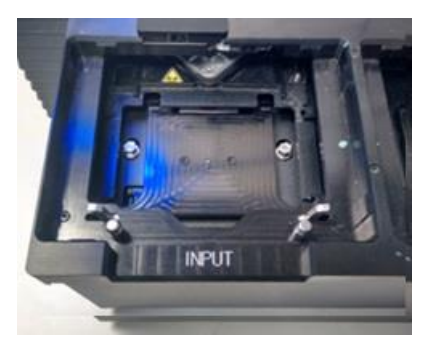

3. Legen Sie die Mikroplatte in die Mitte des Plattentransports. Vergewissern Sie sich, dass sich der A1 Aufkleber auf der Mikroplatte in der oberen linken Ecke befindet. Legen Sie die Mikroplatte immer auf den Plattentransport, nie direkt auf den Hebemechanismus des Stackers.

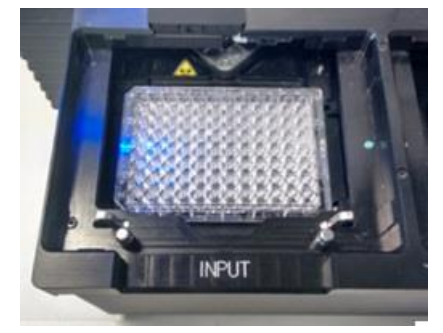

### 15.2.5 Händisches Entfernen einer einzelnen verarbeiteten Platte

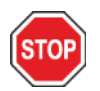

ACHTUNG: Tragen Sie beim Entfernen von Mikroplatten aus dem Plattenmagazin immer Handschuhe.

1. Entfernen Sie das Plattenmagazin vorsichtig vom Spark-Stack Modul. Vermeiden Sie das Kippen des Plattenmagazins. Stellen Sie es auf die Laborbank.

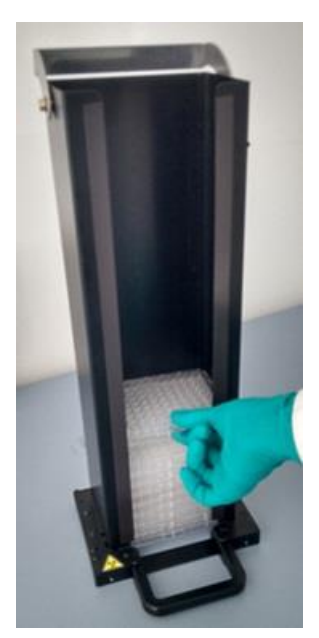

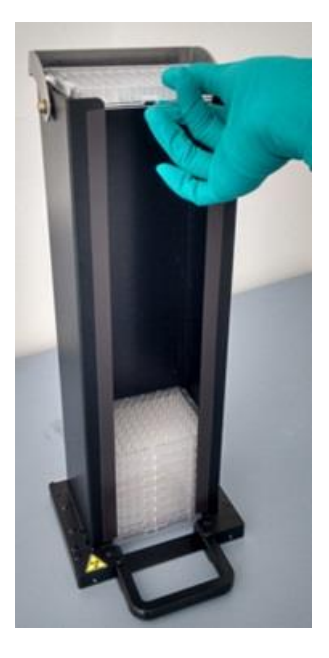

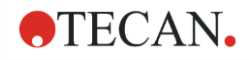

- 2. Nehmen Sie vorsichtig die oberste Mikroplatte im Plattenmagazin.
- 3. Schieben Sie die Mikroplatte vorsichtig im Plattenmagazin nach oben und entfernen Sie sie. Vermeiden Sie das Austreten von Flüssigkeit.
- 4. Entsorgen Sie die Platte entsprechend den Laborverfahren.

#### 15.2.6 Mehrere verarbeitete Mikroplatten entfernen

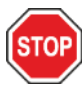

ACHTUNG: Tragen Sie beim Entfernen von Mikroplatten aus dem Plattenmagazin immer Handschuhe.

- 1. Entfernen Sie das Plattenmagazin vorsichtig vom Spark-Stack Modul. Vermeiden Sie das Kippen des Plattenmagazins.
- 2. Stellen Sie das es auf die Laborbank.

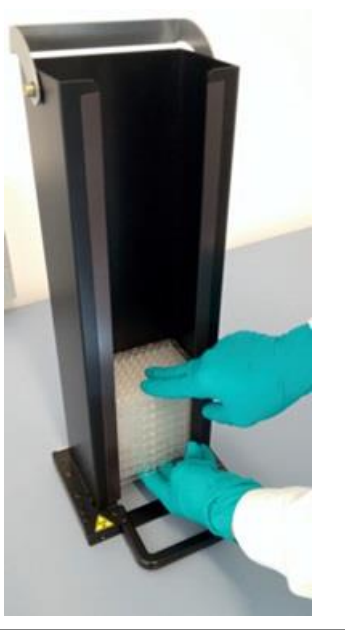

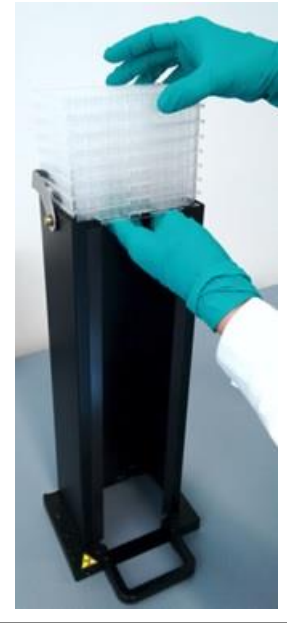

3. Schieben Sie vorsichtig eine Hand unter die Mikroplatte an der Unterseite des Plattenmagazins und stabilisieren Sie die Gruppe der Mikroplatten, die Sie entfernen möchten, mit der anderen Hand.

4. Schieben Sie die Gruppe der Mikroplatten vorsichtig im Plattenmagazin nach oben und entfernen Sie dann die Gruppe der Mikroplatten. Vermeiden Sie das Austreten von Flüssigkeit.

5. Entsorgen Sie die Platte entsprechend den Laborverfahren.

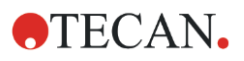

### 15.2.7 Reinigung und Wartung des Spark-Stack

#### Verschüttete Flüssigkeit

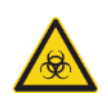

WARNUNG: Schalten Sie das Gerät immer aus, bevor Sie verschüttete Flüssigkeit vom Mikroplatten Stacker entfernen. Verschüttete Flüssigkeit muss als potentiell infektiös behandelt werden. Beachten Sie daher stets die geltenden Sicherheitsvorkehrungen (einschließlich des Tragens von puderfreien Handschuhen, Schutzbrillen und Schutzkleidung), um potenzielle Verunreinigungen und Infektionskrankheiten zu vermeiden).

Darüber hinaus müssen alle resultierenden Abfälle als potentiell infektiös behandelt werden und die Entsorgung muss gemäß den Angaben in [7.4](#page-49-0) [Entsorgung](#page-49-0) durchgeführt erfolgen.

Wird Flüssigkeit im Gerät verschüttet, ist ein Service Techniker erforderlich.

#### Reinigungs- und Desinfektionsverfahren (einschließlich verschütteter Flüssigkeit)

Das Verfahren zum Reinigen und Desinfizieren des Spark-Stack, auch für verschüttete Flüssigkeit in einem Plattenmagazin oder auf dem Spark-Stack-Modul, ist wie folgt:

- 1. Tragen Sie Schutzhandschuhe, Schutzbrille und Schutzkleidung.
- 2. Bereiten Sie einen geeigneten Behälter für alle Einwegartikel vor, die während des Desinfektionsverfahrens verwendet werden.
- 3. Schalten Sie den SPARK Reader aus, um das Gerät und das eingebaute Spark-Stack Modul herunterzufahren.
- 4. Entfernen Sie die Plattenmagazine.
- 5. Entfernen Sie die Mikroplatten aus dem Plattenmagazin oder die Mikroplatte vom Hebemechanismus des Spark-Stack Moduls.
- 6. Wischen Sie jegliche verschüttete Flüssigkeit sofort mit saugfähigem Material ab.
- 7. Reinigen Sie die Oberflächen des Plattenmagazins und des Spark-Stack Moduls.
- 8. Im Falle von biologisch gefährlicher verschütteter Flüssigkeit wischen Sie alle Außenflächen des Geräts sorgfältig mit einem in Desinfektionslösung getränktem fusselfreiem Papiertuch ab (B30 [Orochemie, Deutschland] oder 70% Ethanol).
- 9. Wischen Sie die gereinigten Bereiche trocken.
- 10. Entsorgen Sie kontaminiertes Material vorschriftsmäßig.

#### Vorbeugende Wartung

Das Spark-Stack Modul erfordert keine besondere vorbeugende Wartung. Siehe Kapitel [7](#page-46-0) [Reinigung und](#page-46-0)  [Wartung.](#page-46-0)

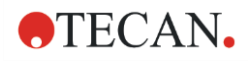

# 15.3 Software

Ist das Spark-Stack Modul mit der SparkControl Software verbunden, wird die definierte SparkControl Methode auf jeder Platte im INPUT Plattenmagazin ausgeführt.

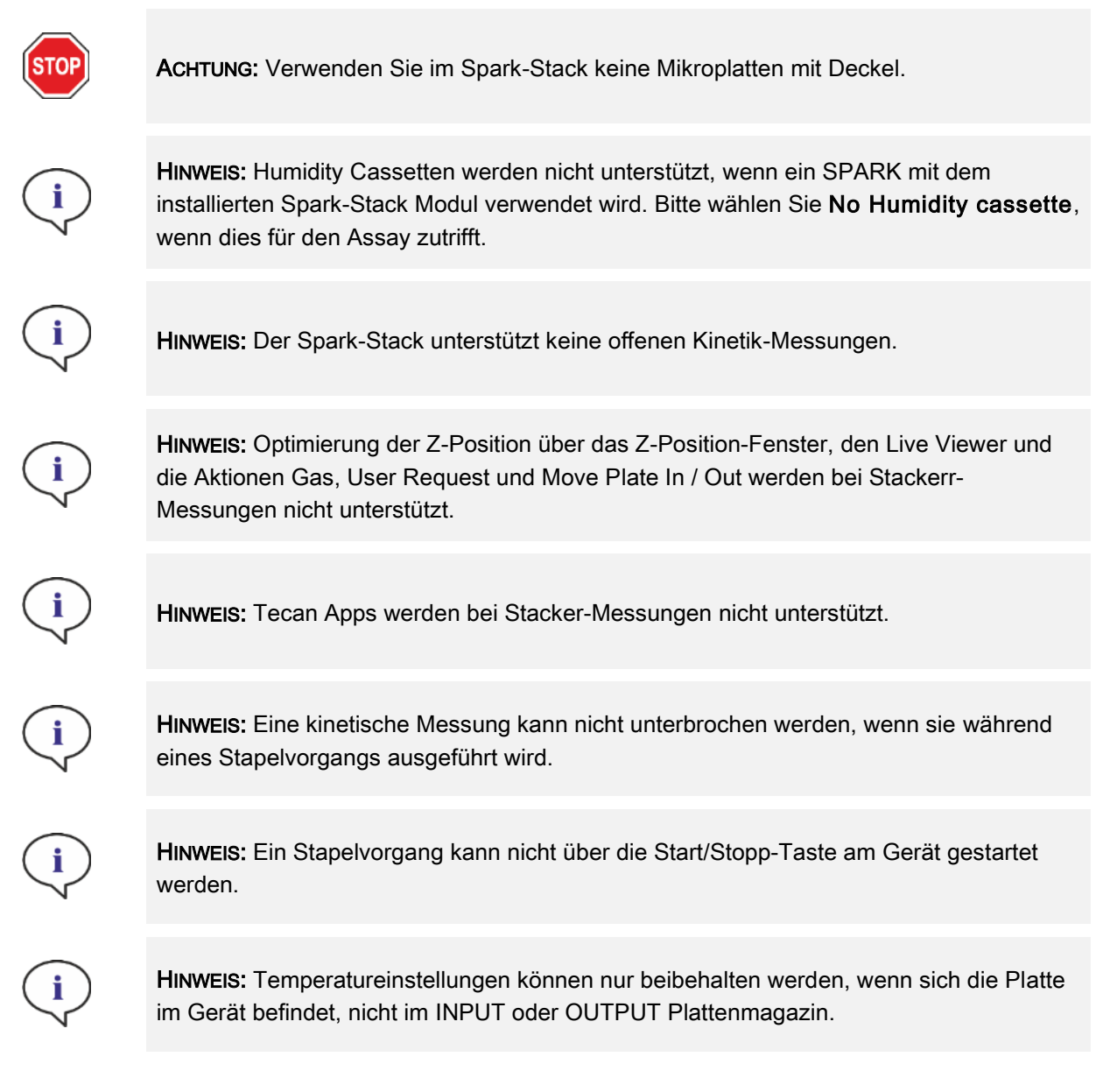

### 15.3.1 Start eines Stapelvorgangs

Sobald eine Methode definiert wurde, kann die Stapelverarbeitung aus dem Methoden Editor gestartet werden, indem die Schaltfläche Start Stacker in der Symbolleiste selektiert wird, oder im Dashboard, indem die entsprechende Methoden-Kachel auswählt und im Fenster Check-and-Go die Start Stacker-Kachel anklickt wird. Das OUTPUT Plattenmagazin des Spark-Stack muss leer sein, bevor ein Stapelvorgang gestartet wird.

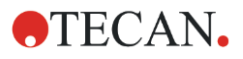

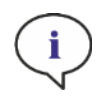

HINWEIS: Sind die INPUT und OUTPUT Plattenmagazine installiert, enthält der Methoden Editor eine aktivierte Start Stacker-Schaltfläche und eine deaktivierte Start-Schaltfläche. Entfernen Sie die INPUT und OUTPUT Plattenmagazine, um eine Messung ohne Stacker durchzuführen.

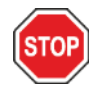

ACHTUNG: Stellen Sie sicher, dass die Mikroplatte mit der Plattendefinition in der Methode übereinstimmt, um Probleme während eines Stapelvorgangs zu vermeiden. Verwenden Sie immer Mikroplatten identischen Typs und identischer Farbe.

#### Fenster Stackerbetrieb

Nach dem Starten eines Stapelvorgangs erscheint das Fenster Stackerbertrieb:

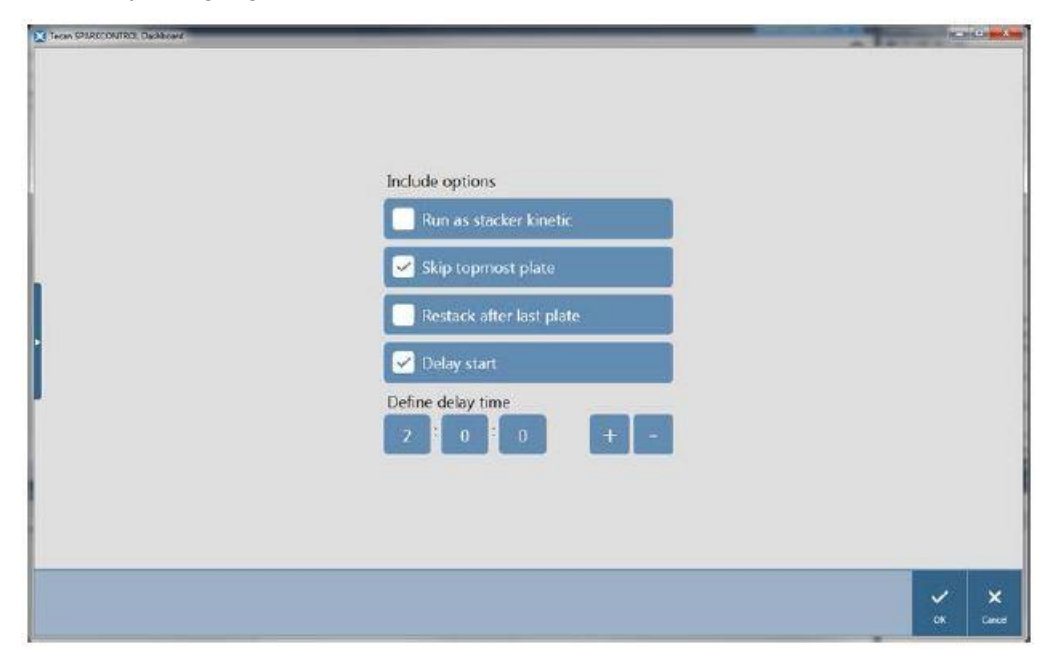

Abbildung 18:das Fenster Stacker Operations

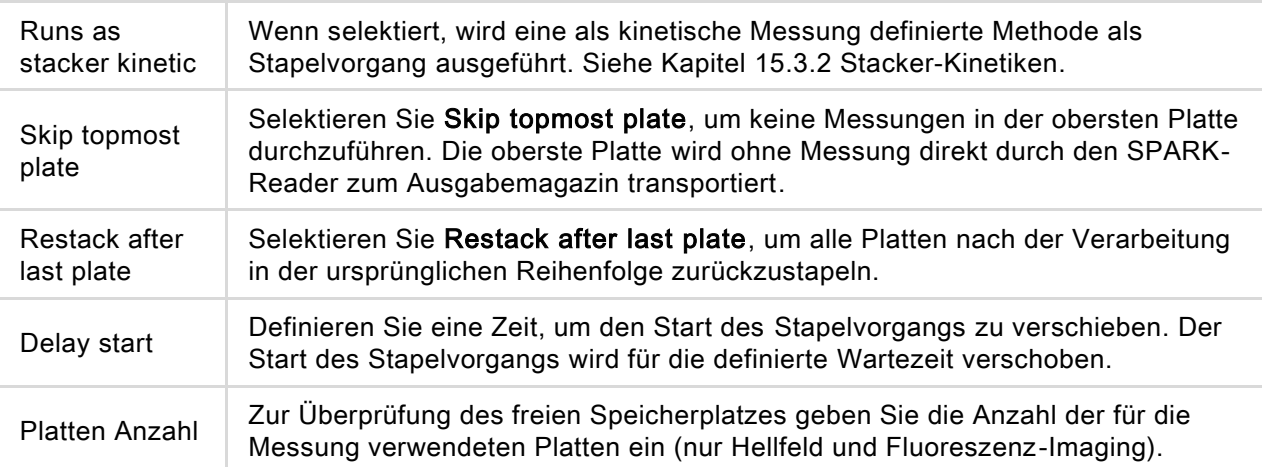

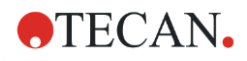

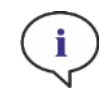

HINWEIS: Verschieben des Starts des Stapelvorgangs (Delay start): Mit dieser Funktion kann ein Raumtemperatur-Inkubationsschritt für Mikroplatten im Plattenmagazin durchgeführt werden, bevor der Stapelvorgang gestartet wird. Dunkle Abdeckungen für die Plattenmagazine sind verfügbar, um lichtempfindliche Assays zu schützen.

### <span id="page-149-0"></span>15.3.2 Stacker-Kinetiken

Im Gegensatz zu kinetischen Messungen auf einer Platte erlaubt die Stacker-Kinetik eine zeitabhängige Analyse mehrerer Platten. Nachdem alle Platten im INPUT Plattenmagazin im Zyklus 1 gemessen wurden, werden die Platten automatisch in ihrer ursprünglichen Reihenfolge neu gestartet und wieder gemessen, bis die benutzerdefinierte Anzahl von Zyklen auf allen Platten abgeschlossen ist.

Um die Datenauswertung zu erleichtern, wird für jede Platte ein separates Ergebnisblatt erzeugt und nach der Plattennummer oder dem Barcode benannt (falls installiert und in der Methode ausgewählt). Die Ergebnisse der nachfolgenden Zyklen werden automatisch dem entsprechenden Ergebnisblatt hinzugefügt.

Stacker-Kinetik kann mit jedem plattenweisen kinetischen Messskript verwendet werden und kann mit allen verfügbaren kinetischen Bedingungen kombiniert werden. Es sind maximal 300 Zyklen möglich.

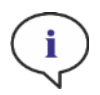

HINWEIS: Plattenweise kinetische Messungen mit einem kinetischen Streifen und maximal 300 Zyklen können als Stacker-Kinetik ausgeführt werden.

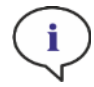

HINWEIS: Nur kinetische Messungen mit dem Loop Anzahl der Zyklen können als Stacker-Kinetik ausgeführt werden.

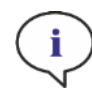

HINWEIS: Die Aktionen Warten und Schütteln können in einer Stacker-Kinetik verwendet werden; Fortlaufendes Warten und Fortlaufendes Schütteln werden hingegen NICHT unterstützt, da zwischen zwei aufeinderfolgenden kinetischen Zyklen keine einzelne Platte im Gerät verbleibt.

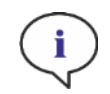

HINWEIS: Fluoreszenz-Imaging wird in den Stacker-Kinetik Durchläufen nicht unterstützt.

#### 15.3.3 Zurückstapeln

Verwenden Sie die Funktion Zurückstapeln der SparkControl, um Platten ohne Messung zurückzustapeln. Das Zurückstapeln kann im Menü Instrument des Methoden-Editors, über Instrument Control oder im Check-and-Go Fenster des Dashboards gestartet werden, indem die Stacker Schaltfläche selektiert wird.

Vor dem Zurückstapeln definieren Sie das Plattenformat der Platten im OUTPUT Plattenmagazin. Verwenden Sie den Smooth Modus je nach Plattenformat oder Füllvolumen (siehe Kapitel [2.5.1](#page-16-0) [Füllvolumen/Smooth Modu](#page-16-0)s). Der Smooth Modus wird empfohlen, wenn Mikroplatten geringen Gewichts verwendet werden wie z. B. 1536-Well Mikroplatten.

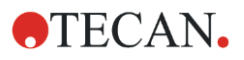

# 16 Injektoren

Das Injektor Modul besteht aus einem oder zwei Spritzinjektoren, in externen Einheiten mit lichtbeständigem Deckel. Es gibt verschiedene Spritzenvolumina, 500 μl, 1000 μl und 2500 μl. Die Injektornadeln sind so konzipiert, dass sie Flüssigkeit in jedes beliebige Well einer 1- bis 384-Well Mikroplatte injizieren, die den SBS Standards entspricht (ausgenommen 384-Well Platten für sehr geringe Mengen).

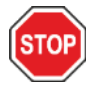

ACHTUNG: Schalten Sie das Gerät aus, bevor Sie das Injektor Modul an- oder ausstecken!

# 16.1 Injektorstab

Der Injektorstab kann vom Kunden einfach aus dem Gerät entfernt werden, um z. B. den Injektor vorzufüllen, zu spülen oder um die Injektionsgeschwindigkeit zu optimieren.

Wird der Injektor während einer Messung verwendet, so muss der Injektorstab korrekt in das Gerät einsetzt sein. Entfernen Sie den Injektor-Dummy und setzen Sie den Injektorstab in die Injektoröffnung. Drücken Sie den Injektorstab behutsam in die Öffnung, um ihn zum Einrasten zu bringen.

Das Gerät ist mit einem Injektorsensor ausgestattet, der die Position des Injektorstabs prüft. Ist der Injektor nicht korrekt in die Öffnung eingesetzt, wird er vom Sensor nicht erkannt und die Injektion wird deaktiviert; Spülen und Vorfüllen ist allerdings weiterhin möglich. Die Prozeduren Spülen und Vorfüllen mit falsch eingesetztem Injektorstab können das Gerät beschädigen. Vergewissern Sie sich daher immer, dass der Injektorstab in der Service Position für Spülen und Vorfüllen ist (siehe Abbildung unten).

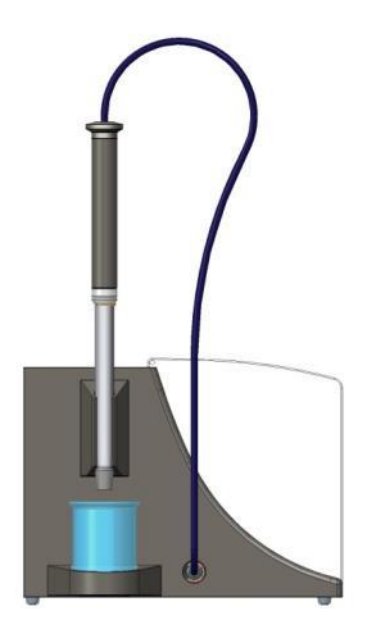

Abbildung 19: Injektorstab in Service Position

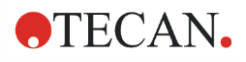

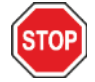

ACHTUNG: Während des Betriebs dürfen die Einspritzinjektoren nicht berührt werden!

ACHTUNG: Für das Spülen und Vorfüllen muss sich der Injektorstab in Service Position befinden. Führen Sie diese Prozeduren nicht durch, wenn sich der Injektor im Gerät befindet. Die Prozeduren Spülen und Vorfüllen mit falsch eingesetztem Injektorstab können das Gerät beschädigen.

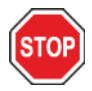

ACHTUNG: Der Injektorstab muss vollständig in die Injektoröffnung einrasten, da ansonsten der Injektorsensor nicht erkannt wird und Spül- und Vorfüllfunktion aktiv bleiben. Die Prozeduren Spülen und Vorfüllen mit falsch eingesetztem Injektorstab können das Gerät beschädigen.

Die Injektionsgeschwindigkeit kann über die Software eingestellt werden. Die optimale Injektionsgeschwindigkeit hängt von Eigenschaften des Assays wie Plattenformat, Viskosität und Messverhalten der Flüssigkeiten ab. Der abnehmbare Injektorstab ermöglicht die Optimierung des Prozesses außerhalb des Geräts, wo einfacher und besser kontrolliert werden kann.

### 16.1.1 Injektor-Dummy

Jedes Gerät mit Injektoröffnung (Geräte mit Injektoren oder solche, die für eine Aufrüstung mit Injektoren vorbereitet sind) werden mit Injektor-Dummys geliefert. Der Injektor-Dummy ersetzt den Injektor, wenn dieser nicht verwendet wird. In diesen Fällen garantiert der Injektor-Dummy die gewünschten stabilen Bedingungen im Gerät (Temperatur, Gaskonzentration).

Setzen Sie den Injektor-Dummy immer in die Injektoröffnung, sobald der Injektorstab entfernt wurde. Drücken Sie den Injektor-Dummy behutsam in den Einlass, bis er einrastet und schließen Sie den Deckel. Der Injektor-Dummy aktiviert den Injektorsensor nur, wenn der Dummy korrekt in die Injektoröffnung eingesetzt wurde.

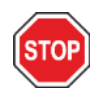

ACHTUNG: Stellen Sie sicher, dass sich der Injektor-Dummy immer dann, wenn der Injektor nicht verwendet wird, in der Injektoröffnung befindet.

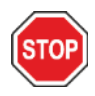

ACHTUNG: Beachten Sie, dass der Injektor-Dummy, sofern er richtig in die Injektoröffnung eingesetzt ist, den Injektorsensor aktiviert. Injektionsschritte können mit dem eingesetzten Injektor-Dummy ausgeführt werden, allerdings sind die Ergebnisse unbrauchbar.

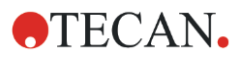

# 16.2 Vorfüllen und Spülen

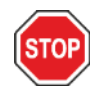

ACHTUNG: Für das Spülen und Vorfüllen muss sich der Injektorstab in Service Position befinden. Spülen und Vorfüllen sind nicht erlaubt, wenn sich der Injektorstab in der Injektoröffnung befindet.

Der anfängliche Füllschritt des Injektor Systems (Vorfüllen) sowie der Reinigungsschritt des Injektor Systems (Spülen) müssen ausserhalb der Injektoröffnung passieren. Der Injektorstab wird für diese Prozeduren aus dem Gerät genommen und in die Service Position des Injektor Moduls gebracht. Standard Einstellungen für Injektionsgeschwindigkeit und dispensiertes Volumen der Vorfüll- und Spülschritte werden bereitgestellt. Falls notwendig, können die Parameter im Injekor Kontroll-Fenster der Software angepasst werden.

Das Vorfüll-Volumen hängt von der Länge der Schläuche ab. Zwei Typen von Injektorschläuchen sind erhältlich: kurz = 100 cm (39,37 Zoll) und lang = 200 cm (78,74 Zoll).

Das minimale Vorfüll-Volumen ist 1000 µl für einen Injektor mit kurzem Schlauch und 1500 µl für einen Injektor mit langem Schlauch.

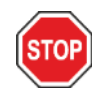

ACHTUNG: Zu geringes Vorfüll-Volumen führt zu unvollständiger Füllung des Schlauchsystems und kann daher die Messleistung negativ beeinflussen.

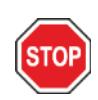

ACHTUNG: Berühren Sie die Injektornadeln nicht! Sie können leicht verbogen oder verschoben werden, was zu Problemen bei der Injektion und zu Schaden am Gerät führen kann.

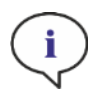

HINWEIS: Die ausgewählten Einstellungen für das Vorfüllen können durch Auswahl der Option Als Standard speichern auf die Hardware Tasten der Injektorbox gespeichert werden. Diese Funktion ist nur über den Methoden Editor verfügbar. Drücken Sie Vorfüll-Taste auf der Injektorbox, um den Vorgang zu starten.

Weitere Details finden Sie im Referenz Handbuch.

#### 16.2.1 Reagenzien zurückpumpen

Vor der Reinigung des Injektor Systems können die im Flüssigkeitssystem (Injektornadeln, Spritzinjektoren, Ventile und Schläuche) verbliebenen Reagenzien in die Aufbewahrungsflaschen zurückgepumpt werden. Diese Prozedur ist eine kostensparende Lösung, mit der weniger Reagenzien verbraucht werden. Der Schadraum des Injektor Systems beträgt ca. 100 µl.

Weitere Details finden Sie im Referenz Handbuch.

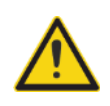

WARNUNG: Halten Sie den Injektorstab nur mit dem dafür mitgelieferten Griff fest.

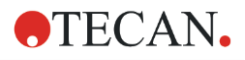

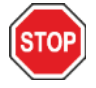

ACHTUNG: Der Injektor muss sich für die Aktion Zurückpumpen in Service Position befinden. Zurückpumpen ist nicht erlaubt, wenn sich der Injektor im Gerät befindet.

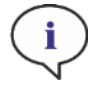

HINWEIS: Die ausgewählten Einstellungen für das Spülen können durch Auswahl der Option Als Standard speichern auf die Hardware Tasten der Injektorbox gespeichert werden. Diese Funktion ist nur über den Methoden Editor verfügbar. Drücken Sie Taste Spülen auf der Injektorbox, um den Vorgang zu starten.

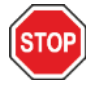

ACHTUNG: Für das Spülen muss sich der Injektorstab in Service Position befinden. Spülen ist nicht erlaubt, wenn sich der Injektor im Gerät befindet.

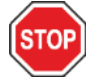

ACHTUNG: Vergewissern Sie sich, dass die letzte Spülprozedur immer mit destilliertem Wasser durchgeführt wird.

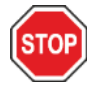

ACHTUNG: Behandeln Sie die Injektoren sorgfältig! Werden sie beschädigt, kann die Genauigkeit des Dispensiersystems beeinträchtigt werden. Dies kann Schäden am Gerät verursachen.

# 16.3 Reinigung und Wartung des Injektors

Die nötige Wartung kann je nach Applikation variieren. Wir empfehlen folgende Prozeduren, um eine optimale Leistung und ein Maximum an Lebensdauer des Injektor Systems zu erreichen.

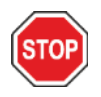

ACHTUNG: Um eine Vermischung der Reagenzien und Reagenz-übergreifende Kontaminierungen zu vermeiden, sollte das gesamte Injektor System zwischen den verschiedenen Applikationen gründlich gespült werden.

#### Tägliche Wartung:

Falls vom Kit-Hersteller nicht anders angegeben, müssen folgende Arbeiten täglich durchgeführt werden:

- Prüfen Sie die Spritzinjektoren und Schläuche auf Lecks und undichte Stellen.
- Spülen Sie das gesamte System nach jeder Anwendung und wenn der Spritzinjektor nicht verwendet wird sorgfältig mit destilliertem oder entionisiertem Wasser. Wird dies unterlassen, können Reagenzien kristallisieren. Diese Kristalle können die Dichtung des Spritzinjektors und das Ventil beschädigen, was zu undichten Stellen führen kann.

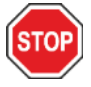

ACHTUNG: Spritzinjektoren dürfen nicht mehr als einige wenige Zyklen trocken laufen.

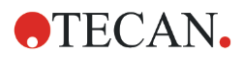

#### Wöchentliche/ regelmäßige Wartung:

Das Injektor System (Schläuche, Spritzinjektoren, Injektornadeln) muss wöchentlich gereinigt werden, um Sedimente wie Salze und damit Bakterienwachstum zu eliminieren.

Befolgen Sie folgende Schritte, um Spritzinjektor und Injektor System mit 70%igem EtOH (Ethanol) zu reinigen:

- 1. Je nach Applikation, pumpen Sie in das System sorgfältig Puffer oder destilliertes Wasser, bevor Sie mit 70%igem EtOH spülen.
- 2. Spülen Sie die vollkommen abgesenkten Spritzinjektoren mit 70 %igem EtOH 30 Minuten lang.
- 3. Nach den 30 Minuten pumpen Sie die gesamte Flüssigkeit aus dem Spritzinjektor und den Schläuchen und leiten Sie sie in den Abfallbehälter.
- 4. Spülen Sie den Spritzinjektor und das Injektor System mit 70%igem EtOH.
- 5. Spülen Sie den Spritzinjektor und das Injektor System mit destilliertem oder entionisiertem Wasser. Lassen Sie den Flüssigkeitsverlauf zur Lagerung gefüllt.
- 6. Reinigen Sie die Enden der Injektornadeln sorgfältig mit Wattestäbchen, die in 70%igem Ethanol oder Isopropanol getaucht wurden.

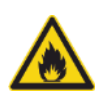

WARNUNG: Feuer- und Explosionsgefahr!

Ethanol kann sich leicht entzünden und kann bei unsachgemäßer Handhabung zur Explosion führen.

Die entsprechenden Laborsicherheitsbestimmungen müssen eingehalten werden.

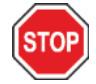

ACHTUNG: Spritzinjektoren dürfen nur von einem Service Techniker getauscht werden, da sonst die Leistung des Geräts nicht garantiert werden kann.

# 16.4 Injektor: Kompatibilität mit Reagenzien

Das Injektor System besteht aus folgenden Materialien:

- PTFE, TFE, FEP: Schläuche, Ventil, Dichtung
- PEEK: Nadelkopf, Schlauch-Injektor-Koppler
- KelF: Ventilgehäuse
- Parylene Schutzschicht: Injektornadeln

Wir verweisen auf folgende Liste der Reagenzien Kompatibilität. Einstufung A signalisiert eine gute Kompatibilität mit dem Injektor System. Chemikalien mit der Einstufung D dürfen nicht mit dem Injektor System verwendet werden. Sie würden es stark beschädigen.

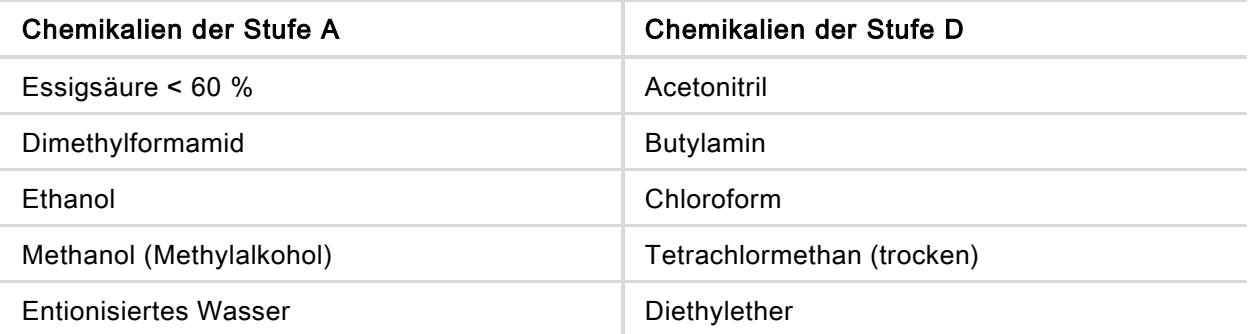

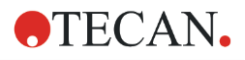

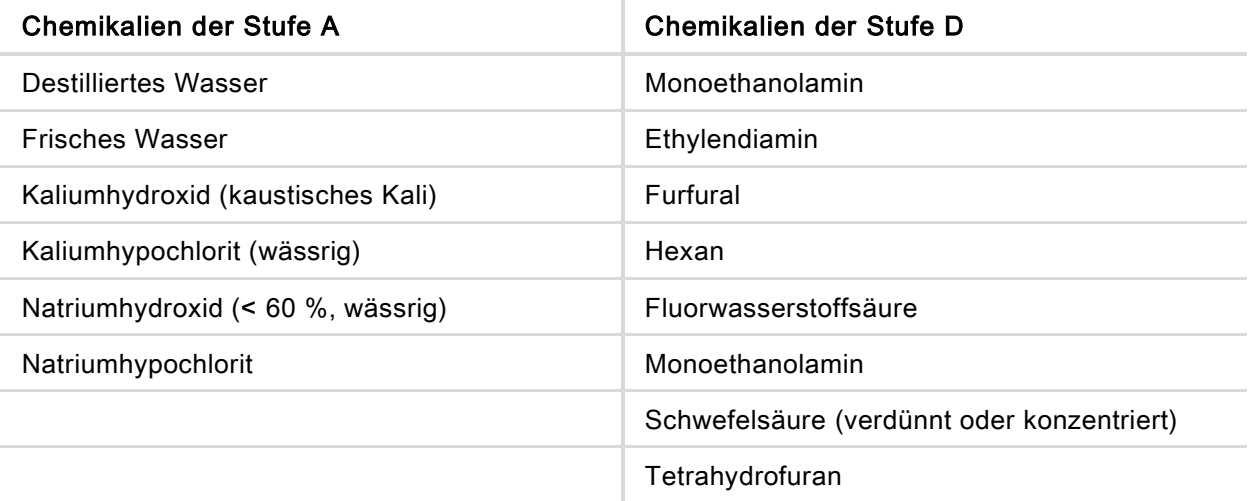

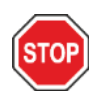

ACHTUNG: Verwenden Sie mit dem Injektor System nur Chemikalien der Stufe A. Chemikalien der Stufe D dürfen nicht mit dem Injektor System verwendet werden.

Die in der Tabelle angeführte Information wurde von Tecan Austria entsprechend der verfügbaren Materialkompatibilitäten gesammelt und liefert nur eine allgemeine Richtlinie bei der Auswahl kompatibler Reagenzien.

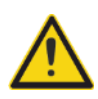

WARNUNG: Zugelassene Chemikalien müssen ordnungsgemäß gelagert und gehandhabt werden. Umweltfaktoren wie Temperatur, Druck und Konzentration können zu unerwünschtem chemischen Verhalten führen, das das Gerät beschädigen kann.

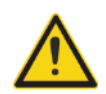

WARNUNG: Seien Sie sich bewusst, dass der unsachgemäße Umgang mit Chemikalien zu schweren Verletzungen führen kann. Befolgen Sie die Laborsicherheitsbestimmungen und tragen Sie beim Umgang mit Chemikalien Schutzkleidung.

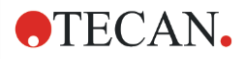

# 16.5 Messungen mit Injektoren

Die Injektoren können allein oder in Kombination mit folgenden Detektionsmethoden verwendet werden:

- Fluoreszenz Intensität Top und Bottom,
- zeitaufgelöste Fluoreszenz,
- Fluoreszenz Polarisation,
- Absorption,
- Lumineszenz sowie
- Multicolor Lumineszenz.

Da die Mess-Position mit der Injektionsposition nicht identisch ist, kann es zu einer kurzen Zeitverzögerung (ca. < 0,5 s) zwischen Injektion und Detektion kommen.

Weitere Details finden Sie im Referenz Handbuch.

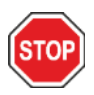

ACHTUNG: Vergewissern Sie sich, dass die gewählte Plattendefinitionsdatei mit der aktuell verwendeten Platte übereinstimmt, da ansonsten das Gerät beschädigt werden könnte.

# 16.6 Heiz- und magnetisches Rührwerk

Das Injektor Modul kann zusätzlich mit einem Heiz- und Rührwerk ausgestattet werden.

Weitere Details finden Sie im Referenz Handbuch.

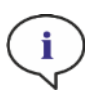

HINWEIS: Die gewählte Temperatur entspricht der Oberflächentemperatur der Heizplatte. Die Temperatur der Flüssigkeit im Behälter muss ausdrücklich vom Anwender kontrolliert werden.

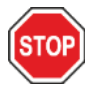

ACHTUNG: Wird die Heizfunktion aktiviert, wird sowohl das Basis- als auch das Erweiterungsmodul gleichermaßen beheizt.

#### 16.6.1 Laborflasche und magnetischer Rührstab

Die Heizplatte ist für eine Laborflasche von bis zu 100 ml Fassungsvermögen konzipiert. Das Standardset für jedes Heiz- und Rührwerk besteht aus einer 100 ml Laborflasche und dem entsprechenden magnetischen Rührstab.

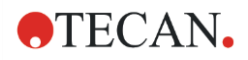

# 16.7 Spezifikationen des Injektors

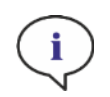

HINWEIS: Alle Spezifikationen können ohne vorherige Ankündigung jederzeit geändert werden.

# 16.7.1 Technische Spezifikationen der Injektoren

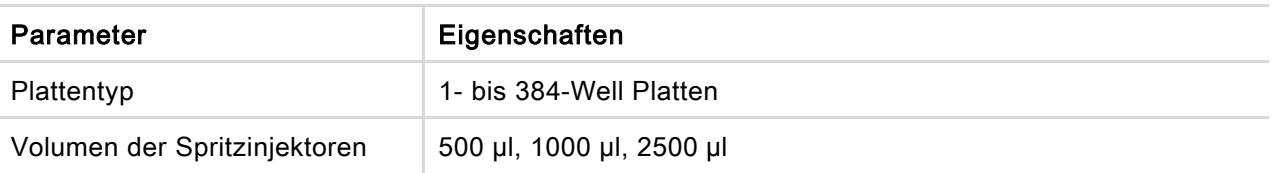

# 16.7.2 Leistungsspezifikationen der Injektoren

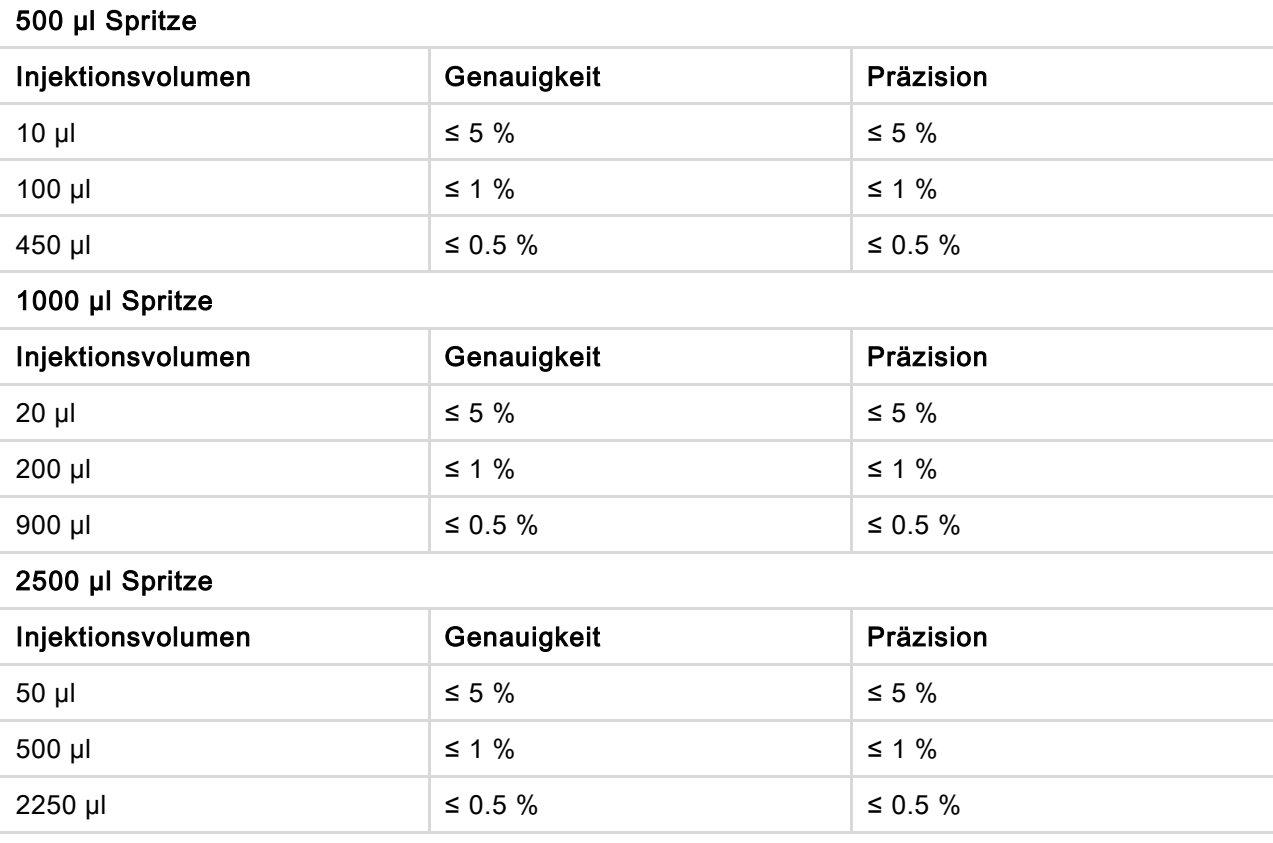

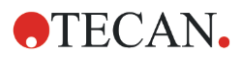

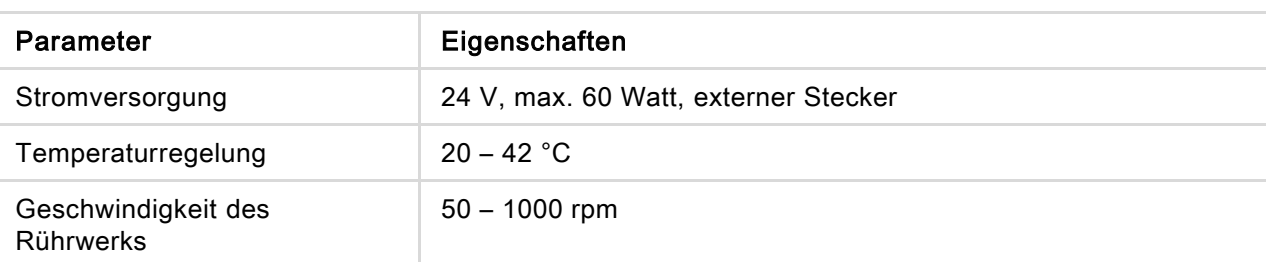

#### 16.7.3 Spezifikationen des Heiz- und Rührwerks

# 16.8 Qualitätskontrolle des Injektor Moduls

#### 16.8.1 Regelmäßige Qualitätskontrolltests

Je nach Einsatz und Anwendung empfehlen wir eine regelmäßige Evaluierung des Geräts bei Tecan.

Die in den folgenden Kapiteln beschriebenen Tests ersetzen nicht die vollständige Evaluierung durch den Hersteller oder durch autorisierte Händler. Die Tests können allerdings regelmäßig durch den Anwender durchgeführt werden, um wichtige Aspekte der Geräteleistung zu prüfen.

Die Ergebnisse werden besonders von Pipettierfehlern und Einstellungen der Geräteparameter beeinflusst. Befolgen Sie daher die Anweisungen genau. Je nachdem, wie oft das Gerät in Betrieb genommen wird, sollte der Anwender entsprechende Pausen zwischen diesen Tests festlegen.

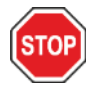

ACHTUNG: Bevor Sie die Messung starten, stellen Sie sicher, dass sich die Position A1 der Mikroplatte an der korrekten Stelle befindet; Position A1 muss links oben sein.

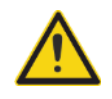

WARNUNG: Liegen bei den Kontrolltests zur Überprüfung der Spezifikationen des Geräts die Testergebnisse nicht innerhalb der Gerätespezifikationen, kontaktieren Sie bitte ihren lokalen Kundendienst.

# 16.8.2 Genauigkeit des Injektors

Die Genauigkeit beschreibt das Potenzial eines Systems, annähernd tatsächliche Werte zu liefern. Die Genauigkeit wird in Prozent als Abweichung vom tatsächlichen Wert berechnet.

#### Material:

- Destilliertes Wasser
- Greiner 96-Well Platte, flacher Boden, transparent
- Waage mit Spezifikationsgenauigkeit von 1 mg

#### Procedere:

Vorfüllen des Injektors mit destilliertem Wasser. Wiegen Sie die leere Platte und notieren Sie das Gewicht. Injizieren Sie 20 µl in 20 Wells einer 96-Well Greiner Mikroplatte (flacher Boden, transparent) und wiegen Sie die Platte sofort wieder (bedenken Sie Verdunstungseffekte). Führen Sie das Procedere bei Raumtemperatur durch (25 °C).

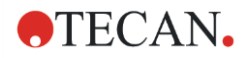

#### Injektionsparameter

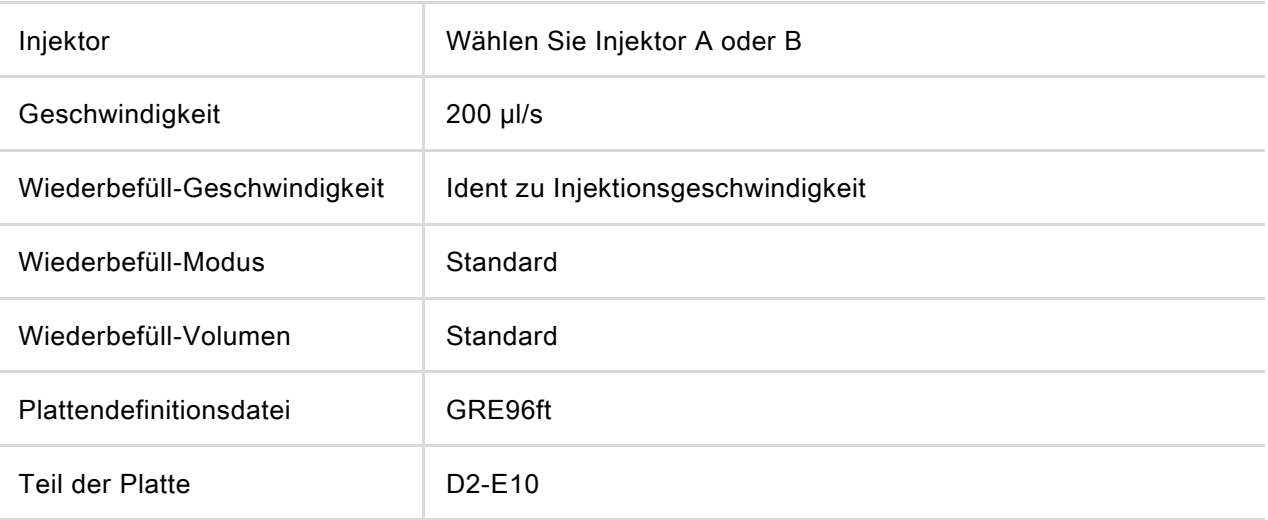

#### Bewertung:

Das Gewicht von 400 µl destilliertem Wasser (20 x 20 µl) bei 25 °C beträgt 398,8 mg (Massendichte des Wassers ist 0,997 mg/µl). Berechnen Sie die Genauigkeit (%) wie folgt:

 $(398.8/100)$ Accuracy (%) =  $\frac{398.8 - measured}{(200.8)(100)}$ 

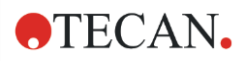

# 17 Umgebungsparameter

Die Heiz-, Gas- und Feuchtigkeitskontrolle des Tecan Multimode Readers SPARK bietet ein optimales System, um während einer Messung die Umgebungsbedingungen zu regulieren.

# <span id="page-160-0"></span>17.1 Heizmodul

Das Heizmodul ermöglicht eine Temperaturüberwachung innerhalb des Bereichs von 3 °C über der Umgebungstemperatur bis zu 42 °C. Die Heizung der Messkammer dauert etwas länger. Prüfen Sie bitte das Display der Temperaturüberwachung. Falls nicht extern inkubiert, sollte die Mikroplatte zur Temperaturangleichung liegen gelassen werden, bevor die Messung gestartet wird.

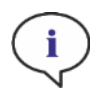

HINWEIS: Um die Temperatur konstant zu halten und um Uniformität über die gesamte Platte zu bieten, muss die Platte während der Vorgänge Schütteln und Warten in der Inkubationsposition sein. Wird die Temperaturfunktion während des Schüttelns verwendet, so kann es zu leichten Temperaturschwankungen kommen.

# 17.1.1 Software Einstellungen für die Temperaturüberwachung

Die Temperaturüberwachung in der Software kann manuell oder während der Ausführung einer Methode aktiviert werden.

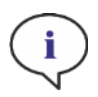

HINWEIS: Wird eine Methode mit Temperaturüberwachung gestartet, so werden die Methoden Einstellungen immer manuelle Einstellungen überschreiben, sollten die jeweiligen Definitionen nicht übereinstimmen.

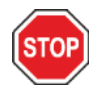

ACHTUNG: Achten Sie bei Dezimalwerten darauf, dass Sie immer das in den Einstellungen des Betriebssystems des Computers definierte Dezimalzeichen verwenden.

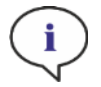

HINWEIS: Die Temperierung des Geräts beginnt, sobald die Methode gestartet wird. Ist Warten auf Temperatur ausgewählt, so startet die Messung erst, wenn die tatsächliche Gerätetemperatur innerhalb des definierten Bereichs liegt. Details zum Vortemperieren des Geräts finden Sie im Kapitel Manuelle Temperaturkontrolle (Manual Temperature Control) im Referenz Handbuch.

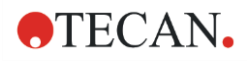

# 17.2 Kühlsystem

Das Kühlsystem des SPARK Multimode-Lesers ermöglicht eine Temperaturregelung im Bereich von 18° C bis zur Umgebungstemperatur.

Das Vorbereiten des Geräts fürs Kühlen und das Kühlen der Messkammer kann einige Zeit dauern. Folgen Sie bitte den Anweisungen und prüfen Sie die Temperaturanzeige. Falls nicht extern inkubiert, sollte die Mikroplatte zur Temperaturangleichung liegen gelassen werden, bevor die Messung gestartet wird.

Das Kühlsystem besteht aus zwei Hauptkomponenten: dem externen Flüssigkeitskühlgerät und dem integrierten Kühlmodul (Te-Cool). Die beiden Komponenten bilden einen geschlossenen Kreislauf.

Die Flüssigkeitskühlvorrichtung ist eine externe Einheit, die gekühlte Flüssigkeit in das integrierte Kühlmodul pumpt, um die Luft zu kühlen; die erwärmte Flüssigkeit kehrt zu der externen Flüssigkeitskühlvorrichtung zurück, um wieder gekühlt zu werden.

Das integrierte Kühlmodul befindet sich an der Unterseite des SPARK Multimode Readers. Es kühlt die Luft und bläst sie in die Messkammer des Readers. Die Warmluft fließt zurück zum integrierten Kühlmodul, um wieder gekühlt zu werden.

Tecan empfiehlt und unterstützt ausschließlich die folgende Flüssigkeitskühlvorrichtung: Thermoelectric Re-circulating Liquid Chiller MRC 150/300 (Laird Technologies GmbH, Deutschland). Tecan übernimmt keine Verantwortung für andere Produkte oder Kühllösungen. Lesen Sie vor der Inbetriebnahme des SPARK Readers in Verbindung mit dem integrierten Kühlmodul und dem Flüssigkeitskühlgerät das Betriebshandbuch und befolgen Sie die Anweisungen des Herstellers des Flüssigkeitskühlgerätes (Laird Technologies, Betriebshandbuch).

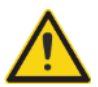

WARNUNG: Tecan übernimmt keine Verantwortung für andere Flüssigkeitskühlsysteme als die in diesem Dokument empfohlenen.

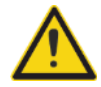

WARNUNG: Lesen und befolgen Sie sorgfältig die Anweisungen in der Bedienungsanleitung des externen Flüssigkeitskühlgerätes.

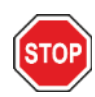

ACHTUNG: Um einen optimalen Betrieb des Kühlsystems zu gewährleisten, muss eine jährliche Wartung durch einen Tecan Service Ingenieur durchgeführt werden.

#### 17.2.1 Anschluss des Kühlmoduls

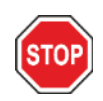

ACHTUNG: Wird die externe Flüssigkeitskühlung verwendet, nachdem sie gelagert oder transportiert wurde, sollte sie mindestens drei Stunden stehen gelassen werden, um eine Angleichung der Temperatur zu ermöglichen.

Stellen Sie vor Aktivierung der Kühloption sicher, dass am vorgesehenen Standort die notwendigen Anforderungen erfüllt werden. Wählen Sie für die externe Flüssigkeitskühlung einen Ort, der flach, eben, vibrationsfrei, geschützt von direkter Sonneneinstrahlung und Wärmequellen, sowie frei von Staub,

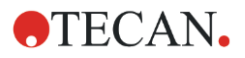

Lösungsmitteln und sauren Dämpfen ist. Lassen Sie so viel Abstand hinter dem Gerät, dass Sie leicht Zugang zur Rückwand haben.

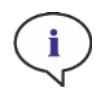

HINWEIS: Der Umgebungstemperatursensor befindet sich an der Innenseite der Geräterückwand und kann durch nahe Wärmequellen beeinflusst werden.

Die externe Flüssigkeitskühlvorrichtung verfügt über eine luftgekühlte Kälteanlage. Die Flüssigkeitskühlvorrichtung muss so positioniert werden, dass der Luftstrom nicht behindert wird. Die Verbindungen für Zufuhr und Abfuhr müssen leicht zugänglich sein und alle Schläuche müssen ohne Krümmungen angebracht werden. Ein Mindestspielraum von 0,3 Metern zu allen belüfteten Seiten ist für ausreichende Belüftung notwendig.

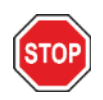

ACHTUNG: Lassen Sie genügend Abstand zwischen der Flüssigkeitskühlung und angrenzenden Objekten: 0,3 Meter an allen belüfteten Seiten. Eine unzureichende Belüftung führt zu einer Verringerung der Kühlleistung und zu Kompressor Ausfall.

#### Kühlmittel

Nur destilliertes Wasser-Propylenglykol-Gemisch kann als Kühlmittel verwendet werden. Ein Propylen-Glykol-Konzentrat ist bei Tecan erhältlich. Dieses Konzentrat (0,25L Konzentrat) muss mit 0,75L destilliertem Wasser verdünnt werden, um vor der Verwendung einen Liter des Kühlmittels zu erhalten. Verwenden Sie niemals ein anderes Kühlmittel oder Leitungswasser, um Schäden am Gerät durch Verschmutzung und Korrosion zu vermeiden!

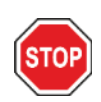

ACHTUNG: Verwenden Sie im Kühlsystem nur das empfohlene Kühlmittel, da sonst das integrierte Kühlmodul oder das externe Flüssigkeitskühlgerät beschädigt werden könnten (Kalkablagerung, Undurchlässigkeit der Schläuche).

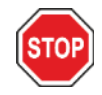

ACHTUNG: Betreiben Sie das Flüssigkeitskühlgerät niemals ohne Kühlmittel im Behälter!

### 17.2.2 Verbindung mit dem Kühlsystem

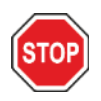

ACHTUNG: Verwenden Sie nur Kühlschläuche ohne Anzeichen von Schäden.

Folgende Information beschreibt wie die Verbindung hergestellt wird:

- SPARK Reader und externe Flüssigkeitskühlung: Vergewissern Sie sich, dass das Stromzufuhrkabel herausgezogen ist und dass der Hauptschalter auf AUS steht.
- Verbinden Sie den Kühlmittelausgang (OUTLET) der Flüssigkeitszufuhr des externen Flüssigkeitskühlgeräts mit dem Versorgungsanschluss (SUPPLY) des Geräts auf der Rückseite des integrierten Kühlmoduls. Verwenden Sie den mitgelieferten Schlauch (siehe Abbildungen unten).

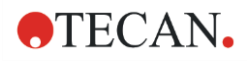

- Verbinden Sie die Kühlmittelzufuhr (INLET) des Flüssigkeitsrücklaufs der externen Flüssigkeitskühlung mit dem RETURN-Anschluss des Geräts an der Rückseite des Kühlmoduls. Verwenden Sie den mitgelieferten Schlauch.
- Schließen Sie das integrierte Kühlmodul an den Kühlanschluss des SPARK Readers; verwenden Sie das mitgelieferte CAN-Kabel (siehe Abbildungen unten).
- Verbinden Sie den Kondensatschlauch aus dem Kondensatablauf (CONDENSATE OUTLET) auf der Rückseite des Geräts (integriertes Kühlmodul). Platzieren Sie einen Kondensat Sammelbehälter an das Ende des Schlauches. Der Sammelbehälter wird nicht mit dem Gerät geliefert (siehe Abbildungen unten).
- Öffnen Sie den Kühlmittelbehälter der externen Flüssigkeitskühlung, indem Sie den Verschluss entfernen (siehe Abbildung unten).
- Füllen Sie den Kühlmittelbehälter zu ca. 2/3 mit Kühlmittel.
- Schließen Sie den Kühlmittelbehälter der externen Flüssigkeitskühlung (siehe Abbildung unten).

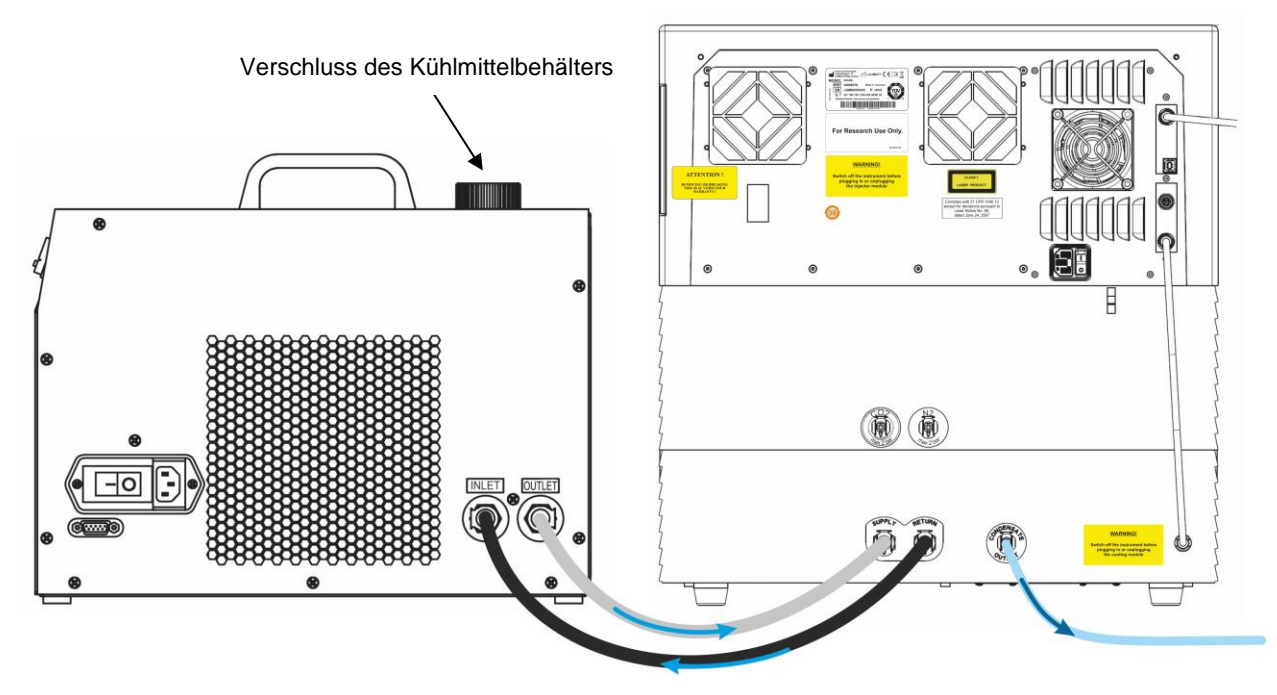

Abbildung 20: SPARK mit integriertem Kühlmodul verbunden mit der externen Flüssigkeitskühlung

# **OTECAN.**

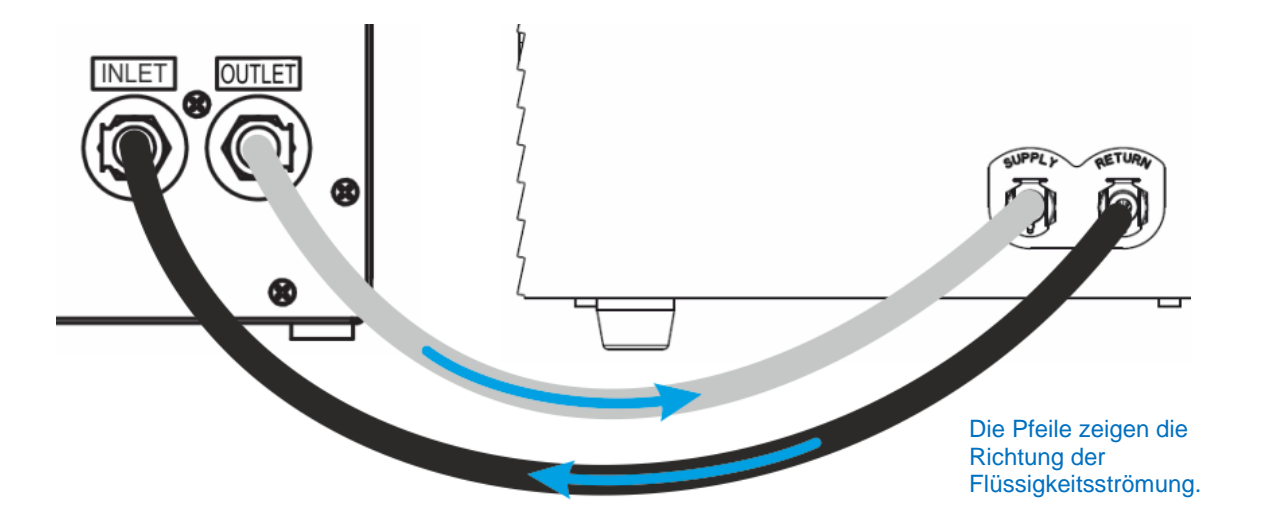

Abbildung 21: Verbindungen zwischen dem integrierten Kühlmodul und der externen Flüssigkeitskühlung

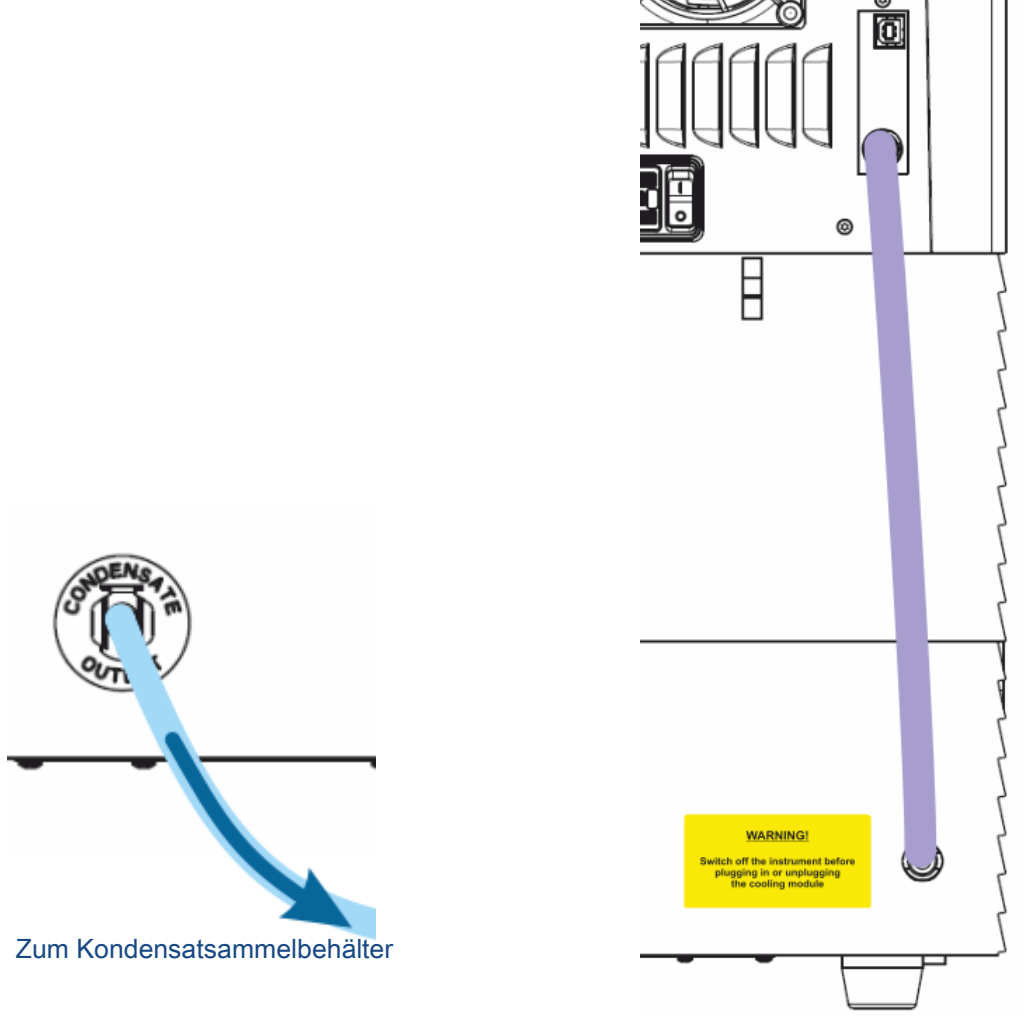

Abbildung 22: Kondensatablauf Abbildung 23: CAN Kabel

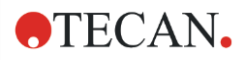

### 17.2.3 Einschalten des externen Flüssigkeitskühlgerätes

- 1. Achten Sie darauf, dass der Kühlmittelbehälter bis zu ca. 2/3 mit Kühlmittel gefüllt ist.
- 2. Schließen Sie das Netzkabel der externen Flüssigkeitskühlung an eine geeignete Wechselstromquelle an.
- 3. Schalten Sie die Vorrichtung ein und lassen Sie sie ca. 10 Minuten laufen, um das Kühlsystem zu füllen und zu entlüften. Überprüfen Sie während dieses Vorgangs kontinuierlich den Füllstand. Bei Bedarf Kühlmittel hinzugeben.
- 4. Überprüfen Sie die Einhaltung der Betriebsparameter (siehe Betriebsanleitung der Flüssigkeitskühlung).
- 5. Stellen Sie den digitalen Regler auf 12°C (siehe Betriebsanleitung der Flüssigkeitskühlung).
- 6. Setzen Sie den Verschluss auf den Kühlmittelbehälter.
- 7. Das Gerät ist jetzt betriebsbereit.

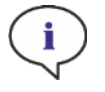

HINWEIS: Schalten Sie im täglichen Betrieb die Flüssigkeitskühlvorrichtung je nach Umgebungstemperatur des Labors eine angemessene Zeit vor Gebrauch ein.

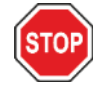

ACHTUNG: Stellen Sie die Flüssigkeitskühlung nahe an das zu kühlende Gerät. Die Schläuche sollten gerade verlaufen und dürfen nicht geknickt sein.

# 17.2.4 Betrieb des integrierten Kühlmoduls (Te-Cool)

Schalten Sie den Hauptschalter der externen Flüssigkeitskühlung ein und stellen Sie die Solltemperatur auf 12° C. Zur Einstellung der Temperatur siehe die Bedienungsanleitung Laird Technologies, Thermoelectric Re-circulating Liquid Chiller MRC 150/300.

Warten Sie auf den Kühlmittelausgleich bevor Sie eine Messung mit der Kühlfunktion der SparkControl Software starten. Je nach Solltemperatur und Umgebungsbedingungen wird die Temperierung der Messkammer 30 bis 90 Minuten dauern.

Zwei Stopfen zur Vermeidung von Kondenswasserbildung werden mit dem Gerät geliefert (siehe Abbildung unten). Sie passen in die Schlitze auf der linken und der rechten Seite des integrierten Kühlmoduls. Sie sollten nicht standardmäßig installiert werden. Sind sie installiert, wird das Kühlmodul erwärmt und die Solltemperatur der Kühlung kann nicht erreicht werden. Sie müssen installiert werden, wenn die Kühlfunktion mit voller Kapazität (große Differenz zwischen der Umgebungstemperatur und der Zieltemperatur) arbeitet, um Kondensation zu verhindern. Andernfalls könnte eine Ansammlung von Wasser beobachtet werden.

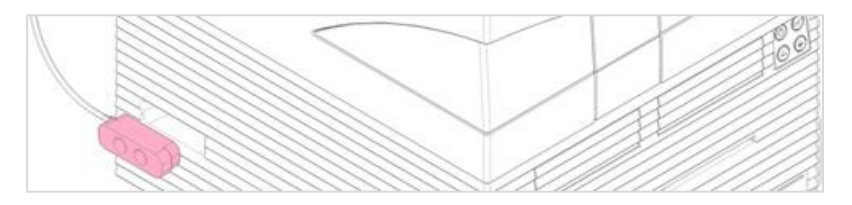

Abbildung 24: Stopfen zur Vermeidung von Kondenswasser Bildung (auf beiden Seiten des Geräts)

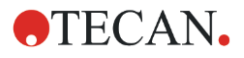

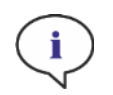

HINWEIS: Die Stopfen zur Vermeidung von Kondenswasser Bildung müssen vom Anwender nur eingesetzt werden, wenn eine große Differenz zwischen Umgebungstemperatur und Zieltemperatur zu erwarten ist.

#### 17.2.5 Software Einstellungen für das Kühlmodul

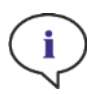

HINWEIS: Schalten Sie die externe Flüssigkeitskühlung immer ein, wenn Sie mit Temperaturregelung arbeiten.

Details zu Software Einstellungen finden sie im Kapitel [17.1](#page-160-0) [Heizmodul.](#page-160-0)

#### Kühlmodus Umgebung

Der Kühlmodus Umgebung ermöglicht die einfache Einstellung der Raumtemperatur als Solltemperatur für das Gerät. Er kann über das Fenster Temperaturüberwachung im Dashboard oder im Methoden Editor eingestellt werden.

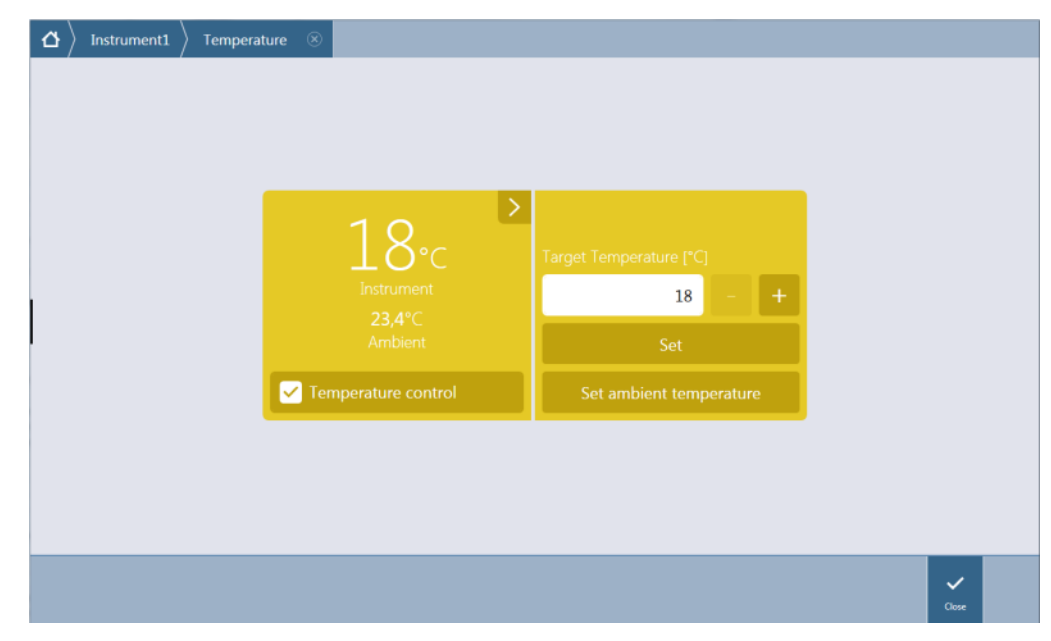

Abbildung 25: Temperaturüberwachung für Geräte mit Kühlmodul

Selektieren Sie Temperaturüberwachung und klicken Sie Umgebungstemperatur einstellen. Die aktuelle Umgebungstemperatur wird automatisch als Solltemperatur eingestellt. Die aktuelle Temperatur im Gerät können Sie durch Auswahl der Erweiterungsschaltfläche oben rechts in der Kachel Temperaturüberwachung sehen. Um das Kühlen zu beenden, deaktivieren Sie das Kontrollkästchen Temperaturüberwachung.

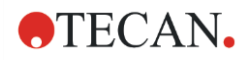

### 17.2.6 Alarmfunktion und Fehlerbehebung

Details zur Alarmfunktion der externen Flüssigkeitskühlung und zur Fehlerbehebung finden Sie in der Betriebsanleitung, Thermoelectric Re-circulating Liquid Chiller MRC 150/300 (Laird Technologies GmbH).

Brauchen Sie weitere technische Unterstützung und Service, setzen Sie sich mit Ihrem lokalen Tecan Kundenservice in Verbindung.

#### 17.2.7 Wartung

Details zur Wartung der externen Flüssigkeitskühlung finden Sie in der Betriebsanleitung, Thermoelectric Re-circulating Liquid Chiller MRC 150/300 (Laird Technologies GmbH).

Prüfen Sie täglich die Schläuche auf Knicke und undichte Stellen und vergewissern Sie sich, dass alle Schläuche richtig angeschlossen sind.

Überprüfen Sie, ob die externe Flüssigkeitskühlung mit Kühlmittel gefüllt ist. Überprüfen Sie den Füllstand des Kondensatsammlers und leeren Sie ihn bei Bedarf.

# 17.3 Gassteuerung

Das Gasmodul bietet eine umfassende Lösung für eine Vielzahl zellbasierter Applikationen mit dem SPARK Multimode Reader. Zwei integrierte Gaszuleitungen ermöglichen die Kontrolle von CO<sub>2</sub> und O<sub>2</sub>, um stabile Bedingungen für die Kultur zu erhalten und um das Zellwachstum zu verbessern. Die Konzentration von Kohlendioxid wird durch Zufuhr von CO<sup>2</sup> Gas reguliert, während die Reduktion des Sauerstoffs durch Zufuhr von N<sup>2</sup> Gas erreicht wird.

Ist das Gerät mit dem Gassteuermodul ausgestattet, kann es für In-vitro Untersuchungen von eukaryotischen Zelllinien sowie für die Untersuchung anaerober oder fakultativ anaerober Bakterien eingesetzt werden.

Das Gasmodul ist in zwei Konfigurationen erhältlich:

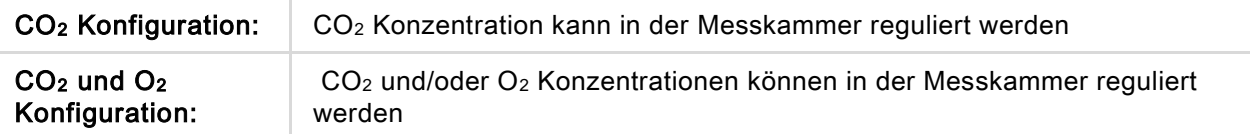

### 17.3.1 Sicherheit beim Umgang mit Gas

Beachten Sie folgende Richtlinien:

- Befolgen Sie beim Umgang mit dem Gasmodul immer grundlegende Sicherheitsvorkehrungen, um die Verletzungs-, Brand- oder Stromschlaggefahr zu minimieren.
- Sie sollten die Information in diesem Kapitel lesen und verstehen. Das Nichtlesen, Nichtverstehen oder Nichtbefolgen der Anweisungen dieses Kapitels könnte zu Beschädigungen des Geräts oder des Gasmoduls, zu Verletzungen des bedienenden Personals oder zu schlechter Geräteleistung führen.
- Beachten Sie alle WARN- und SICHERHEITSHINWEISE in diesem Kapitel! Vergewissern Sie sich, dass Information zur Sicherheit jedem Mitarbeiter, der mit dem Gasmodul arbeitet, zugänglich ist.
- Des Weiteren wird davon ausgegangen, dass die Personen, die das Gerät bedienen, aufgrund ihrer Berufserfahrung mit den nötigen Sicherheitsvorkehrungen für den Umgang mit Gas und biologischen Gefahrenstoffen vertraut sind.

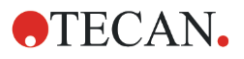

- Für das Arbeiten mit potenziell infektiösem Material müssen Vorkehrungen getroffen werden. Stellen Sie sicher, dass biologische Gefahrenstoffe den geltenden Sicherheitsstandards und Bestimmungen entsprechend behandelt werden.
- Tragen Sie eine Schutzbrille, wenn Sie komprimierte Gase außerhalb des Geräts verwenden, wenn das Gerät geöffnet ist.

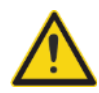

WARNUNG: Die Option Gassteuerung wurde ausschließlich dazu entwickelt, um Kohlendioxid- und Stickstoff- (CO2- und N2-) Zufuhr im Gerät zu regulieren. Sie darf nur von geschulten Anwendern bedient werden.

BRENNBARE ODER KRYOGENE GASE DÜRFEN NICHT VERWENDET WERDEN!

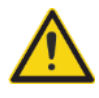

WARNUNG: Eine ausreichende Be- und Entlüftung des Raumes, in dem CO<sub>2</sub> und N<sub>2</sub> verwendet werden, muss gewährleistet sein.

WARNUNG: Befolgen Sie beim Hantieren (Transport, Lagerung, Handhabung und Verwendung) von komprimierten Gasen die entsprechenden Sicherheitsmaßnahmen!

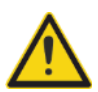

Die CO2- und N2-Gasflaschen müssen immer aufrecht, an einem großen unbeweglichen Objekt gesichert sein.

Achten Sie darauf, dass die Gasflaschen nie umfallen können! Eine mit komprimiertem Gas gefüllte Gasflasche, die umfällt und beschädigt wird, kann leicht zu einem gefährlichen Projektil werden!

# 17.3.2 Verbindung zur Gaszufuhr

Betreiben Sie das Gasmodul in einem gut gelüfteten Raum, in dem Temperatur und Feuchtigkeit kontrolliert werden (Klimaanlage). Stellen Sie vor Aktivierung der Gaszufuhr sicher, dass am vorgesehenen Standort die notwendigen Anforderungen erfüllt werden:

#### Temperatur: 15°C (59°F) – 35°C (86°F)

Das Gerät darf weder direkter Sonneneinstrahlung noch Wärmequellen ausgesetzt werden. Für eine staubarme Umgebung ist zu sorgen. Das Gerät muss vor Flüssigkeiten und Dämpfen geschützt werden.

Lassen Sie so viel Abstand hinter dem Gerät, dass Sie leicht Zugang zur Rückwand haben. Stellen Sie sicher, dass alle Gasschläuche zugänglich sind und nicht verstopft sind.

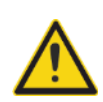

WARNUNG: Treffen Sie die für das Hantieren mit Gas entsprechenden Vorkehrungen und befolgen Sie die Sicherheitsbestimmungen, wenn die Gasversorgung für  $CO<sub>2</sub>$ und/oder N<sup>2</sup> benutzt wird. Lesen Sie die Informationen auf allen Hinweisschildern sowie die Materialsicherheitsdatenblätter (MSDS) des Herstellers oder Lieferanten.

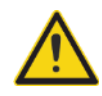

WARNUNG: Benutzen Sie immer einen für das spezifische Gas geprüften Druckregler, der mit Hoch- und Niederdruckmanometer ausgestattet ist.

Folgende Information beschreibt die Verbindung zur Gaszufuhr im Detail:

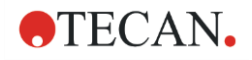

Verbinden Sie den Ausgang des Druckreglers des CO<sup>2</sup> Gaszylinders oder der Gasversorgungsanlage des Labors mit dem Einlass des Geräts (CO<sub>2</sub> an der Rückwand). Benutzen Sie den mitgelieferten Schlauch mit Schnellverbinder und befestigen Sie ihn am Druckregler des Zylinders mit einer Plastikklammer, wie in der Abbildung unten dargestellt.

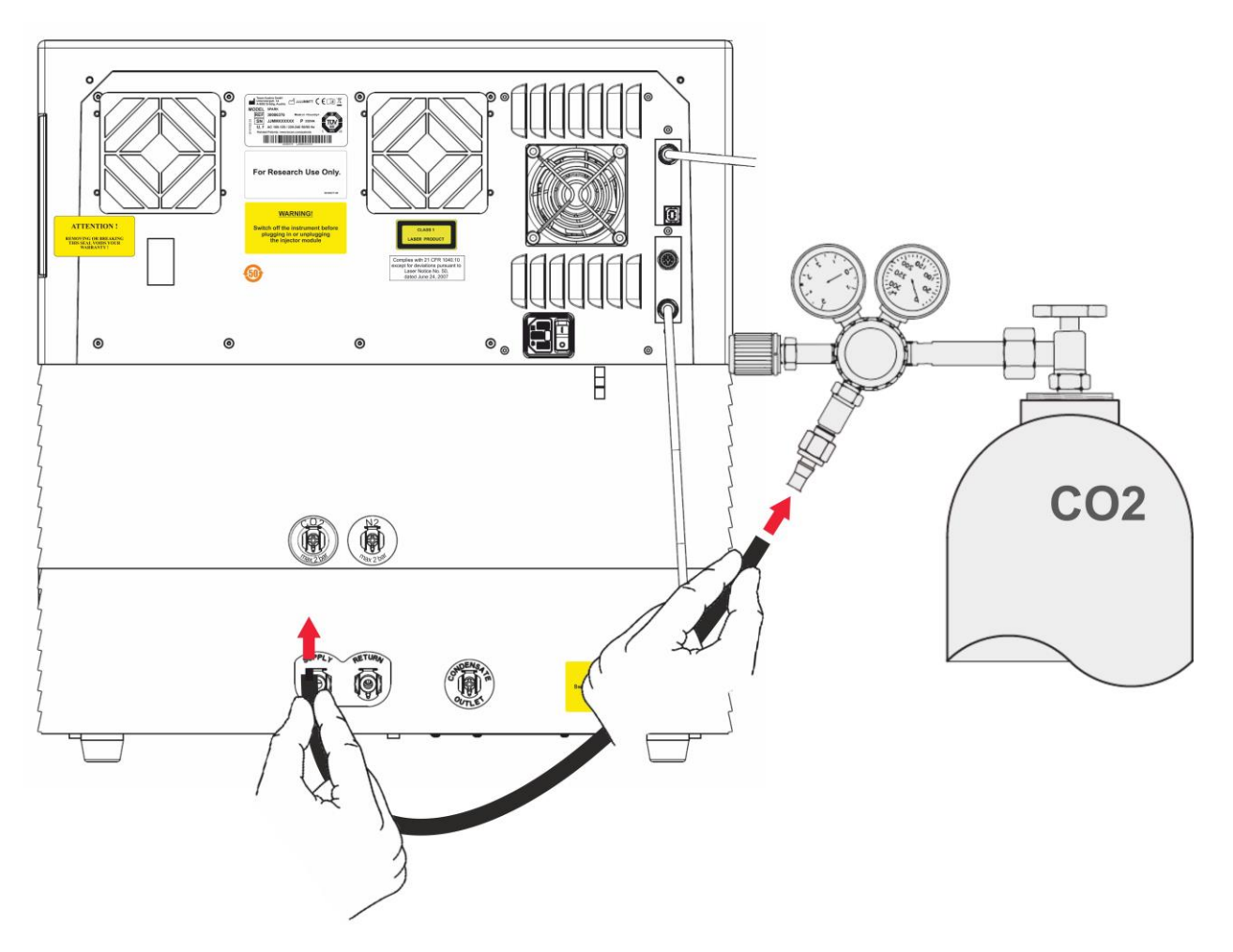

Starten Sie die SparkControl Software und geben Sie die Seehöhe über dem Meeresspiegel ihres Standortes ein (weitere Details finden Sie im Referenz Handbuch).

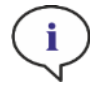

HINWEIS: Bevor Sie mit dem Gasmodul arbeiten, muss die Höhe über dem Meeresspiegel des jeweiligen Standortes in die SparkControl Software eingegeben werden.

Ist das Gasmodul für CO<sub>2</sub> und O<sub>2</sub> konfiguriert, kann Stickstoffgas zur Regulierung der Sauerstoffmenge, zusätzlich zur CO<sub>2</sub> Regulierung, verwendet werden. Verbinden Sie den Ausgang des Druckreglers des N<sub>2</sub> Gaszylinders oder der Gasversorgungsanlage des Labors mit dem Einlass des Geräts (N<sub>2</sub> an der Rückwand). Benutzen Sie den mitgelieferten Schlauch mit Schnellverbinder und befestigen Sie ihn am Druckregler des Zylinders mit einer Plastikklammer, wie in der Abbildung unten dargestellt.

# **ATECAN.**

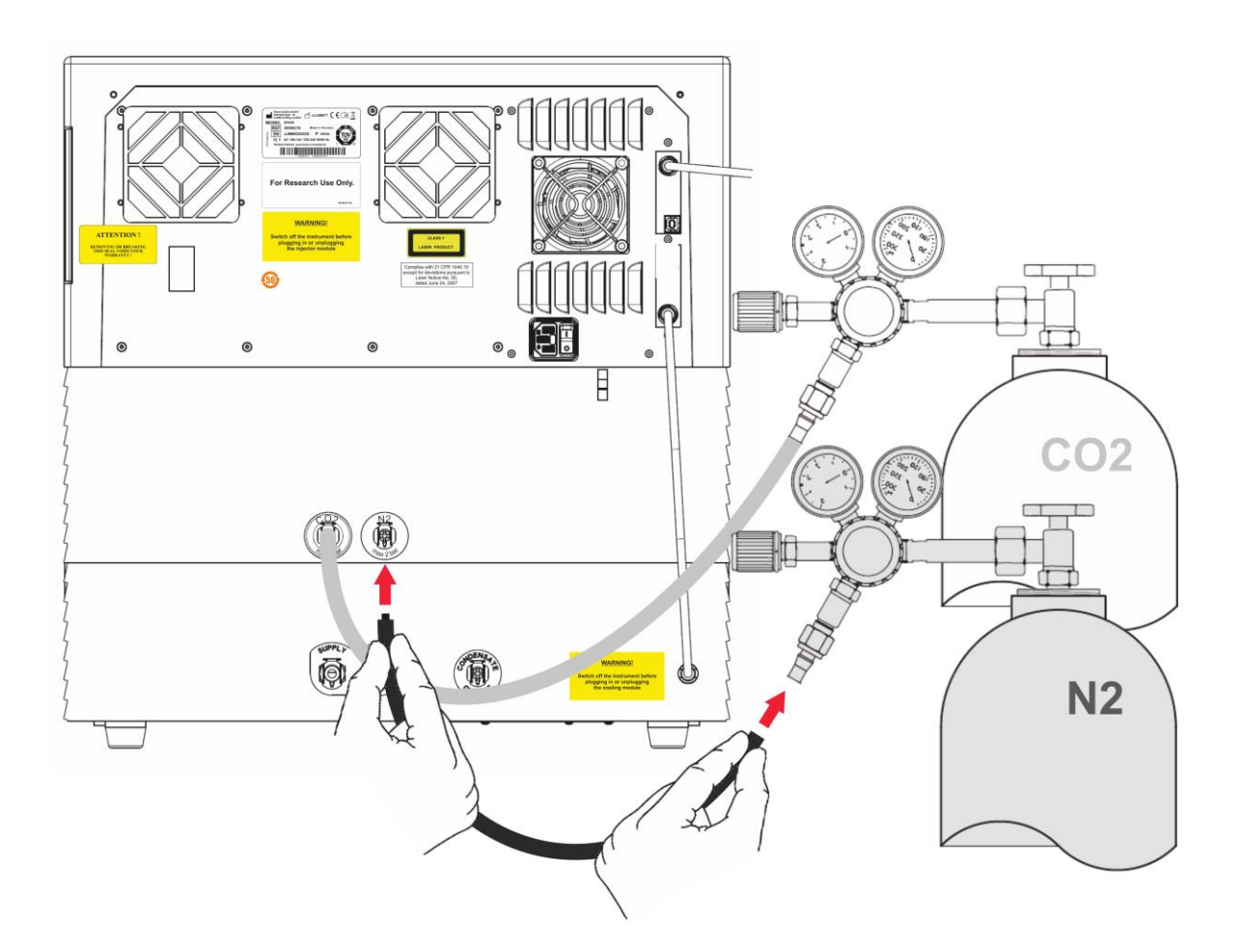

# 17.3.3 CO<sup>2</sup> und N<sup>2</sup> Gaszylinder (nicht Teil des Lieferumfangs)

Zur Steuerung der Gaskonzentration werden Gaszylinder oder eine Labor-Gasversorgungsanlage mit Druckminderventilen benötigt.

Gase: Kohlendioxid (CO<sub>2</sub>) zur Regulierung der CO<sub>2</sub> Konzentration; Stickstoff (N<sub>2</sub>) zur Reduktion der O<sub>2</sub> Konzentration (z.B. 50-Liter Zylinder). Es wird empfohlen, dass die Gase die folgenden Gasreinheitsstufen erfüllen:

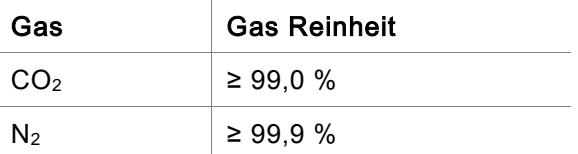

Das Druckminderventil muss zwei Manometer haben, ein Manometer für den Druck in der Flasche (Hochdruckmanometer) und ein Manometer für reduzierten Druck von max. 2 Bar (max. 29 psi; Niederdruckmanometer). Beachten Sie, dass ein Display zur Druckanzeige notwendig ist, das von 5 Bar (72,5 psi) bis zu einem Maximum von 15 Bar (217,5 psi) reicht, um den Druck zwischen 1 - 2 Bar regulieren zu können. Vergewissern Sie sich, dass das Druckminderventil für biologische Anwendungen geeignet ist (Auskunft des Herstellers).

Die Verbindung des Gaszylinders mit dem Druckminderventil ist in jedem Land unterschiedlich geregelt. Prüfen Sie mit dem Hersteller des Gaszylinders die für Ihr Land korrekte Verbindung! Prüfen Sie, ob das Verbindungsstück des Druckminderventils mit dem Innendurchmesser des Gasschlauches zum Gerät übereinstimmt. Der Innendurchmesser dieses Schlauches beträgt ca. 6 mm. Der Schlauch

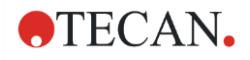

des Verbindungsstückes zum Druckminderventil muss mit einer Plastikklammer befestigt werden. Dazu benötigen Sie eine Zange.

Vergewissern Sie sich, dass der Schlauch nicht verbogen oder geknickt ist.

Wenn nötig, rechnen Sie Bar in psi um: Bar x 14,5 = psi (pound per square inch), z.B. 2 Bar = 29,0 psi.

Um zu verhindern, dass der Gaszylinder umfällt, kann ein Ständer oder eine Tischhalterung (mit Sicherungskette oder Riemen), oder ein Zylindergerüst beim Hersteller des Zylinders gekauft oder über einen Laborkatalog bestellt werden.

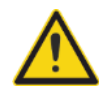

WARNUNG: Vor Öffnen des Hauptventils am Druckgasbehälter sind Druckregler und das Absperrventil zu schließen.

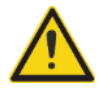

WARNUNG: Vergewissern Sie sich, dass der Druck der Gase (CO<sub>2</sub> und N<sub>2</sub>) zum Gerät ein Maximum von 2 Bar Druck nicht übersteigt.

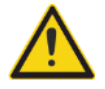

WARNUNG: Während der Gasversorgung ist die Injektoröffnung geschlossen zu halten. Verwenden Sie dazu den Injektor-Dummy und den Drehverschluss.

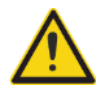

WARNUNG: Kontrollieren Sie die Gasschläuche und -anschlüsse auf Dichtheit und stellen Sie sicher, dass alle Schläuche und Anschlüsse fest sitzen, bevor Sie eine Methode mit Gas starten.

### 17.3.4 Software Einstellungen für die Steuerung der Gaszufuhr

Die Steuerung der Gaszufuhr kann manuell oder während eine Methode ausgeführt wird, aktiviert werden.

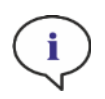

HINWEIS: Wird eine Methode mit Gaszufuhr gestartet, so werden Methoden Einstellungen immer manuelle Einstellungen überschreiben, sollten die jeweiligen Definitionen nicht übereinstimmen.

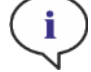

HINWEIS: Bevor Sie mit dem Gasmodul arbeiten, muss die Höhe über dem Meeresspiegel des jeweiligen Standortes via Geräte Einstellungen eingegeben werden.

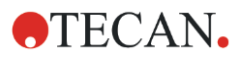

### <span id="page-172-0"></span>17.3.5 Manuelle Steuerung der Gaszufuhr

Die Gaszufuhr kann manuell über das Fenster Steuerung der Gaszufuhr im Dashboard oder im Methoden Editor eingeschaltet werden:

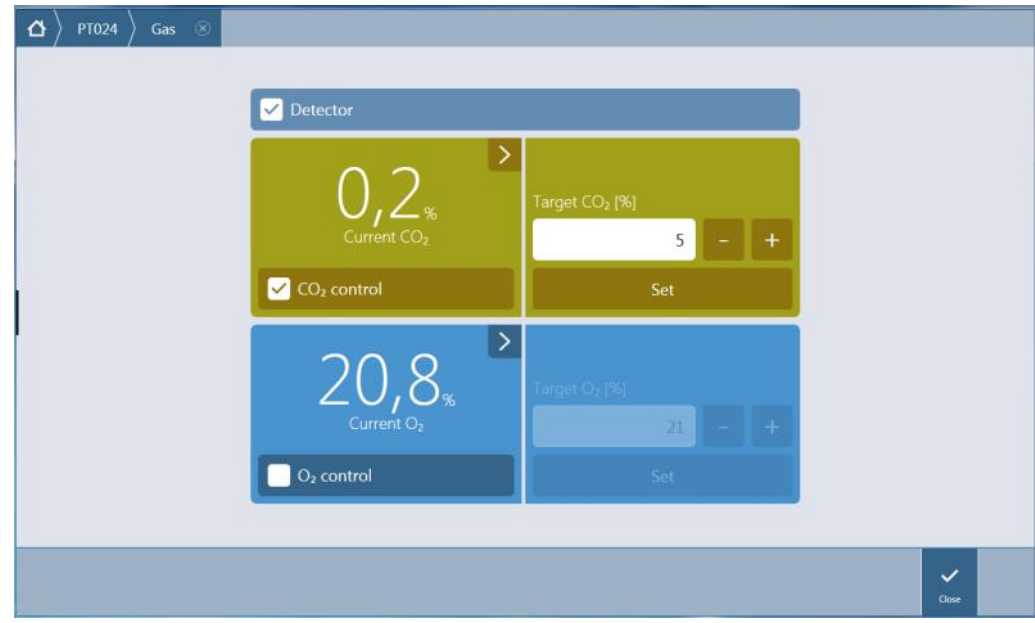

Abbildung 26: Das Fenster Steuerung der Gaszufuhr

Wählen Sie Detektor, um die Gasdetektoren einzuschalten. Wählen Sie CO<sub>2</sub> regulieren und/oder O<sub>2</sub> regulieren. Geben Sie die zu erreichende Gaskonzentration ein und klicken Sie auf Set, um die Gasregulierung zu starten. Die momentane Konzentration des Gases im Gerät können Sie durch Auswahl der Erweiterungsschaltfläche oben rechts in den Kontrollkacheln sehen. Deaktivieren Sie das Kontrollkästchen, um die Regulierung zu beenden. Deaktivieren Sie das Kontrollkästchen Detektor, um die Gasdetektoren auszuschalten.

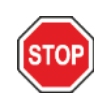

ACHTUNG: Achten Sie bei Dezimalwerten darauf, dass Sie immer das in den Einstellungen des Betriebssystems des Computers definierte Dezimalzeichen verwenden.

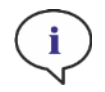

HINWEIS: Das Einschalten des/der Gasdetektors/en kann einige Minuten dauern.

#### 17.3.6 Steuerung der Gaszufuhr über eine Methode

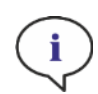

HINWEIS: Die Gasregulierung beginnt, wenn die Methode gestartet wird. Wurde Auf Gas warten gewählt, startet die Messung erst, wenn die Gaskonzentration innerhalb des definierten Bereiches liegt. Details zur Regelung der Gaseinstellungen bevor Messungen durchgeführt werden, siehe Kapitel [17.3.5](#page-172-0) [Manuelle Steuerung der](#page-172-0)  [Gaszufuhr.](#page-172-0)

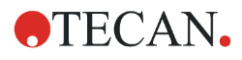

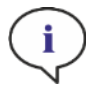

HINWEIS: Das Einschalten des Gasdetektors/ der Gasdetektoren kann einige Minuten dauern. Wir empfehlen die Detektoren einzuschalten, bevor eine Messung mit dem Gasmodul gestartet wird.

#### Der Streifen Gas

Dieser Streifen wird für die Steuerung der Gaszufuhr verwendet.

Weitere Details finden Sie im Referenz Handbuch.

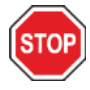

ACHTUNG: Achten Sie bei Dezimalwerten darauf, dass Sie immer das in den Einstellungen des Betriebssystems des Computers definierte Dezimalzeichen verwenden.

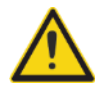

WARNUNG: Vergewissern Sie sich, dass während der Inkubation eine ausreichende Versorgung mit CO<sup>2</sup> oder N<sup>2</sup> gewährleistet ist. Wird die Gasreserve aufgebraucht oder wird die Gasversorgung unterbrochen, so kann dies die Zellapplikation negativ beeinflussen oder beschädigen.

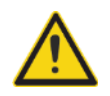

WARNUNG: Stellen Sie sicher, dass die Mikroplatte mit einer gasdurchlässigen Klebefolie, Abdeckfolie oder einem geeigneten Deckel verschlossen wird. Das Versiegeln der Mikroplatte ermöglicht einen Gasaustausch (Belüftung) zwischen den Zellkulturen und reduziert gleichzeitig die Verdunstung während der Inkubation.

HINWEIS: Es wird empfohlen, Positiv- bzw. Negativkontrollen im Testsystem vorzusehen, um Auswirkungen auf das Zellwachstum während der Inkubation festzustellen.

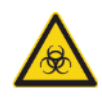

WARNUNG: Beim Umgang mit biologischen Gefahrenstoffen ist auf sachgemäße Sicherheitsstandards und -verordnungen zu achten.

#### 17.3.7 Akustisches Alarmsignal

Ist die Zielkonzentration 20 Minuten nach Aktivierung eines Modus nicht erreicht oder weicht sie während des Vorgangs mehr als 10 Minuten ab, werden Sie durch ein akustisches Alarmsignal gewarnt (bei einer Abweichung von der Normaldauer > +/- 20 %). Dieser Alarm warnt Sie zum Beispiel, wenn die Gasreserve zu Ende ist (der Tank ist leer). Eine Meldung erscheint, die angibt welches Gas betroffen ist und darauf hinweist, den entsprechenden Gaszylinder zu prüfen. Klicken Sie auf OK um den Alarm zu beenden und mit der Methode fortzusetzen.

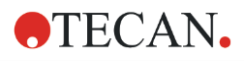

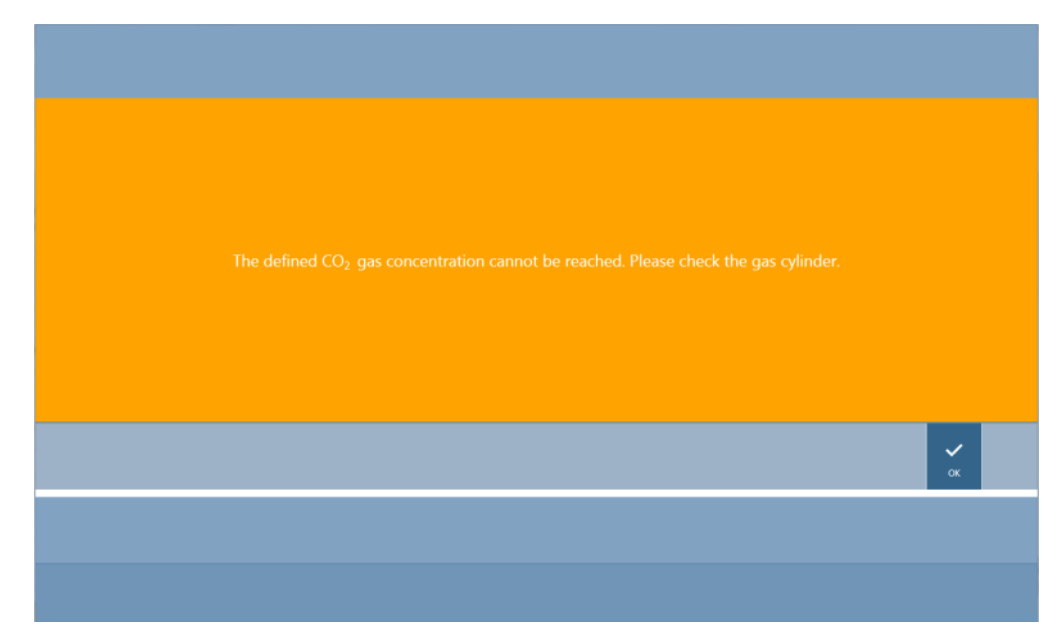

Abbildung 27: Beenden des Gasalarms

Kommt es zu einem Stromausfall, schließen sich die Gasventile automatisch.

# 17.4 Überwachung der Feuchtigkeit

Verdunstung ist vor allem bei Langzeitstudien (länger als 3 Tage) ein entscheidender Faktor. Besonders wenn Lebendzellexperimente über einen längeren Zeitraum durchgeführt werden, können Verdunstungseffekte auftreten, die sich auf die äußeren und speziell auf die Eck-Wells der Mikroplatte auswirken können. Wenn Wasser verdunstet, steigt die Konzentration der Substanzen im Medium; dies beeinflusst Zellwachstum und Leistung und verursacht heterogene oder verzerrte Ergebnisse.

Die Humidity Cassette stabilisiert die Feuchtigkeit und reduziert die Verdunstung bei längeren Inkubationszeiten. Die Humidity Cassette kann mit allen Plattenformaten (von 1 bis 384 Wells), die dem SBS Standard entsprechen, kombiniert werden. Simultane Inkubation und Signaldetektion in allen Messmodi sind ebenfalls möglich. Gasaustausch (Be- und Entlüftung), Signaldetektion sowie Injektionsschritte werden in Verbindung mit dem Lid Lifter unterstützt. Das Schütteln in Verbindung mit der Humidity Cassette ist beschränkt auf die Modi orbital und doppelt orbital.

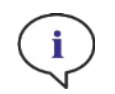

HINWEIS: Die Humidity Cassette wird immer mit dem Lid Lifter kombiniert.

SPARK CYTO-Konfigurationen erfordern spezifische Humidity Cassettes mit geänderten Abmessungen, die auf dem Verpackungsetikett als Cyto gekennzeichnet sind. Im Vergleich zu Standard Humidity Cassettes sind die maximalen Füllstände für die Reservoirs unterschiedlich. Alle Plattenformate (6 Well bis 384 Well) sind kompatibel und die Benutzerführung bleibt gleich.

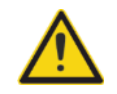

WARNUNG: Verwenden Sie immer die Cyto-Humidity Cassettes in Kombination mit dem Zell-Imager-Modul, da das Gerät sonst beschädigt werden könnte.

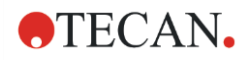

### 17.4.1 Humidity Cassette Standard / Cyto

Die Humidity Cassette besteht aus Wasserreservoirs und einem Deckel mit einem Magnetpad, um das Anheben des Deckels zu erleichtern. Die Kassette wird mit dem Deckel geschlossen, um Verdunstung zu verhindern. Um Gasaustausch zu ermöglichen, muss der Lid Lifter (Be- und Entlüftung) zuerst in der Software selektiert werden.

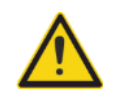

WARNUNG: Humidity Cassetten sind im Spark-Stack-Modul nicht kompatibel.

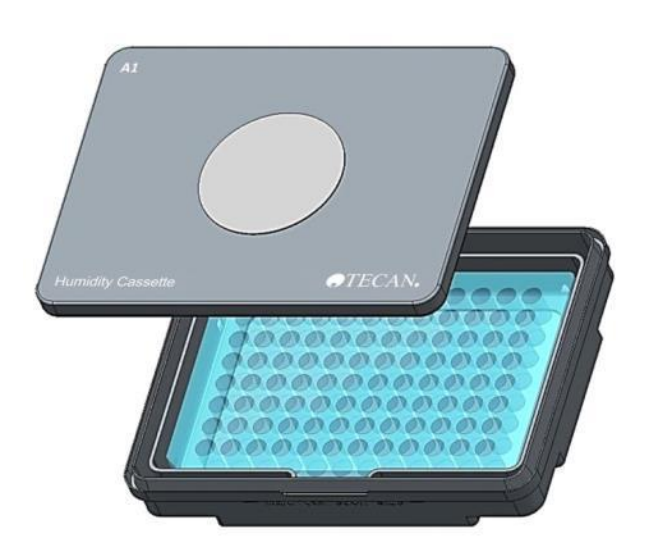

Abbildung 28: Humidity Cassette

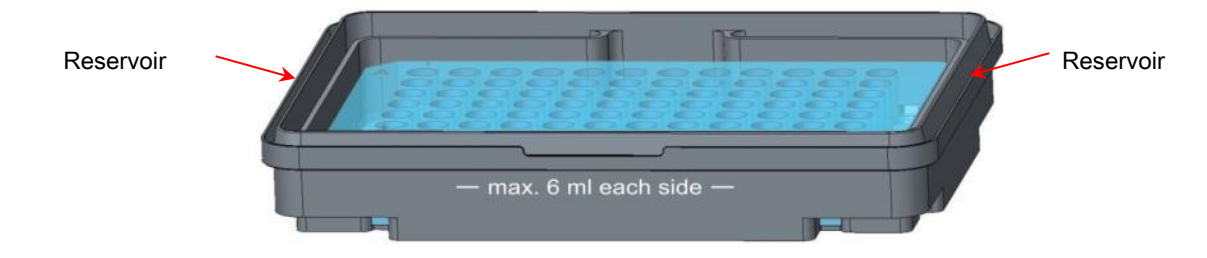

Abbildung 29: Basisbodenteil der Humidity Cassette mit der Mikroplatte und den Wasserreservoirs

#### Standard Humidity Cassetten

Zwei unterschiedliche Größen von Kassetten stehen zur Auswahl, eine kleine und eine große, um unterschiedliche Typen von Mikroplatten zu schützen.

Standard Humidity Cassette – Klein: für 96- und 384-Well Platten ohne Plattendeckel. Die maximale Höhe ist 16 mm. Alle Detektionsmodi können mit der niedrigen Humidity Cassette kombiniert werden, sobald der Lid Lifter in der Software aktiviert ist. Maximaler Füllstand von 4 ml in jedem Reservoir.

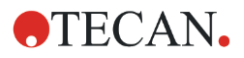

Standard Humidity Cassette – Groß: für 6- bis 384-Well Platten mit oder ohne Plattendecke und einer maximalen Höhe von 23 mm (inklusive Deckel). Alle Detektionsmodi, ausgenommen Lumineszenz, können mit der hohen Humidity Cassette kombiniert werden, sobald der Lid Lifter in der Software aktiviert ist. Maximaler Füllstand von 6 ml in jedem Reservoir.

#### Cyto Humidity Cassetten

Die mit dem Zell Imager-Modul gelieferten Humidity Cassetten weisen im Vergleich zu den Standard Humidity Cassetten unterschiedliche maximale Füllstände auf.

Humidity Cassette - Cyto Klein: Verwendbar mit 96- und 384 Well Platten ohne Deckel. Die maximale Höhe beträgt 16 mm. Alle Detektionsmodi können mit der niedrigen Humidity Cassette kombiniert werden, sobald der Lid Lifter in der Software aktiviert ist. Maximaler Füllstand von 3 ml in jedem Reservoir.

Humidity Cassette - Cyto Groß: Verwendbar mit 6- bis 384 Well Platten mit oder ohne Plattendeckel mit einer maximalen Höhe von 23 mm (inkl. Deckel). Durch die Verwendung des Lid Lifters in der Software können alle Detektionsmodi (ausgenommen Lumineszenz) mit der High Humidity Cassette kombiniert werden. Maximaler Füllstand von 5,2 ml in jedem Reservoir.

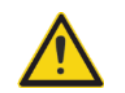

WARNUNG: Wählen Sie in der Software den richtigen Humidity Cassetten-Typ aus (niedrig oder hoch), um Schäden im Gerät zu vermeiden.

#### 17.4.2 Handhabung

- 1. Füllen Sie jedes Reservoir mithilfe einer Pipette mit 3-4 ml destilliertem Wasser bei den kleinen Kassetten und mit 6 ml bei den großen Kassetten.
- 2. Legen Sie die Mikroplatte (mit oder ohne Deckel) mit den zu untersuchenden Proben in den Basisbodenteil der Humidity Cassette. Vergewissern Sie sich, dass die Kassette korrekt eingelegt ist; sie ist entsprechend gekennzeichnet.
- 3. Legen Sie den Deckel auf die Humidity Cassette, um sie ordentlich zu verschließen und prüfen Sie, ob die Position A1 der Mikroplatte mit der Position A1 des Kassettendeckels übereinstimmt.
- 4. Legen Sie die Humidity Cassette auf den Plattenträger. Beachten Sie die korrekte Richtung der Position von Well A1: sie muss sich oben links befinden.

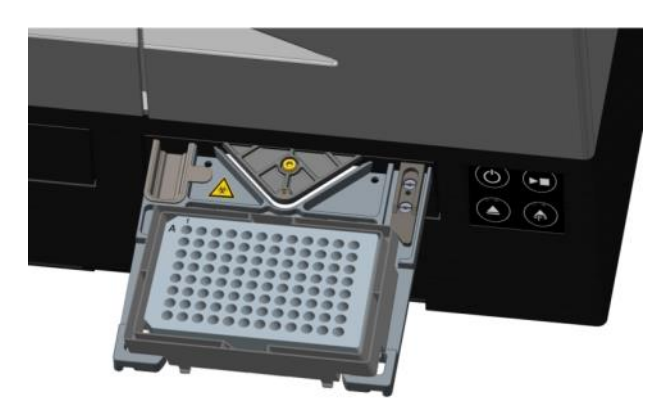

Abbildung 30: Mikroplatte auf dem Plattenträger mit Well A1 in der oberen linken Ecke.

#### 5. Die Methode starten.

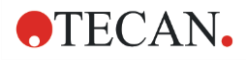

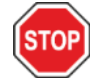

ACHTUNG: Bevor Sie Messungen mit der Humidity Cassette starten, stellen Sie sicher, dass sich die Position A1 der Mikroplatte und der Humidity Cassette an der korrekten Stelle befinden. Well A1 der Platte muss sich links oben befinden.

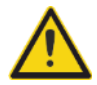

WARNUNG: Um ein Überschwappen zu vermeiden, füllen Sie nicht mehr Wasser als empfohlen in die Reservoirs.

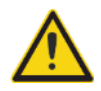

WARNUNG: Stellen Sie sicher, dass der Kassettendeckel korrekt schließt, bevor Sie die Humidity Cassette auf dem Plattentransport absetzen.

6. Nach Ende der Methode und nachdem der Plattenträger ausgefahren wurde, kann die Humidity Cassette, die die Mikroplatte mit den Proben enthält, einfach vom Plattenträger genommen werden. Nehmen Sie den Deckel der Kassette und legen Sie den unteren Teil der Kassette, der die Mikroplatte enthält, auf das Entladewerkzeug, um die Platte mühelos aus der Kassette zu nehmen.

Die Humidity Cassette kann mit 70%igem Ethanol gereinigt werden oder bei maximal 125°C sterilisiert werden.

Das Entladewerkzeug befindet sich in der Originalverpackung der Humidity Cassette unter dem Basisbodenteil der Kassette. Es wurde aus dem Verpackungsmaterial gestanzt, aber nicht entfernt. Ziehen Sie das Schaumstoffstück heraus.

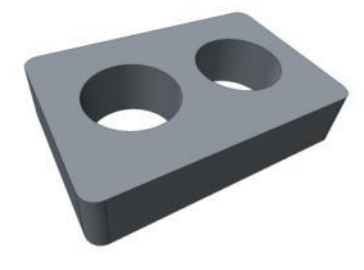

Abbildung 31: Entladewerkzeug (Teil der Verpackung)

### 17.4.3 Software Einstellungen

Die Humidity Cassette kann im Plattenstreifen selektiert werden.

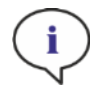

HINWEIS: Eine Humidity Cassette wird zusammen mit dem Lid Lifter verwendet. Vergewissern Sie sich, dass vor der Verwendung der Magnet am Kassettendeckel angebracht wird.

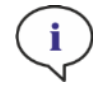

HINWEIS: Die Option Abnehmbarer Deckel kann mit der Humidity Cassette nicht verwendet werden. Wird ein Plattendeckel verwendet, selektieren Sie die Option Deckel in der Software.

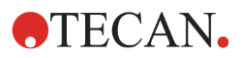

#### Be- und Entlüftung

Die Einstellungen zur Be- und Entlüftung, i.e. Dauer und Intervall, können im Schüttel- und im Warten-Streifen definiert werden.

#### Schütteln

Das Schütteln in Verbindung mit der Humidity Cassette ist beschränkt auf die Modi orbital und doppel orbital, um das Austreten von Flüssigkeit zu vermeiden.

# 17.5 Spezifikationen zur Steuerung der Umgebungsbedingungen

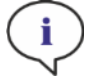

HINWEIS: Alle Spezifikationen können ohne vorherige Ankündigung jederzeit geändert werden.

#### 17.5.1 Heizen

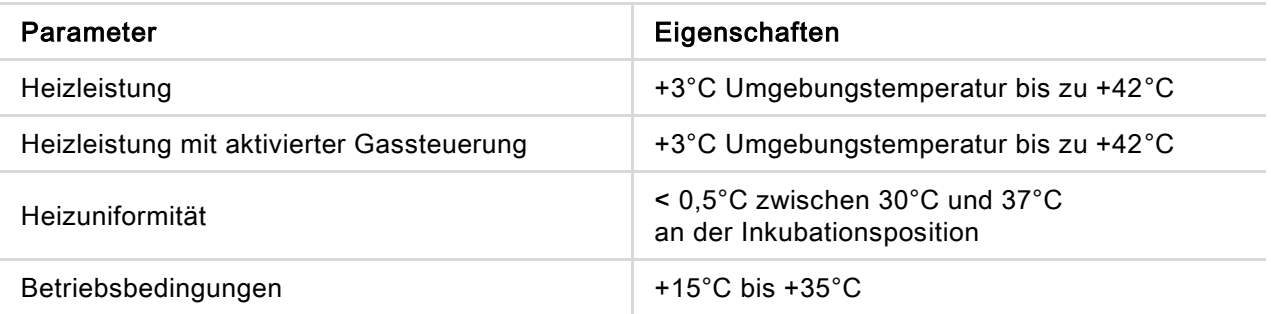

### 17.5.2 Kühlen

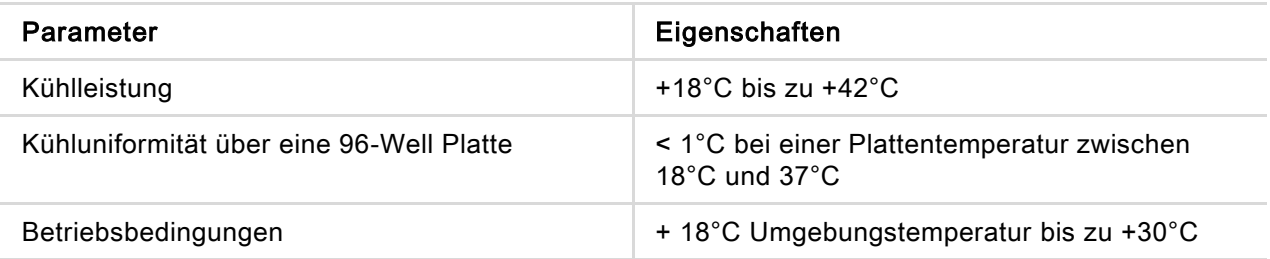

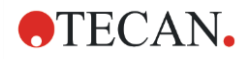

### 17.5.3 Gassteuerung

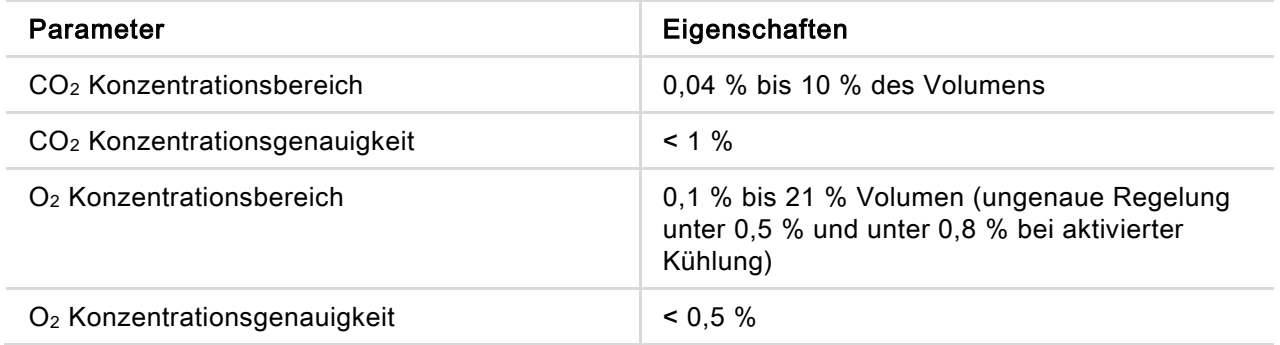

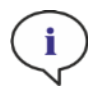

l,

HINWEIS: Die Messgenauigkeit des CO<sub>2</sub> Sensors wird bei einer Gaskonzentration von unter 0,1% ungenau.

# 17.5.4 Überwachung der Feuchtigkeit

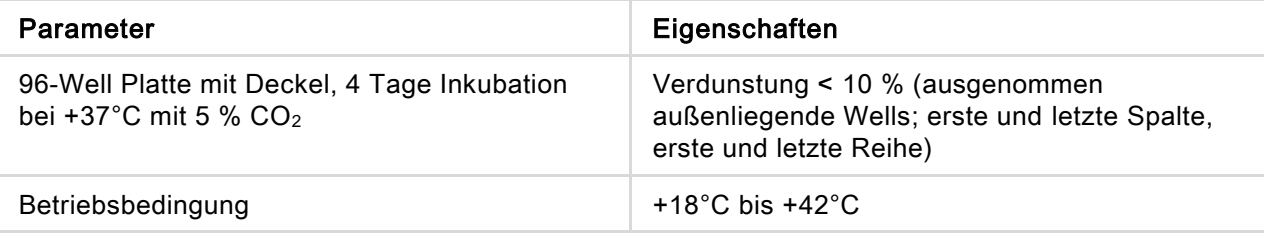
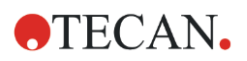

# 18 NanoQuant App

Die NanoQuant Platte ist zur Quantifizierung von Nukleinsäuren und Proteinen in kleinen Mengen von 2 µl unter Anwendung von Absorption als Detektionsmethode bestimmt.

Tecan bietet zwei optimierte Apps für Routineanalysen von Nukleinsäuren: die NanoQuant Quantifizierungsapp, die für die Quantifizierung von Nukleinsäuren bei 260 nm verwendet wird und die schnellen Zugriff auf Informationen zu Konzentration und Reinheit der applizierten Proben ermöglicht. Die App Labeling Effizienz liefert Informationen über die Konzentration der/des Marker/s, der/die für das Labeling verwendet wird.

Weitere Details finden Sie im Referenz Handbuch.

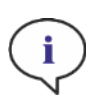

i

i

HINWEIS: Reine DNA hat eine 260/280-Ratio zwischen 1,8 und 1,9, bei reiner RNA liegt die 260/280-Ratio um 2,0. Ratio-Werte, die kleiner als erwartet sind, lassen auf Präsenz von oder Kontaminierung mit Proteinen schließen. In diesem Fall wird ein neuerlicher Reinigungsschritt empfohlen

HINWEIS: Reine Nukleinsäuren haben eine 260/230-Ratio zwischen 2,0 und 2,2. Ratio-Werte, die kleiner als erwartet sind, lassen auf eine Kontaminierung mit z.B. Salzen oder organischen Lösungsmitteln schließen. In diesem Fall wird ein neuerlicher Reinigungsschritt empfohlen

HINWEIS: Individuelles Blanking erfordert Blanking für alle Wells, die für die folgenden Messungen herangezogen werden. Die Blanking-Korrektur der Proben erfolgt unter Verwendung des einzelnen Blanking-Wertes des entsprechenden Wells auf der NanoQuant Platte. Für individuelles Blanking muss mindestens ein Well ausgewählt sein.

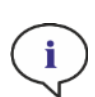

HINWEIS: Durchschnittliches Blanking: Mindestens zwei Wells müssen ausgewählt sein, unabhängig von der Anzahl der Wells, die für die nachfolgenden Probenmessungen verwendet werden. Die gemessenen Leerwerte werden gemittelt und dieser errechnete Mittelwert wird anschließend zur Korrektur der Probenmesswerte verwendet.

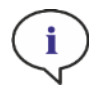

HINWEIS: Blanking-Resultate werden gemeinsam mit den Blanking-Parametern, den Wellenlängen Einstellungen und dem Probentyp gespeichert. Wird einer dieser Parameter geändert, muss die Blanking-Prozedur wiederholt werden.

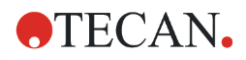

## 18.1.1 Validierungskriterien für Blanking-Ergebnisse

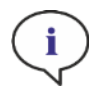

HINWEIS: Individuelles Blanking bedarf keiner Validierungskriterien.

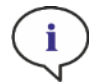

HINWEIS: Durchschnittliches Blanking: Ein Blanking-Ergebnis ist gültig, wenn der Variationskoeffizient (VK) der Ausgangs-OD-Werte bei 260 nm unter einer Schwelle von 10 % liegt. Wird dieses Kriterium nicht erfüllt, muss die Blanking-Prozedur wiederholt werden und die Messung von Proben wird verhindert. Die Positionen auf der NQP, die den erlaubten Grenzwert überschreiten, werden farblich gekennzeichnet.

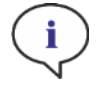

HINWEIS: Im Falle einer unkorrekten Blanking-Messung oder bei Verwendung von neuen Blanking-Proben muss das Blanking wiederholt werden.

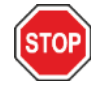

ACHTUNG: Wird Blanking wiederholt, werden die aktuellen Blanking-Ergebnisse verworfen.

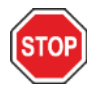

ACHTUNG: Das Öffnen und Schließen der NanoQuant Applikation führt nicht zum Verlust der Blanking-Ergebnisse. Die existierenden Blanking-Ergebnisse werden aber verworfen, wenn das Gerät von der Software getrennt oder die Software neu gestartet wird.

### 18.1.2 Messung starten

Weitere Details finden Sie im Referenz Handbuch.

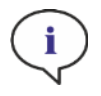

HINWEIS: Alle Resultate werden automatisch in Microsoft Excel exportiert.

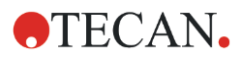

## 18.2 Wartung der NanoQuant Platte

Um optimale Messergebnisse zu erzielen, ist das Reinigen der NanoQuant Platte einer der wichtigsten Schritte im gesamten Messverfahren. Es gibt zwei Verfahren, um die NanoQuant Platte zu reinigen:

## 18.2.1 Reinigungsverfahren im Ultraschallbad

- 1. Füllen Sie ein Ultraschallbad mit Wasser und geben Sie einen mit destilliertem Wasser gefüllten passenden Becher in das Ultraschallbad.
- 2. Schalten Sie den Ultraschall ein und tauchen Sie den Deckel der NanoQuant Platte ca. 20 Sekunden lang in den Becher, indem Sie ihn auf- und abbewegen. Passen Sie auf, dass das Scharnier der Platte nicht eingetaucht wird.
- 3. Wiederholen Sie das Verfahren mit dem Unterteil der NanoQuant Platte.
- 4. Entfernen Sie Wasserüberschuss von der NanoQuant Platte mit trockener und ölfreier Druckluft.

### 18.2.2 Reinigungsverfahren mit Kimwipe Reinigungstüchern

- 1. Befeuchten Sie ein Kimwipe Laborreinigungstuch mit 70%igem Ethanol und reinigen Sie die Innen- und Außenoberflächen der NanoQuant Platte.
- 2. Befeuchten Sie ein Baumwoll- oder Kimwipe Reinigungstuch mit destilliertem Wasser und reinigen Sie beide Seiten der Quarzlinse auf der NanoQuant Platte.
- 3. Wischen Sie überschüssige Flüssigkeit mit einem trockenen Kimwipe Reinigungstuch ab.

Bewahren Sie die Platte nach der Reinigung an einem fussel- und staubfreien Platz auf. Auf der Quarzlinse sollten sich keine Fussel oder andere Arten von Schmutz oder Streifen befinden. Jede Kontaminierung kann zu falschen Messergebnissen führen. Werden mehrere unterschiedliche Proben eine nach der anderen gemessen, können die Quarz Wells mit einem (nassen) Kimwipe Reinigungstuch gereinigt werden. Reinigungs- und Wartungsverfahren sind wichtig, um die Lebensdauer des Geräts zu verlängern und um Serviceeinsätze zu verringern. Wir empfehlen, die gereinigte NanoQuant Platte im Originalkarton aufzubewahren.

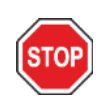

ACHTUNG: Fussel, Schmutz oder Fingerabdrücke auf den Quarzlinsen können OD-Werte signifikant beeinflussen! Vermeiden Sie alle Ablagerungen an Abstandshaltern der NanoQuant Platte, da resultierende Änderungen der Länge des Lichtweges zu falschen OD-Werten führen können. Applizieren Sie Proben nur auf gereinigten Quarzlinsen!

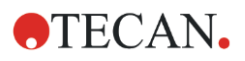

# 19 Cell Counting in Cell Chips

Zwei optimierte Apps stehen zur Verfügung:

- Zellviabilität: Cell Counting und Viabilitätsprüfungen werden gleichzeitig in einer Messung durchgeführt. Um die Lebensfähigkeit zu prüfen, muss Trypanblau zu der Zellsuspensionsprobe im Verhältnis 1:1 hinzugefügt werden. Dieser Verdünnungsschritt wird bei der Berechnung der Ergebnisse automatisch berücksichtigt.
- Cell Counting: Das Cell Counting passiert ohne chemische Zusätze zur Zelllösung.

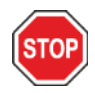

ACHTUNG: Achten Sie darauf, dass die Trypanblaulösung homogen ist. Vermeiden Sie jegliche Farbpartikel, da sie die Datenanalyse beeinflussen können.

Eine genaue Beschreibung finden Sie im Referenzhandbuch.

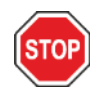

ACHTUNG: Cell Chips sind Eingwegmaterialien und können nur einmal verwendet werden. Verwenden Sie sie nicht mehr nach dem Ablaufdatum ("Use by") auf der Unterseite der Verpackung.

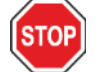

ACHTUNG: Tragen Sie beim Umgang mit Cell Chips immer Handschuhe! Vermeiden Sie Kontaminierung und Kratzer, um eine optimale Leistung zu gewährleisten.

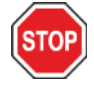

ACHTUNG: Verwenden Sie den Zell-Adapter niemals ohne Federn! Fehlmessungen könnten die Folge sein.

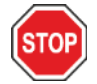

ACHTUNG: Bevor Sie Messungen starten, stellen Sie sicher, dass der Adapter für Cell Chips korrekt mit der Öffnung nach vorne eingesetzt ist und dass sich Well A1 an der oberen linken Seite befindet.

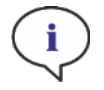

HINWEIS: Eingeschränkte Zell-Größenauswahl führt zu einer kürzeren Bildanalysezeit.

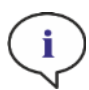

HINWEIS: Bei kleinen Zellkonzentrationen (kleiner 5x10^5 Zellen/ml) und in der Folge einer niedrigen Anzahl von gezählten Zellen pro genommenem Bild, empfiehlt es sich, mehrere Bilder pro Probe zu nehmen. Dadurch werden geringe Zellzahlen pro aufgenommenes Bild und ungleichmäßige Verteilungen der Zellen kompensiert und somit genauere Zählergebnisse geliefert.

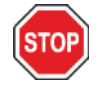

ACHTUNG: Neu kalkulierte Resultate werden nach der Messung nicht automatisch gespeichert. Um Datenverlust nach einer Neuberechnung zu vermeiden, selektieren Sie Export in der Aktionsleiste.

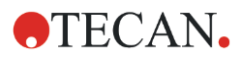

# 20 Küvetten App

Die Küvetten App wurde für routinemäßige Absorptions- und Absorptionsscan Endpunkt-Messungen in einer Küvette mit einer Küvetten-Öffnung entwickelt.

Weitere Details finden Sie im Referenz Handbuch.

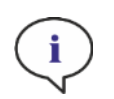

HINWEIS: Die Messung Gerät vorbereiten muss immer dann durchgeführt werden, wenn eine Messung mit neuen Parametern gestartet wird. Vergewissern Sie sich, dass die Küvetten Öffnung leer ist.

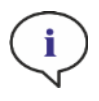

HINWEIS: Die Auswahl Parameter bearbeiten schließt die aktuelle Messung. Die Messung Gerät vorbereiten muss wiederholt werden.

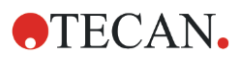

## 21 Fehlerbehebung

## 21.1 SparkControl Fehler und Warnungen

Kann ein Fehler nicht behoben werden oder tritt er regelmäßig auf, wenden Sie sich an den lokalen Tecan Repräsentanten.

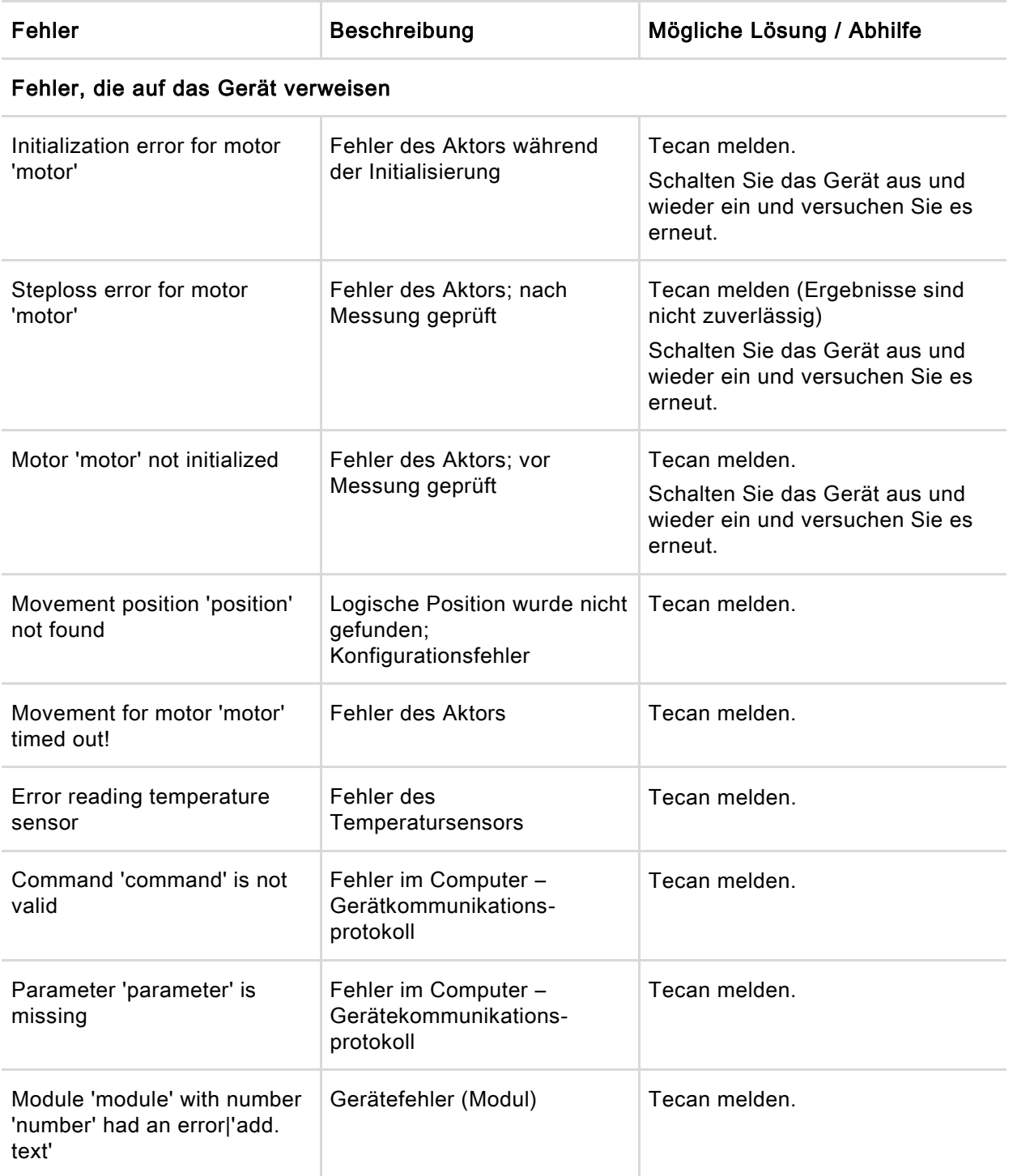

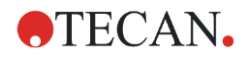

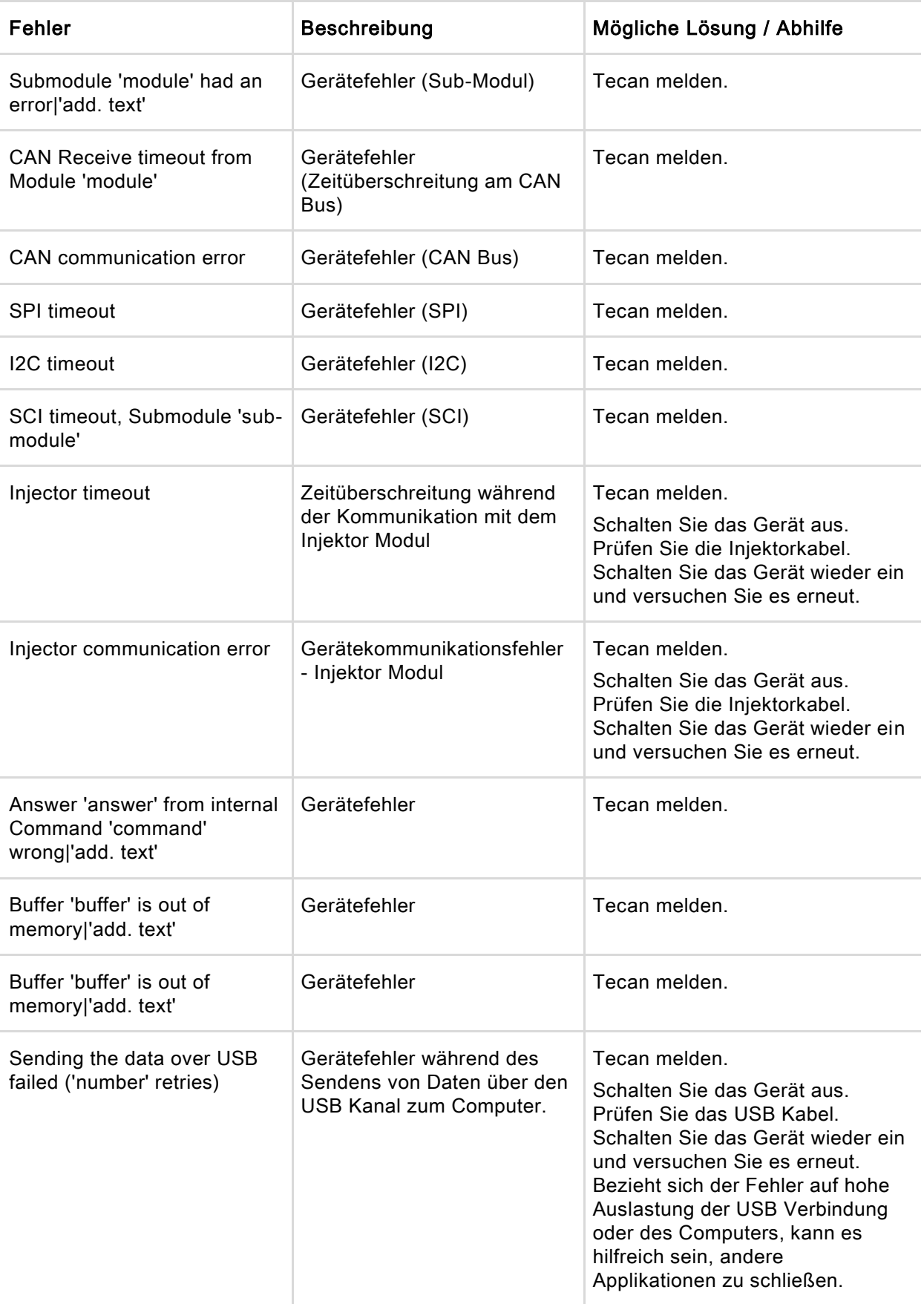

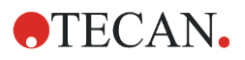

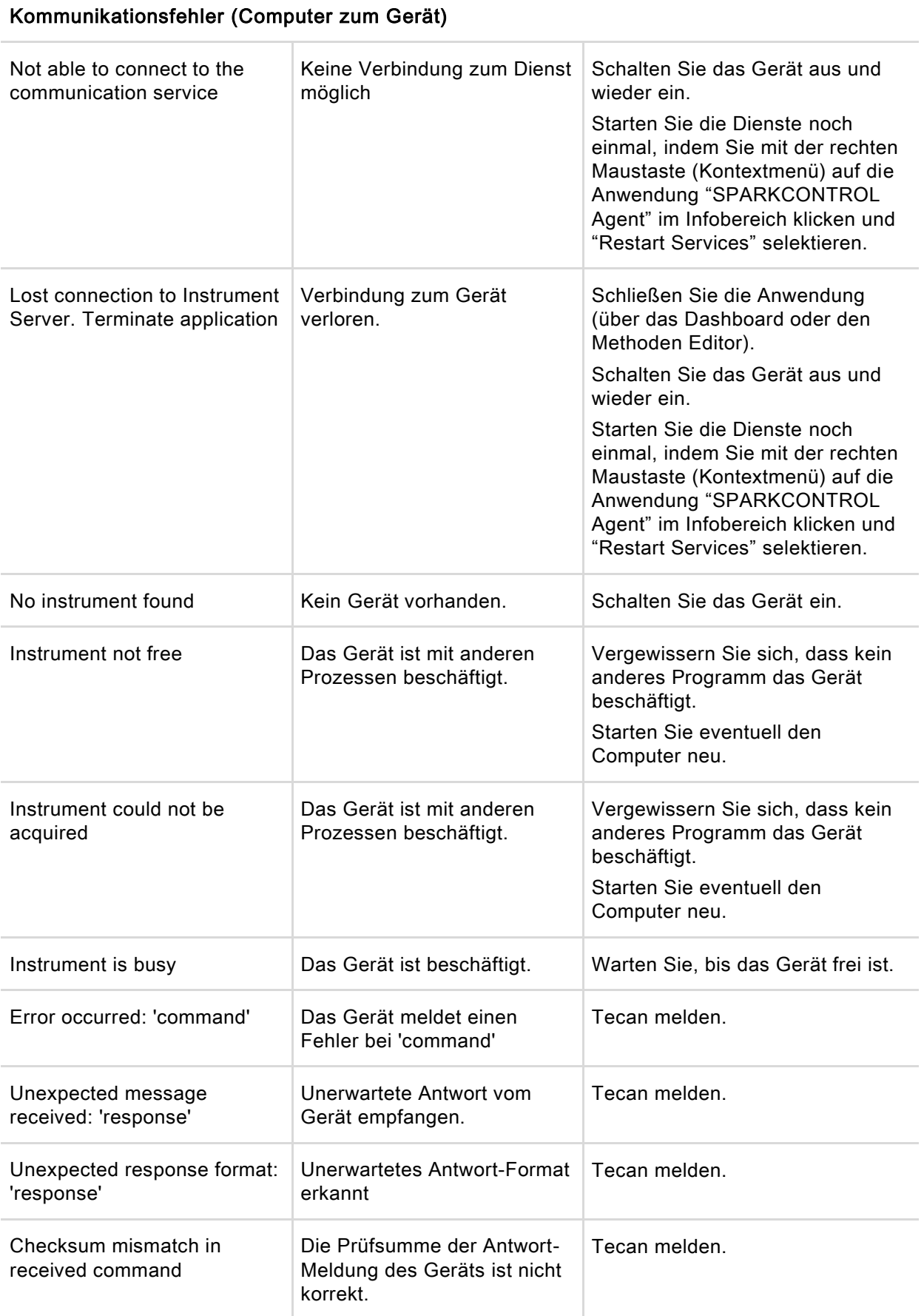

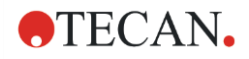

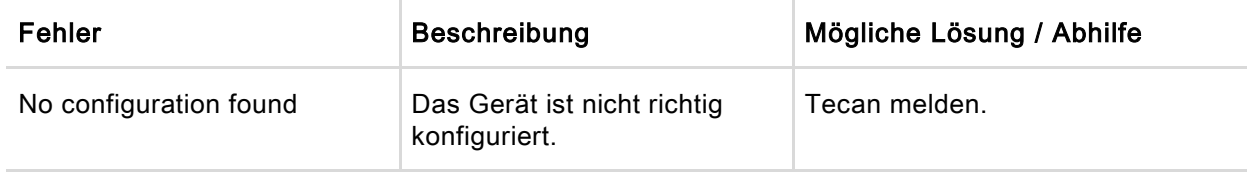

#### Fehler, die sich auf die Messung beziehen

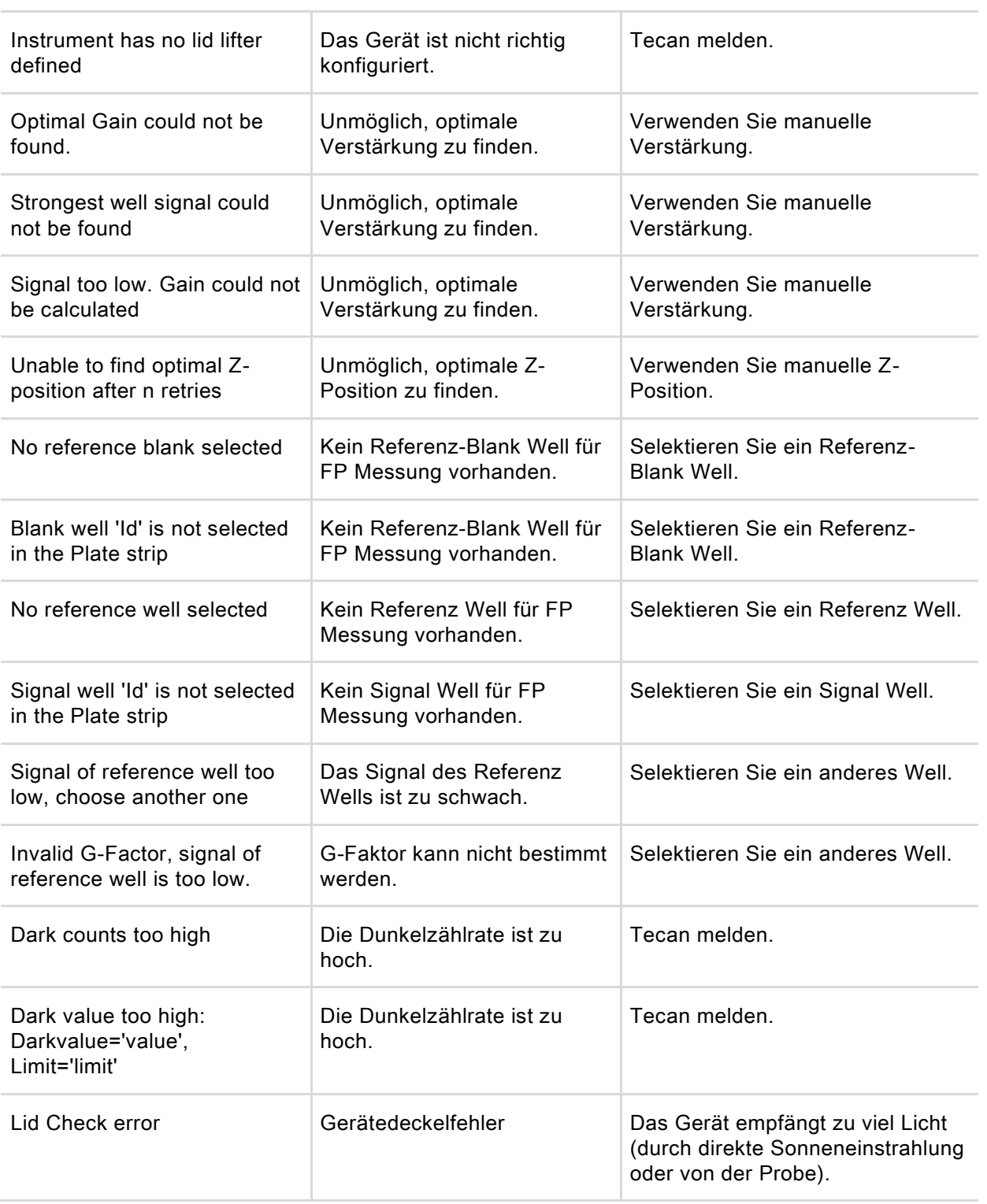

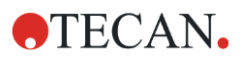

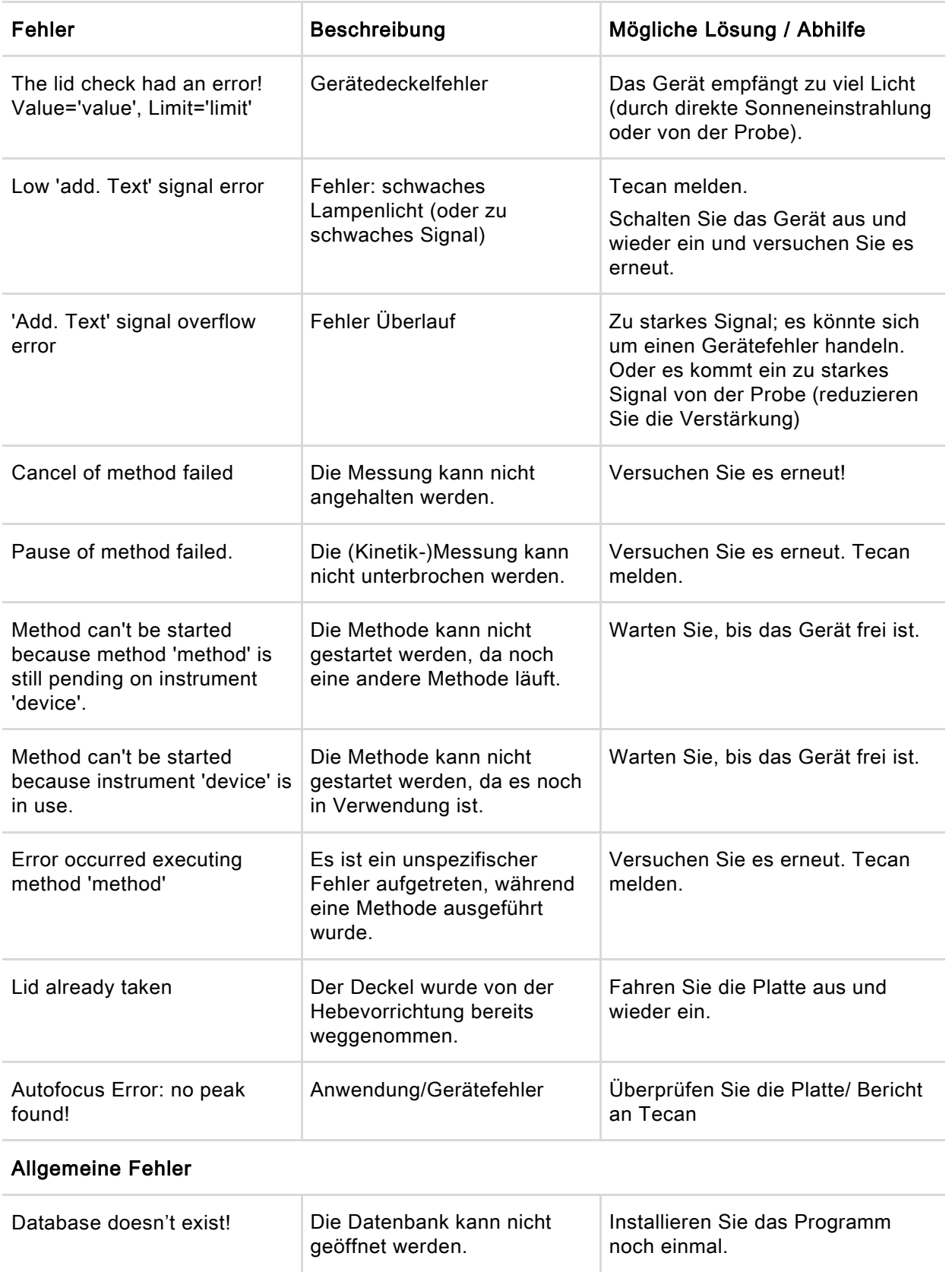

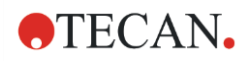

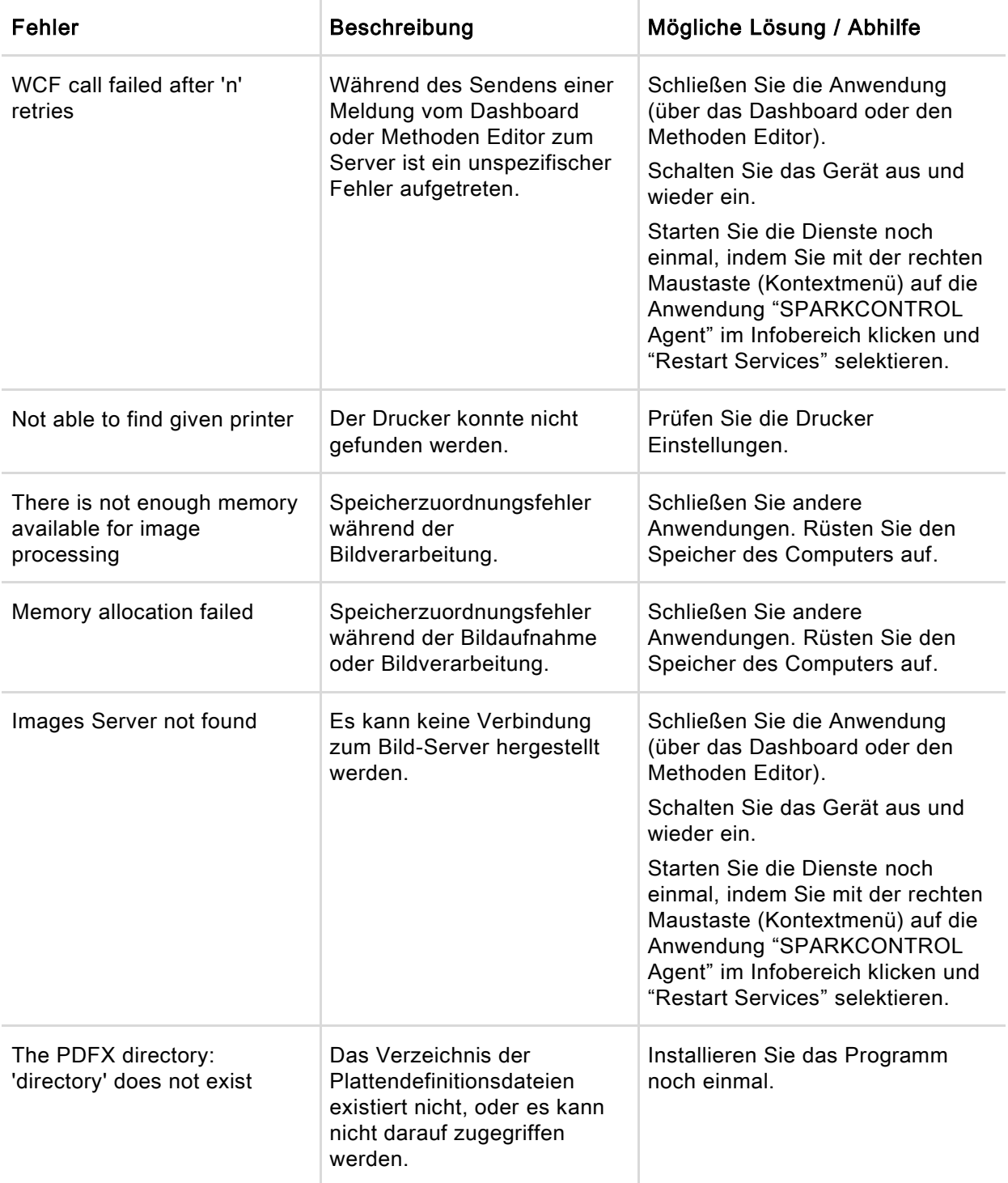

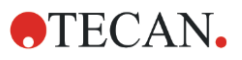

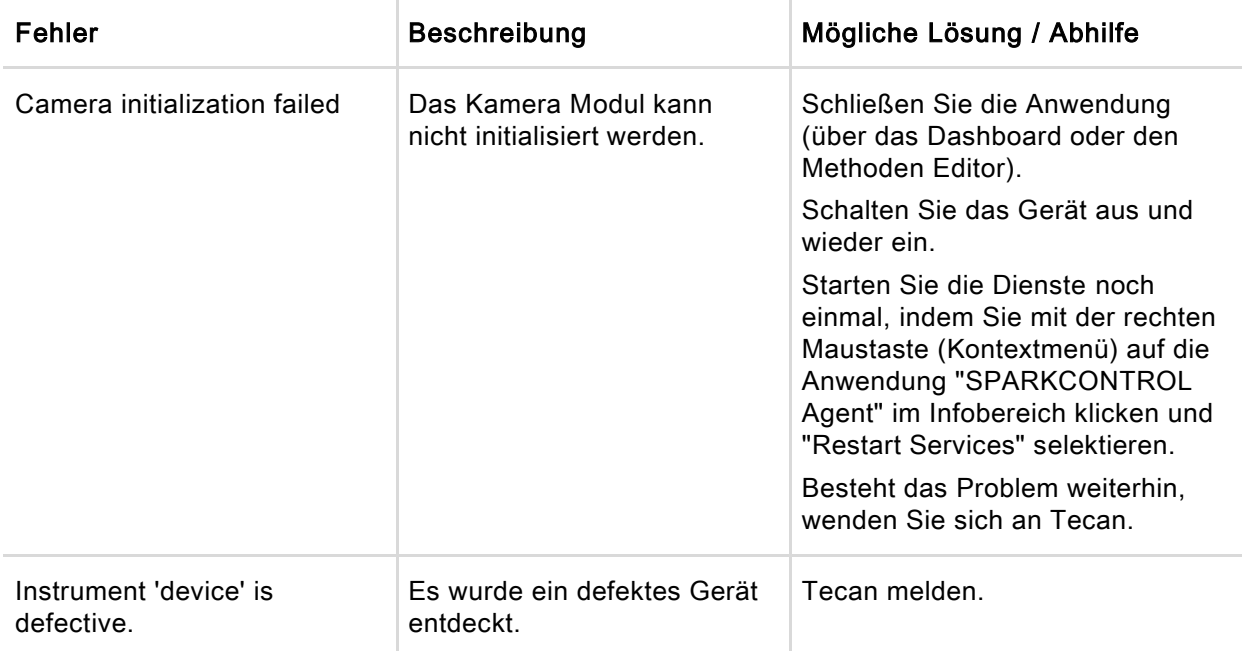

#### Fehler, die auf den Injektor verweisen

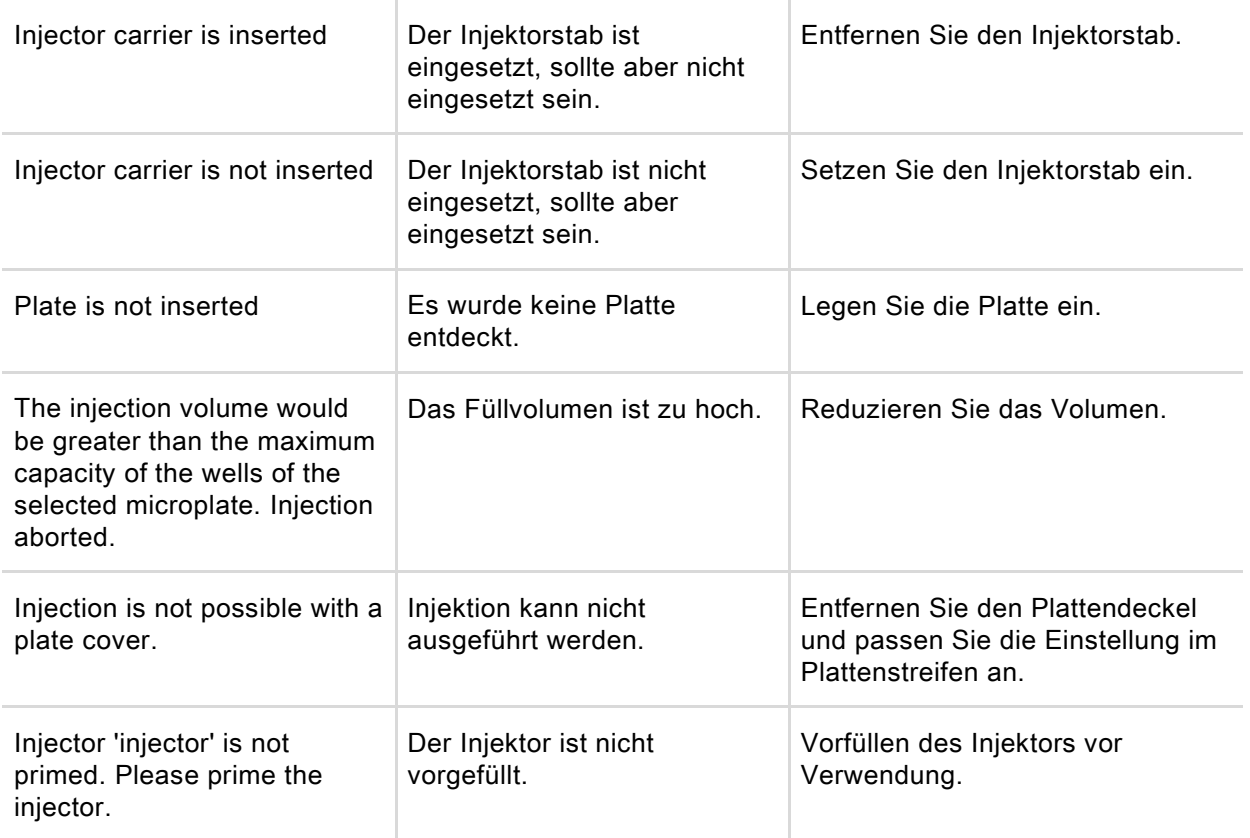

#### Fehler, die auf Filter verweisen

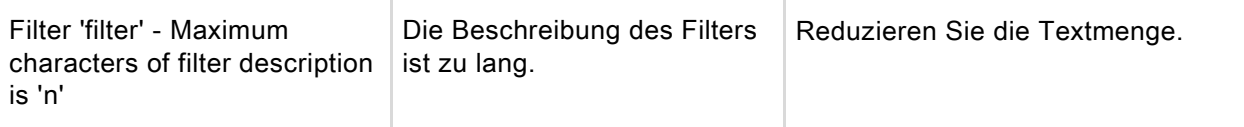

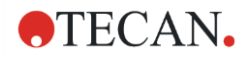

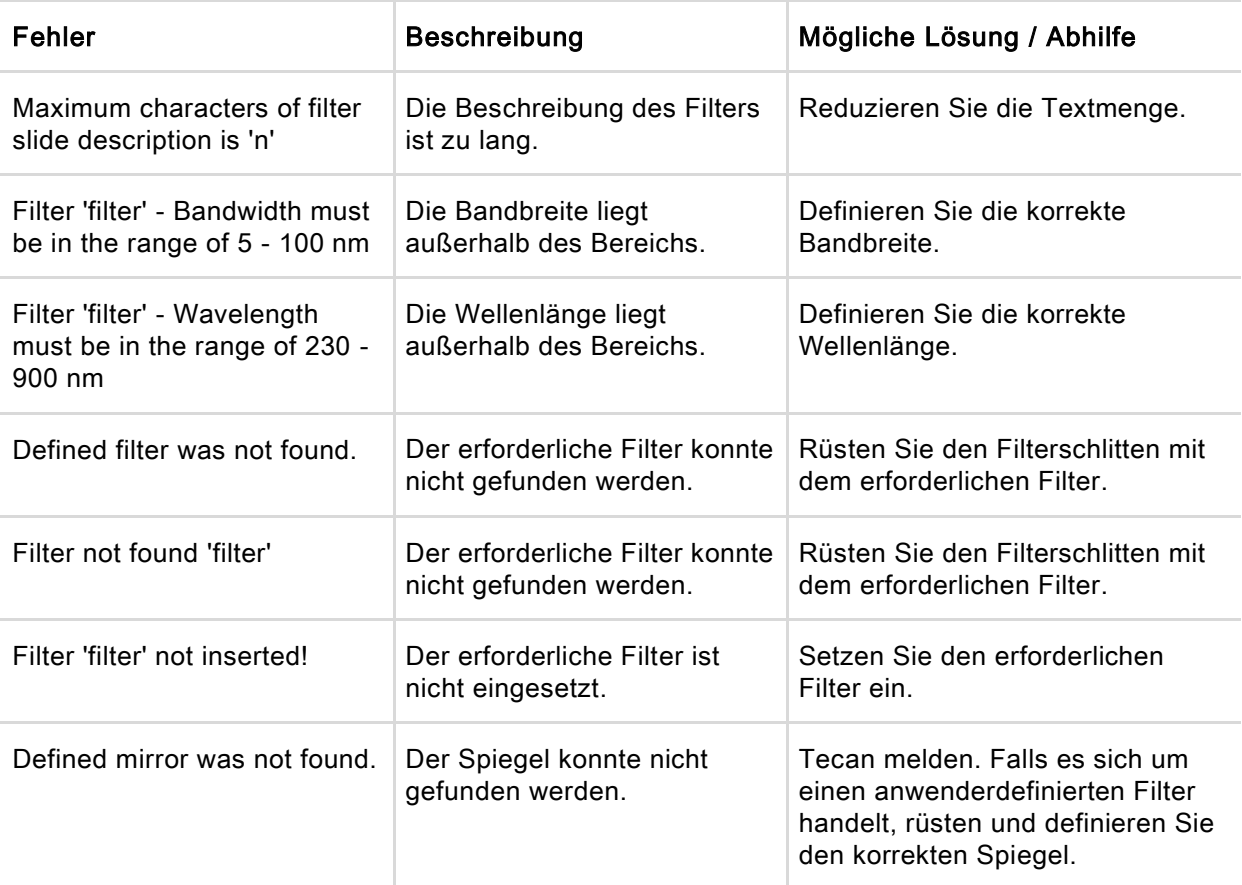

#### Fehler, die auf den Spark-Stack verweisen

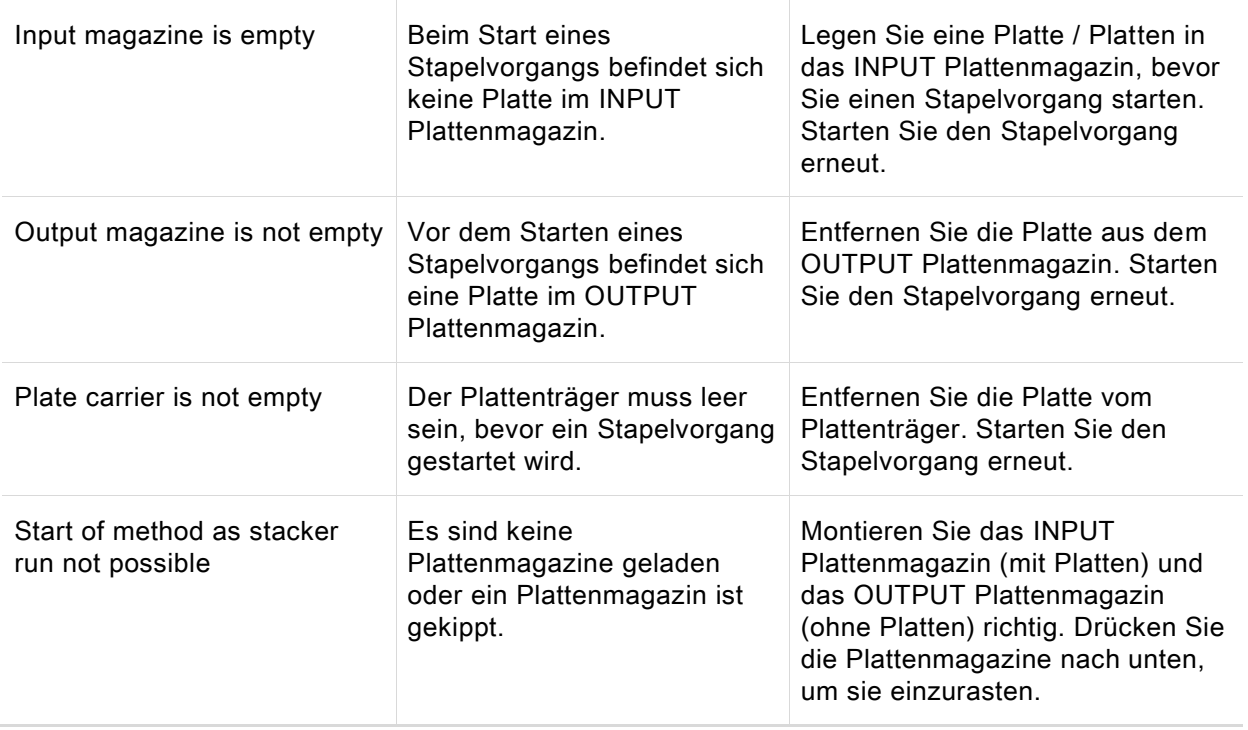

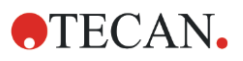

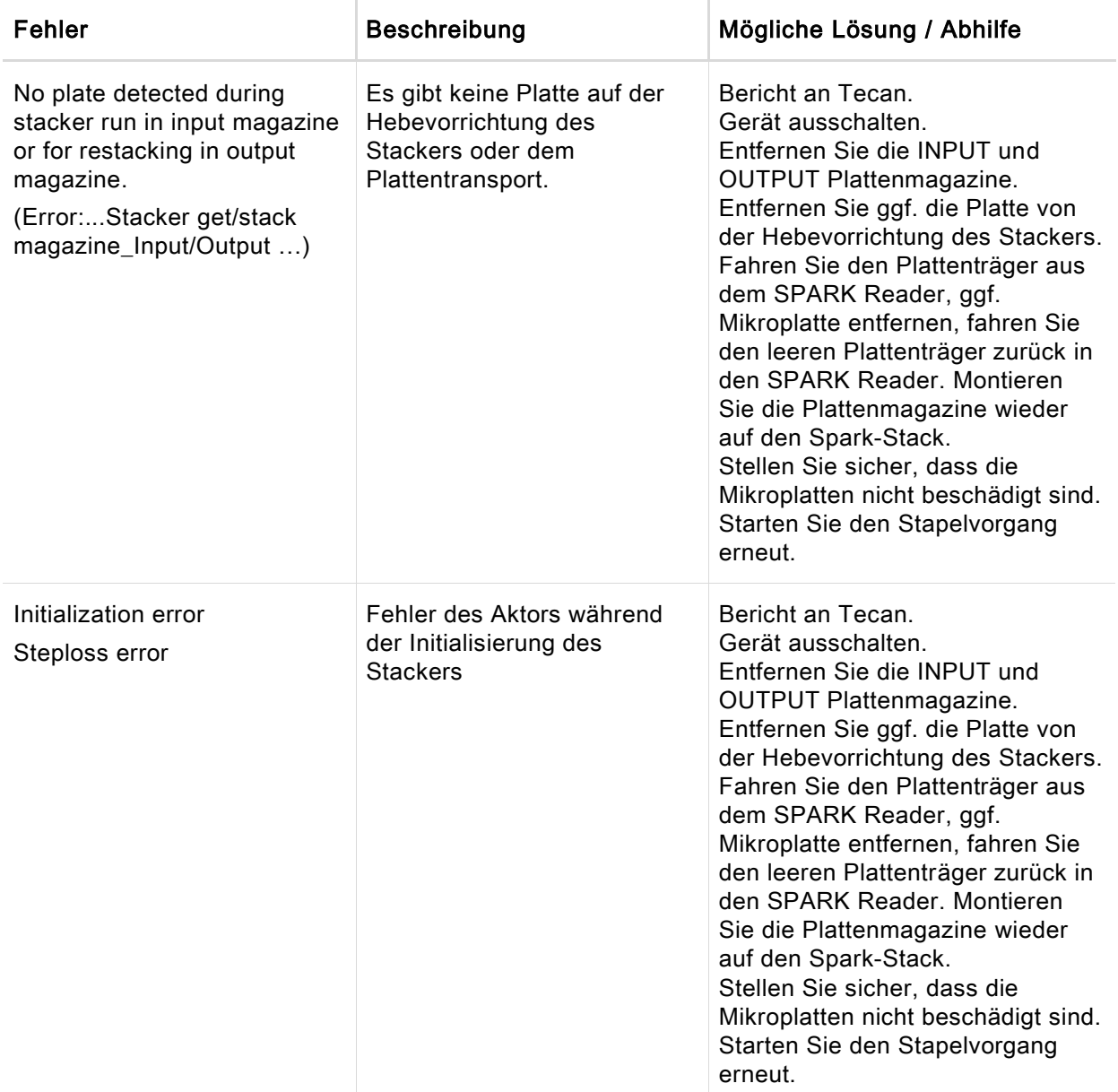

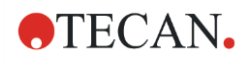

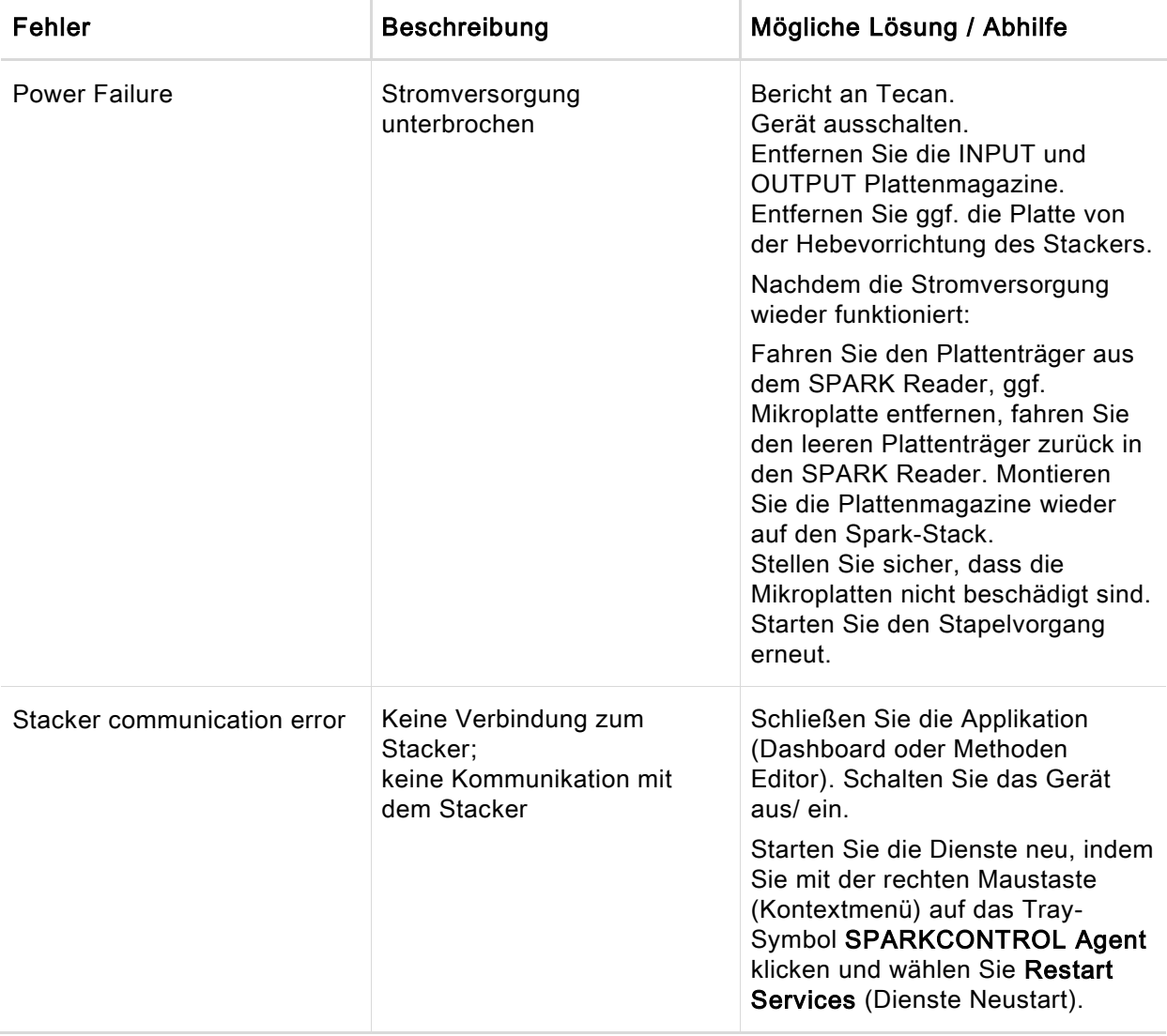

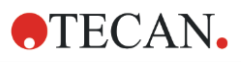

# Index

## A

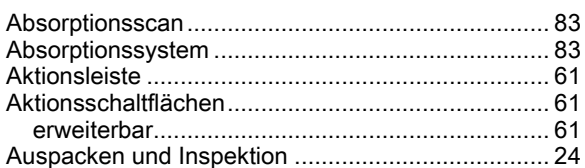

## B

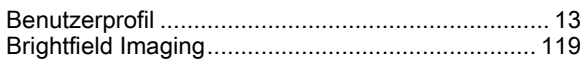

## C

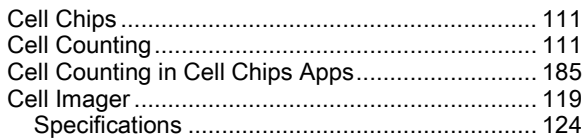

## D

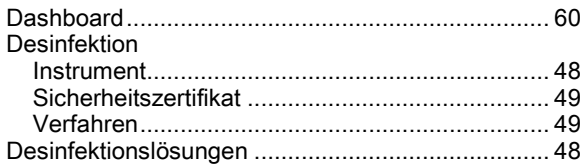

## E

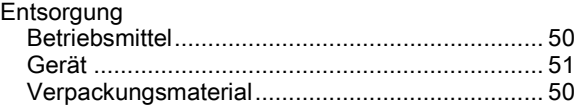

### F

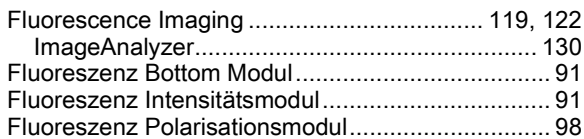

## G

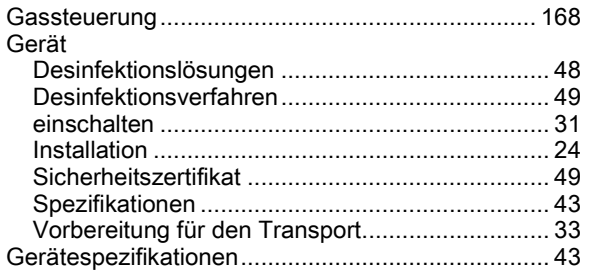

#### H

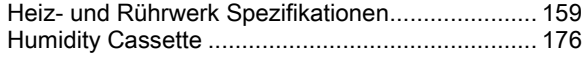

#### I

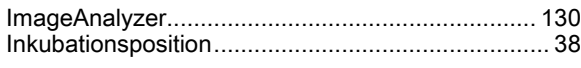

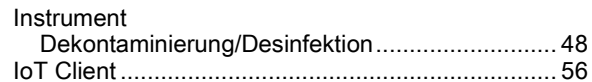

### K

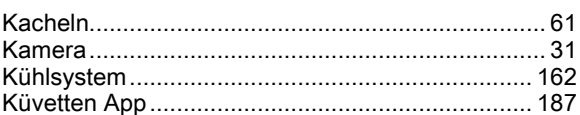

#### L

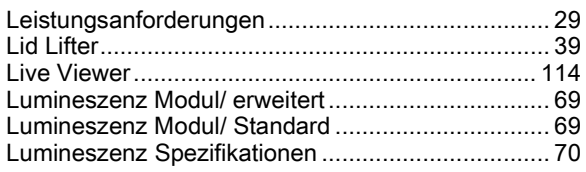

#### M

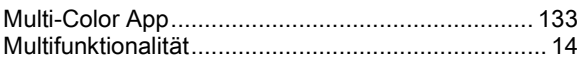

#### N

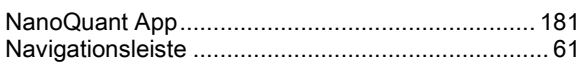

#### P

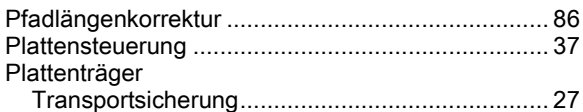

## Q

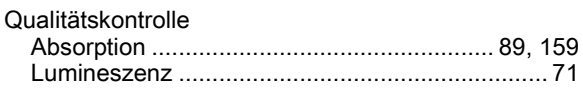

### R

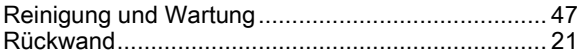

#### S

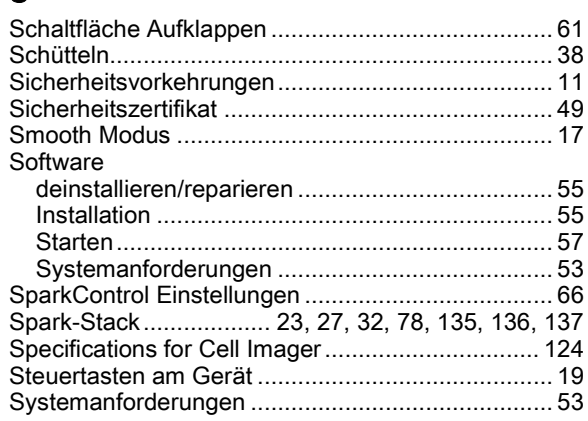

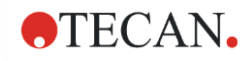

## $\bar{\mathbf{T}}$

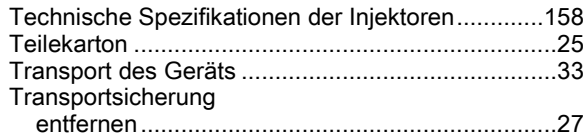

### $\mathsf{V}$

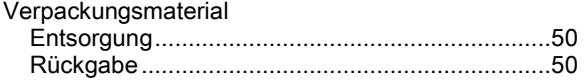

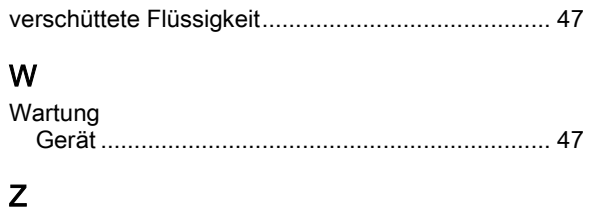

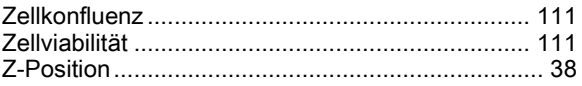

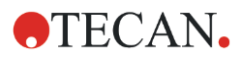

## Tecan Kundendienst

Sollten Sie Fragen haben oder technische Unterstützung benötigen, wenden Sie sich bitte an den lokalen Kundendienst. Adressen finden Sie unter:<http://www.tecan.com/customersupport> .

Wir möchten Ihnen den bestmöglichen Kundendienst bieten; bereiten Sie dafür bitte vor Kontaktaufnahme folgende Information vor (siehe Typenschild):

- Modellname des Produkts
- Seriennummer (SN) des Produkts
- Software und Software Version (wenn zutreffend)
- Beschreibung des Problems und Ansprechpartner
- Wann ist das Problem aufgetreten? Datum und Uhrzeit
- Bereits unternommene Schritte zur Behebung des Problems
- Ihre Telefon- und FAX Nummer, E-Mail Adresse etc.

TECAN AUSTRIA GMBH, Untersbergstrasse 1a, A-5082 Grödig / Salzburg, Austria T +43 62 46 89 33, F +43 62 46 72 770, office.austria@tecan.com, www.tecan.com

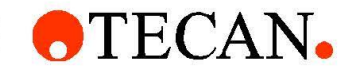

## **Declaration of Conformity**

We, TECAN Austria GmbH herewith declare under our sole responsibility that the product identified as:

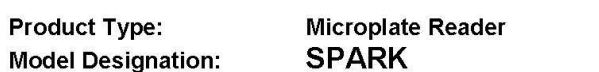

30086376 **Article Numbers:** 

Address: Tecan Austria GmbH Untersbergstr, 1A A-5082 Grödig, Austria

is in conformity with the provisions of the following European Directive(s) when installed in accordance with the installation instructions contained in the product documentation:

- EMC Directive
- Machinery Directive
- RoHS Directive

is in conformity with the relevant U.K. legislation for UKCA-marking when installed in accordance with the installation instructions contained in the product documentation:

- Electromagnetic Compatibility (EMC) Regulations
- Supply of Machinery (Safety) Regulations
- The Restriction of the Use of Certain Hazardous Substances in **Electrical and Electronic Equipment Regulations**

The current applicable versions of the directives and regulations as well as the list of applied standards which were taken in consideration can be found in separate CE & UK declarations of conformity.